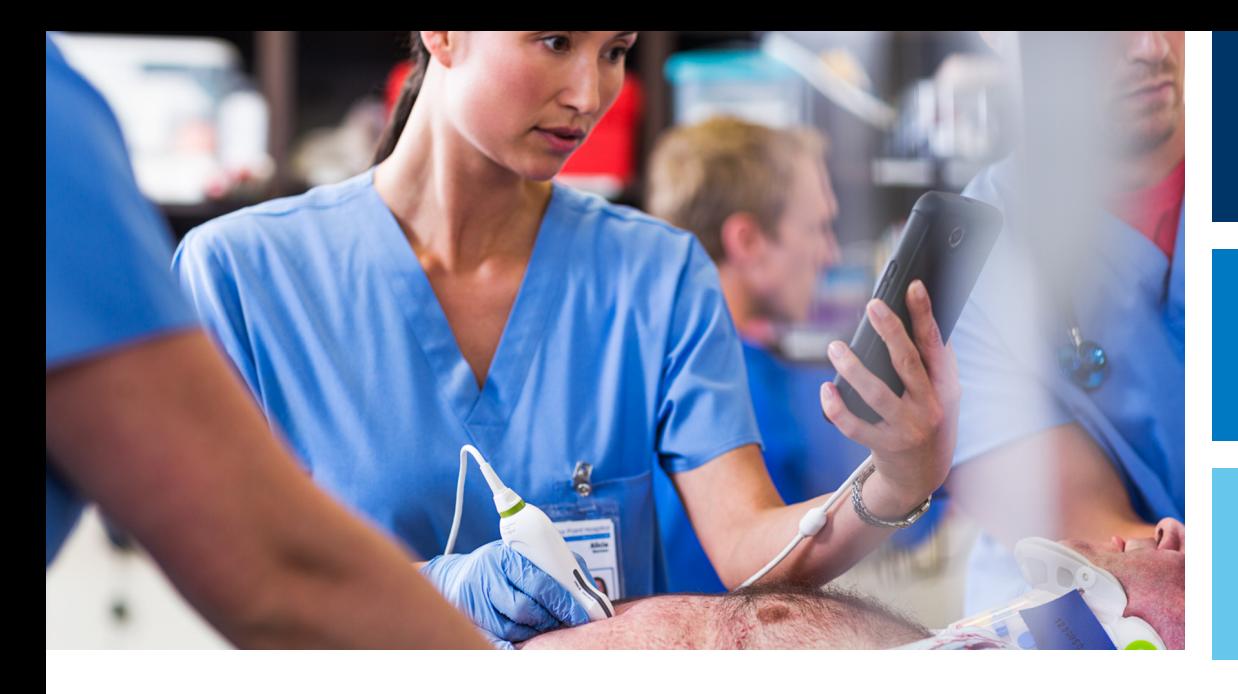

Manual del usuario

Español

# Sistema de diagnóstico por ultrasonido Lumify

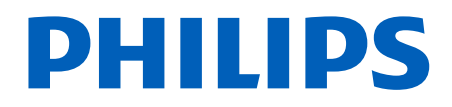

# Contenido

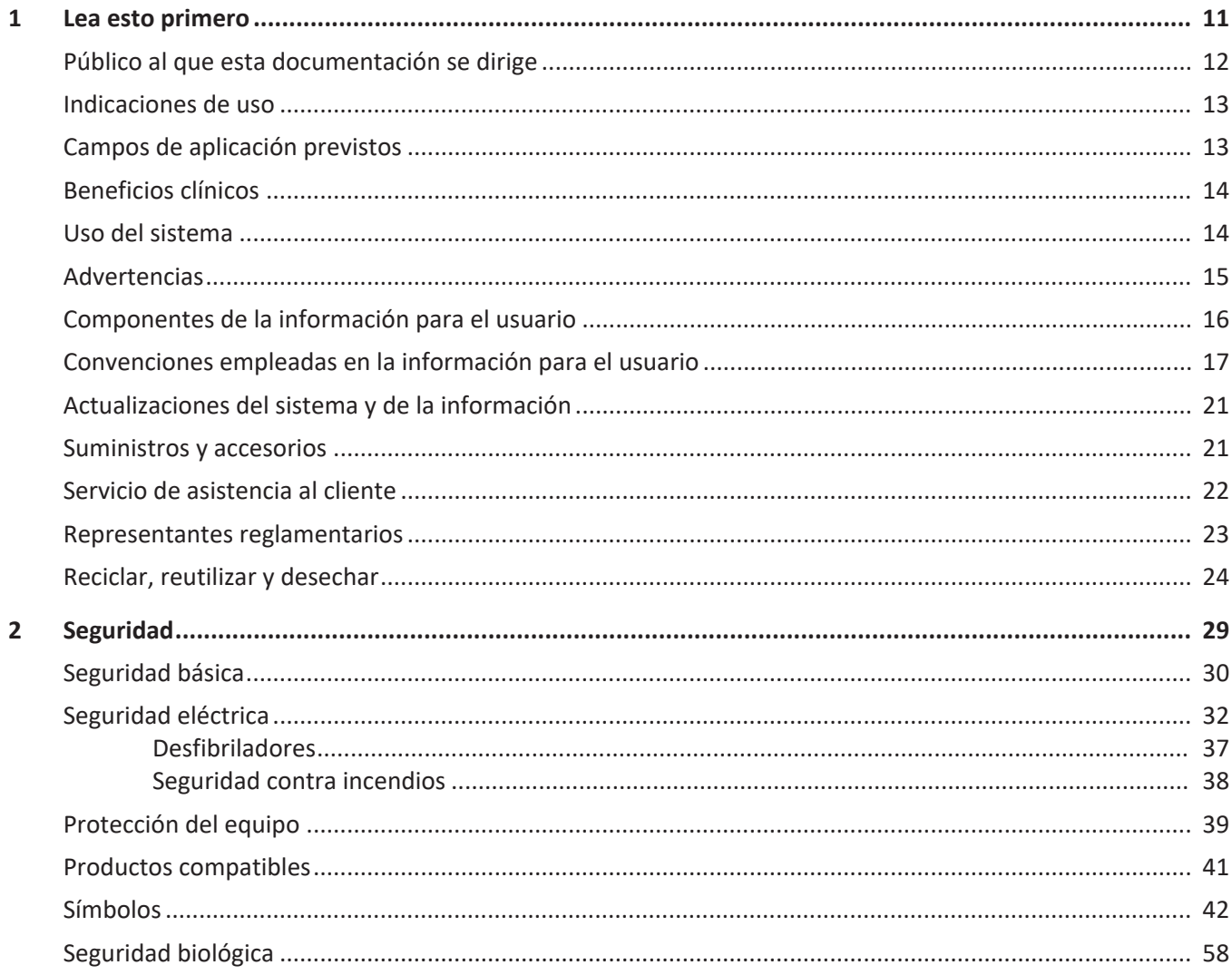

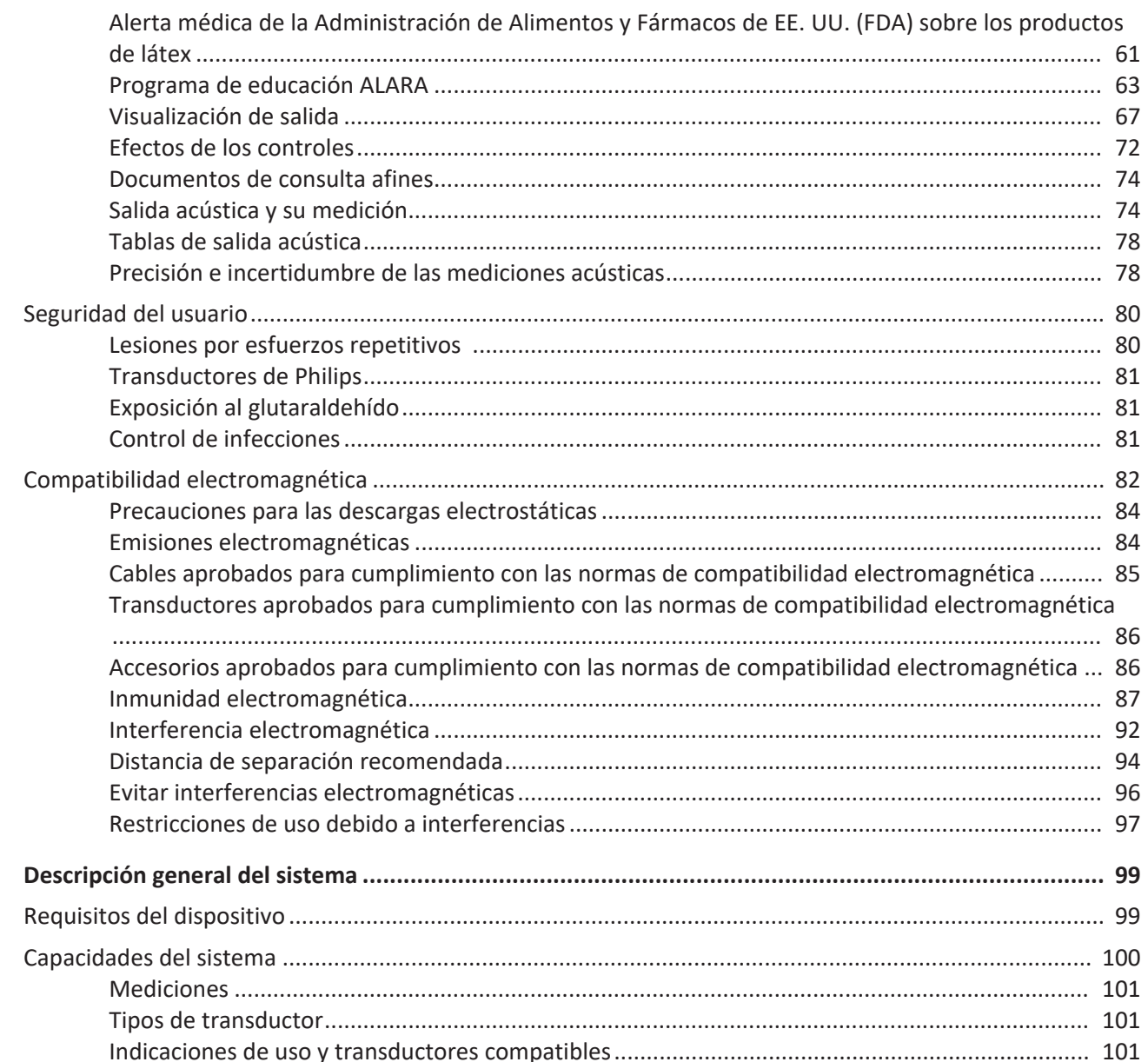

Philips

 $\overline{\mathbf{3}}$ 

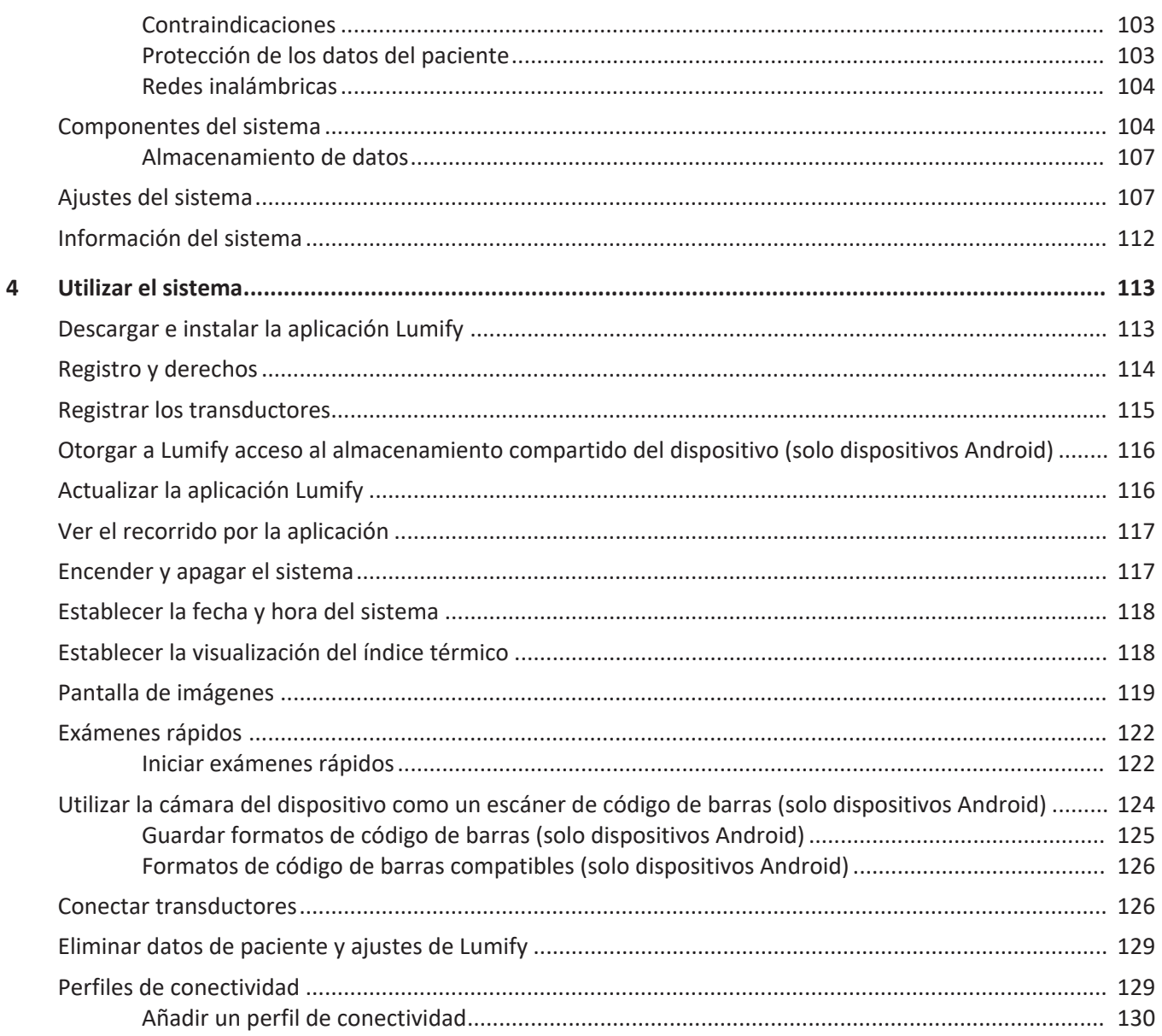

#### Contenido

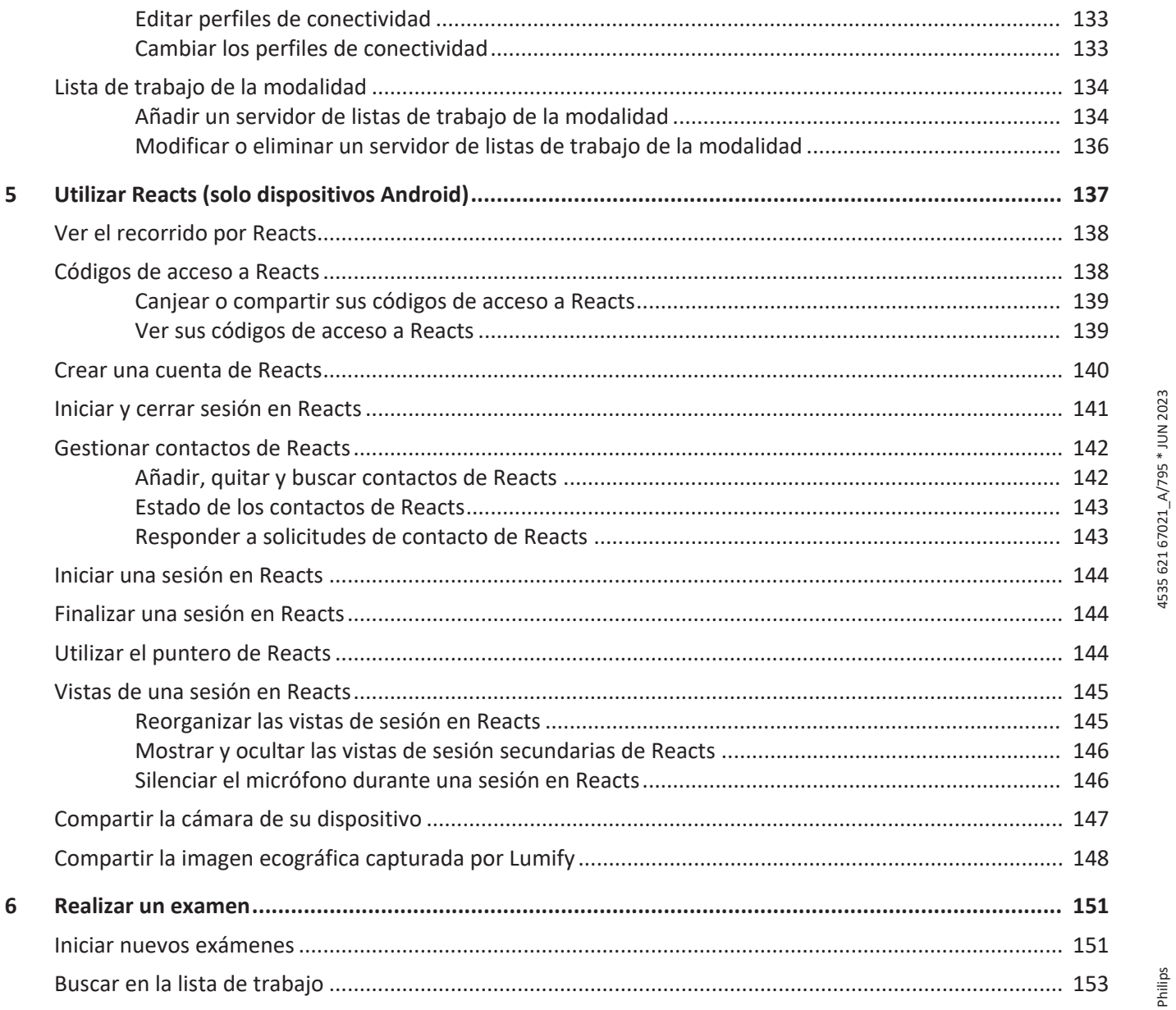

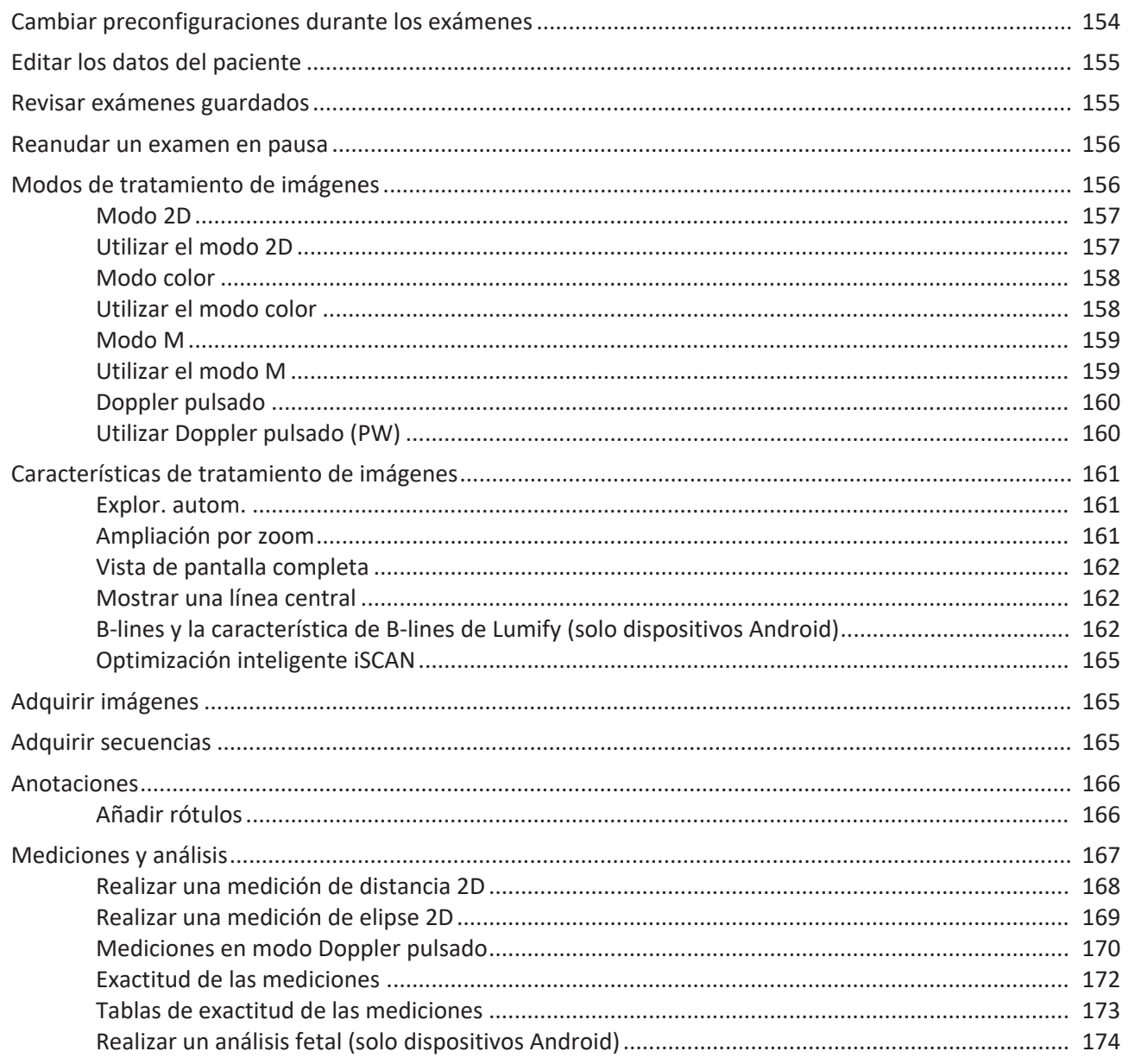

#### Contenido

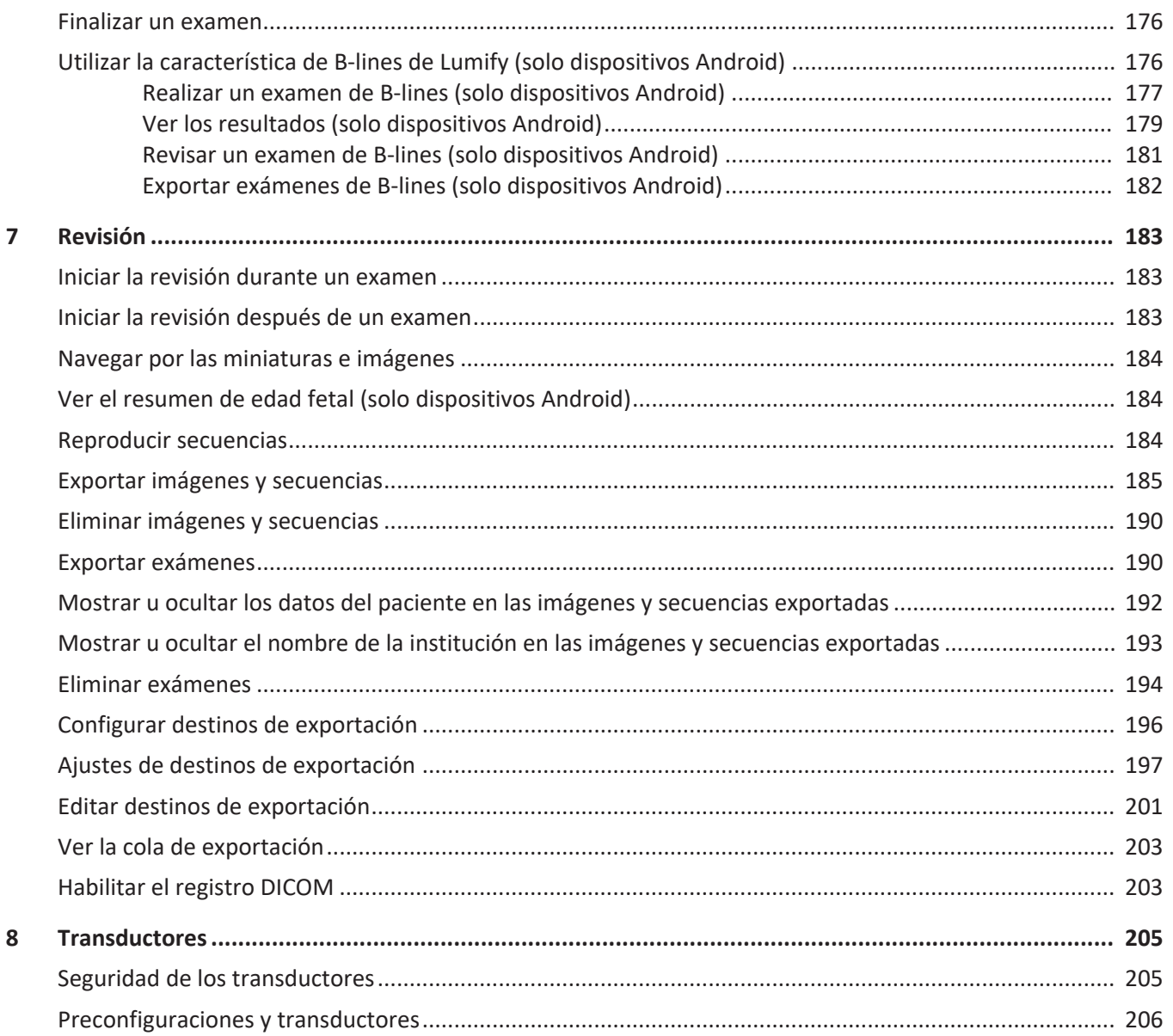

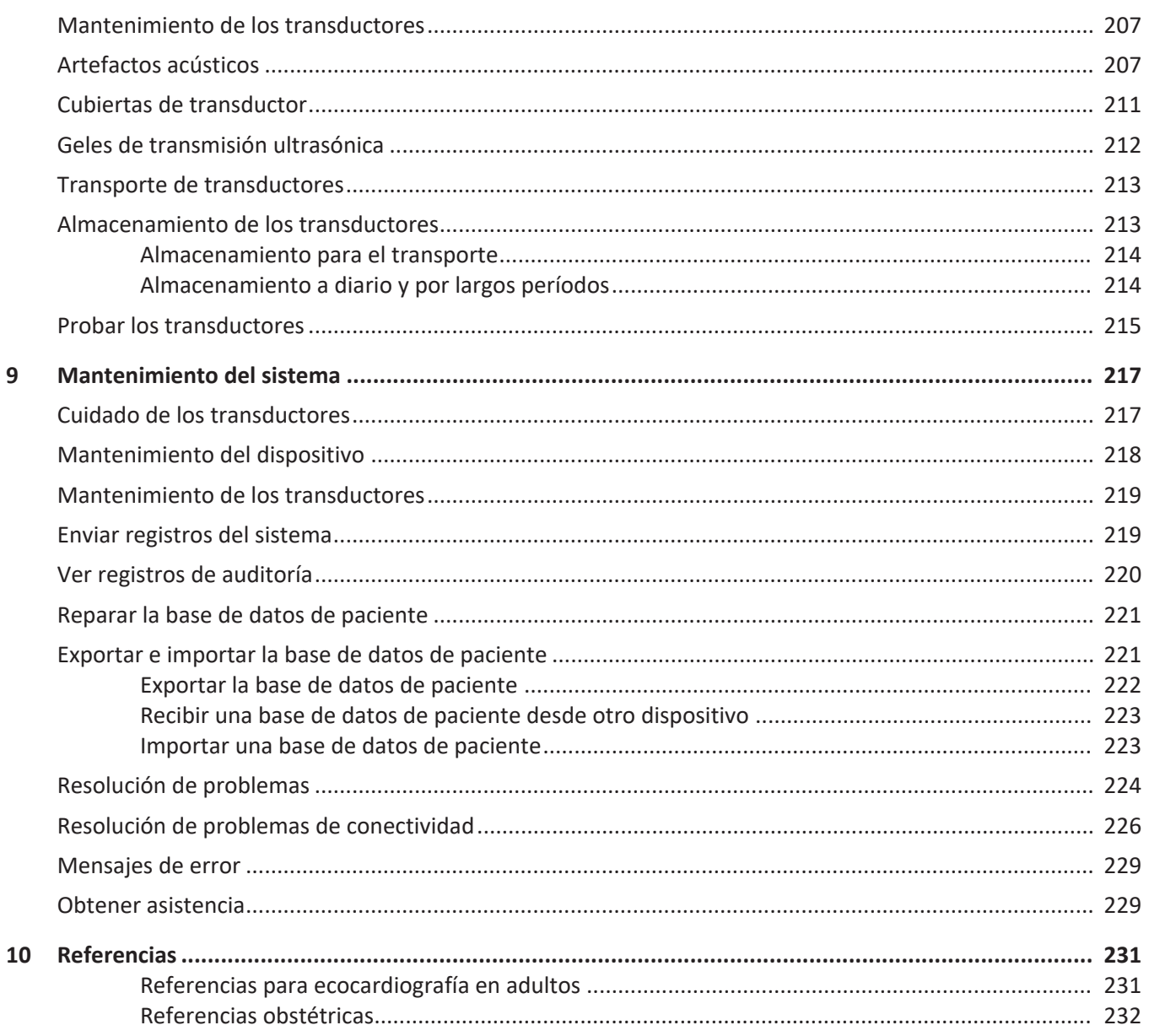

 $\overline{9}$ 

#### Contenido

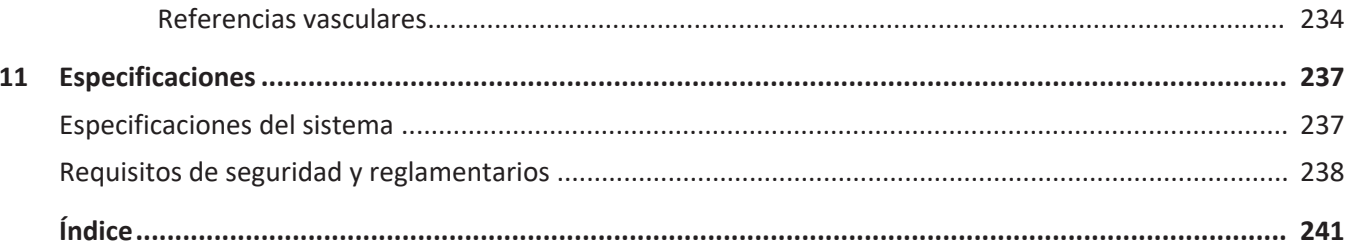

# <span id="page-10-0"></span>**1 Lea esto primero**

Este manual tiene por objeto asistirle para un funcionamiento seguro y efectivo de su producto de Philips. Antes de que proceda a hacer funcionar el producto, lea este manual y observe estrictamente todas las advertencias y precauciones. Preste atención especial a la información en la sección ["Seguridad".](#page-28-1)

La información para el usuario de su producto de Philips describe la configuración más amplia del producto, con el número máximo de opciones y accesorios. Algunas funciones descritas pueden no estar disponibles en la configuración de su producto.

Los transductores solo están disponibles en países o regiones donde está aprobado su uso. El representante local de Philips puede proporcionarle información específica a su región.

Este documento o el soporte digital y la información que contienen son propiedad e información confidencial de Philips y no pueden ser reproducidos, copiados en todo o en parte, adaptados, modificados, divulgados a terceros ni distribuidos sin el permiso previo y por escrito del Departamento de Asesoría Jurídica de Philips. Este documento o el soporte digital se dirige a los clientes, los cuales reciben una licencia para los mismos como parte de su adquisición del equipo de Philips, o bien procuran cumplir con las disposiciones reglamentarias que impone la Administración de Alimentos y Fármacos (FDA) del gobierno de los Estados Unidos bajo la norma 21 CFR 1020.30 (y enmiendas pertinentes), así como con otras exigencias reglamentarias locales. Se prohíbe estrictamente el uso de este documento o soporte digital por parte de personas no autorizadas.

Philips proporciona este documento sin garantía de ningún tipo, ni explícita ni implícita, incluyendo, pero sin limitarse a ellas, las garantías implícitas de comerciabilidad e idoneidad para un propósito específico.

Philips ha procurado garantizar la exactitud de este documento. Sin embargo, Philips no se hace legalmente responsable de los posibles errores u omisiones y se reserva el derecho a introducir cambios sin previo aviso a cualquiera de los productos aquí mencionados para mejorar su fiabilidad, funcionamiento o diseño. En cualquier momento, Philips puede introducir mejoras o cambios en los productos o programas descritos en este documento.

Philips no formula declaración ni otorga garantía alguna al usuario ni a terceros en relación con la idoneidad de este documento para ningún propósito particular ni con respecto a su idoneidad para producir un resultado particular. El derecho del usuario a recuperar daños provocados por falta o negligencia de Philips se limitará a la cantidad pagada por el usuario a Philips para el suministro de este documento. En ningún caso se hará Philips legalmente responsable de daños especiales, colaterales, incidentales, indirectos ni consecuentes, pérdidas, costes, cargas, demandas ni reclamos por lucro cesante, pérdida de datos, honorarios ni gastos de ninguna naturaleza o clase.

La copia no autorizada de este documento, además de violar las leyes de copyright, podría reducir la capacidad de Philips para proporcionar información exacta y actual a los usuarios.

"Lumify", "Reacts" y "SonoCT" son marcas comerciales de Koninklijke Philips N.V.

Android es una marca comercial de Google LLC.

Apple, iPhone, iPad, iPad mini y Lightning son marcas comerciales de Apple Inc., registradas en EE. UU. y en otros países.

IOS es una marca comercial o una marca comercial registrada de Cisco en EE. UU. y en otros países y se utiliza bajo licencia.

Los nombres de productos que no pertenecen a Philips pueden ser marcas comerciales de sus respectivos titulares de derecho.

# <span id="page-11-0"></span>**Público al que esta documentación se dirige**

Antes de utilizar la información para el usuario, necesita estar familiarizado con las técnicas de ultrasonido. Aquí no se explican aspectos tales como la formación en ultrasonidos o procedimientos clínicos.

Este documento se dirige a los profesionales de la atención médica que trabajan con su producto de Philips y le prestan mantenimiento.

# <span id="page-12-0"></span>**Indicaciones de uso**

El sistema de diagnóstico por ultrasonido Lumify de Philips se ha diseñado para el tratamiento diagnóstico de imágenes ecográficas en modos B (2D), Doppler color, combinado (B+color), Doppler pulsado y modos M.

Está indicado para el tratamiento diagnóstico de imágenes ecográficas y el análisis del flujo de fluidos en las siguientes aplicaciones:

fetal/obstétrico, abdominal, pediatría, cefálico, urología, ginecología, ecocardiografía fetal cardíaca, órganos pequeños, musculoesquelético, vascular periférico, carótida, cardíaco, pulmón.

El sistema Lumify es un sistema de ultrasonido portátil que está diseñado para utilizarse en entornos donde la atención sanitaria la proporcionan los profesionales de la atención médica.

Encontrará indicaciones de uso para los transductores en ["Indicaciones de uso y transductores](#page-100-2) [compatibles" en la página 101.](#page-100-2)

### <span id="page-12-1"></span>**Campos de aplicación previstos**

Este producto se ha diseñado para recopilar datos de imágenes ecográficas que puedan servir a los médicos para finalidades de diagnóstico y de procedimientos. El producto brindará la capacidad de obtener imágenes y datos ecográficos clínicamente aceptables para las preconfiguraciones clínicas y anatomías enumeradas en las ["Indicaciones de uso" en la](#page-12-0) [página 13.](#page-12-0)

Este producto se supone que se instalará, se utilizará y se manejará solo conforme a los procedimientos de seguridad e instrucciones de funcionamiento proporcionados en la información para el usuario, y únicamente con el fin para el que fue diseñado. No obstante, nada de lo que se expresa en la información para el usuario reduce su responsabilidad de prestar un juicio clínico bien fundado y proporcionar el mejor procedimiento clínico.

# <span id="page-13-0"></span>**Beneficios clínicos**

Los beneficios clínicos esperados del sistema de diagnóstico por ultrasonido Lumify están relacionados con los fines para los que fue concebido a fin de proporcionar el tratamiento diagnóstico de imágenes ecográficas y el análisis del flujo de fluidos en el cuerpo humano. En términos generales, estos beneficios clínicos se pueden clasificar como el acceso a la visualización no invasiva o mínimamente invasiva en tiempo real de los órganos internos y de la anatomía con el fin de ayudar a proporcionar evaluaciones y diagnósticos médicos para guiar la atención médica de los pacientes. Debido a que el sistema de diagnóstico por ultrasonido Lumify brinda imágenes de la anatomía humana sin el uso de radiación ionizante, puede proporcionar información sobre el estado de salud de un paciente sin los riesgos asociados a algunas otras modalidades médicas de tratamiento de imágenes.

# <span id="page-13-1"></span>**Uso del sistema**

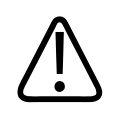

#### **ADVERTENCIA**

**No utilice el sistema para finalidades distintas de aquéllas que Philips procura y ha establecido expresamente. No abuse del sistema ni lo utilice o haga funcionar de forma incorrecta.**

La instalación, el uso y el funcionamiento de este producto estarán sometidos a las leyes vigentes en las jurisdicciones donde se emplee el producto. Instale, utilice y haga funcionar el producto *solamente* de manera que no entre en conflicto con las leyes o los reglamentos aplicables que tengan fuerza de ley.

El uso del producto para finalidades distintas de aquellas que Philips procura y ha establecido expresamente, así como el uso o funcionamiento incorrectos, pueden exonerar a Philips o a sus agentes de toda o parte de la responsabilidad por la resultante falta de cumplimiento, daños o lesiones.

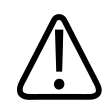

**Los usuarios del sistema son responsables de la calidad de las imágenes y del diagnóstico. Examine los datos que se están utilizando para el análisis y el diagnóstico; asegúrese de que los datos sean suficientes, tanto en función del espacio como del tiempo, para el enfoque de medición que se emplea.**

# <span id="page-14-0"></span>**Advertencias**

Antes de utilizar el sistema, lea estas advertencias y la sección ["Seguridad"](#page-28-1).

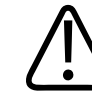

#### **ADVERTENCIA**

**No utilice este sistema en presencia de gases o anestésicos inflamables. Esto podría dar lugar a una explosión. El sistema** *no* **cumple con los entornos AP/APG sobre anestésicos inflamables como los define la norma IEC 60601-1.**

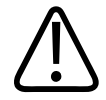

#### **ADVERTENCIA**

**Es preciso instalar y poner en servicio el equipo médico conforme a las pautas especiales de compatibilidad electromagnética (CEM o, por sus siglas en inglés, EMC) suministradas en la sección ["Seguridad".](#page-28-1)**

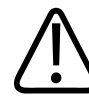

#### **ADVERTENCIA**

**El uso de equipo portátil de comunicaciones por radiofrecuencias (RF) puede afectar al funcionamiento del equipo médico. Encontrará más información en ["Distancia de](#page-93-0) [separación recomendada" en la página 94](#page-93-0).**

### <span id="page-15-0"></span>**Componentes de la información para el usuario**

La información para el usuario que viene con el producto incluye los siguientes componentes:

- Soporte USB de *Información para el usuario*: Contiene toda la información para el usuario menos las *Notas de funcionamiento*.
- *Notas de funcionamiento*: Contienen información destinada a clarificar ciertas respuestas del producto que podrían interpretarse mal o causar dificultades al usuario.
- *Cuidado y limpieza de los sistemas de ultrasonido y transductores*: Este manual se incluye en el soporte USB. Describe los procedimientos de cuidado y de limpieza para el sistema de ultrasonido y los transductores.
- *Desinfectantes y soluciones de limpieza para sistemas de ultrasonido y transductores*: Este manual se incluye en el soporte USB. Proporciona información sobre los productos de limpieza y de desinfección compatibles con el sistema de ultrasonido y los transductores.
- *Manual del usuario*: se suministra con el producto y se incluye en el soporte USB. El *Manual del usuario* proporciona una introducción a las características y los conceptos, así como ayuda para configurar el sistema; contiene instrucciones amplias para el uso del sistema e incluye información de seguridad importante.
- *Actualización de la información para el usuario*: Si se requiere, contiene información actualizada sobre el producto.
- *Guía rápida*: Se suministra con el producto y se incluye en el soporte USB. La *Guía rápida* esboza las características básicas y brinda instrucciones paso a paso para funciones comunes.
- *Tablas de salida acústica*: Incluidas en el soporte USB, contienen información acerca de la salida acústica y las temperaturas de las partes que entran en contacto con el paciente.
- *Seguridad de los ultrasonidos en medicina*: Este manual, que se incluye en el soporte USB, contiene información sobre los bioefectos y la biofísica, el uso prudente y la puesta en práctica del principio ALARA (el nivel más bajo que sea razonablemente posible).

- *Servicios compartidos para seguridad del sistema y de los datos*: Este manual, que se incluye en el soporte USB, contiene pautas para ayudarle a comprender las recomendaciones de seguridad para su producto de Philips, así como información acerca de los esfuerzos de Philips para ayudar a impedir las brechas en la seguridad.
- *Utilización de ultrasonidos para gestionar complicaciones pulmonares y cardíacas relacionadas con la COVID-19*: Este documento, que se incluye en el soporte USB, contiene instrucciones de tratamiento de imágenes e información pertinente a los profesionales de la atención médica que realizan el diagnóstico y la gestión de pacientes con COVID-19.

Se dispone también de información para el usuario en la sección **Support** del sitio web de Lumify:

www.philips.com/lumify

Puede encontrar información para el usuario aquí:

www.philips.com/IFU

# <span id="page-16-0"></span>**Convenciones empleadas en la información para el usuario**

En la información para el usuario de su producto se siguen estas convenciones tipográficas que facilitan localizar y comprender la información:

- Todos los procedimientos aparecen en una secuencia numérica y los subprocedimientos, en una secuencia alfabética. Para garantizar resultados satisfactorios, los pasos se deben ejecutar en la secuencia en que se presentan.
- Las listas de puntos contienen información general acerca de una función o un procedimiento en particular. No implican un procedimiento secuencial.
- Los nombres de los controles y de los elementos o títulos de menú aparecen en negrita, escritos exactamente como se presentan en el sistema.
- Los símbolos se presentan tal como aparecen en el sistema.
- *Seleccionar* significa tocar un objeto en la pantalla para que el objeto se "resalte" (por ejemplo, uno de los elementos de una lista) o, en el caso de una casilla de verificación o al seleccionar opciones, que se rellene. *Deseleccionar* significa tocar el elemento para quitar el resalte o el relleno.
- *Sistema* y *sistema de ultrasonido* se refieren al conjunto de un dispositivo Android o iOS compatible, un transductor de Philips, la aplicación Lumify de Philips y el módulo de alimentación de Lumify (LPM, por sus siglas en inglés) que solo se utiliza con dispositivos iOS. Se marca cualquier información que se aplica únicamente a un dispositivo específico.
- *Dispositivo* se refiere a dispositivos móviles compatibles con Lumify.
- *Sistema operativo* se refiere a los sistemas operativos Android e iOS.

Para controlar el sistema, se utilizan los siguientes movimientos táctiles.

#### **Movimientos táctiles**

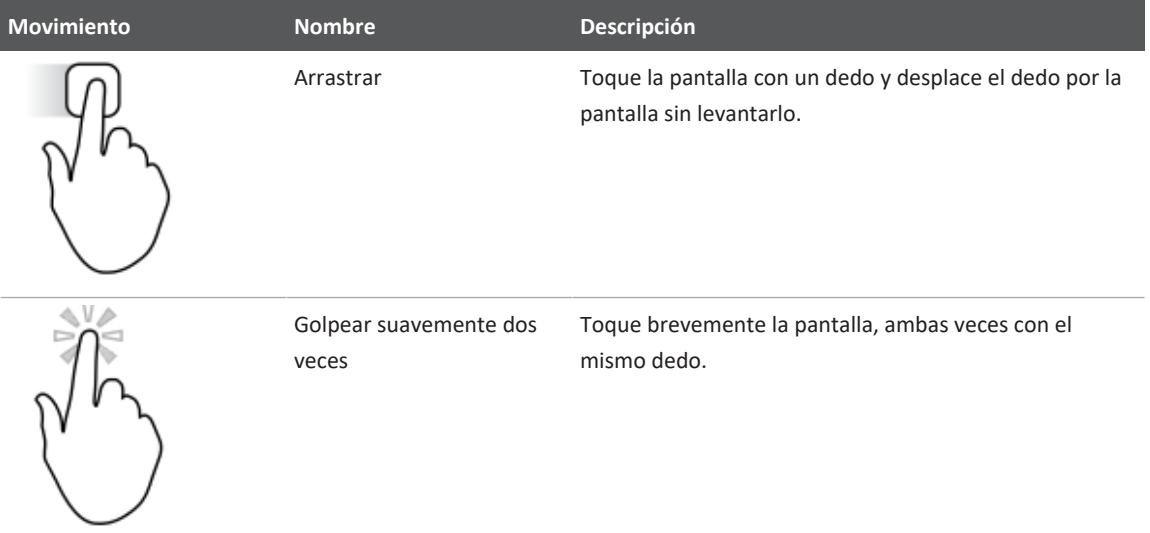

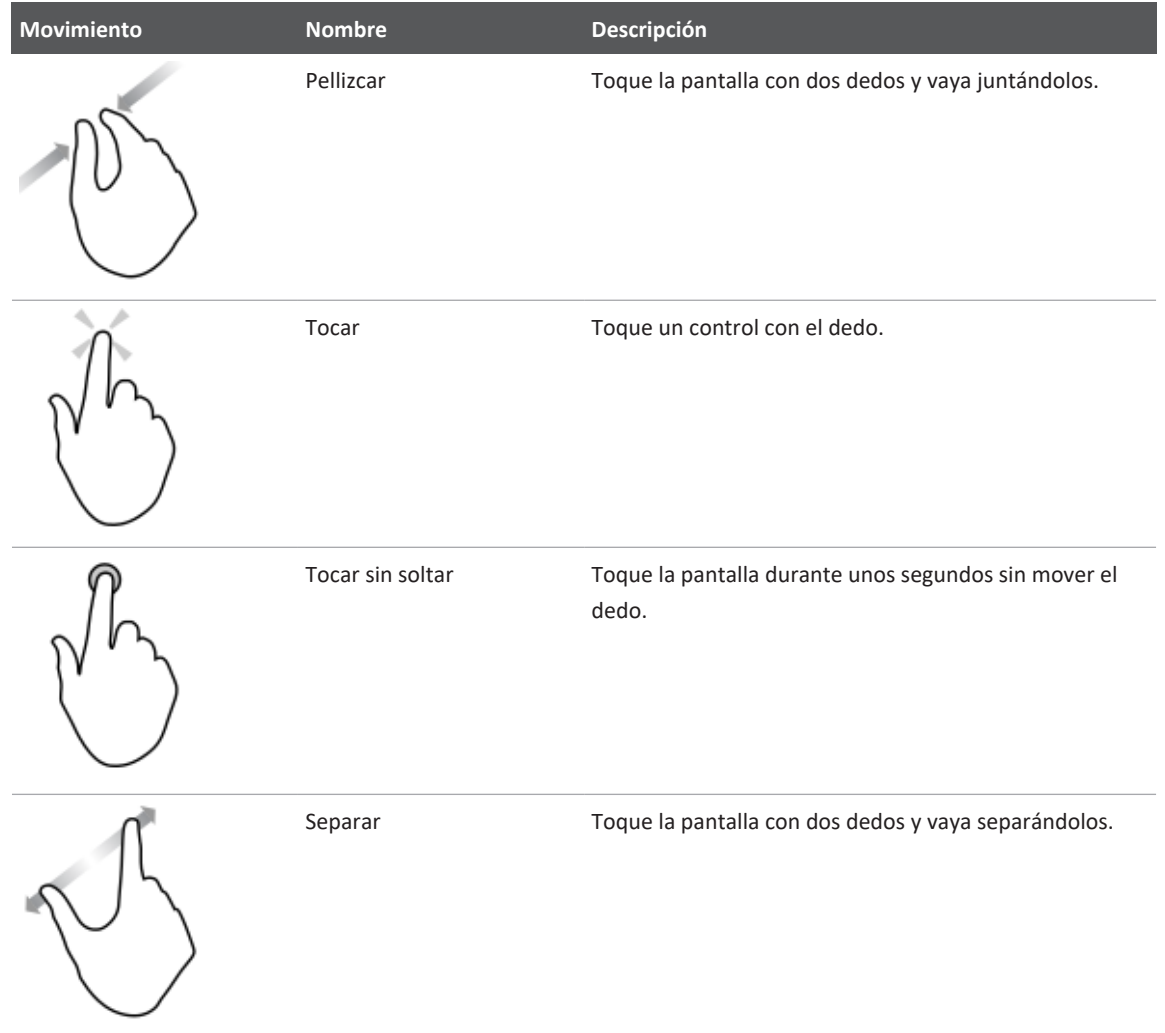

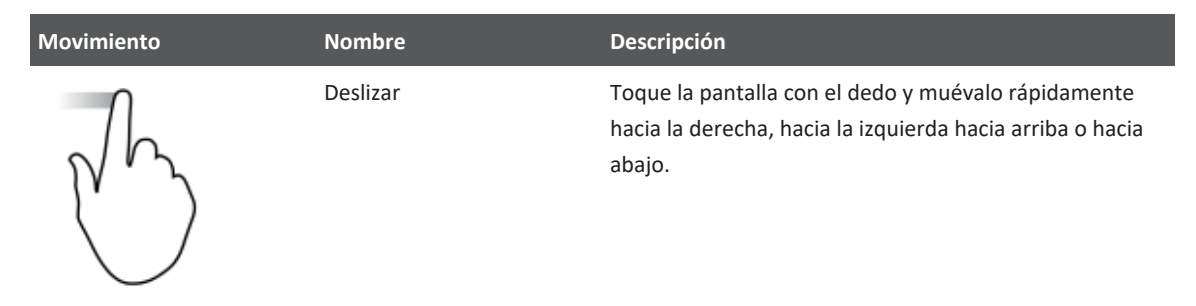

La información esencial para el uso seguro y eficaz del producto aparece a lo largo de la información para el usuario, presentada de esta manera:

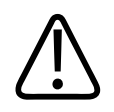

#### **ADVERTENCIA**

**Las advertencias resaltan información imprescindible para la seguridad del paciente y del operador.**

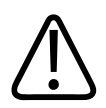

#### **PRECAUCIÓN**

**Las precauciones resaltan las maneras en que el usuario podría dañar el producto y, por consiguiente, anular su garantía o contrato de servicio técnico, o podrían perderse datos del paciente o del sistema.**

#### **NOTA**

Las notas llaman la atención a información importante que le ayudará a utilizar el producto con más eficacia.

# <span id="page-20-0"></span>**Actualizaciones del sistema y de la información**

Philips Ultrasound se ha comprometido a ofrecer a sus clientes innovaciones y un mejoramiento continuo. Pueden anunciarse actualizaciones del sistema, consistentes en mejoras del hardware o del software. Dichas actualizaciones también incluirán la información actualizada para el usuario.

Encontrará más información en ["Actualizar la aplicación Lumify" en la página 116](#page-115-1).

# <span id="page-20-1"></span>**Suministros y accesorios**

Encontrará información de productos y accesorios en el sitio web de Lumify:

www.philips.com/lumify

Para pedir cubiertas de transductor y otros suministros, póngase en contacto con CIVCO Medical Solutions:

#### **CIVCO Medical Solutions**

102 First Street South, Kalona, IA 52247-9589

Teléfono: 1 800 445 6741 (en EE. UU. y Canadá), +1 319 248 6757 (fuera de EE. UU.)

Fax: 877‑329‑2482 (EE. UU. y Canadá), +1 319‑248‑6660 (otros países)

Correo electrónico: info@civco.com

Internet: www.civco.com

#### **Accesorios del sistema**

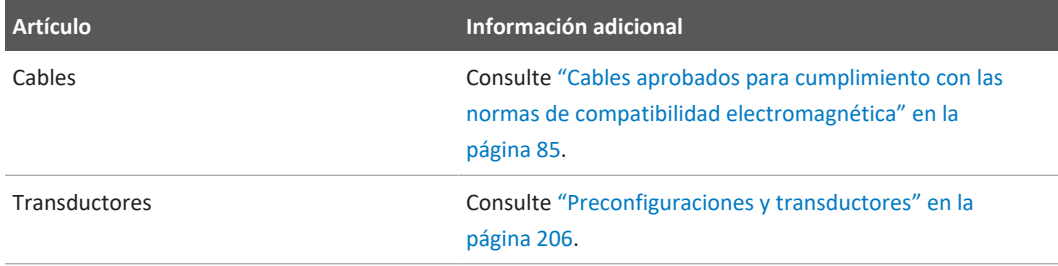

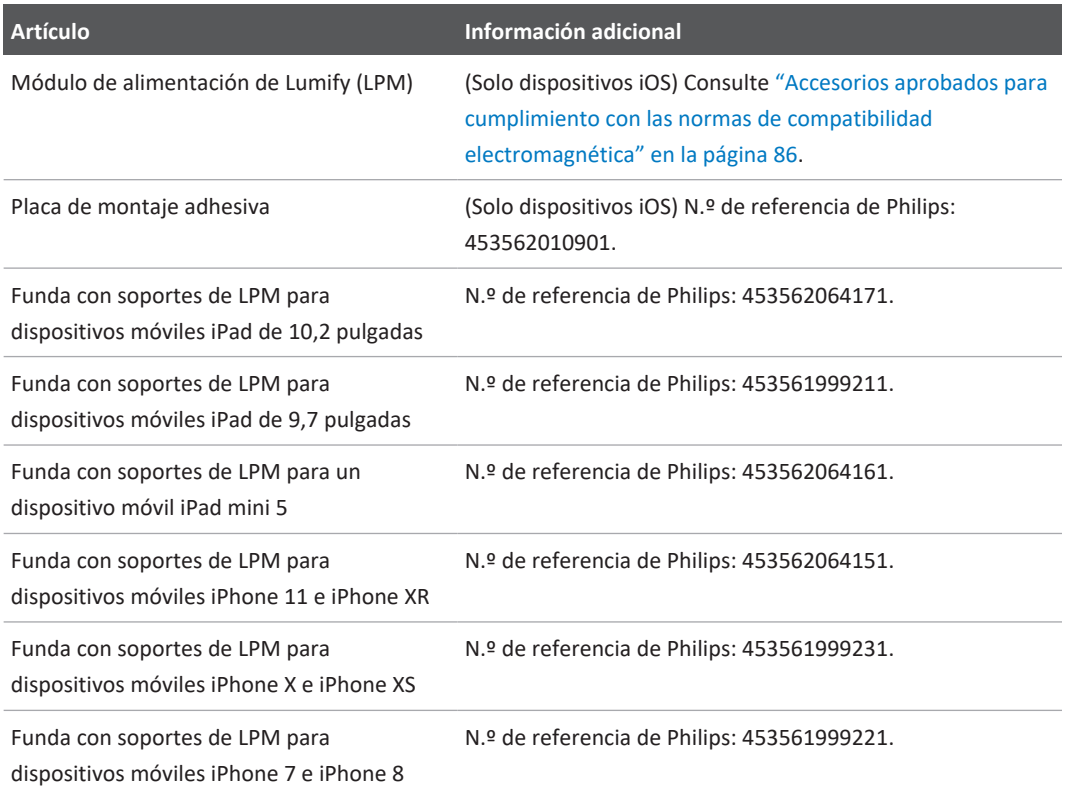

# <span id="page-21-0"></span>**Servicio de asistencia al cliente**

Nuestros representantes de servicio al cliente están disponibles en todo el mundo para responder a sus preguntas y proporcionar servicios remotos. Cuando necesite asistencia, póngase en contacto con el representante local de Philips. También puede visitar el sitio web de Lumify o ponerse en contacto con la siguiente oficina para que lo remitan a un representante de asistencia al cliente:

www.philips.com/lumify

4535 621 67021\_A/795 \* JUN 2023

Philips Ultrasound LLC 22100 Bothell Everett Hwy Bothell, WA 98021-8431 USA

El portal de servicios de asistencia al cliente de Philips proporciona una plataforma en línea que ayuda a gestionar sus productos y servicios de Philips en todas las modalidades:

https://www.philips.com/customer-services-portal

### <span id="page-22-0"></span>**Representantes reglamentarios**

#### **Patrocinador australiano**

Philips Electronics Australia Ltd 65 Epping Road North Ryde NSW 2113 Australia

#### **Representante brasileño**

Responsável Técnico: Eligerson Angelin de Souza CRF/SP 42230

Detentor do Registro: Philips Medical Systems Ltda. Avenida Julia Gaiolli, 740, Galpão T300 - Parte S5, Água Chata Guarulhos/SP, Brasil – CEP 07.251-500 CNPJ: 58.295.213/0001-78 AFE: 102.167-1 Registro: ANVISA 10216710372

#### **Representante autorizado en Malasia**

Wakil Diberi Kuasa: Philips Malaysia Sdn. Berhad 196001000018 (3690-P) Level 9, Menara Axis 2 Jalan 51A/223 46100 Petaling Jaya Selangor Darul Ehsan, Malaysia Teléfono: 03-7965 7488

# <span id="page-23-0"></span>**Reciclar, reutilizar y desechar**

Philips es sensible a la necesidad de ayudar a proteger el entorno natural y ayudar a garantizar el uso siempre seguro y eficaz de este sistema mediante la asistencia y la formación adecuadas. Philips diseña y fabrica equipos conforme a las pautas pertinentes de protección ecológica. En la medida que se haga funcionar y se mantenga apropiadamente el equipo, no presenta riesgos para el medio ambiente. Sin embargo, el equipo puede contener materiales que serían dañinos para el medio ambiente si se los desechara de manera incorrecta. El uso de dichos materiales es esencial para la implementación de ciertas funciones y para cumplir con determinados requisitos, reglamentarios o de otra naturaleza.

La Directiva de Residuos de Aparatos Eléctricos y Electrónicos (conocida como RAEE o WEEE, por sus siglas en inglés) de la Unión Europea requiere que los fabricantes de equipos eléctricos y electrónicos proporcionen información sobre la reutilización y el tratamiento de cada producto. Esta información se proporciona en un pasaporte de reciclaje de Philips. Dichos "pasaportes de reciclaje" para los sistemas de ultrasonido de Philips se hallan disponibles en el siguiente sitio web:

#### www.healthcare.philips.com/main/about/sustainability/recycling/ultrasound.wpd

La información sobre reciclaje, reutilización y desecho en este documento se dirige principalmente a la entidad con autoridad legal sobre el equipo. Las personas que habitualmente hacen funcionar el equipo no suelen involucrarse en el desecho, excepto en el caso de ciertas pilas y baterías

#### **Transferir el transductor a otro usuario**

Si transfiere el transductor a otro usuario que lo empleará con el objetivo para el que fue construido, páselo en su estado completo. En especial, asegúrese de que toda la documentación de apoyo al producto, incluyendo todas las instrucciones de uso, se ponga en manos del nuevo usuario. Asegúrese de que el nuevo usuario sea consciente de los servicios de asistencia técnica que proporciona Philips para el transductor y para brindar formación amplia a los usuarios, así como para ayudar en el desecho final del transductor al término de su vida útil. Los usuarios existentes deben recordar que la transferencia de un equipo electromédico a nuevos usuarios puede presentar riesgos graves de orden técnico, médico, de privacidad y legales. Puede seguir existiendo una responsabilidad legal del usuario original aún después de haber pasado el equipo a terceros.

Philips recomienda encarecidamente solicitar la asesoría de su representante local de Philips antes de acordar la transferencia de cualquier equipo.

Después de haber transferido el transductor a un nuevo usuario, usted podría seguir recibiendo información importante referida a la seguridad. En muchas jurisdicciones, el propietario original está claramente obligado a comunicarles a los nuevos usuarios esa información referida a la seguridad. Si usted carece de la posibilidad o medios para hacerlo, informe a Philips sobre el nuevo usuario, de modo que Philips pueda proporcionarle directamente a este último la información relacionada con la seguridad.

#### **Desecho final de su dispositivo**

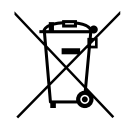

Philips presta asistencia para lo siguiente:

- Recuperación de componentes útiles del transductor
- Reciclaje de materiales útiles del transductor por empresas competentes de eliminación de residuos
- Desecho seguro y eficaz del transductor

Para obtener asesoría e información, póngase en contacto con su organización de servicio Philips, o consulte el siguiente sitio web:

www.healthcare.philips.com/us/about/sustainability/recycling

Desecho final del dispositivo es cuando se desecha de manera que ya no podrá ser utilizado para su propósito original.

Encontrará información sobre el desecho adecuado del dispositivo en la documentación suministrada con el mismo.

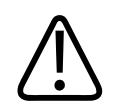

#### **ADVERTENCIA**

**No disponga del dispositivo (ni ninguna parte del mismo) tirándolo junto con los desperdicios industriales o domésticos. El sistema puede contener materiales como plomo, tungsteno o aceite, u otras sustancias peligrosas capaces de provocar una grave contaminación ambiental. El dispositivo también contiene información que afecta a la privacidad y debe ser borrada adecuadamente (con procedimientos de scrubbing o eliminación total). Philips le aconseja ponerse en contacto con su organización de servicio Philips antes de desechar este sistema.**

#### **Desechar baterías**

Las baterías de los dispositivos móviles forman parte de los componentes internos de dichos dispositivos. No intente extraer las baterías de un dispositivo móvil. En su lugar, deseche el dispositivo móvil.

El módulo de alimentación de Lumify (LPM, por sus siglas en inglés) para dispositivos iOS incluye una batería extraíble. La batería del LPM debe desecharse al final de su vida útil o siempre que haya signos visibles de su deterioro.

Las baterías y los dispositivos móviles deben desecharse por vías que sean seguras para el medio ambiente. Siga correctamente los reglamentos locales al desechar baterías y dispositivos móviles.

philips

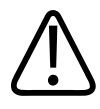

**No desarme, perfore ni incinere las baterías. Nunca ponga en cortocircuito los bornes de una batería porque puede provocar riesgos de incendio.**

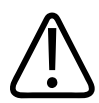

#### **ADVERTENCIA**

**Ponga mucho cuidado cuando manipule, utilice o pruebe las baterías. No las ponga en cortocircuito, no las aplaste, deje caer, mutile o perfore, no les aplique polaridad inversa, no las exponga a temperaturas elevadas ni las desensamble. El maltrato o abuso de baterías puede ser causa de daño personal.**

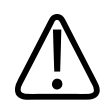

#### **ADVERTENCIA**

**Si se produce una pérdida de electrolitos, lávese la piel con mucha agua para impedir irritación cutánea e inflamación.**

#### **Materiales con perclorato**

El dispositivo puede contener perclorato en sus baterías. Debe recurrirse a una manipulación especial de las baterías del dispositivo. Encontrará más información en este sitio web:

www.dtsc.ca.gov/hazardouswaste/perchlorate

# <span id="page-28-0"></span>**2 Seguridad**

<span id="page-28-1"></span>Lea esta información antes de utilizar el sistema de ultrasonido. Se aplica al dispositivo, a los transductores y al software. Esta sección solo ofrece información general sobre seguridad. La información de seguridad que únicamente se aplica a una tarea específica se incluye con el procedimiento que corresponde a esa tarea.

El conjunto de un transductor de Philips, la aplicación Lumify de Philips y un dispositivo Android compatible o un dispositivo iOS compatible con un módulo de alimentación de Lumify se considera un dispositivo médico. Este dispositivo solo puede utilizarse por o a las órdenes de un médico que posea autorización legal para ejercer su profesión y esté cualificado para supervisar su uso, el cual se realizará bajo vigilancia facultativa.

En caso de producirse cualquier incidente grave de seguridad relacionado con el sistema de ultrasonido, informe a Philips y a la autoridad que corresponda en el país donde están establecidos el usuario y el paciente.

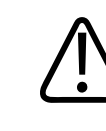

#### **ADVERTENCIA**

**Las advertencias resaltan información imprescindible para la seguridad del paciente y del operador.**

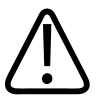

#### **PRECAUCIÓN**

**Las precauciones resaltan las maneras en que el usuario podría dañar el producto y, por consiguiente, anular su garantía o contrato de servicio técnico, o podrían perderse datos del paciente o del sistema.**

# <span id="page-29-0"></span>**Seguridad básica**

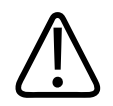

#### **ADVERTENCIA**

**No utilice el sistema para ninguna aplicación hasta haber leído, comprendido y conocido toda la información de seguridad, procedimientos de seguridad y procedimientos de emergencia contenidos en esta sección "Seguridad". Hacer funcionar los sistemas de ultrasonido sin tomar en cuenta el modo adecuado de hacerlo con mínimo riesgo, puede provocar consecuencias fatales u otras lesiones personales graves.**

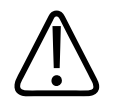

#### **ADVERTENCIA**

**Si se sabe o se sospecha que** *cualquier* **componente del sistema está defectuoso o ajustado incorrectamente,** *no utilice* **el sistema hasta que se repare. Hacer funcionar el sistema con componentes defectuosos o desajustados puede dejarles a usted y al paciente expuestos a riesgos de seguridad.**

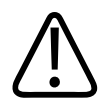

#### **ADVERTENCIA**

**Los transductores tienen pequeñas piezas desconectables que representan un peligro de asfixia, y el cable del transductor es un peligro de estrangulación. No deje a los niños desatendidos con el sistema.**

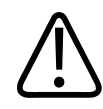

**No utilice el sistema para ninguna aplicación hasta que usted reciba capacitación adecuada y apropiada sobre técnicas de ultrasonido. En la información para el usuario del sistema no se explican aspectos tales como la capacitación en ultrasonidos o procedimientos clínicos. Si no tiene certeza de su capacidad para utilizar técnicas de ultrasonido de manera segura y eficaz, no utilice el sistema. Hacer funcionar sistemas de ultrasonido sin contar con una capacitación apropiada y adecuada puede provocar consecuencias fatales u otras lesiones personales graves.**

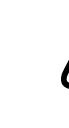

#### **ADVERTENCIA**

**A menos que usted posea una comprensión adecuada de las capacidades y funciones del sistema, no lo utilice con pacientes. Utilizar el sistema sin dicha comprensión puede comprometer la eficacia del sistema y la seguridad del paciente, la de usted mismo y la de terceros.**

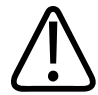

#### **ADVERTENCIA**

 **Nunca trate de retirar, modificar, prevalecer sobre o neutralizar ningún dispositivo de seguridad en el sistema. Interferir la acción de los dispositivos de seguridad puede provocar consecuencias fatales u otras lesiones personales graves.**

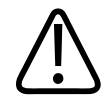

#### **ADVERTENCIA**

 **Utilice el sistema solo en función de las finalidades para las que fue concebido. No haga funcionar el sistema de forma incorrecta. No utilice el sistema con ningún producto cuya compatibilidad con el mismo no haya sido reconocida por Philips. Hacer funcionar el sistema para finalidades no previstas o con productos no compatibles puede provocar consecuencias fatales u otras lesiones personales graves.**

4535 621 67021\_A/795 \* JUN 2023

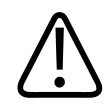

**Suspenda de inmediato el uso si el sistema o el transductor dan muestras de no estar funcionando correctamente. Póngase en contacto inmediatamente con el representante de Philips.**

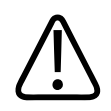

#### **ADVERTENCIA**

**Le corresponde a usted configurar su dispositivo de acuerdo con las políticas de seguridad de su institución. Las notificaciones y alertas de aplicaciones de otros fabricantes podrían interferir con un examen.**

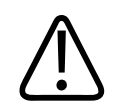

#### **ADVERTENCIA**

**Este sistema de ultrasonido no es seguro para su uso con la resonancia magnética y representa un peligro de efecto proyectil. Manténgalo fuera de la sala del escáner de imágenes de resonancia magnética (MRI, por sus siglas en inglés).**

# <span id="page-31-0"></span>**Seguridad eléctrica**

Se ha verificado que el transductor y el software, junto con un dispositivo representativo, cumplan con la norma IEC 60601‑1. Los transductores satisfacen los requisitos de componentes aislados de tipo BF que entran en contacto con el paciente. Cuando el transductor y software se utilizan en combinación con un dispositivo que cumple con la norma IEC 60950‑1, el sistema satisface los requisitos de la norma IEC 60601‑1 para equipos con alimentación interna. (Los estándares de seguridad con que este sistema cumple se detallan en la sección ["Especificaciones"](#page-236-2)). Para mayor seguridad, respete las siguientes advertencias y precauciones:

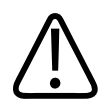

**Los dispositivos que cumplen con la norma IEC 60950‑1 no se han evaluado para ver si se ajustan a los límites de temperatura especificados por la norma IEC 60601‑1 para contacto con el paciente. Por tanto, solo se permite al usuario manejar el dispositivo.**

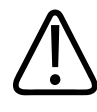

#### **ADVERTENCIA**

**No utilice este sistema en presencia de gases o anestésicos inflamables. Esto podría dar lugar a una explosión. El sistema** *no* **cumple con los entornos AP/APG sobre anestésicos inflamables como los define la norma IEC 60601-1.**

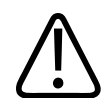

#### **ADVERTENCIA**

**Para evitar el riesgo de descargas eléctricas, inspeccione siempre el transductor antes de utilizarlo. verifique la superficie, la caja externa y el cable antes del uso. No utilice el sistema si la superficie se ha rajado o astillado, si la caja externa está dañada, o si el cable está desgastado.**

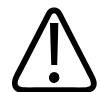

#### **ADVERTENCIA**

**Todos los dispositivos que están en contacto con el paciente, tales como transductores, transductores de lápiz y derivaciones de ECG que no tengan una indicación específica de que son a prueba de desfibrilación, se deben retirar del paciente antes de la aplicación de un pulso de desfibrilación de alto voltaje. Consulte ["Desfibriladores" en la página 37](#page-36-0).**

Philips

4535 621 67021\_A/795 \* JUN 2023

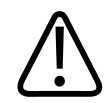

**Como sucede con otros equipos electrónicos de diagnóstico médico, los equipos ultrasónicos utilizan, en su funcionamiento normal, señales eléctricas de alta frecuencia que pueden interferir con el funcionamiento de los marcapasos. Aunque es muy poco probable que se produzca una interferencia, manténgase alerta sobre este posible riesgo y detenga de inmediato el funcionamiento del sistema ultrasónico si observa alguna interferencia con un marcapasos.**

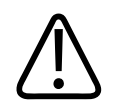

#### **ADVERTENCIA**

**Cuando se utiliza un equipo periférico que está interconectado mediante una conexión funcional, se considera que el conjunto constituye un sistema electromédico. Le corresponderá a usted cumplir con la norma IEC 60601‑1 y probar el sistema en función de esos requisitos. Si tiene alguna pregunta, póngase en contacto con su representante de Philips.**

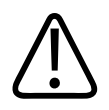

#### **ADVERTENCIA**

**Todos los dispositivos externos y periféricos que se conecten al sistema deben cumplir con las normas de seguridad médica establecidas por IEC 60601-1 o IEC 60950-1. Esto se aplica a todas las conexiones USB, HDMI y de entrada/salida serie.**

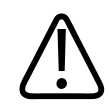

#### **ADVERTENCIA**

**Antes de conectar el sistema a una LAN, asegúrese de que los dispositivos de la LAN (por ejemplo, un enrutador) estén certificados según IEC 60601-1 o IEC 60950-1.**

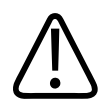

**Los componentes que entran en contacto con el paciente cumplen la norma IEC 60601-1. Si bien es poco probable, los voltajes aplicados que superen la norma pueden provocar una descarga eléctrica, afectando al paciente o al operador.**

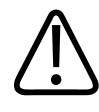

#### **ADVERTENCIA**

**La conexión de este sistema a equipos opcionales ajenos a Philips podría provocar una descarga eléctrica. Cuando el sistema de ultrasonido se encuentre conectado a dichos dispositivos opcionales, verifique que la corriente total de fuga a tierra no sobrepase los 500 µA.**

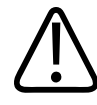

#### **ADVERTENCIA**

**Para evitar peligros de descarga eléctrica, no emplee ningún transductor que haya estado sumergido a un nivel de líquido más profundo que el especificado para su limpieza y desinfección.** 

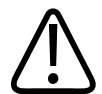

#### **ADVERTENCIA**

**Las unidades electroquirúrgicas y otros dispositivos introducen deliberadamente campos electromagnéticos de radiofrecuencia o corrientes en el paciente. Debido a que las frecuencias de ultrasonido para el tratamiento de imágenes coinciden en el rango de radiofrecuencias empleado, los circuitos de los transductores de ultrasonido son susceptibles a las interferencias de radiofrecuencia. Cuando se utiliza una unidad electroquirúrgica, el ruido severo interfiere con las imágenes en blanco y negro, a la vez que arrasa con las imágenes en color.** 

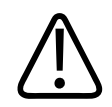

**Para evitar el riesgo de quemaduras, no use los transductors con equipos quirúrgicos de alta frecuencia. Puede producirse un riesgo de quemaduras en caso de un defecto en la conexión quirúrgica de alta frecuencia con electrodos neutrales.**

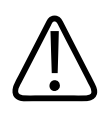

#### **ADVERTENCIA**

**Para evitar peligros de descarga eléctrica, no cargue el sistema Lumify durante la exploración de un paciente.**

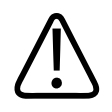

#### **ADVERTENCIA**

**Para evitar que el paciente entre en contacto con el dispositivo mientras se carga, no cargue el sistema dentro del entorno del paciente.**

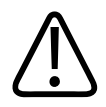

#### **ADVERTENCIA**

**La utilización de cables, transductores y accesorios que no sean los especificados para uso con el sistema puede provocar el aumento de las emisiones o la reducción de las características de inmunidad del sistema.**
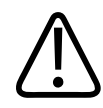

## **PRECAUCIÓN**

**El uso del sistema en presencia de un campo electromagnético puede causar la degradación momentánea de la imagen ecográfica. Cuando se produce alguna interferencia constante o intermitente, proceda con cuidado si decide seguir utilizando el sistema. Si esto ocurre a menudo, estudie el ambiente en el cual se utiliza el sistema para identificar las posibles fuentes de emisiones radiadas. Dichas emisiones pueden provenir de otros equipos eléctricos utilizados en la misma sala o en una contigua. Ciertos dispositivos de comunicación, como los teléfonos móviles y los buscapersonas, pueden generar este tipo de emisiones. Los equipos de transmisión de ondas de radio o televisión y microondas instalados en las inmediaciones también pueden producir emisiones. Cuando la interferencia electromagnética causa perturbaciones, puede resultar necesario cambiar la ubicación del sistema.**

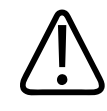

#### **PRECAUCIÓN**

**Si necesita información acerca de las emisiones y la inmunidad electromagnéticas pertinente al sistema, consulte ["Compatibilidad electromagnética" en la página 82](#page-81-0). Asegure que el entorno de funcionamiento del sistema cumpla las condiciones especificadas en la información de referencia. El uso del sistema en un entorno que no cumple esas condiciones puede degradar su rendimiento.**

# **Desfibriladores**

Tenga en cuenta las siguientes advertencias cuando se necesite llevar a cabo una desfibrilación mientras se está utilizando el sistema de ultrasonido.

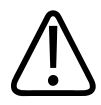

#### **ADVERTENCIA**

**Antes de llevar a cabo una desfibrilación, siempre desconecte del sistema cualquier transductor invasivo que siga en contacto con el paciente.**

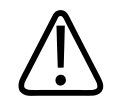

**Una cubierta de transductor desechable no proporciona aislamiento eléctrico de protección contra la desfibrilación.**

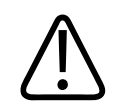

### **ADVERTENCIA**

**Una pequeña brecha en la capa externa del transductor abre una vía de acceso eléctrico a las partes de metal con conexión de tierra del transductor. Es posible que la formación de arco secundaria que podría producirse durante la desfibrilación produzca quemaduras en el paciente. El riesgo de quemaduras se reduce, pero no se elimina, al usar un desfibrilador sin conexión de tierra.**

Utilice desfibriladores que no tengan circuitos para pacientes con conexión de tierra. Para determinar si el circuito para pacientes de un desfibrilador tiene conexión de tierra, lea el manual de servicio técnico del desfibrilador o consulte a un ingeniero biomédico.

## **Seguridad contra incendios**

La seguridad contra incendios depende de la prevención de incendios, el aislamiento de la causa y la extinción del incendio. Si ve evidencia de humo o fuego, desconecte la alimentación del sistema. Al utilizar el sistema, observe las siguientes advertencias.

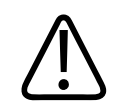

## **ADVERTENCIA**

**En el caso de fuegos eléctricos o químicos, utilice únicamente extinguidores rotulados para esos fines. El uso de agua o de otros líquidos en un fuego de origen eléctrico puede provocar consecuencias fatales u otras lesiones personales graves. Antes de tratar de extinguir un fuego, si es seguro hacerlo, procure cortar la fuente de alimentación del producto y aislarlo de otro suministro eléctrico para reducir el riesgo de descargas.**

philips

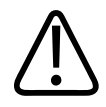

**El uso de productos eléctricos en un entorno para el cual no fueron diseñados puede ser causa de incendio o de explosión. Deben aplicarse, observarse e implementarse por completo los reglamentos contra incendios para el tipo de área médica que se utilice. Debe disponerse de extinguidores de incendio, tanto para fuegos de origen eléctrico como no eléctrico.**

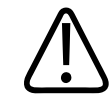

### **ADVERTENCIA**

**Los daños en las baterías de ión-litio pueden provocar fuego.**

# **Protección del equipo**

Siga estas precauciones para proteger el sistema:

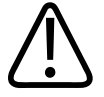

## **ADVERTENCIA**

**Para evitar el funcionamiento incorrecto del sistema, no lo coloque junto a otros equipos ni lo apile con ellos. Si resultara necesario apilar el sistema con otros equipos o colocarlo junto a ellos, verifique el funcionamiento normal antes de utilizarlo.**

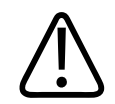

**Si el sistema o los transductores han estado sometidos a temperaturas superiores a 40 °C (104 °F), deje que se enfríen a la temperatura de funcionamiento antes de encender el sistema o conectar los transductores. Si la temperatura del transductor es más alta que 43 °C (109 °F), no permita que éste entre en contacto con el paciente. Deje 25 minutos para que se enfríe el transductor. Si los transductores solo fueron expuestos por breve tiempo a temperaturas por encima de 40 °C (104 °F), el tiempo necesario para que regresen a la temperatura de funcionamiento podría ser menos de 25 minutos.**

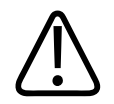

## **PRECAUCIÓN**

**Si el sistema o los transductores han estado sometidos a temperaturas inferiores a 0 °C (32 °F), deje que alcancen la temperatura de funcionamiento antes de encender el sistema o conectar los transductores. Deje 20 minutos para que los transductores se calienten a la temperatura de funcionamiento. De lo contrario, la condensación en el interior de los dispositivos podría provocar daños. Si los transductores solo fueron expuestos por breve tiempo a temperaturas por debajo de 0 °C (32 °F), el tiempo necesario para que regresen a la temperatura de funcionamiento podría ser menos de 20 minutos.**

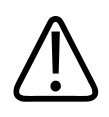

## **PRECAUCIÓN**

**Cuando los cables de los componentes que entran en contacto con el paciente se doblan o se retuercen demasiado, es posible que el sistema falle o funcione intermitentemente.**

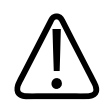

## **PRECAUCIÓN**

**En general, solo el área de la ventana acústica del transductor es impermeable. Salvo que se indique específicamente en las instrucciones de limpieza del transductor, no sumerja la parte restante del transductor en ningún líquido.**

philips

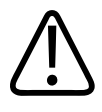

## **PRECAUCIÓN**

**No sumerja en ninguna solución el conector del transductor. Los cables y los cuerpos de los transductores son impermeables, pero los conectores no lo son.**

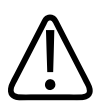

## **PRECAUCIÓN**

**No utilice limpiadores abrasivos ni acetona, MEK, diluyentes de pintura u otros solventes fuertes en el sistema, los periféricos o los transductores.**

# **Productos compatibles**

No utilice el sistema en combinación con otros productos o componentes, a menos que Philips reconozca expresamente que son compatibles. Para obtener más información acerca de dichos productos y componentes, póngase en contacto con el representante de Philips.

Los cambios y adiciones al sistema deben ser realizados solamente por Philips o por terceros a los que Philips haya autorizado expresamente para hacerlo. Tales cambios y adiciones deben ajustarse a todas las leyes y reglamentos aplicables con fuerza de ley dentro de las jurisdicciones pertinentes y acomodarse a las mejores prácticas de ingeniería.

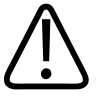

## **ADVERTENCIA**

**Cambios y adiciones efectuados sin la capacitación requerida o utilizando piezas de recambio no aprobadas pueden anular la garantía. Como ocurre con todos los productos tecnológicamente complejos, un mantenimiento ejecutado por personal no cualificado o que introduzca piezas de recambio no aprobadas involucra graves riesgos de daño al sistema y de lesiones personales.**

# **Símbolos**

La Comisión Electrotécnica Internacional (IEC) ha instaurado una serie de símbolos para equipos médicos electrónicos que clasifican sus conexiones o advierten sobre los peligros que pueden acarrear. Los siguientes símbolos pueden exhibirse en este producto, en sus accesorios o en su envase o embalaje.

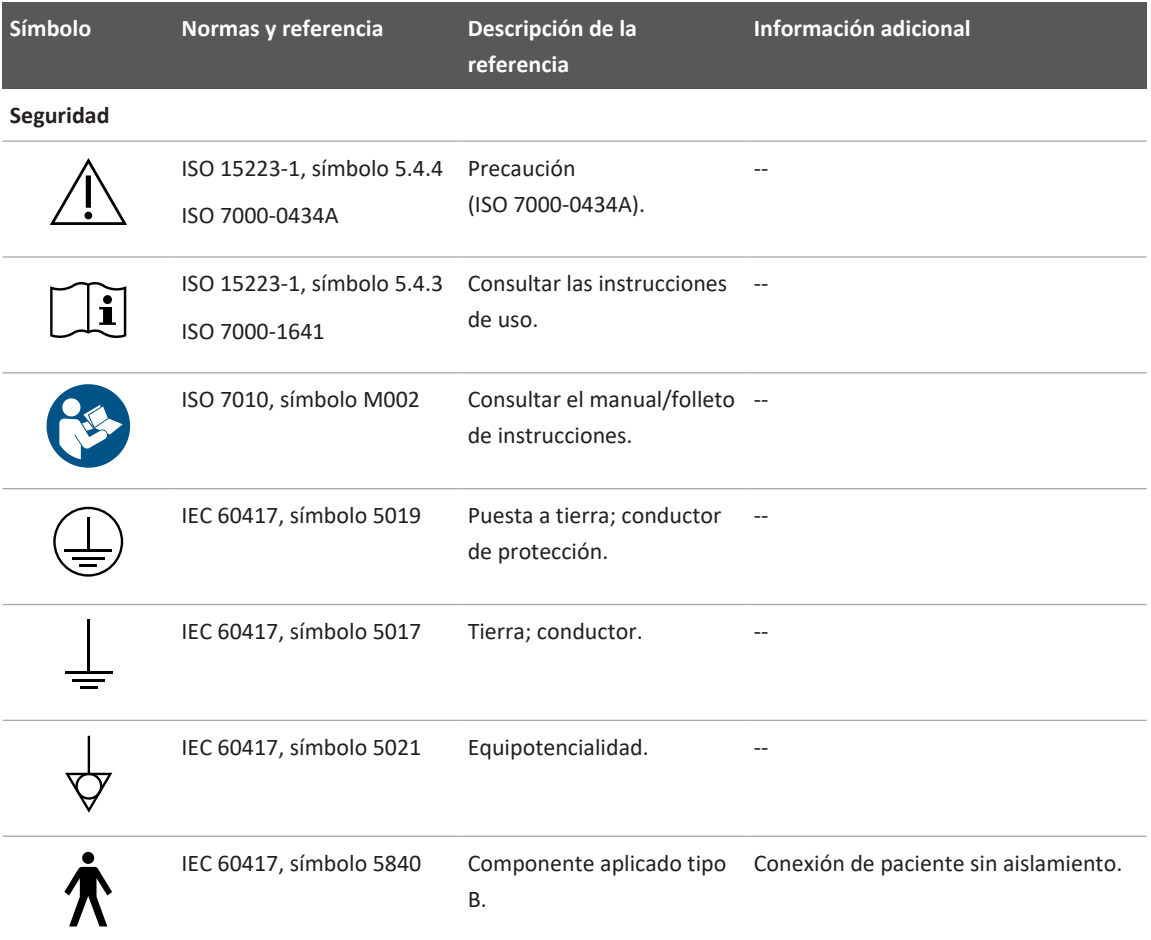

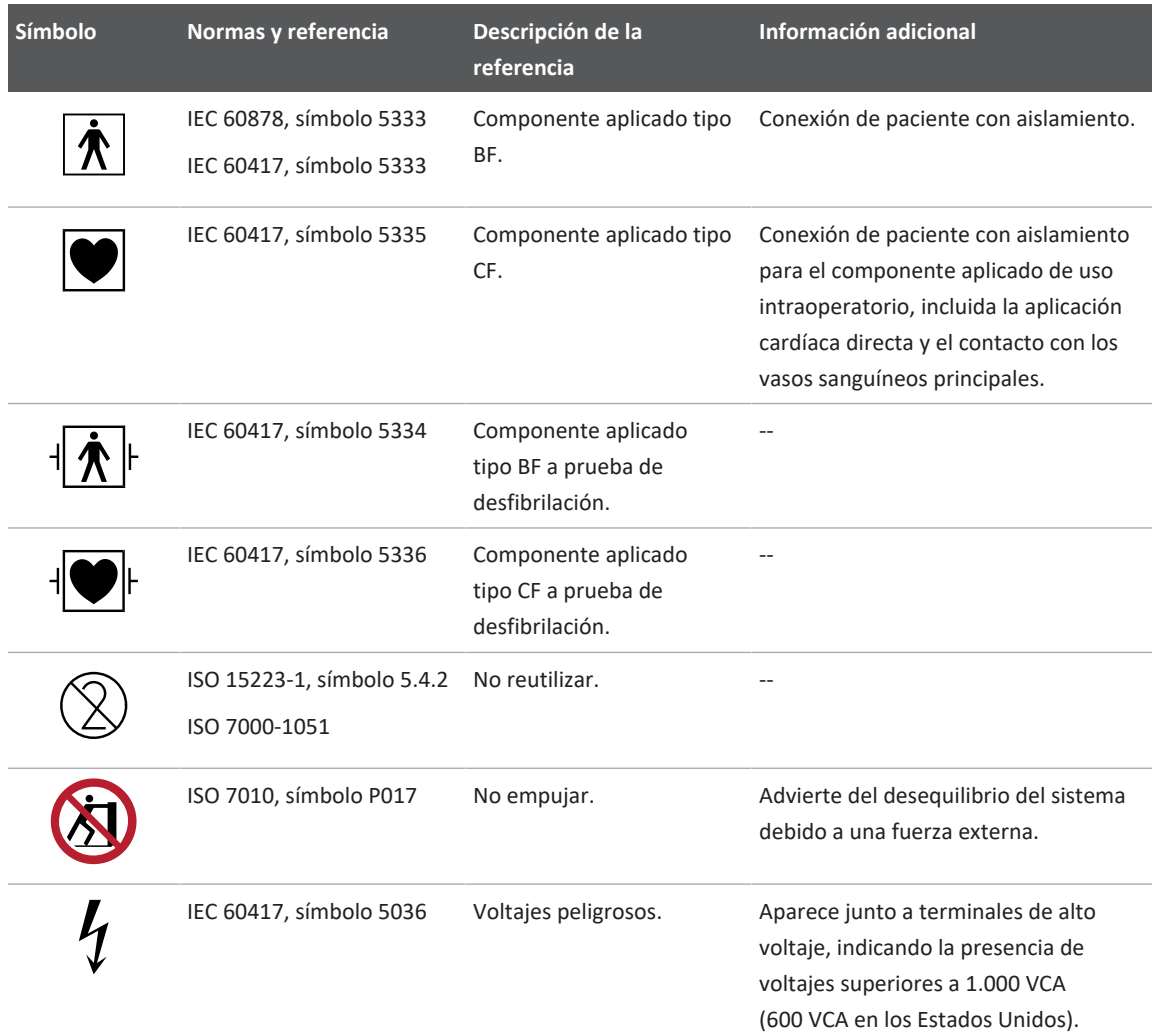

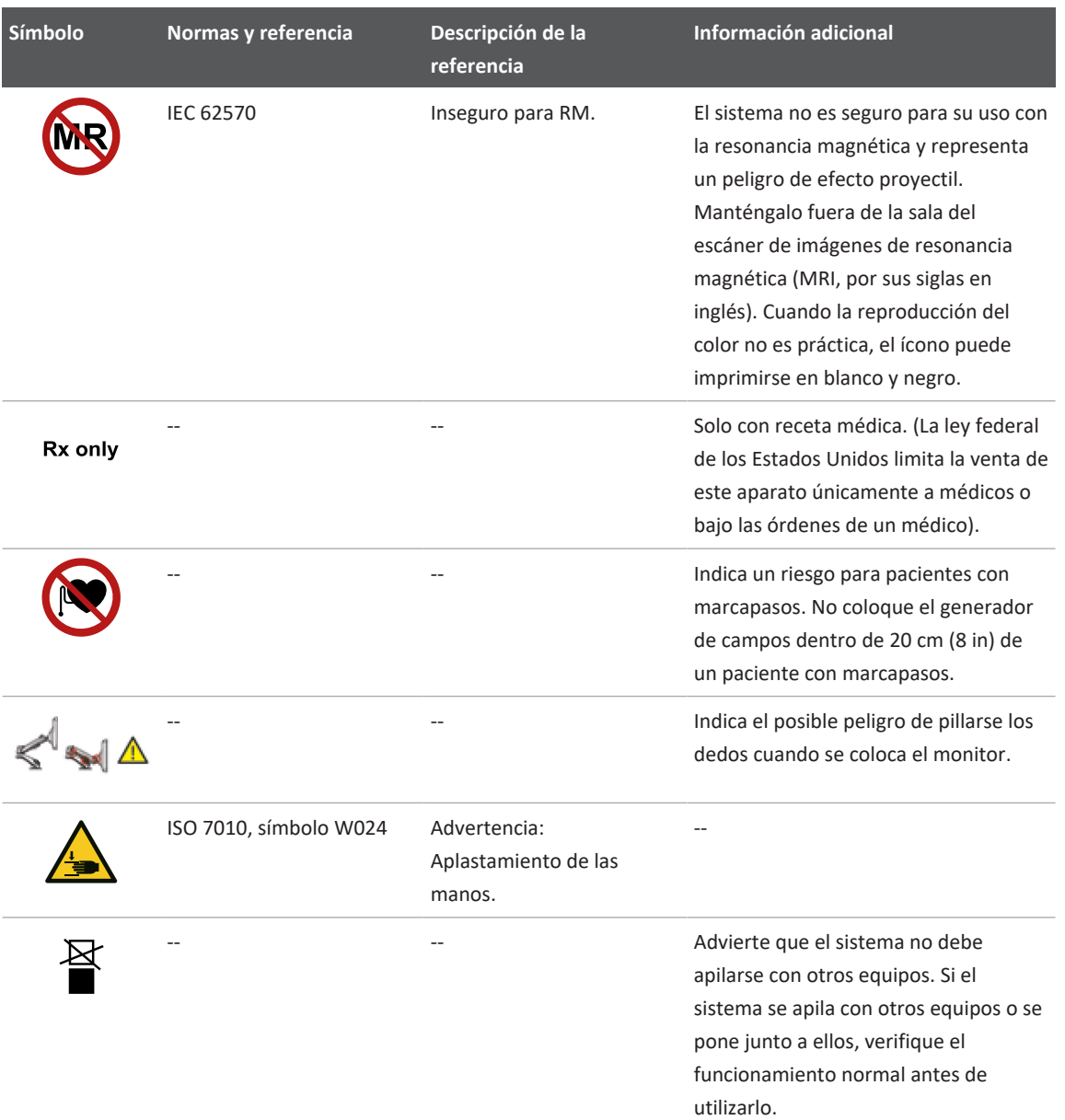

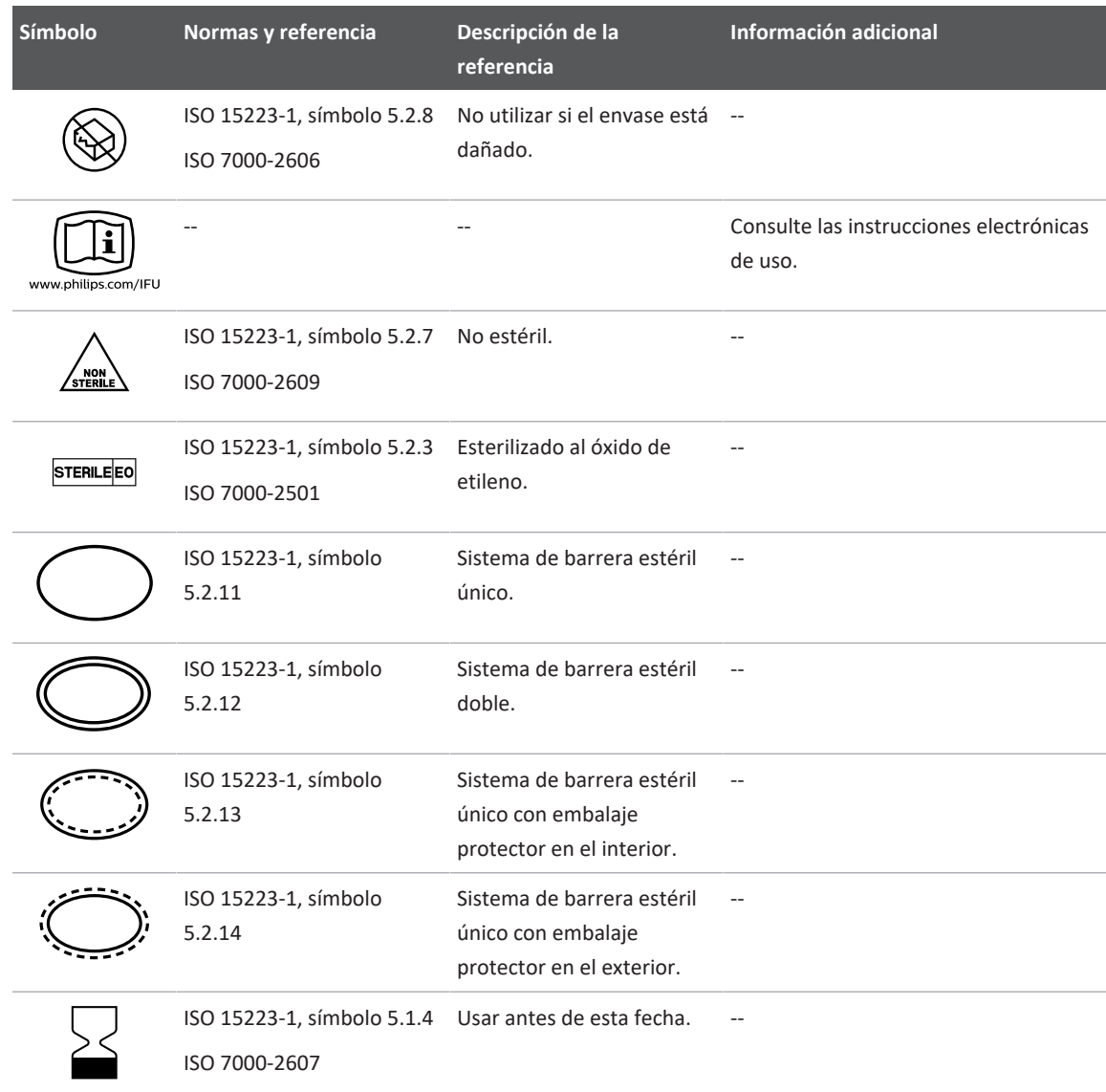

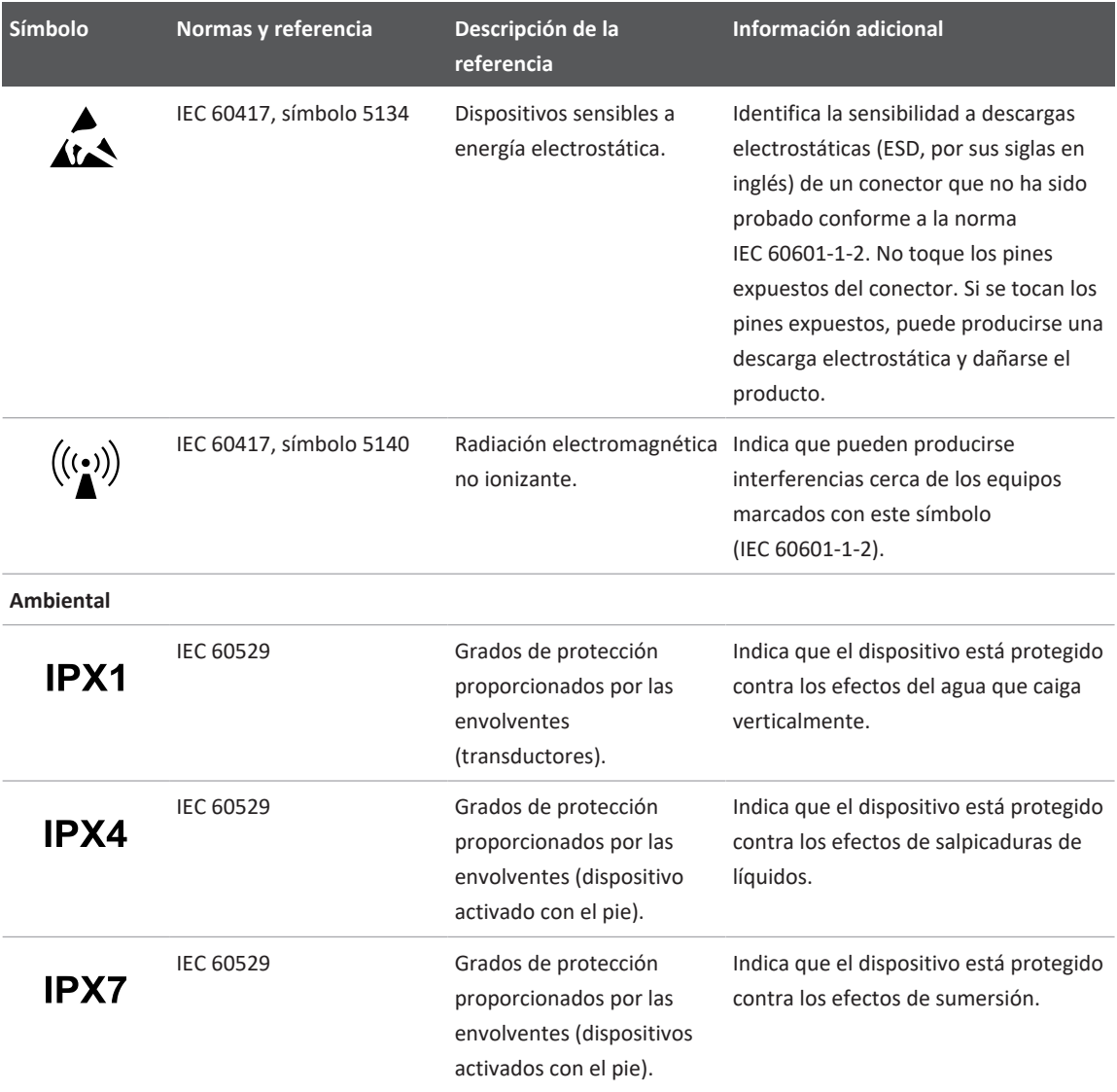

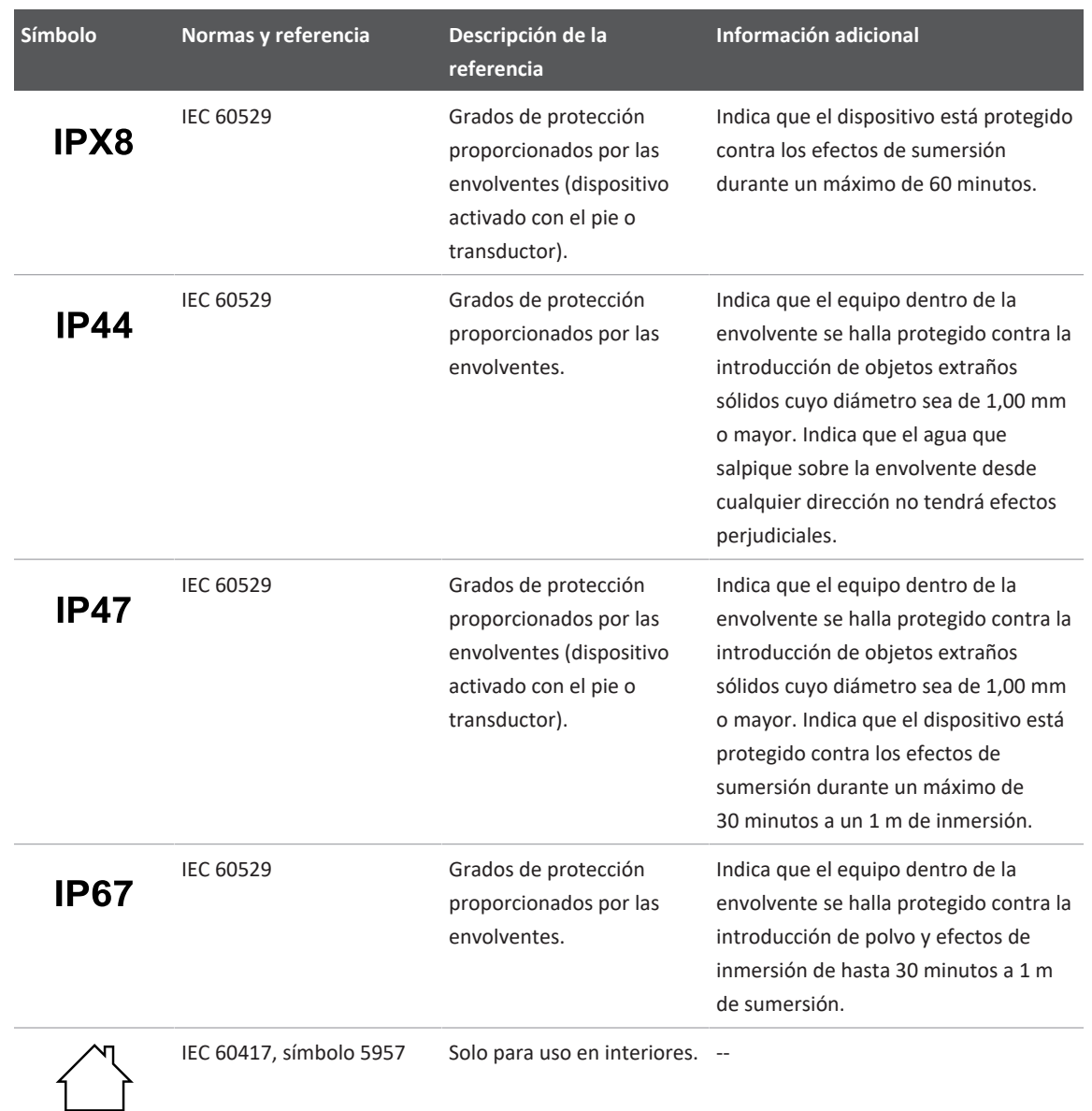

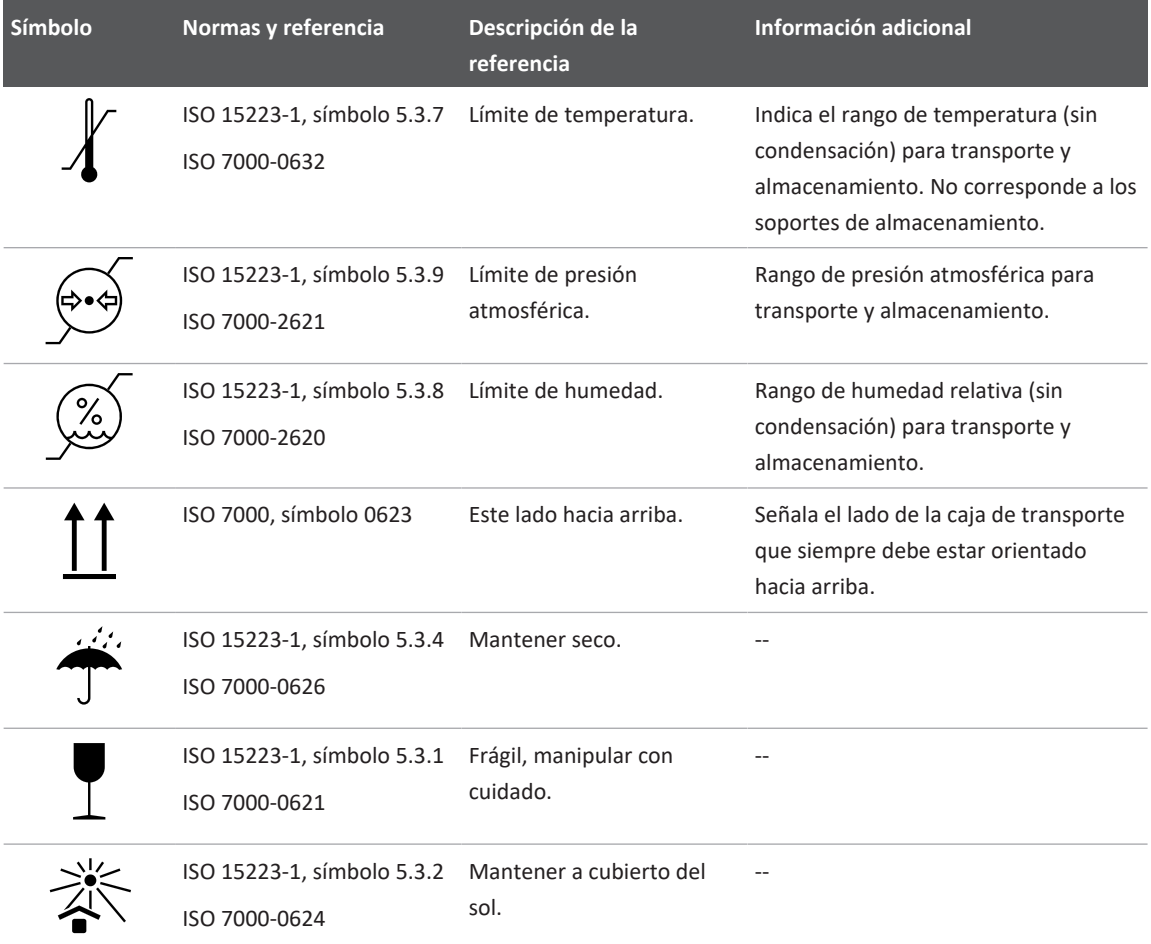

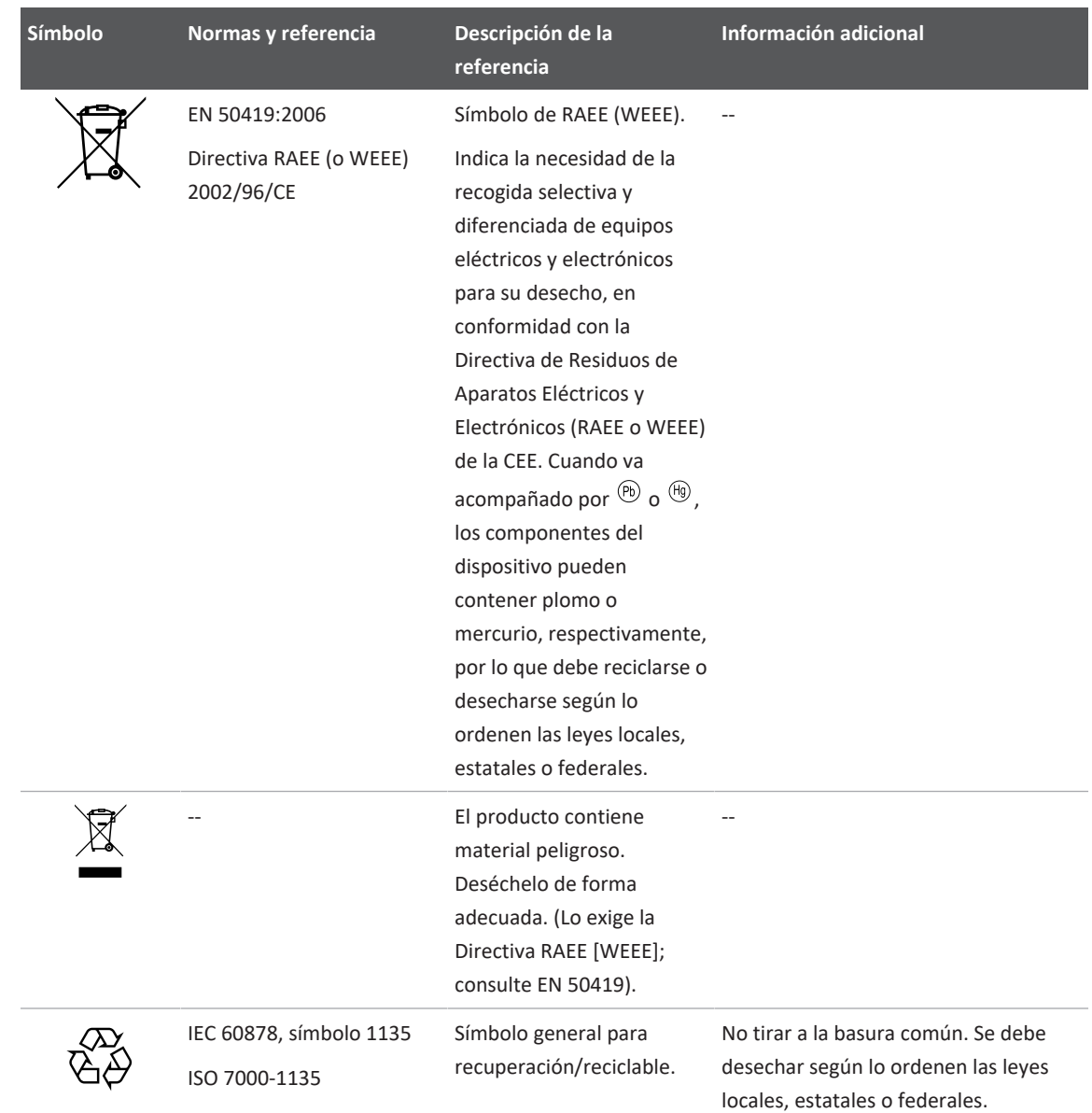

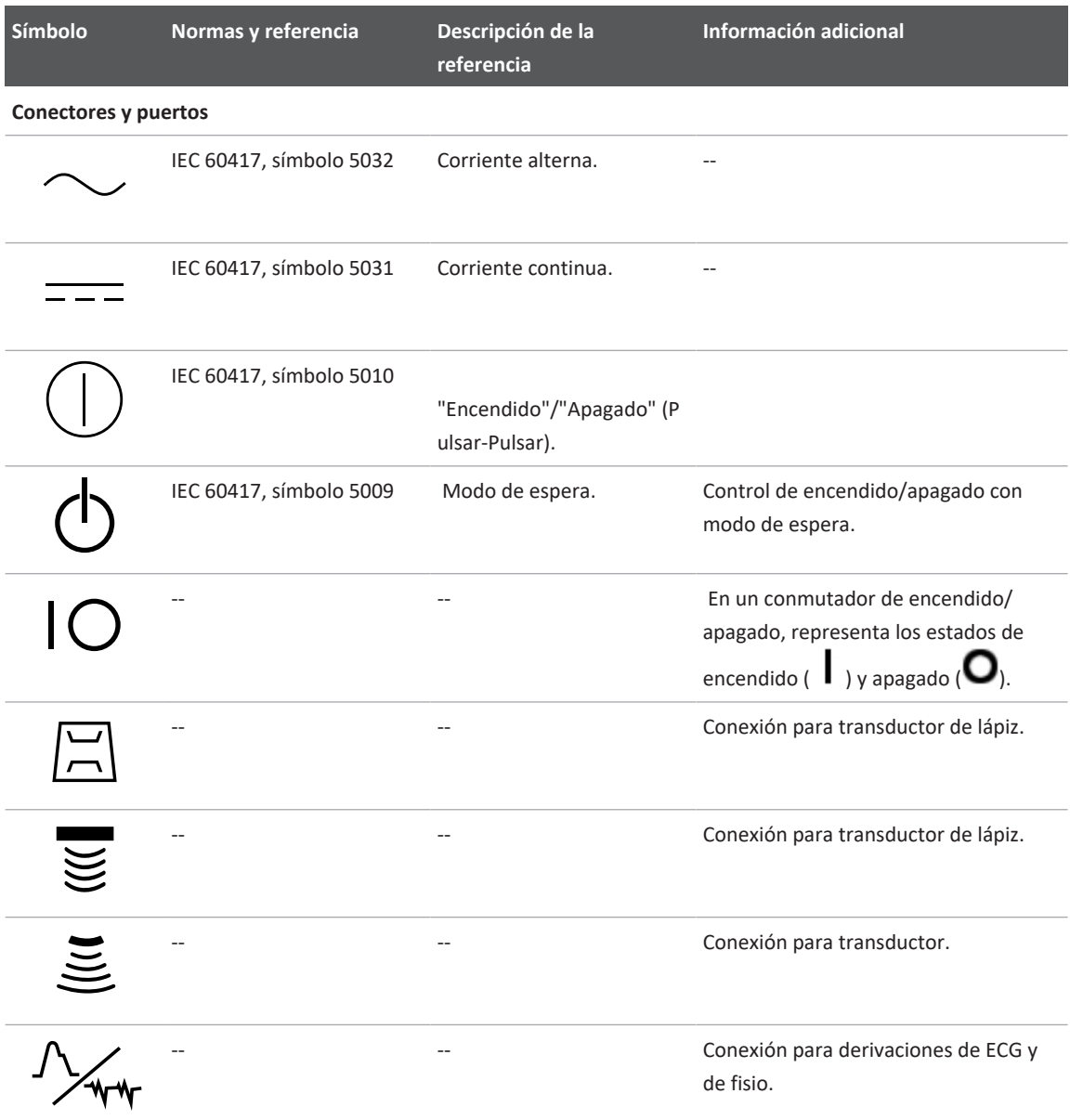

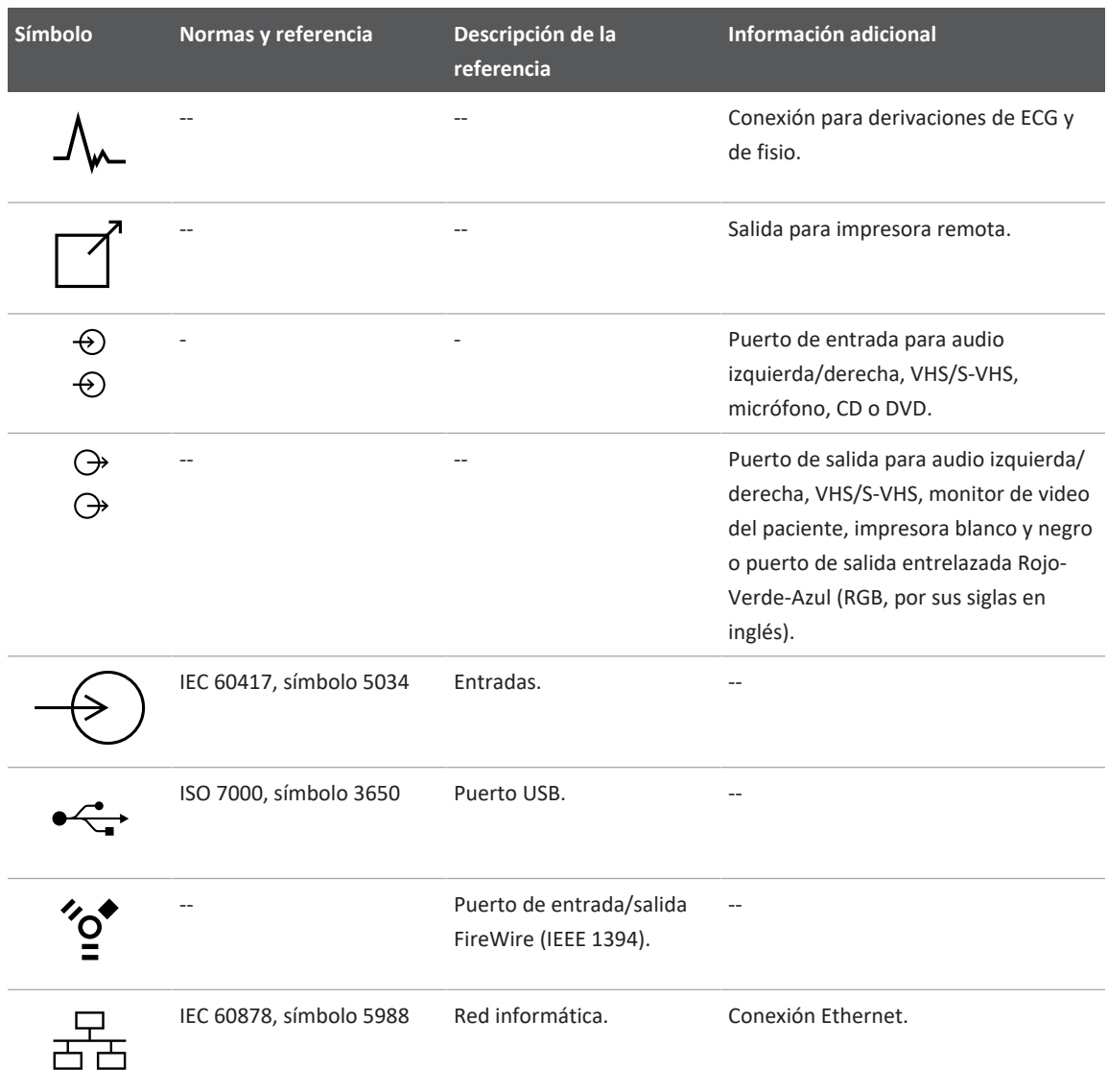

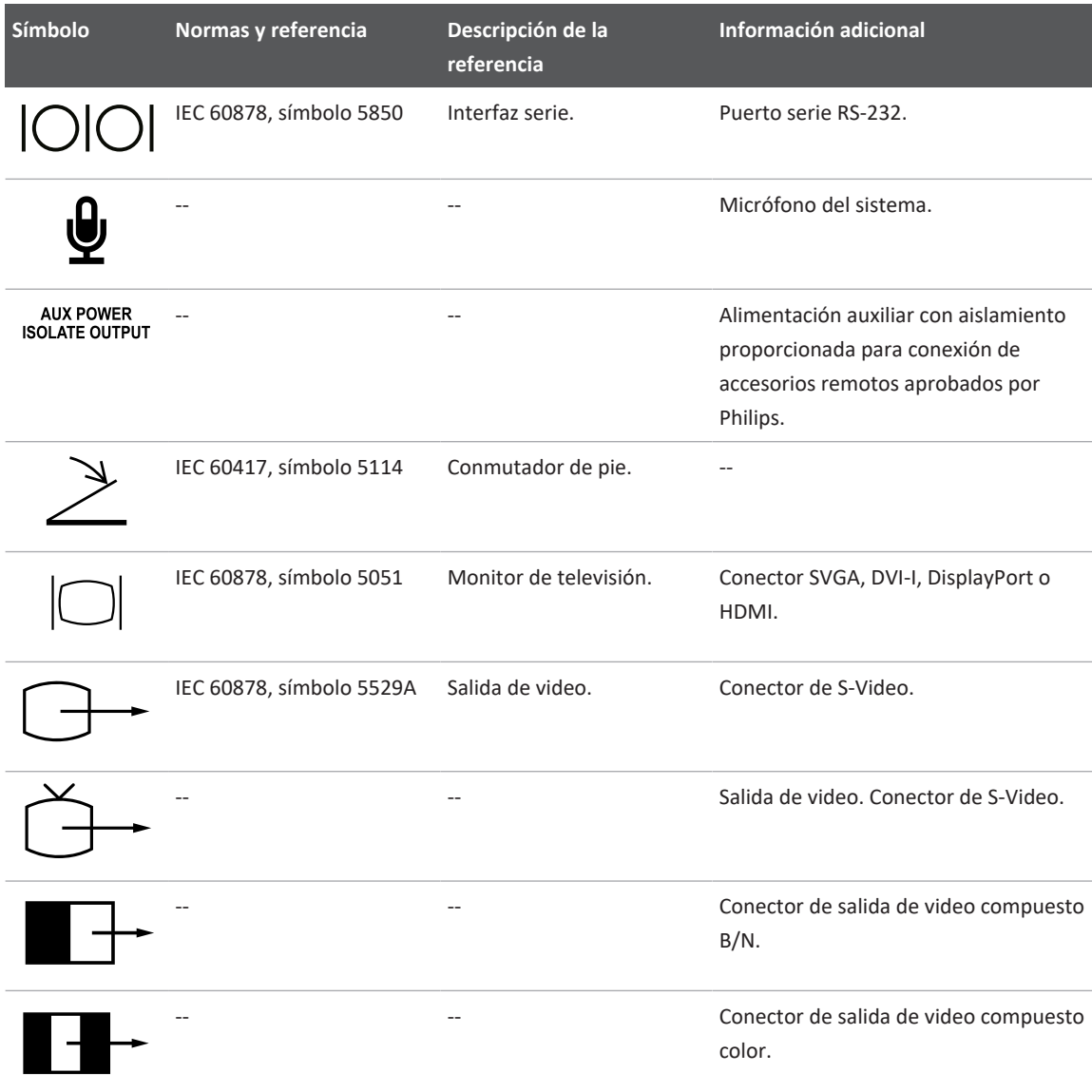

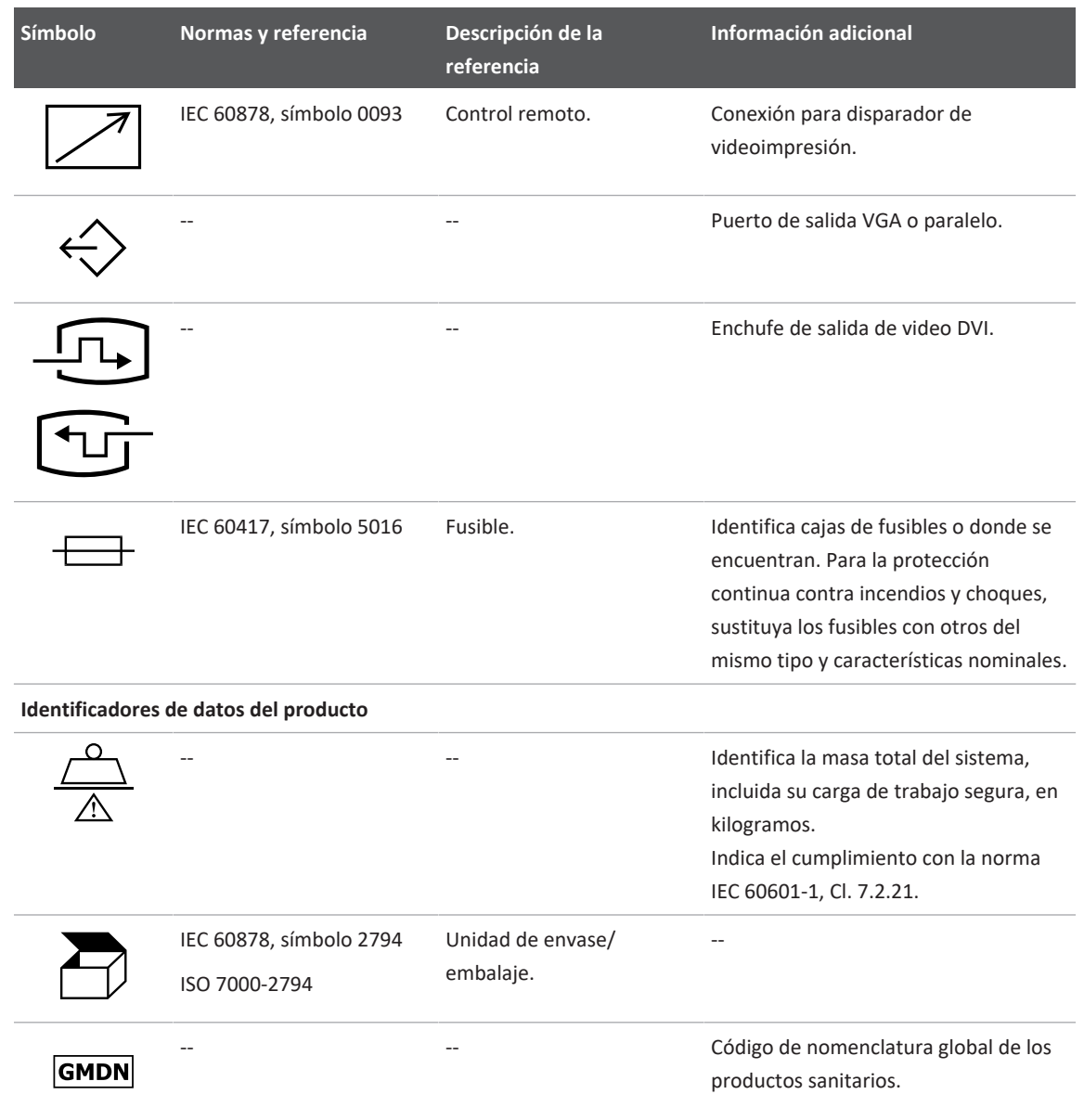

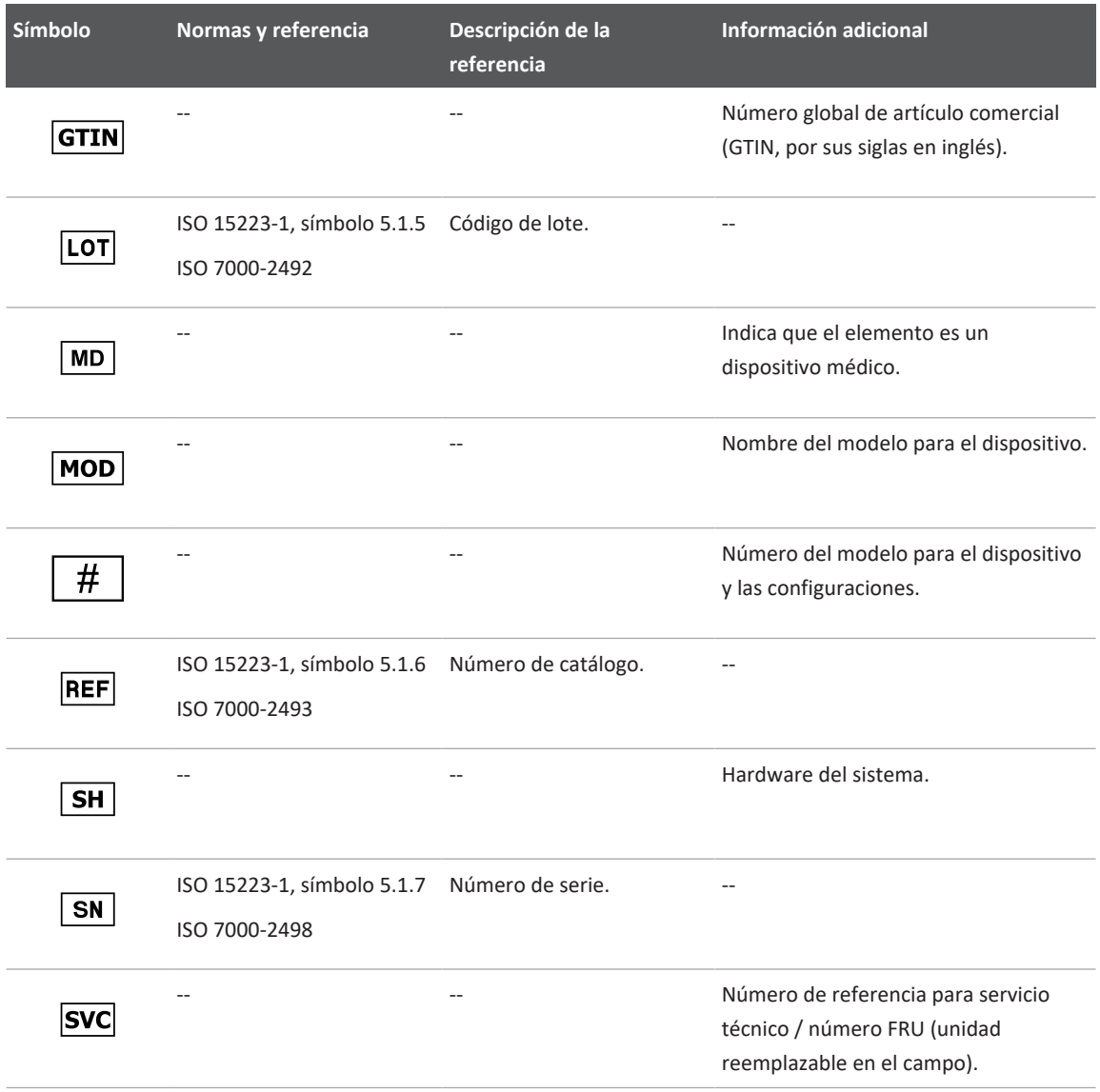

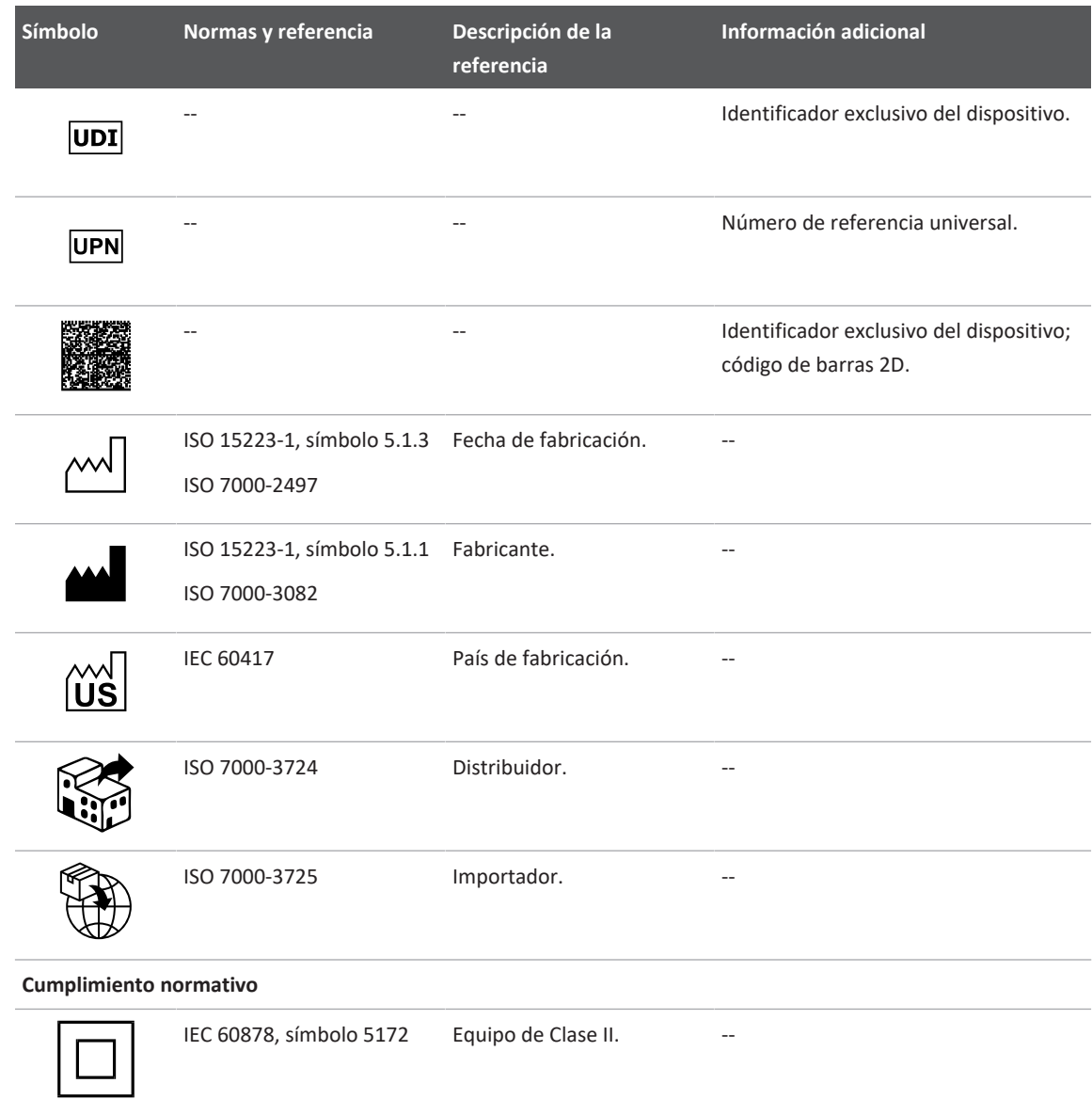

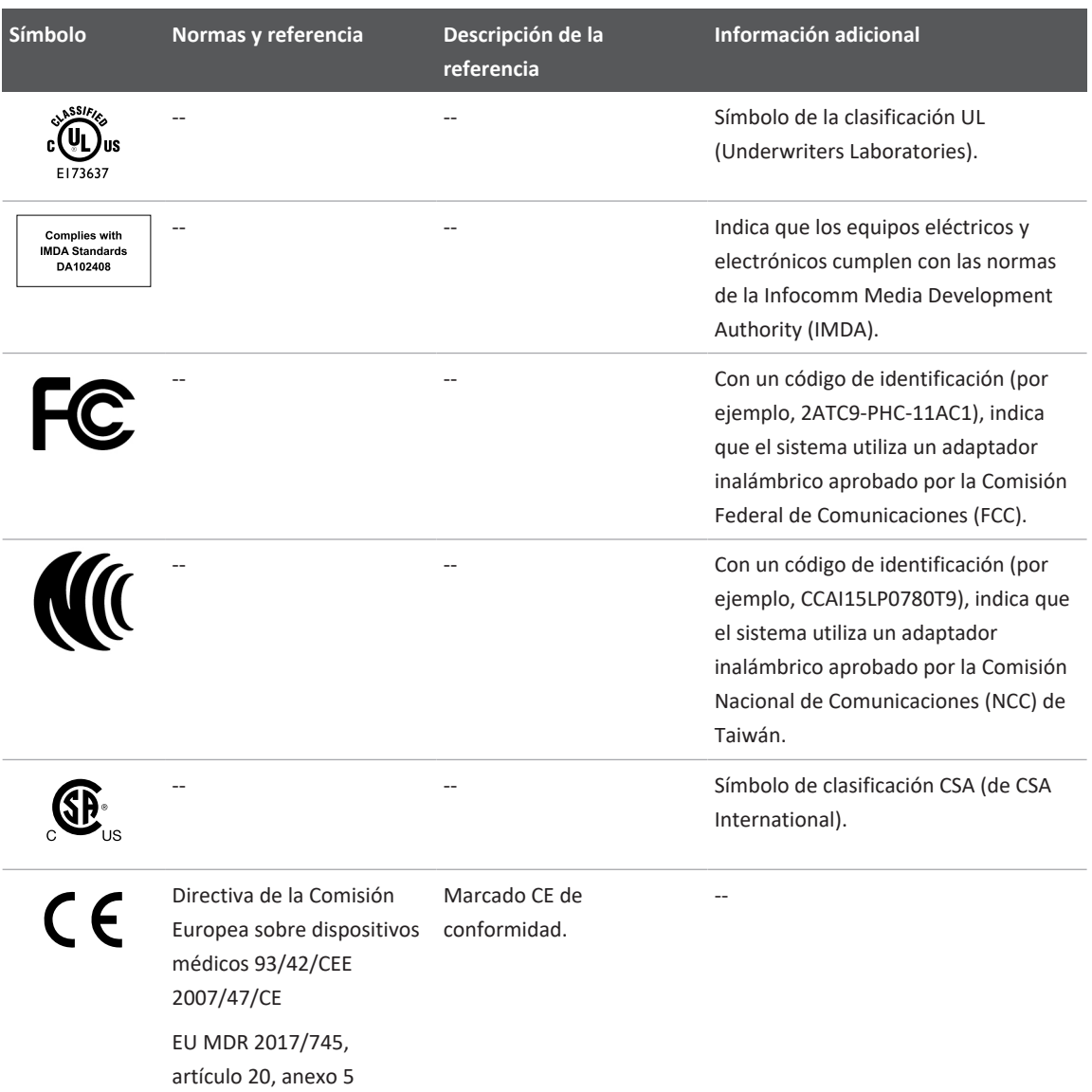

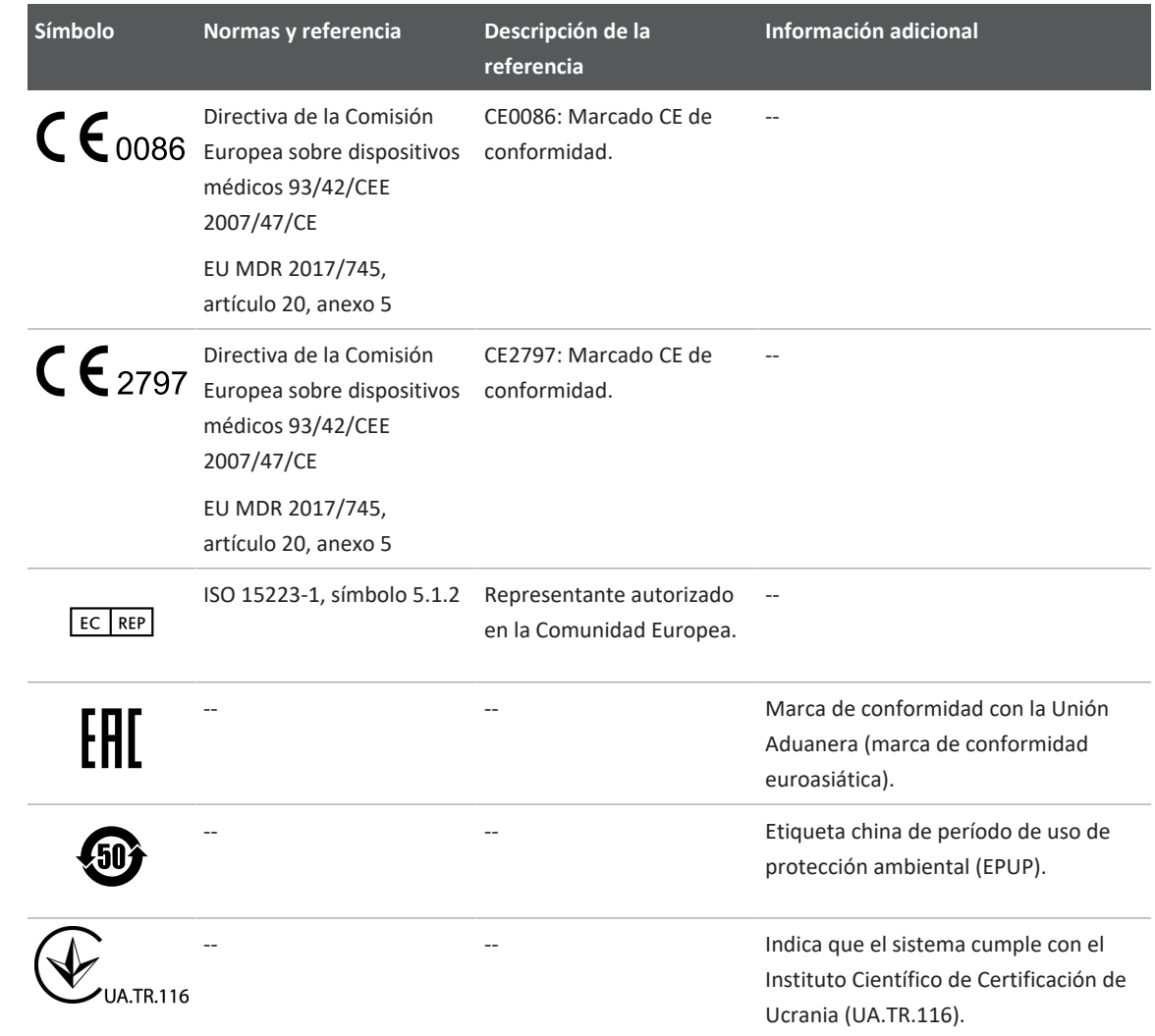

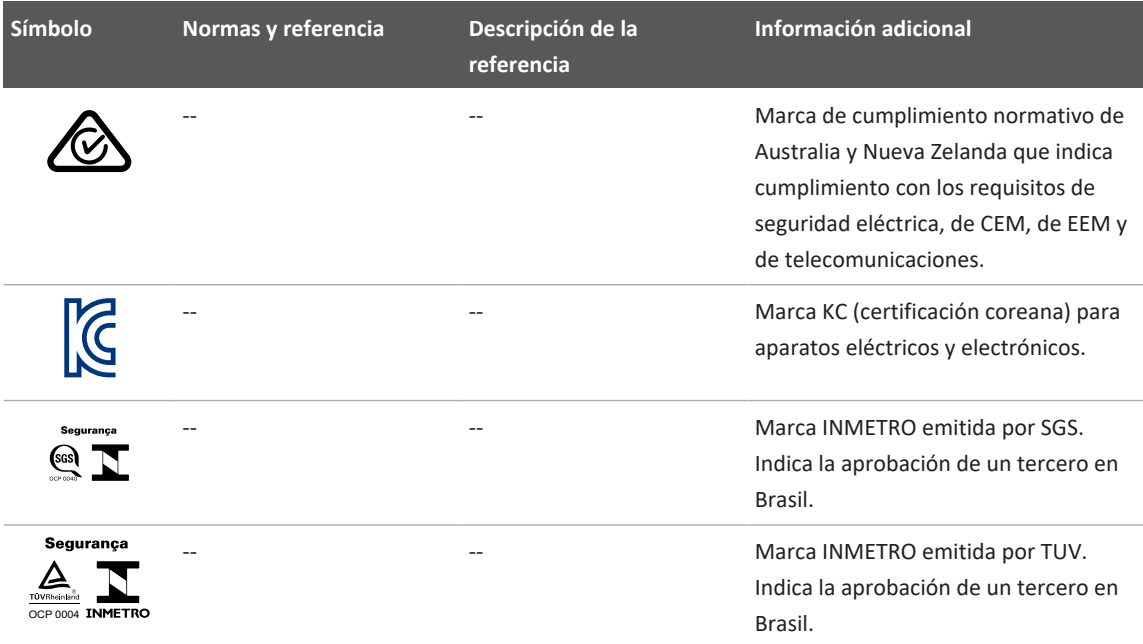

# **Seguridad biológica**

Esta sección contiene información sobre la seguridad biológica y una explicación acerca del uso prudente del sistema.

A continuación aparece una lista de precauciones relacionadas con la seguridad biológica; respete estas precauciones al utilizar el sistema. Encontrará más información en el manual *Seguridad de los ultrasonidos en medicina*, que se incluye en el soporte USB de *Información para el usuario*.

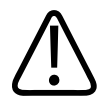

**No emplee el sistema si en la pantalla aparece un mensaje de error que advierte sobre la existencia de una situación peligrosa. Anote el código de error, apague el sistema y llame al representante autorizado del servicio técnico.**

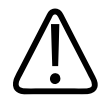

## **ADVERTENCIA**

**No utilice el sistema si da señales de funcionamiento irregular o si las imágenes se actualizan de forma incoherente. Las discontinuidades en la secuencia de exploración indican una avería del hardware que debe rectificarse antes del uso.**

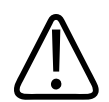

### **ADVERTENCIA**

**Lleve a cabo los procedimientos de ultrasonido de forma prudente. Básese en el principio ALARA (el nivel más bajo que sea razonablemente posible).**

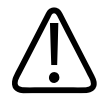

## **ADVERTENCIA**

**Utilice solo almohadillas de acoplamiento acústico aprobadas específicamente por Philips. Encontrará información acerca de cómo pedir accesorios aprobados en ["Suministros y](#page-20-0) [accesorios" en la página 21.](#page-20-0)**

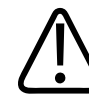

## **ADVERTENCIA**

**Las cubiertas de transductor pueden contener látex de caucho natural y talco. Este tipo de cubierta puede producir reacciones alérgicas en algunas personas. Consulte ["Alerta médica](#page-60-0) [de la Administración de Alimentos y Fármacos de EE. UU. \(FDA\) sobre los productos de](#page-60-0) [látex" en la página 61.](#page-60-0)**

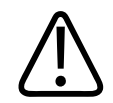

**Si la cubierta de transductor estéril se dañara en el transcurso de una aplicación intraoperatoria en un paciente con encefalopatía espongiforme transmisible, como la enfermedad de Creutzfeldt-Jakob, siga las pautas de los Centros para el Control de Enfermedades del gobierno de EE. UU. y la Organización Mundial de la Salud (OMS): WHO/ CDS/APH/2000.3, WHO Infection Control Guidelines for Transmissible Spongiform Encephalopathies. Los transductores de su sistema no se pueden descontaminar mediante un proceso por calor.**

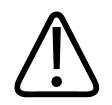

## **ADVERTENCIA**

**Si el dispositivo móvil compatible con Lumify queda contaminado en su interior con fluidos corporales que llevan patógenos, se deberá informar inmediatamente al representante del servicio técnico de Philips. No se pueden desinfectar los componentes internos del dispositivo. En tal caso, es necesario desechar el dispositivo como material de peligro biológico según lo ordenen las leyes locales o federales.**

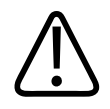

## **ADVERTENCIA**

**Seleccione la aplicación correcta al iniciar un examen, y permanezca en la misma durante todo el examen. Algunas aplicaciones son específicas para partes del cuerpo que necesitan límites inferiores de salida acústica.**

# <span id="page-60-0"></span>**Alerta médica de la Administración de Alimentos y Fármacos de EE. UU. (FDA) sobre los productos de látex**

#### **29 de marzo de 1991. Reacciones alérgicas a los dispositivos médicos que contienen látex**

Debido a los informes de reacciones alérgicas severas a los dispositivos médicos que contienen látex (caucho natural), la FDA aconseja a los profesionales médicos que identifiquen a sus pacientes con sensibilidad al látex y estén preparados para tratar rápidamente las consiguientes reacciones alérgicas. Las reacciones alérgicas al látex comprenden desde urticaria tras el contacto hasta anafilaxis sistémica. El látex es un componente de muchos dispositivos médicos, incluidos los guantes quirúrgicos y de examen, catéteres, tubos de intubación, mascarillas de anestesia y apósitos dentales.

Recientemente han aumentado los informes recibidos por la FDA acerca de reacciones alérgicas a los dispositivos médicos que contienen látex. Recientemente se discontinuó el uso de una marca de puntas de enema con collarines de látex después de que varios pacientes murieron como resultado de reacciones anafilactoides durante procedimientos de enema de bario. También se han hallado otros informes de sensibilidad al látex en la literatura médica. La exposición repetida al látex tanto en los dispositivos médicos como en otros productos de consumo puede explicar en parte que la prevalencia de la sensibilidad al látex parece ir en aumento. Por ejemplo, se ha informado que del 6 al 7 % del personal quirúrgico y del 18 al 40 % de los pacientes con espina bífida tienen sensibilidad al látex.

Parece que las proteínas en el látex mismo son el origen principal de las reacciones alérgicas. Aunque no se sabe la cantidad de proteína que podría causar reacciones severas, la FDA está colaborando con los fabricantes de los dispositivos médicos que contienen látex para reducir lo más posible los niveles de proteína de sus productos.

Las recomendaciones de la FDA a los profesionales médicos respecto a este problema son las siguientes:

• Al elaborar los historiales generales de los pacientes, se deben incluir preguntas acerca de la sensibilidad al látex. Esta recomendación es de particular importancia en el caso de los pacientes sometidos a procedimientos quirúrgicos y radiológicos, los pacientes que sufren de espina bífida y los trabajadores de salud. Podría ser útil preguntar si se presenta prurito,

sarpullido o respiración jadeante después de usar guantes de látex o de inflar un globo. Se deben señalar estas irregularidades en los historiales de los pacientes con antecedentes clínicos.

- Si se sospecha que existe sensibilidad al látex, se debe considerar el uso de dispositivos hechos de otros materiales, tal como el plástico. Por ejemplo, un profesional médico podría usar un guante de otro material sobre el guante de látex si el paciente tiene esta sensibilidad. Si tanto el profesional médico como el paciente son sensibles, se podría usar un guante intermedio de látex. (Los guantes de látex denominados "hipoalergénicos" no siempre protegen contra las reacciones adversas).
- Cada vez que se utilicen dispositivos médicos que contienen látex, especialmente cuando el látex entra en contacto con membranas mucosas, manténgase alerta ante la posibilidad de una reacción alérgica.
- Si ocurre una reacción alérgica y se sospecha que puede deberse al látex, informe al paciente de la posibilidad de una sensibilidad al látex y considere una evaluación inmunológica.
- Aconséjele al paciente que le informe a los profesionales médicos y al personal de emergencia si sabe que sufre de una sensibilidad al látex antes de someterse a procedimientos médicos. Considere aconsejarles a los pacientes que sufren de una sensibilidad severa al látex que usen un brazalete de identificación médica al respecto.

La FDA les solicita a los profesionales médicos que informen de incidentes de reacciones alérgicas al látex o a los otros materiales utilizados en los dispositivos médicos. (Véase el Boletín Farmacológico de la FDA de octubre de 1990). Para informar sobre de un incidente, póngase en contacto con el programa de información de problemas de la FDA (MedWatch), teléfono 1-800-332-1088, o a través de Internet:

#### www.fda.gov/Safety/MedWatch/

Para obtener una copia de una lista de referencia acerca de la sensibilidad al látex, escriba a: LATEX, FDA, HFZ-220, Rockville, MD 20857, EE. UU.

#### **NOTA**

Los transductores que se describen en este documento no contienen látex de caucho natural que pueda entrar en contacto con seres humanos. El látex de caucho natural no se utiliza en ningún transductor ultrasónico de Philips.

## **Programa de educación ALARA**

La norma fundamental que guía el uso del diagnóstico por ultrasonido se define mediante el principio de "nivel más bajo que sea razonablemente posible" (ALARA). La decisión respecto a lo que se considera razonable se ha dejado al criterio y la experiencia del personal capacitado. No se puede formular un conjunto de reglas que sea lo suficientemente completo como para determinar la respuesta correcta en todas las circunstancias. El usuario puede reducir a un mínimo los bioefectos si mantiene la exposición al ultrasonido al menor nivel posible que le permita obtener imágenes diagnósticas.

Ya que no se ha determinado el umbral para los bioefectos del ultrasonido diagnóstico, queda a cargo de los ecografistas controlar la energía total transmitida al paciente. El ecografista debe conciliar el tiempo de exposición con la calidad de las imágenes de diagnóstico. Para mantener la alta calidad de las imágenes y limitar a la vez el tiempo de exposición, el sistema de ultrasonido proporciona controles que se pueden manipular durante el examen para optimizar los resultados.

La capacidad del usuario de atenerse al principio ALARA es importante. Los avances en el ultrasonido diagnóstico, no solo en materia de tecnología, sino también en cuanto a sus aplicaciones, han creado la necesidad de contar con mayor y mejor información que guíe al usuario. Los índices de la visualización de salida han sido creados para proporcionar esa importante información.

Hay diversas variables que afectan al modo en que los índices de la visualización de salida pueden utilizarse para poner en práctica el principio ALARA. Entre ellas se destacan los valores de los índices, la estatura y el peso del paciente, la posición del hueso respecto al punto focal, la atenuación en el cuerpo y el tiempo de exposición al ultrasonido. Este último parámetro es una variable particularmente útil porque el usuario puede controlarla. La capacidad de limitar los valores de índice en función del tiempo es acorde con el principio ALARA.

#### **Aplicación del principio ALARA**

El modo de tratamiento de imágenes del sistema depende de la información que se desea obtener. El modo de tratamiento de imágenes 2D y modo M proporciona información anatómica, en tanto que el modo de tratamiento de imágenes color y Doppler pulsado informa sobre el flujo de sangre. Al entender la naturaleza del modo de tratamiento empleado, el ecografista puede aplicar el principio ALARA (el nivel más bajo que sea razonablemente posible) con criterio informado. Asimismo, la frecuencia del transductor, los valores de configuración del sistema, las técnicas de exploración y la experiencia personal permiten que el ecografista cumpla con la definición del principio ALARA.

La decisión final respecto a la magnitud de la salida acústica queda a criterio del usuario del sistema. Esta decisión debe basarse en los siguientes factores: tipo de paciente y examen, historial del paciente, nivel de dificultad para obtener información útil desde el punto de vista diagnóstico, y el posible calentamiento localizado del paciente debido a la temperatura superficial de los distintos transductores. El uso prudente del sistema se logra limitando la exposición del paciente a la lectura de índice más baja posible durante el intervalo de tiempo más breve que sea necesario para lograr resultados de diagnóstico aceptables.

Si bien una lectura de índice alta no implica que se está produciendo un bioefecto, sí debe tomarse en serio. Deben hacerse todos los esfuerzos para disminuir los posibles efectos de una lectura alta de índice. La limitación del tiempo de exposición es un método eficaz de lograr este objetivo.

El sistema incorpora varios controles que el usuario puede emplear para ajustar la calidad de la imagen y limitar la intensidad acústica. Estos controles están relacionados con las técnicas que el usuario puede utilizar para cumplir con el principio ALARA, y están subdivididos en tres categorías: directos, indirectos y de receptor.

#### **Límites de salida acústica**

Este sistema de ultrasonido mantiene la salida acústica debajo de los límites adecuados para cada aplicación, según se indica en esta sección. La diferencia importante en magnitud pone de relieve la necesidad de seleccionar la aplicación correcta y permanecer en la misma para que se apliquen los correspondientes límites.

#### **Límites para aplicaciones no oftálmicas**

- $I<sub>sota.3</sub> \le 720$  mW/cm<sup>2</sup>
- $MI \leq 1.9$
- T $1 \le 6,0$

#### **Controles directos**

La selección de la aplicación y el control de potencia de salida afectan directamente a la intensidad acústica. Hay diversos rangos de intensidad o salida permisibles, los cuales dependen de la selección. La selección de un rango de intensidad acústica adecuado para la aplicación es una de las primeras acciones que se realizan en cualquier examen. Por ejemplo, no se recomienda aplicar los niveles de intensidad adecuados para un examen vascular periférico en exámenes fetales. Algunos sistemas seleccionan automáticamente el rango correspondiente a la aplicación, mientras que otros requieren efectuar una selección manual. En última instancia, el usuario es el responsable de asegurar que el uso clínico sea adecuado. El sistema de ultrasonido proporciona tanto ajustes automáticos (por omisión) como manuales (seleccionables por el usuario).

La potencia de salida incide directamente sobre la intensidad acústica. Una vez establecida la aplicación, el control de potencia permite aumentar o disminuir la intensidad de salida. El control de potencia permite seleccionar niveles de intensidad inferiores al máximo establecido. El uso prudente impone que se seleccione la mínima intensidad de salida sin sacrificar la calidad de la imagen.

#### **Controles indirectos**

Los controles indirectos afectan a la intensidad acústica de forma indirecta. Estos controles influyen en la selección del modo de tratamiento de imágenes, la frecuencia de repetición del pulso, la profundidad focal, la duración del pulso y la selección del transductor.

La selección del modo de tratamiento de imágenes determina la naturaleza del haz de ultrasonido. El modo 2D (bidimensional) es un modo de exploración, mientras que Doppler es un modo estacionario o sin exploración. Un haz de ultrasonido estacionario concentra la energía en una sola posición. Un haz en movimiento o con exploración dispersa la energía a lo largo y ancho de un área, concentrándose en una zona determinada sólo una fracción del tiempo en comparación con los modos sin exploración.

El foco del haz ultrasónico influye en la resolución de la imagen. Para mantener o aumentar la resolución con un foco diferente, es preciso variar la salida sobre la zona focal. Esta variación de la salida es una función de la optimización del sistema. La profundidad focal necesaria depende del examen a realizar; el establecimiento de la profundidad focal correcta mejora la resolución de la estructura de interés.

Por longitud del pulso se entiende la cantidad de tiempo que la ráfaga ultrasónica permanece activada. Mientras más largo sea el pulso, mayor será el promedio temporal de intensidad y, por tanto, la probabilidad de que se eleve la temperatura y se produzca la cavitación. La longitud del pulso, la longitud de la ráfaga o la duración del pulso es la cantidad de tiempo que el pulso de salida permanece activado en el modo Doppler pulsado (PW). Un aumento del tamaño del volumen de la muestra Doppler incrementa la longitud del pulso.

La selección del transductor incide indirectamente sobre la intensidad. La atenuación tisular varía según la frecuencia. Cuanto mayor sea la frecuencia de operación del transductor, mayor será la atenuación de la energía ultrasónica. Una frecuencia de operación más alta requiere una mayor intensidad de salida para explorar a mayores profundidades. En cambio, si se desea explorar a mayores profundidades con la misma intensidad de salida, es preciso disminuir la frecuencia del transductor. Cuando el incremento de la ganancia y de la salida más allá de cierto punto no produce un aumento correspondiente en la calidad de la imagen, es probable que deba disminuirse la frecuencia del transductor.

#### **Controles de receptor**

Los usuarios utilizan los controles de receptor para mejorar la calidad de la imagen. Estos controles no afectan a la salida, sino solo a la manera en que se recibe el eco ultrasónico e incluyen la ganancia, la compensación tiempo-ganancia (TGC, CTG en español), el rango dinámico y el procesamiento de las imágenes. En lo que respecta a la salida, lo importante es recordar que los controles de receptor deben optimizarse antes de aumentarla. Por ejemplo, antes de aumentar la salida, optimice la ganancia para mejorar la calidad de la imagen.

#### **Ejemplo de la aplicación del principio ALARA**

Una exploración hepática por ultrasonido comienza con la selección de la frecuencia apropiada para el transductor. Una vez seleccionados el transductor y la aplicación, que se basan en la anatomía del paciente, deberá regularse la potencia de salida a fin de garantizar el uso del

ajuste mínimo posible para adquirir una imagen. Una vez adquirida la imagen, se ajusta el foco del transductor y se aumenta la ganancia del receptor para producir una representación uniforme del tejido. Si se puede obtener una imagen adecuada aumentando la ganancia, debe disminuirse la salida. Esta última no debe aumentarse al siguiente nivel hasta que se hayan efectuado estos ajustes.

Una vez adquirida la visualización bidimensional del hígado, se puede utilizar el modo color para localizar el flujo sanguíneo. Al igual que en el caso de la visualización de la imagen bidimensional, es preciso optimizar los controles de ganancia y procesamiento de imágenes antes de aumentar la salida.

Una vez localizado el flujo sanguíneo, utilice los controles Doppler para colocar el volumen de la muestra encima del vaso. Antes de aumentar la salida, ajuste el rango o la escala de velocidades y la ganancia Doppler para obtener un trazo Doppler óptimo. Aumente la salida únicamente si no logra obtener una imagen aceptable con la ganancia Doppler máxima.

En resumen: seleccione la frecuencia y aplicación de transductor correctas para el examen; comience en un nivel de salida bajo, y optimice la imagen utilizando el foco, la ganancia de receptor y otros controles de tratamiento de imágenes. Si a estas alturas aún no ha obtenido una imagen de utilidad diagnóstica, proceda a aumentar la salida.

#### **Consideraciones adicionales**

Cerciórese de reducir a un mínimo el tiempo de exploración, efectuando únicamente las exploraciones necesarias desde el punto de vista médico. No sacrifique nunca la calidad efectuando un examen apresuradamente. Un examen de mala calidad puede requerir la realización de exámenes adicionales que, a la larga, aumentan el tiempo de exposición. El ultrasonido diagnóstico es una importante herramienta en medicina y, al igual que cualquier otro instrumento, debe emplearse con eficacia.

## **Visualización de salida**

La visualización de salida del sistema comprende dos índices básicos: uno mecánico y otro térmico.

El índice mecánico se verá continuamente dentro del rango de 0,0 a 1,9, en incrementos de 0,1.

Este último se compone, además, de los siguientes índices: tejido blando (TIS), óseo (TIB) y craneal (TIC). Sólo uno de éstos se muestra a la vez. Cada aplicación de transductor cuenta con una selección por omisión que es apropiada para esa combinación. El índice térmico correspondiente, ya sea TIB, TIS o TIC, se verá continuamente dentro del rango de 0,0 a la salida máxima, dependiendo del transductor y de la aplicación, en incrementos de 0,1. Para ver la ubicación de la visualización de salida, consulte ["Pantalla de imágenes" en la página 119](#page-118-0).

El carácter del ajuste por omisión que es específico para la aplicación es otro factor importante que influye en el comportamiento del índice. Un ajuste por omisión es un estado de control del sistema, predefinido por el fabricante o el operador. El sistema dispone de ajustes de índice por omisión de acuerdo con la aplicación del transductor. El sistema de ultrasonido invoca automáticamente los ajustes por omisión cuando se enciende el aparato, se introducen nuevos datos de paciente en la base de datos del sistema o se produce un cambio en la aplicación.

Las decisión sobre cuál de los tres índices térmicos se mostrará debe basarse en los criterios siguientes:

- Un índice que sea apropiado para la aplicación: El TIS se usa en imágenes de tejidos blandos, el TIB se emplea para enfocar huesos o su zona circundante y el TIC, para imágenes a través de huesos cercanos a la superficie, como en un examen craneano.
- Factores atenuantes que podrían originar lecturas artificialmente altas o bajas de índice térmico: posición del líquido o hueso, o flujo sanguíneo. Por ejemplo, si el recorrido tisular es altamente atenuante, ¿podría disminuir el peligro de calentamiento local de la zona respecto a los valores de índice térmico visualizados?
- El tipo de modo de funcionamiento (con o sin exploración) afecta al índice térmico. Para los modos con exploración, la temperatura tiende a elevarse cerca de la superficie; para los modos sin exploración, el potencial de calentamiento se produce a una mayor profundidad en la zona focal.
- Limite siempre el tiempo de exposición al ultrasonido, sin apresurar el examen. Asegúrese de mantener los índices a un mínimo y que la exposición sea lo más breve posible, sin que por ello se sacrifique la sensibilidad diagnóstica.

#### **Visualización del índice mecánico (MI)**

Los bioefectos mecánicos son fenómenos de umbral que se producen cuando se sobrepasa un determinado nivel de salida. Sin embargo, el nivel de este umbral varía según el tipo de tejido. El potencial de que se produzcan bioefectos mecánicos varía en función de la presión apical de rarefacción y la frecuencia de ultrasonido. El MI refleja estos dos factores. Mientras más alto sea el valor de MI, mayor será la probabilidad de que se produzcan bioefectos mecánicos. No hay ningún valor específico de MI que implique que se está produciendo realmente un efecto mecánico. Este tipo de índice debe utilizarse sólo como guía para poner en práctica el principio ALARA (el nivel más bajo que sea razonablemente posible).

#### **Visualizaciones del índice térmico (TI)**

El TI informa al usuario sobre las condiciones existentes que podrían ocasionar un aumento de temperatura en la superficie del cuerpo, dentro de los tejidos corporales o en el punto de enfoque del haz ultrasónico en el hueso. Es decir, el TI es un índice del posible aumento de temperatura en los tejidos corporales. El TI es un cálculo estimado del aumento de temperatura en tejidos corporales que tienen propiedades específicas. La magnitud real del aumento de temperatura depende de ciertos factores tales como el tipo de tejido, la vascularidad y el modo de funcionamiento, entre otros. El TI debe emplearse como guía para poner en práctica el principio ALARA.

El índice térmico óseo (TIB) informa al usuario sobre el posible calentamiento en el punto de enfoque o sus cercanías, una vez que el haz de ultrasonido ha atravesado tejido blando o líquido; por ejemplo, en el caso de hueso fetal en el segundo o tercer trimestre de gestación.

El índice térmico para hueso craneal (TIC) informa al usuario sobre el posible calentamiento en la superficie del cráneo o sus cercanías.

El índice térmico para tejido blando (TIS) informa al usuario sobre el posible calentamiento dentro de tejido homogéneo blando.

Puede elegir que se muestre el TIS, el TIC o el TIB. Encontrará información detallada sobre cómo cambiar la visualización del TI en ["Establecer la visualización del índice térmico" en la](#page-117-0) [página 118](#page-117-0).

#### **Precisión y exactitud de las visualizaciones de los índices mecánico y térmico**

La precisión del sistema para los índices mecánico (MI) y térmico (TI) es de 0,1 unidad.

Los grados de precisión estimados para los valores de MI y TI que muestra el sistema se proporcionan en las *Tablas de salida acústica* incluidas en el soporte USB de *Información para el usuario*. Dichos valores se basan en el rango de variabilidad de los transductores y sistemas, errores inherentes al modelado de salida acústica, y la variabilidad en las mediciones, como se describe en esta sección.

Los valores visualizados deben interpretarse como información relativa proporcionada para ayudar al usuario del sistema a cumplir con el principio ALARA (el nivel más bajo que sea razonablemente posible) mediante el uso prudente del sistema. Los valores no deben interpretarse como si fueran valores físicos verdaderos obtenidos en tejidos u órganos examinados. Los datos iniciales utilizados para respaldar la visualización de salida provienen de mediciones de laboratorio basadas en las normas de medición IEC 62359: Métodos de ensayo para la determinación de los índices térmico y mecánico relacionados con los campos ultrasónicos de diagnóstico médico. Posteriormente, dichas mediciones se introducen en un algoritmo para calcular los valores de salida visualizados.

Muchas de las suposiciones utilizadas en el proceso de medición y cálculo son de índole conservadora. Para la mayoría de los trayectos tisulares, se incorpora la sobreestimación de la exposición de intensidad real *in situ* en el proceso de medición y cálculo. Por ejemplo:

- Los valores medidos en tanque de agua se corrigen con el factor de régimen rebajado, utilizando un coeficiente de atenuación conservador estándar en la industria de 0,3 dB/ cm‑MHz.
- Se seleccionaron valores conservadores para las características de cada tejido, a fin de incorporarlos en los modelos de índice térmico. Se eligieron valores conservadores para frecuencias de absorción tisular y ósea, tasas de perfusión sanguínea, capacidad térmica de la sangre y conductividad térmica de los tejidos.
- En los modelos TI estándar de la industria se emplea la temperatura en estado estacionario, partiendo de la suposición de que el transductor ultrasónico se mantiene fijo en una posición durante un tiempo suficientemente prolongado como para alcanzar dicho estado.

Para calcular la exactitud de los valores visualizados se toman en cuenta diversos factores: las variaciones del hardware, la precisión del algoritmo de estimación y la variabilidad de las mediciones. La variabilidad entre los transductores y los sistemas es un factor significativo. La variabilidad de los transductores se origina de las eficiencias cristalinas piezoeléctricas, diferencias de impedancia relacionadas con el proceso y variaciones en los parámetros de enfoque de lentes sensibles. Las diferencias entre el control de voltaje y las eficiencias del generador de pulsos del sistema también contribuyen a la variabilidad. Existen incertidumbres inherentes en los algoritmos empleados para estimar los valores de salida acústica a lo largo de las posibles condiciones de funcionamiento del sistema y los voltajes del generador de pulsos. Las inexactitudes de las mediciones de laboratorio están relacionadas con los siguientes efectos (entre otros): diferencias en la calibración y el rendimiento del transductor, tolerancias de posicionamiento, alineación y digitalización, y variabilidad entre los técnicos a cargo del examen.

Las suposiciones conservadoras del algoritmo de estimación de salida de propagación lineal a través de un medio atenuante de 0,3 dB/cm‑MHz a cualquier profundidad no se toman en cuenta para el cálculo de exactitud de la visualización. La propagación lineal y la atenuación no uniforme a la frecuencia de 0,3 dB/cm‑MHz no tienen lugar en las mediciones en tanque de agua ni en la mayoría de los trayectos tisulares del cuerpo. En el cuerpo, los diversos tejidos y órganos poseen distintas características de atenuación. En el agua, no hay prácticamente atenuación. En el cuerpo y, en especial, las mediciones en tanque de agua, se producen pérdidas no lineales por propagación y saturación conforme aumentan los voltajes del generador de pulsos.

Por consiguiente, las estimaciones de exactitud de la pantalla se basan en el rango de variabilidad de los transductores y los sistemas, errores inherentes al modelo de salida acústica y la variabilidad de las mediciones. No están basadas en errores según las normas de medición de IEC 62359 ni provocadas por el acatamiento de éstas, ni tampoco en los efectos de las pérdidas no lineales de los valores medidos.

## **Efectos de los controles**

#### **Controles que afectan a los índices**

A medida que se ajustan los diversos controles del sistema, pueden cambiar los valores de TI (índice térmico) y MI (índice mecánico). Esto resulta obvio cuando se ajusta el control de potencia de salida; sin embargo, otros controles del sistema también afectan a los valores de salida en pantalla.

#### **Potencia**

El control de potencia de salida afecta a la salida acústica del sistema. En la pantalla aparecen dos valores de salida en tiempo real: TI y MI. Dichos índices cambian conforme el sistema se adapta a los ajustes del control de potencia.

En los modos combinados, como color, 2D y Doppler pulsado simultáneos, cada modo aporta individualmente al TI total. Uno de los modos será el que más contribuye a este total. El MI visualizado provendrá del modo con el valor de índice mecánico más alto.

#### **Controles de 2D**

- **Foco:** El cambio de la profundidad focal cambiará el MI. En general, se producirán mayores valores de MI cuando la profundidad focal esté cerca del foco natural del transductor.
- **Zoom:** un aumento de la ampliación por zoom cuando se separan los dedos en la pantalla puede producir un incremento de la frecuencia de fotogramas e incrementará el índice térmico. La cantidad de zonas focales también puede aumentar automáticamente para mejorar la resolución. Esta acción puede cambiar el MI, ya que el índice mecánico máximo puede producirse a otra profundidad.

#### **Controles de color**

• **Anchura del sector de color:** La disminución de la anchura del sector de color aumentará la frecuencia de adquisición de fotogramas en color y el TI. Puede que el sistema disminuya automáticamente el voltaje del generador de pulsos para mantenerse por debajo del

philips
máximo permitido. La disminución del voltaje del generador de pulsos reducirá el MI. Si además está activado el modo Doppler pulsado, éste será el modo dominante y el cambio de TI será leve.

- **Profundidad del sector de color:** El aumento de la profundidad del sector de color puede disminuir automáticamente la frecuencia de adquisición de fotogramas en color, o bien seleccionar una nueva zona focal o longitud de pulso de color. El TI cambiará debido a la combinación de estos efectos. Generalmente, el TI disminuirá conforme aumenta la profundidad del sector de color. El MI corresponderá al índice mecánico del tipo de pulso dominante, que es de color. Sin embargo, si además está activado el modo Doppler pulsado, este será el modo dominante y el cambio de TI será leve.
- **Anchura del sector:** La disminución de la anchura del sector 2D (bidimensional) en el modo color de tratamiento de imágenes aumentará la frecuencia de adquisición de fotogramas en color. Aumentará así el TI. El MI cambiará poco, o nada en absoluto. Si además está activado el modo Doppler pulsado, éste será el modo dominante y el cambio de TI será leve.

#### **Efectos de otros controles**

- **Profundidad 2D:** El aumento de la profundidad bidimensional disminuirá automáticamente la frecuencia de adquisición de fotogramas en 2D. Esto provocará la disminución del TI. También puede que el sistema elija automáticamente una mayor profundidad focal bidimensional. Un cambio en la profundidad focal puede cambiar el MI. El MI visualizado es el de la zona con el valor de índice MI más alto.
- **Aplicación:** Cuando se selecciona una aplicación, se establecen los valores por omisión de salida acústica. Los valores por omisión de fábrica dependen del transductor, la aplicación y el modo seleccionados. Se han seleccionado valores por omisión inferiores a los límites impuestos por la FDA para el uso previsto.
- **Controles de modo de tratamiento de imágenes:** Cuando se selecciona un nuevo modo de tratamiento de imágenes, es posible que tanto el TI como el MI adopten los ajustes por omisión. Cada modo tiene su correspondiente frecuencia de repetición del pulso y punto de intensidad máxima. En los modos combinados o simultáneos, el TI es la suma de las contribuciones de cada uno de los modos activados, y el MI visualizado es el índice

mecánico más alto entre los valores de MI asociados a cada modo y zona focal activada. El sistema volverá al estado previamente seleccionado si se desactiva y se vuelve a seleccionar un modo.

• **Transductor:** Cada tipo de transductor tiene especificaciones particulares para el área de contacto, la forma del haz y la frecuencia central. Cuando se selecciona un transductor, se inicializan los valores por omisión. Los valores por omisión de fábrica dependen del transductor, la aplicación y el modo seleccionados. Se han seleccionado valores por omisión inferiores a los límites impuestos por la FDA para el uso previsto.

## **Documentos de consulta afines**

Para obtener más información sobre los bioefectos del ultrasonido y temas afines, consulte las siguientes publicaciones:

- "Bioeffects and Safety of Diagnostic Ultrasound." AIUM Report, January 28, 1993.
- "American Institute of Ultrasound in Medicine Bioeffects Consensus Report." *Journal of Ultrasound in Medicine*, Vol. 27, Issue 4, April 2008.
- Third Edition of the AIUM "Medical Ultrasound Safety" document, 2014. (Una copia de este documento se proporciona con cada sistema).
- "Marketing Clearance of Diagnostic Ultrasound Systems and Transducers" FDA, June 2019.
- IEC 62359: Ultrasonidos —Caracterización del campo— Métodos de ensayo para la determinación de los índices térmico y mecánico relacionados con los campos ultrasónicos de diagnóstico médico.
- WFUMB. "Symposium on Safety of Ultrasound in Medicine: Conclusions and Recommendations on Thermal and Non‑Thermal Mechanisms for Biological Effects of Ultrasound." *Ultrasound in Medicine and Biology*, 1998: Vol. 24, Supplement 1.

## **Salida acústica y su medición**

Desde que el ultrasonido comenzó a utilizarse para fines de diagnóstico, varias instituciones científicas y médicas han estado estudiando los posibles bioefectos en el ser humano de la exposición a este tipo de energía. En octubre de 1987, el Instituto Estadounidense de

Ultrasonido en Medicina (American Institute of Ultrasound in Medicine o AIUM) ratificó un informe preparado por su Comité sobre Bioefectos ("Bioeffects Considerations for the Safety of Diagnostic Ultrasound." *Journal of Ultrasound in Medicine*, Vol. 7, No. 9 Supplement, September 1988), denominado a veces "informe Stowe", que examinó los datos disponibles sobre los posibles efectos de la exposición al ultrasonido. Otro informe, "Bioeffects and Safety of Diagnostic Ultrasound", con fecha del 28 de enero de 1993, suministra información más actualizada.

La salida acústica de este sistema se ha medido y calculado de acuerdo con la norma IEC 62359: Ultrasonidos —Caracterización del campo— Métodos de ensayo para la determinación de los índices térmico y mecánico relacionados con los campos ultrasónicos de diagnóstico médico, y el documento "Information for Manufacturers Seeking Marketing Clearance of Diagnostic Ultrasound Systems and Transducers" de la FDA (junio de 2019).

#### **Intensidades** *in situ***, con régimen rebajado y valor en agua**

Todos los parámetros de intensidad se determinan en agua. Como el agua absorbe muy poca energía acústica, estas determinaciones representan el valor en el peor de los casos. En cambio, el tejido biológico sí absorbe energía acústica. El valor real de la intensidad en cualquier punto depende de la cantidad y tipo de tejido, así como de la frecuencia del ultrasonido que lo atraviesa. El valor de intensidad en el tejido, *in situ*, ha sido calculado mediante la aplicación de la siguiente fórmula:

*In situ* = Agua  $[e^{-0.23a/f}]$ 

Donde:

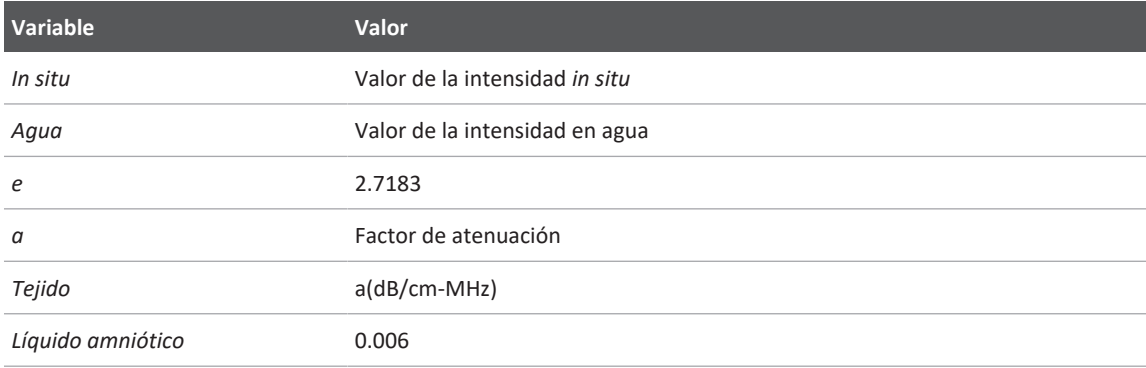

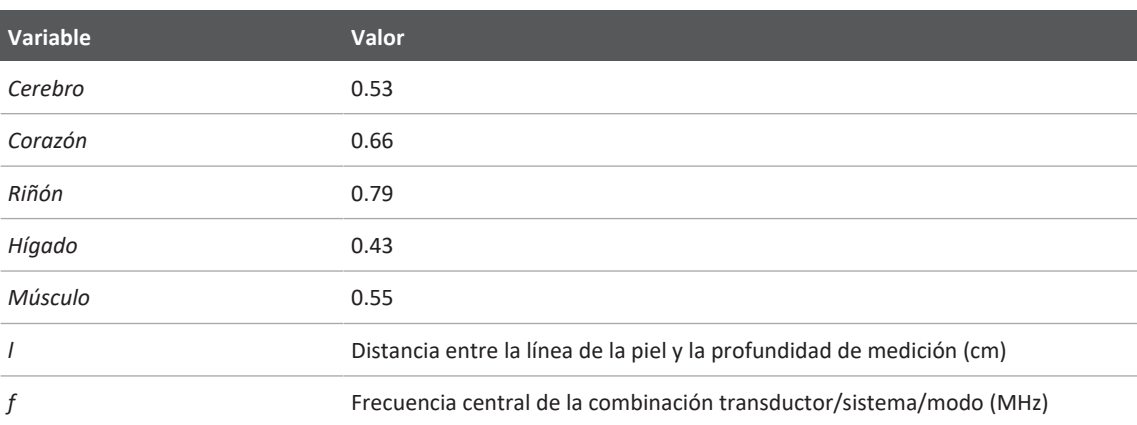

Como con toda probabilidad en el transcurso de un examen la energía ultrasónica atravesará tejidos de diversas longitudes y tipos, es difícil calcular la verdadera intensidad *in situ*. Para propósitos de informe general se utiliza un factor de atenuación de 0,3; por tanto, el valor *in situ* que se comunica habitualmente emplea la siguiente fórmula:

*In situ* con régimen rebajado = Agua [e<sup>-0,069lf</sup>]

Como este valor no representa la intensidad *in situ* verdadera, se emplea el término "con régimen rebajado".

La reducción matemática del régimen en mediciones basadas en soluciones acuosas utilizando el coeficiente 0,3 dB/cm-MHz podría originar valores de exposición acústica más bajos que los medidos en tejidos homogéneos de 0,3 dB/cm-MHz. Esto se debe a que las ondas de energía acústica que se propagan en sentido no lineal se distorsionan, saturan y absorben en mayor grado en el agua que en los tejidos, porque a lo largo del trayecto tisular la atenuación presente amortigua la acumulación de los efectos no lineales.

Los valores máximos con régimen rebajado y en agua no siempre se producen en las mismas condiciones de funcionamiento y, por tanto, es posible que dichos valores no estén relacionados por la fórmula de intensidad *in situ* (con régimen rebajado). Por ejemplo: si la intensidad máxima en agua para un transductor de disposición multizona se produce en su zona más profunda, es posible que la intensidad máxima con régimen rebajado se produzca en una de sus zonas menos profundas.

#### **Conclusiones sobre los modelos tisulares y análisis del equipo**

Los modelos tisulares son necesarios para estimar la atenuación y los niveles de exposición acústica *in situ* a partir de las mediciones de salida acústica efectuadas en agua. En la actualidad, la exactitud de los modelos disponibles se ve limitada a causa de los diversos recorridos tisulares característicos de las exposiciones al ultrasonido diagnóstico, y las incertidumbres inherentes a las propiedades acústicas de los tejidos blandos. Debido a que no hay un solo modelo tisular que sea adecuado para predecir las exposiciones en todas las situaciones a partir de las mediciones en agua, es necesario mejorar y verificar continuamente estos modelos para evaluar la exposición en aplicaciones específicas.

Para el cálculo de los niveles de exposición, se emplea comúnmente un modelo tisular homogéneo con un coeficiente de atenuación de 0,3 dB/cm‑MHz a lo largo del trayecto del haz. Este modelo es de carácter conservador, ya que sobrestima la exposición acústica *in situ* cuando el trayecto entre el transductor y el punto de interés se compone únicamente de tejido blando, porque el coeficiente de atenuación en este tipo de tejido suele superar los 0,3 dB/ cm‑MHz. Cuando el trayecto contiene cantidades considerables de líquido, como en el caso de las exploraciones transabdominales de embarazos en el primer o segundo trimestre de gestación, este modelo podría subestimar la exposición acústica *in situ*. La magnitud de esta subestimación depende de cada situación. Por ejemplo, cuando el trayecto del haz mide más de 3 cm y el medio de propagación se compone mayormente de líquido (condiciones que pueden darse durante exploraciones obstétricas transabdominales), un valor más ajustado para el término de reducción del régimen es 0,1 dB/cm‑MHz.

A veces se utilizan modelos tisulares de trayecto fijo, en los cuales se mantiene constante el grosor del tejido blando, para estimar las exposiciones acústicas *in situ* cuando el trayecto del haz mide más de 3 cm y se compone mayormente de líquido. Cuando se utiliza este modelo para estimar la exposición máxima del feto en exploraciones transabdominales, puede emplearse un valor de 1 dB/cm‑MHz durante todos los trimestres.

Los niveles máximos de salida acústica de los dispositivos de ultrasonido diagnóstico abarcan una amplia gama de valores:

- Un estudio de los equipos fabricados en 1990 determinó valores de índice mecánico (MI) entre 0,1 y 1 en sus ajustes de salida máxima. Se sabe que los equipos disponibles en la actualidad producen valores de MI máximos cercanos a 2. Los valores de MI máximos son parecidos para el tratamiento de imágenes 2D en tiempo real, modo M, Doppler pulsado y flujo de color.
- En un estudio de los equipos para Doppler pulsado efectuado en 1988 y 1990, se calcularon valores para los límites máximos de temperatura durante las exploraciones transabdominales. La gran mayoría de los modelos produjeron límites superiores por debajo de 1 ºC y 4 ºC para exposiciones de tejido fetal en el primer trimestre y hueso fetal en el segundo trimestre, respectivamente. Se obtuvieron valores máximos de aproximadamente 1,5 °C para tejido fetal en el primer trimestre, y de 7 °C para hueso fetal en el segundo trimestre. Las estimaciones de elevaciones máximas de temperatura que se indican aquí se basan en un modelo tisular de "trayecto fijo" y corresponden a dispositivos que tienen valores de Ispta superiores a 500 mW/cm<sup>2</sup>. Las elevaciones de temperatura para hueso y tejido fetales se calcularon a partir de los procedimientos descritos en las secciones 4.3.2.1 a 4.3.2.6 de la publicación "Bioeffects and Safety of Diagnostic Ultrasound" (informe del AIUM del 28 de enero de 1993).

## **Tablas de salida acústica**

Encontrará las tablas de salida acústica en el soporte USB de *Información para el usuario*, bajo el título *Tablas de salida acústica*.

## **Precisión e incertidumbre de las mediciones acústicas**

Todas las entradas de las tablas se obtuvieron en las mismas condiciones de operación que generan el valor de índice máximo en la primera columna. En estas tablas se indican, respectivamente, la precisión y la incertidumbre para las mediciones de potencia, presión, intensidad y frecuencia central.

#### **NOTA**

Según la Guía ISO/IEC 98-3 (Incertidumbre de medida. Apartado 3: Guía para la expresión de la incertidumbre de medida), la precisión de las mediciones de los siguientes parámetros se determina efectuando múltiples mediciones y expresando la desviación estándar en forma de porcentaje.

#### **Precisión de las mediciones acústicas**

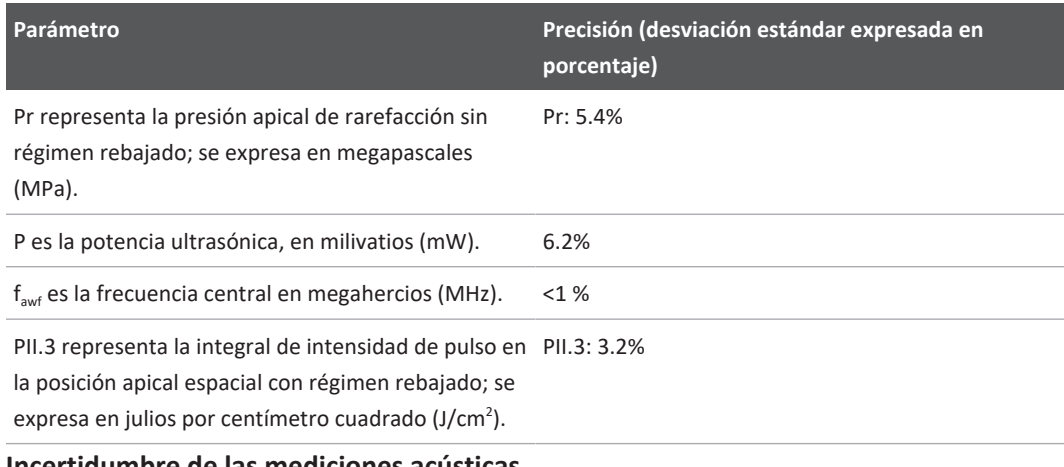

#### **Incertidumbre de las mediciones acústicas**

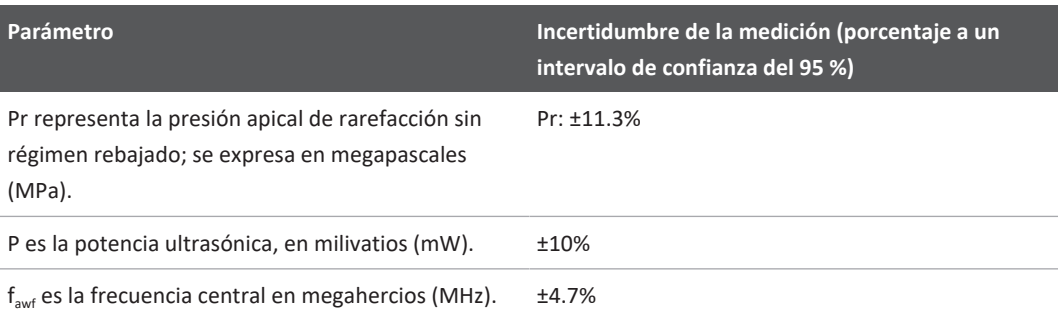

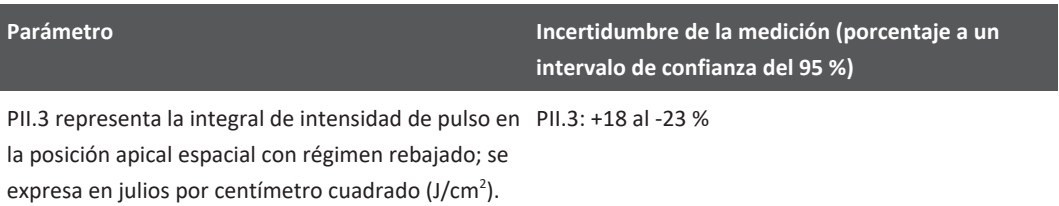

# **Seguridad del usuario**

Los siguientes problemas y situaciones pueden poner en peligro la seguridad del usuario cuando emplea un sistema de ultrasonido.

## **Lesiones por esfuerzos repetitivos**

Las acciones repetitivas que son comunes al realizar exploraciones con equipos de ultrasonido se han asociado al síndrome del túnel carpiano (STC) y problemas musculoesqueléticos relacionados. Algunos investigadores han realizado estudios sobre poblaciones grandes de ecografistas con distintos tipos de equipos. En un artículo, que analiza respuestas de un área geográfica menor, se hacen las siguientes recomendaciones:

- Mantenga sus articulaciones en posiciones óptimas, con una postura equilibrada mientras realiza exploraciones.
- Tómese frecuentes momentos de descanso para que los tejidos blandos puedan recuperarse de las posiciones forzadas y el movimiento repetitivo.
- Evite asir el transductor con fuerza excesiva.

#### **Referencias de esfuerzos repetitivos**

Pike, I., et al. "Prevalence of Musculoskeletal Disorders and Related Work and Personal Factors Among Diagnostic Medical Sonographers". *Journal of Diagnostic Medical Sonographers*, Vol. 13, N.° 5: 219-227, September 1997.

Necas, M. "Musculoskeletal Symptomatology and Repetitive Strain Injuries in Diagnostic Medical Sonographer." *Journal of Diagnostic Medical Sonographers*, 266-227, November/ December 1996.

## **Transductores de Philips**

Utilice solo transductores aprobados por Philips para su uso con el sistema de ultrasonido Philips. Encontrará una lista de los transductores compatibles con su sistema de ultrasonido en ["Preconfiguraciones y transductores" en la página 206.](#page-205-0)

## **Exposición al glutaraldehído**

La Administración de Seguridad y Salud en el Trabajo de los Estados Unidos (OSHA) ha dado a conocer un reglamento que define los niveles de exposición al glutaraldehído que se consideran aceptables en los ambientes laborales. Philips no vende desinfectantes basados en glutaraldehído con sus productos.

Para reducir la presencia de emanaciones de glutaraldehído en el aire, asegúrese de utilizar una palangana de inmersión con tapa o ventilada. Es posible adquirir esos sistemas.

## **Control de infecciones**

Los aspectos relacionados con el control de infecciones afectan tanto al usuario como al paciente. Siga los procedimientos de control de infecciones establecidos en su centro, para la protección tanto del paciente como del personal.

#### **Eliminar sangre y materiales infecciosos del sistema**

Debe prestarse mucha atención a la limpieza y mantenimiento del sistema de ultrasonido y los periféricos. Si el equipo ha entrado en contacto con sangre o material infeccioso, limpie y desinfecte el sistema y los periféricos conforme a las instrucciones recogidas en la sección ["Mantenimiento del sistema".](#page-216-0)

#### **Paños quirúrgicos desechables**

Si cree que existe la posibilidad de que el sistema quede contaminado durante el examen, tome precauciones globales y cúbralo con un paño quirúrgico desechable. Consulte las normas de su centro acerca del uso del equipo en la presencia de enfermedades infecciosas.

# **Compatibilidad electromagnética**

La *compatibilidad electromagnética (EMC, por sus siglas en inglés)* se define como la capacidad de un producto, aparato o sistema de funcionar satisfactoriamente en presencia de los fenómenos electromagnéticos existentes en el lugar donde se encuentra el producto, aparato o sistema que se está utilizando; dicho término abarca asimismo la capacidad de no introducir perturbaciones electromagnéticas intolerables en ningún otro equipo que se encuentre en el mismo ambiente.

La *inmunidad electromagnética* es la capacidad de un producto, aparato o sistema de funcionar satisfactoriamente pese a la presencia de interferencias electromagnéticas (EMI, por sus siglas en inglés).

Las *emisiones electromagnéticas* son la capacidad de un producto, aparato o sistema de introducir perturbaciones electromagnéticas intolerables en el ambiente donde se utiliza.

Su sistema ha sido fabricado en conformidad con los requisitos de compatibilidad electromagnética vigentes. El uso de este sistema en presencia de un campo electromagnético puede causar la degradación momentánea de la calidad de la imagen. Si esto ocurre a menudo, estudie el ambiente en el cual se utiliza el sistema para identificar las posibles fuentes de emisiones radiadas. Dichas emisiones pueden provenir de equipos eléctricos usados en la misma sala o en una sala contigua, o bien de equipos de comunicación de RF portátiles y móviles, como los teléfonos celulares y los buscapersonas, o de la existencia en las inmediaciones de equipos de transmisión de radio, televisión o microondas. Cuando la interferencia electromagnética causa perturbaciones, puede resultar necesario cambiar la ubicación del sistema.

El transductor, el módulo de alimentación de Lumify (si se incluye) y el dispositivo Android o iOS representativo están clasificados como equipos de grupo 1, clase A para perturbaciones electromagnéticas radiadas y conducidas, según el estándar internacional CISPR 11. El

philips

cumplimiento de este estándar permite utilizar el sistema en cualquier establecimiento, incluidos los domésticos, y en aquéllos que están conectados directamente a la red pública de bajo voltaje que suministra la corriente necesaria a los edificios usados para fines domésticos.

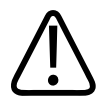

#### **ADVERTENCIA**

**La utilización de cables, transductores o accesorios que no sean los especificados para uso con el sistema puede provocar el aumento de las emisiones o la reducción de las características de inmunidad del sistema.**

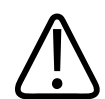

#### **PRECAUCIÓN**

**Los equipos médicos deben seguir ciertas precauciones especiales sobre la compatibilidad electromagnética (CEM o, por sus siglas en inglés, EMC) y se deben instalar y poner en funcionamiento de acuerdo con la información de CEM proporcionada en los documentos que acompañan al sistema.**

Esta sección incluye información acerca de las emisiones y la inmunidad electromagnética pertinente al sistema. Asegure que el entorno de funcionamiento del sistema cumpla las condiciones especificadas en la información de referencia. El uso del sistema en un entorno que no cumple estas condiciones puede degradar su rendimiento.

Para asegurar la compatibilidad electromagnética del sistema, durante su instalación y uso se debe respetar la información y seguir las advertencias que figuran en esta y en otras secciones.

#### **NOTA**

Consulte las otras advertencias y precauciones de seguridad eléctrica que figuran en esta sección.

## **Precauciones para las descargas electrostáticas**

Las descargas electrostáticas (ESD) o choques de estática son un fenómeno de origen natural que produce el flujo de una descarga eléctrica de un objeto o persona que ha acumulado una carga mayor a un objeto o persona con una carga menor. Las descargas electrostáticas son más comunes en condiciones de baja humedad, que pueden originarse por la presencia de calefactores o aparatos de aire acondicionado. En condiciones de baja humedad, se puede acumular una carga eléctrica de forma natural en las personas y los objetos hasta el punto de causar choques de estática.

Las siguientes precauciones pueden ayudar a disminuir los efectos de las descargas electrostáticas:

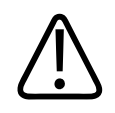

## **PRECAUCIÓN**

**Las siguientes precauciones pueden ayudar a disminuir las descargas electrostáticas: aerosoles antiestáticos aplicados a las alfombras o los suelos de linóleo; esterillas antiestáticas; o una conexión con cable de tierra entre el sistema y la mesa o cama donde yace el paciente.**

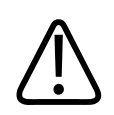

## **PRECAUCIÓN**

**Si el conector lleva el símbolo de sensibilidad a las descargas electrostáticas , no toque los pines del conector y observe siempre las precauciones para las descargas electrostáticas antes indicadas al manipular o conectar los transductores.**

## **Emisiones electromagnéticas**

El sistema fue diseñado para ser utilizado en el entorno electromagnético especificado en la tabla. Corresponde al cliente o usuario del sistema asegurar que el entorno cumpla estas especificaciones.

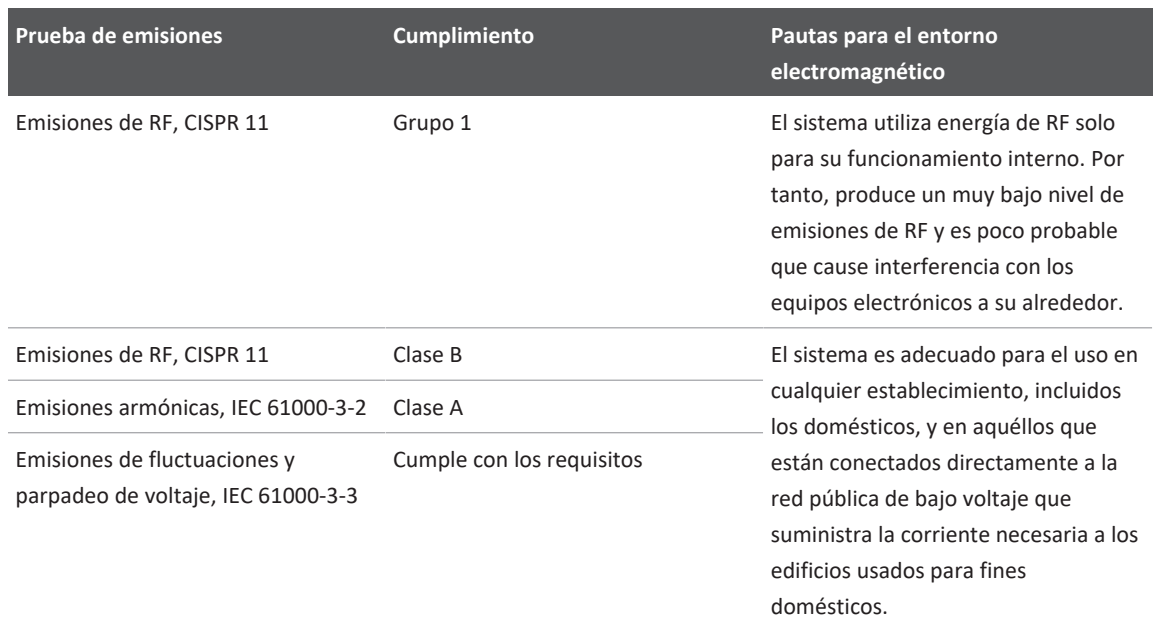

#### **Emisiones electromagnéticas: pautas para el entorno**

## **Cables aprobados para cumplimiento con las normas de compatibilidad electromagnética**

Los cables conectados al sistema pueden afectar al nivel de emisiones. Utilice sólo cables de los tipos y longitudes que se indican aquí.

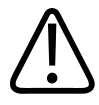

### **ADVERTENCIA**

**La utilización de cables, transductores o accesorios que no sean los especificados para uso con el sistema puede provocar el aumento de las emisiones o la reducción de las características de inmunidad del sistema.**

#### **Cables aprobados**

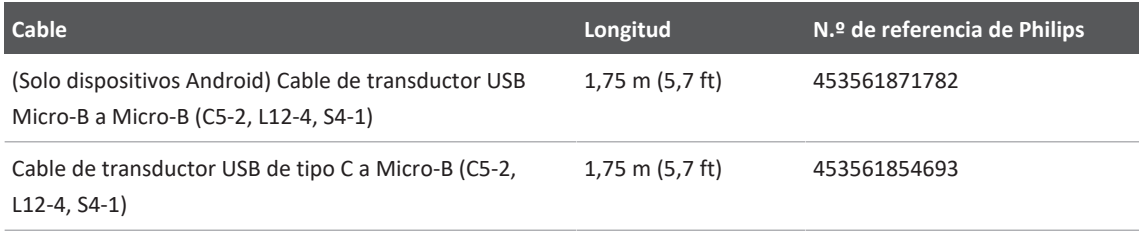

## **Transductores aprobados para cumplimiento con las normas de compatibilidad electromagnética**

Los transductores de tratamiento de imágenes utilizados con el sistema pueden afectar al nivel de emisiones. Los transductores indicados en ["Preconfiguraciones y transductores" en la](#page-205-0) [página 206,](#page-205-0) se han sometido a prueba para mostrar que cuando se utilizan con el sistema cumplen con las normas para emisiones de grupo 1, clase B según el estándar internacional CISPR 11. Utilice solo esos transductores.

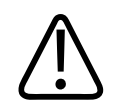

## **ADVERTENCIA**

**La utilización de cables, transductores o accesorios que no sean los especificados para uso con el sistema puede provocar el aumento de las emisiones o la reducción de las características de inmunidad del sistema.**

## **Accesorios aprobados para cumplimiento con las normas de compatibilidad electromagnética**

Los accesorios utilizados con el sistema pueden afectar al nivel de emisiones. Los accesorios indicados aquí se han sometido a prueba para mostrar que cuando se utilizan con el sistema cumplen con las normas para emisiones de grupo 1, clase B según el estándar internacional CISPR 11. Utilice solo los accesorios indicados aquí.

Al conectar otros accesorios al sistema, como una impresora o un equipo informático, es responsabilidad del usuario asegurar la compatibilidad electromagnética del sistema. A menos que se indique lo contrario, utilice solo dispositivos que cumplan con las normas CISPR 11 o CISPR 22 de clase B.

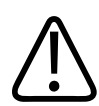

#### **ADVERTENCIA**

**La utilización de cables, transductores o accesorios que no sean los especificados para uso con el sistema puede provocar el aumento de las emisiones o la reducción de las características de inmunidad del sistema.**

#### **Accesorios aprobados**

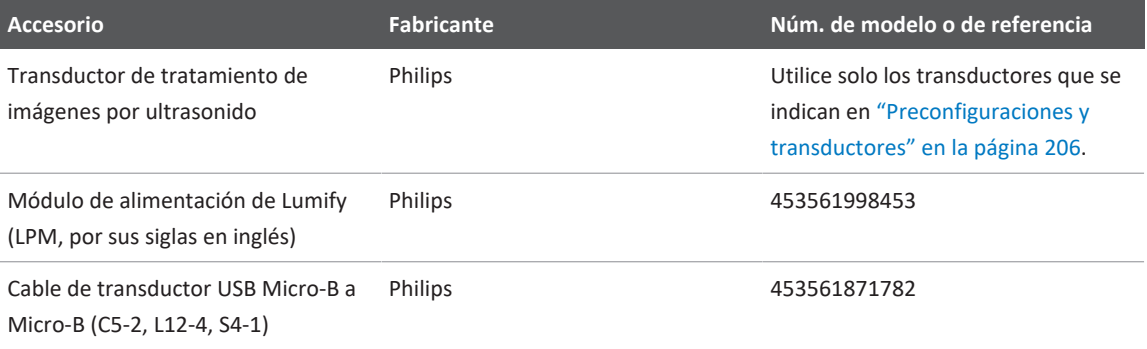

## **Inmunidad electromagnética**

El sistema se ajusta al uso previsto del entorno sanitario profesional y a los niveles de prueba de inmunidad correspondientes especificados por la norma IEC 60601-1-2, edición 4, y no está destinado a la venta al público en general.

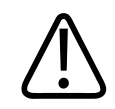

## **PRECAUCIÓN**

**Los cables, transductores y accesorios conectados al sistema pueden influir en su inmunidad a los fenómenos electromagnéticos enumerados aquí. Para reducir al mínimo la posibilidad de que el rendimiento del sistema sufra debido a esos tipos de fenómenos electromagnéticos, utilice solo los cables, transductores y accesorios aprobados.**

#### **NOTA**

Es posible que las pautas especificadas aquí no correspondan en todas las situaciones. La propagación electromagnética se ve afectada por la absorción y el reflejo de las estructuras, los objetos y las personas.

#### **NOTA**

A 80 y 800 MHz, corresponde la distancia de separación para el rango de frecuencias mayor.

#### **Inmunidad electromagnética: pautas para el entorno**

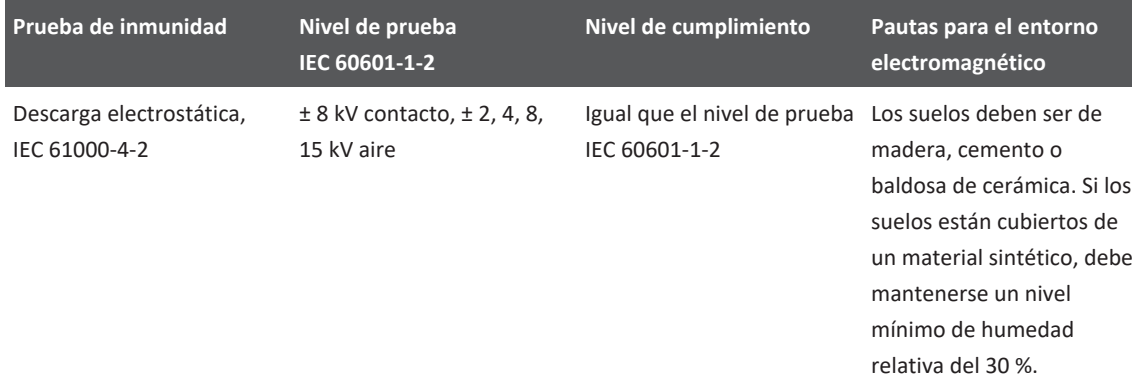

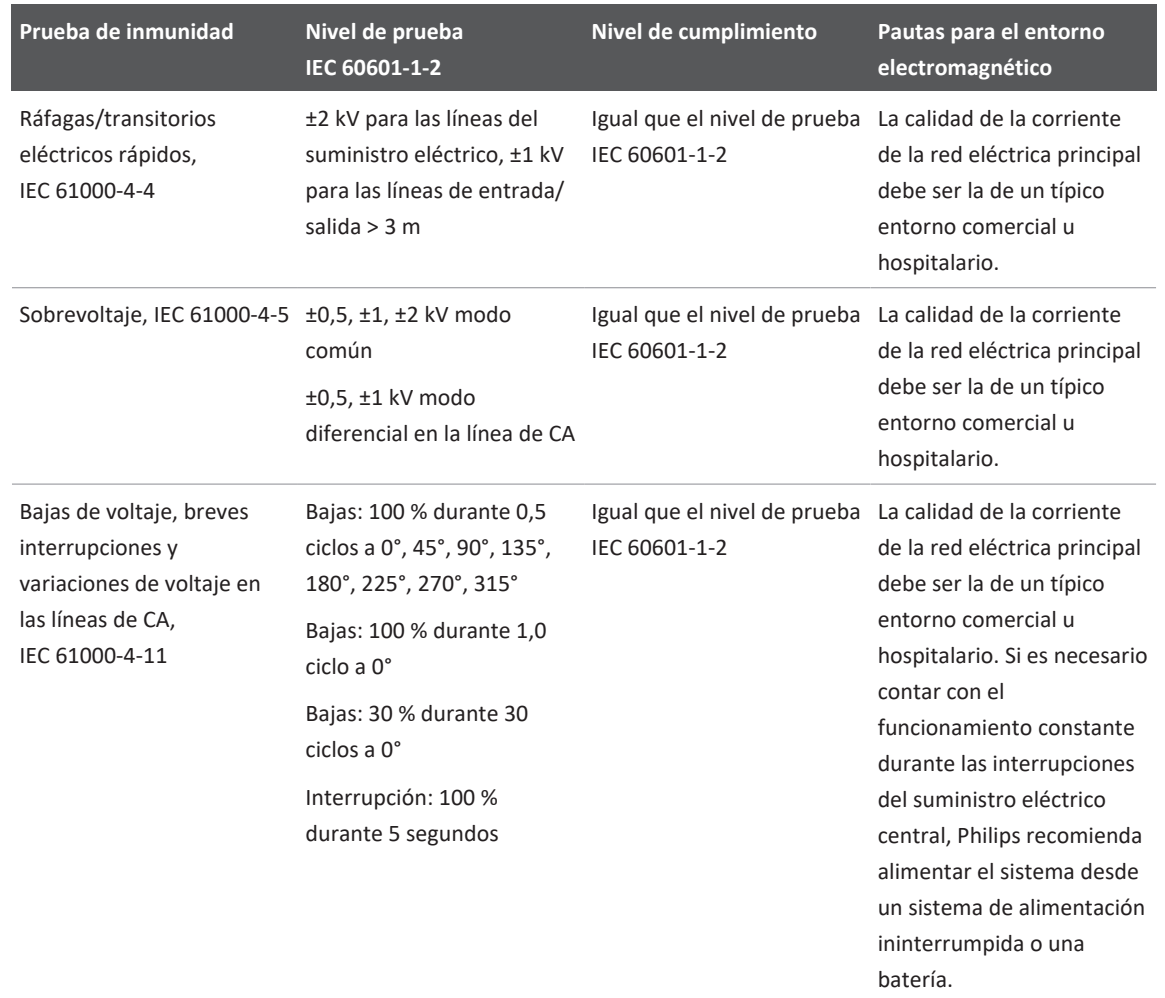

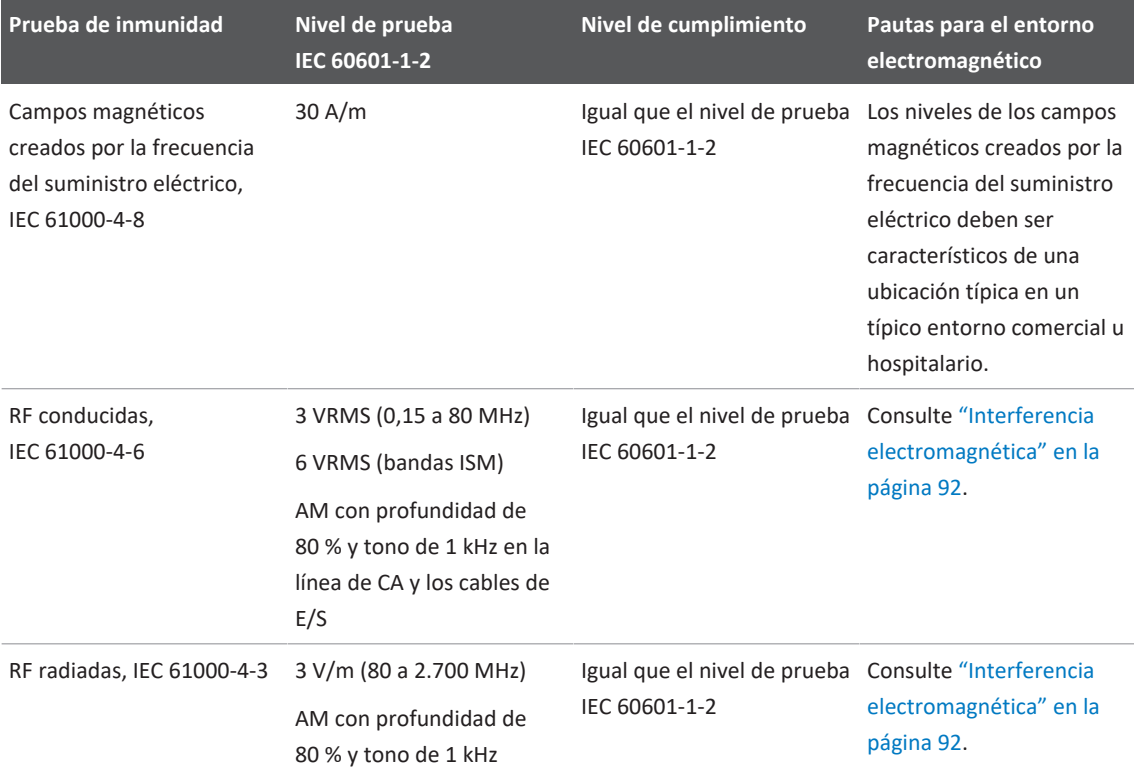

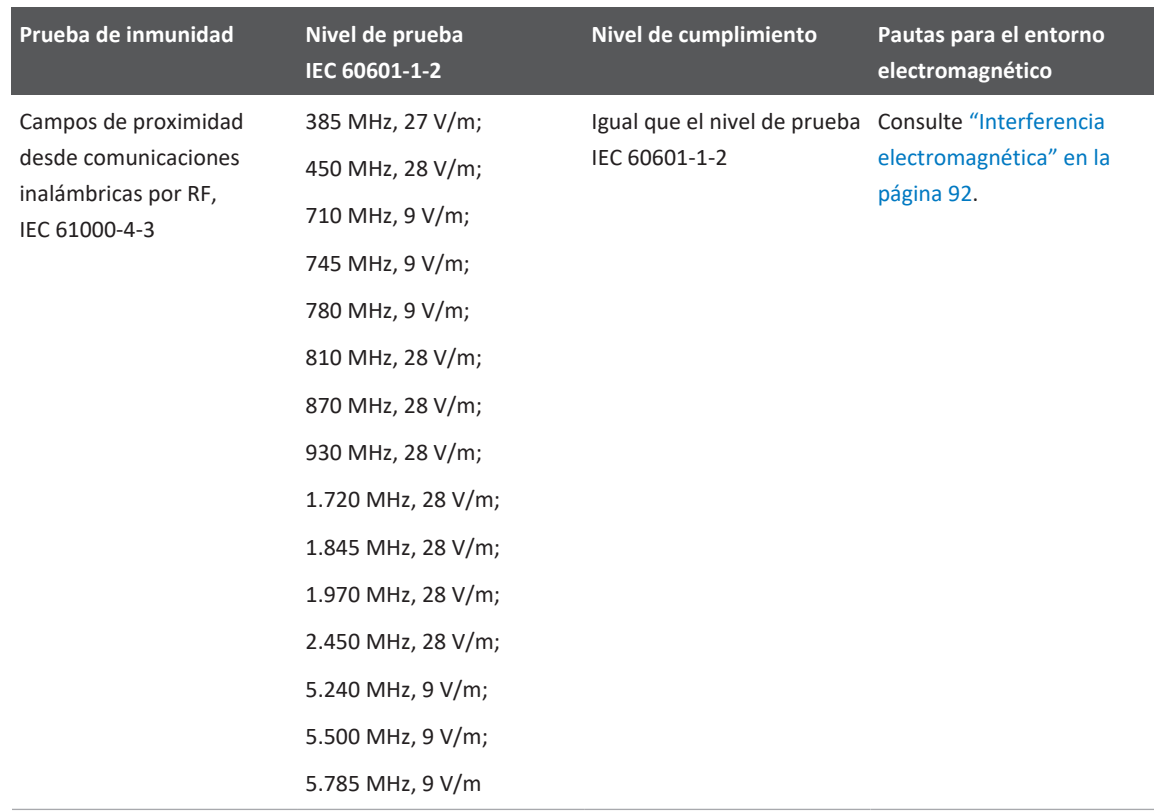

Aunque la mayoría de los dispositivos remotos cumplen los correspondientes estándares para inmunidad, es posible que los requisitos para esos dispositivos no sean tan estrictos como los que se aplican a los equipos médicos. Corresponde al instalador y al usuario asegurar que dichos equipos suministrados por el cliente funcionen adecuadamente en el ambiente electromagnético en el cual está instalado el sistema. El instalador o el usuario de un sistema de este tipo debería consultar algunos expertos en el campo de la compatibilidad y seguridad electromagnéticas para obtener indicaciones sobre cómo asegurar el uso eficaz y seguro del sistema resultante.

## <span id="page-91-0"></span>**Interferencia electromagnética**

La interferencia electromagnética puede manifestarse de muchas formas en el sistema y depende del modo de funcionamiento del equipo, los ajustes de los controles de tratamiento de imágenes, el tipo de transductor que se utilice, el tipo de fenómeno electromagnético y el nivel de intensidad de dicho fenómeno.

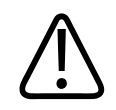

## **ADVERTENCIA**

**En caso de producirse alguna interferencia electromagnética constante o intermitente, proceda con cuidado si decide seguir utilizando el sistema.**

#### **NOTA**

Los fenómenos electromagnéticos no siempre están presentes y pueden ser de naturaleza transitoria. A veces, puede resultar extremadamente difícil identificar la fuente de la interferencia.

En la siguiente tabla se describen algunos tipos de interferencia típicos que se han observado en los sistemas de tratamiento de imágenes. Es imposible describir todas las posibles manifestaciones de interferencia, ya que dependen de muchos parámetros del dispositivo transmisor, como el tipo de modulación empleado por la portadora de señal, el tipo de fuente y el nivel de transmisión. Es también posible que la interferencia degrade el rendimiento del sistema de tratamiento de imágenes sin que esto quede visible en la imagen. Si los resultados del diagnóstico parecen dudosos, se debe recurrir a otro método para confirmar el diagnóstico.

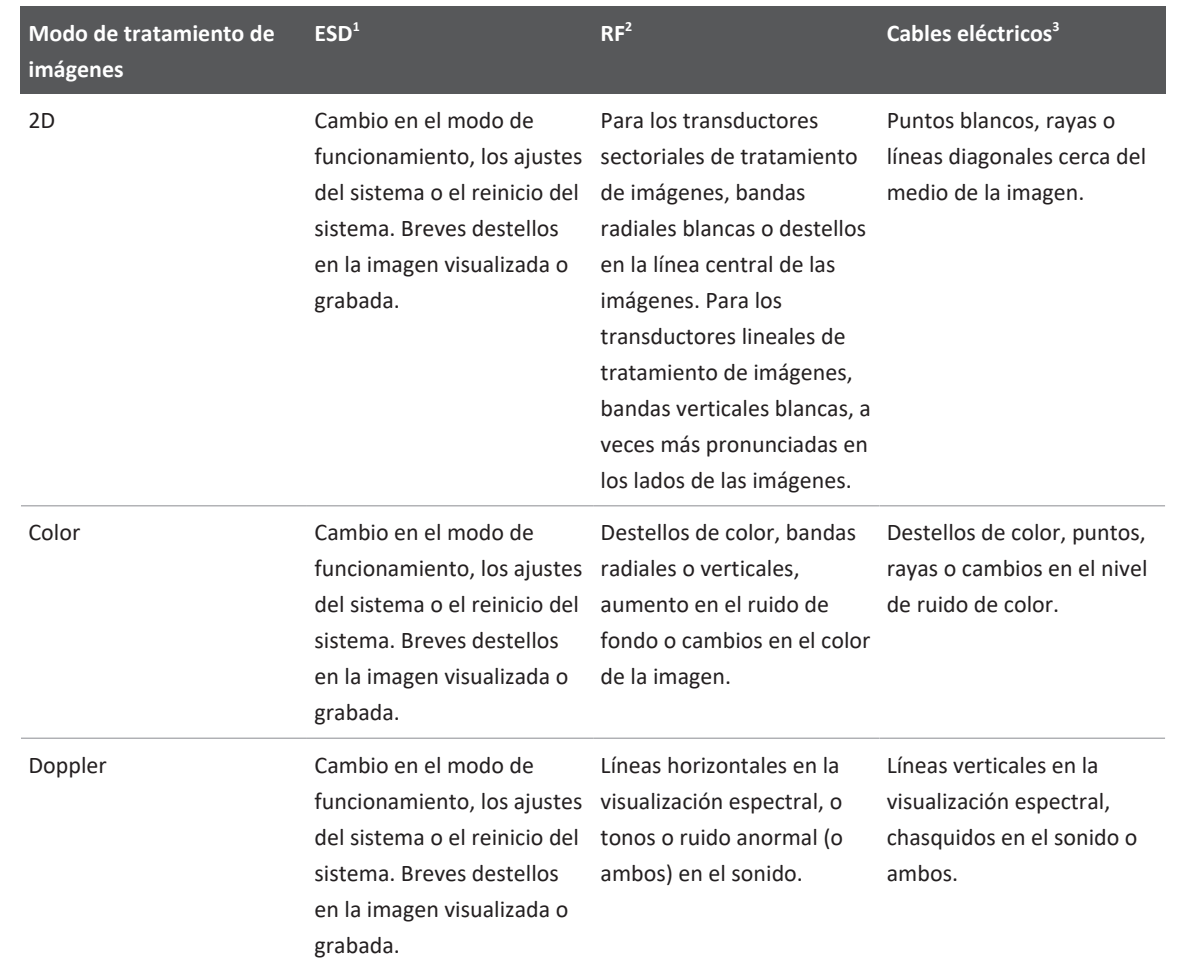

#### **Típica interferencia en los sistemas de tratamiento de imágenes por ultrasonido**

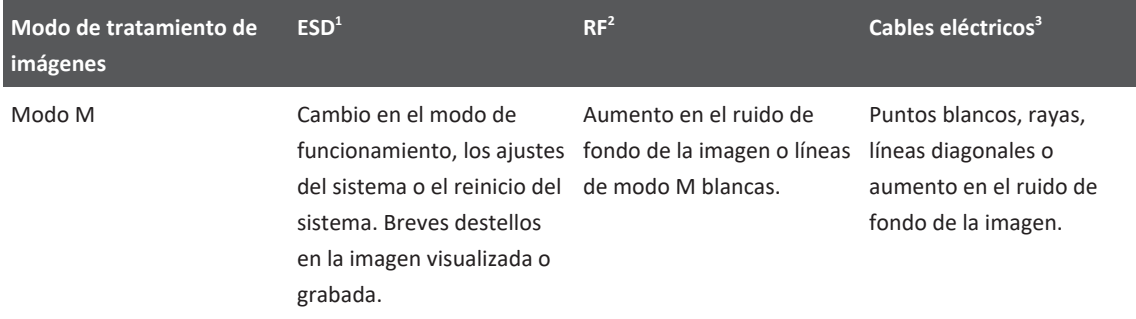

- 1. Descarga electrostática (ESD, por sus siglas en inglés) causada por la descarga de una carga eléctrica acumulada en una superficie o una persona aislada.
- 2. Energía de radiofrecuencia (RF) de un equipo transmisor de RF, como teléfonos portátiles, radios portátiles, dispositivos inalámbricos, emisoras comerciales de radio y televisión, etc.
- 3. Interferencia conducida en los cables eléctricos o cables conectados causada por otro equipo, como fuentes de alimentación de conmutación, controles eléctricos y fenómenos naturales, como los rayos.

## **Distancia de separación recomendada**

En la siguiente tabla se ofrecen las distancias de separación recomendadas, que son pautas sobre las distancias que deben mantenerse entre el sistema de ultrasonido y cualquier equipo de transmisión de RF, para reducir el peligro de interferencias con el sistema. Los equipos de comunicación por RF portátiles y móviles no se deben usar si están a una distancia inferior a la distancia de separación recomendada, calculada a partir de la ecuación aplicable a la frecuencia del transmisor, de cualquier parte del sistema, incluidos los cables. Las intensidades de campo de los transmisores de RF fijos, según los determine un estudio de las emisiones electromagnéticas del lugar, deben ser inferiores al nivel de cumplimiento en cada rango de frecuencias, tal como se indica en la tabla. Pueden producirse interferencias cerca de los equipos que llevan este símbolo:  $\binom{((\cdot,\cdot))}{\blacktriangle}$ .

Las intensidades de campo de los transmisores fijos, como la estación de base de un teléfono de radio (móvil o inalámbrico) y las radios móviles terrestres, las de radiocomunicación de aficionados, radiodifusión AM y FM y teledifusión no se pueden predecir teóricamente con

precisión. Para evaluar el entorno electromagnético alrededor de los transmisores de RF fijos, debe considerarse la ejecución de un estudio de las emisiones electromagnéticas del lugar. Si la intensidad de campo medida en el lugar de uso del sistema excede el nivel de cumplimiento para RF indicado en la tabla, se debe observar el sistema para verificar el funcionamiento normal. Si se observa un rendimiento anormal, es posible que deban tomarse medidas adicionales, como cambiar la orientación o la ubicación del sistema.

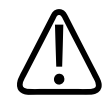

#### **ADVERTENCIA**

**Para evitar degradar el rendimiento del sistema, mantenga los equipos portátiles de comunicaciones por RF (incluidos los periféricos como cables de antena y antenas externas) a una distancia mínima de 30 cm (12 in) desde cualquier parte del sistema de ultrasonido, incluidos los cables.**

#### **NOTA**

A 80 y 800 MHz, corresponde la distancia de separación para el rango de frecuencias mayor.

#### **NOTA**

Es posible que las pautas especificadas en la siguiente tabla no correspondan en todas las situaciones. La propagación electromagnética se ve afectada por la absorción y el reflejo de las estructuras, los objetos y las personas.

La información proporcionada aquí, junto con ["Interferencia electromagnética" en la página 92,](#page-91-0) brinda pautas acerca de las interferencias conducidas y radiadas por los equipos transmisores de RF portátiles y fijos.

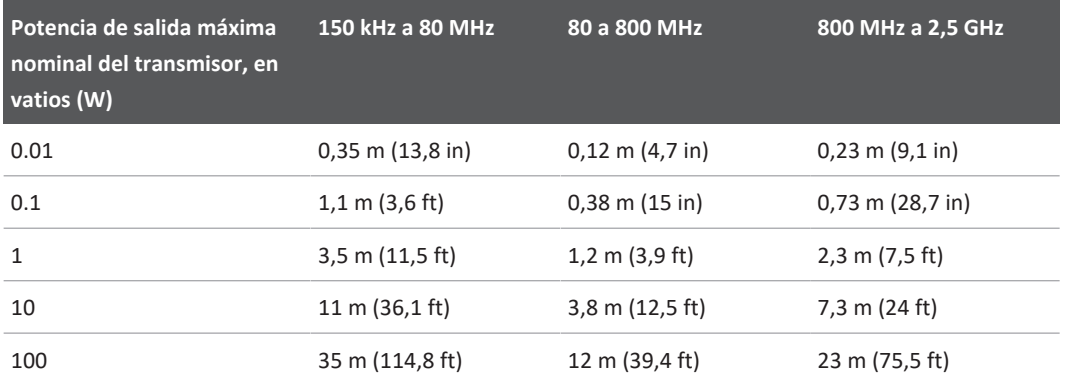

**Distancias de separación recomendadas según la frecuencia del transmisor**

Los sistemas de ultrasonido pueden ser sensibles a interferencias de radiofrecuencia en la banda de paso del transductor. Por ejemplo, para un transductor de tratamiento de imágenes de 5 MHz, el rango de frecuencias de la interferencia de un campo de 3 V/m puede ser de 2 a 10 MHz y la interferencia puede manifestarse tal como se describe en ["Interferencia](#page-91-0) [electromagnética" en la página 92](#page-91-0).

Por ejemplo, si un transmisor portátil tiene una potencia radiada máxima de 1 W y una frecuencia de funcionamiento de 156 MHz, solo debe utilizarse a una distancia mayor que 1,2 m (3,9 ft) del sistema. De forma análoga, un dispositivo Bluetooth inalámbrico para LAN de 0,01 W que funciona a una frecuencia de 2,4 GHz no se debe colocar a menos de 0,24 m (9,5 in) de ninguna parte del sistema.

## **Evitar interferencias electromagnéticas**

Los aparatos médicos pueden generar o recibir interferencias electromagnéticas. Las normas sobre las interferencias electromagnéticas describen pruebas para las interferencias emitidas y recibidas. Las pruebas de emisión tienen que ver con las interferencias generadas por el aparato que se está sometiendo a prueba. De acuerdo con los resultados de las pruebas descritas en las normas antes indicadas, este sistema de ultrasonido no genera interferencias.

philips

Los sistemas de ultrasonido reciben las señales a frecuencias de radio y, por tanto, son susceptibles a las interferencias generadas por las fuentes de energía de radiofrecuencia. Entre las demás fuentes de interferencias se pueden citar los aparatos médicos, los productos de tecnología de la información y las torres de transmisión de radio y televisión. Identificar la fuente de emisión de una interferencia puede resultar difícil. A la hora de identificar la fuente de una interferencia, el cliente debería tener en cuenta los siguientes aspectos:

- ¿Es la interferencia intermitente o constante?
- ¿Se detecta la interferencia solo con un determinado transductor o con varios?
- ¿Presentan el mismo problema dos transductores distintos que funcionan a la misma frecuencia?
- ¿Sigue habiendo interferencia aún después de trasladar el sistema a otro lugar dentro del centro?
- ¿Es posible atenuar la trayectoria del acoplamiento electromagnético? Por ejemplo, la interferencia electromagnética puede aumentar cuando se coloca un transductor o una impresora cerca de un cable de ECG. La interferencia electromagnética se puede reducir alejando el cable u otro equipo médico de la posición del transductor o la impresora.

Las respuestas a estas preguntas pueden ayudar a determinar si el problema se debe al sistema o al entorno de exploración. Una vez que haya contestado estas preguntas, póngase en contacto con su representante de servicio técnico de Philips.

## **Restricciones de uso debido a interferencias**

El médico debe determinar si un artefacto causado por una interferencia emitida afectará adversamente a la calidad de las imágenes y al diagnóstico resultante.

# **3 Descripción general del sistema**

Esta sección le permitirá familiarizarse con el sistema de ultrasonido y sus distintos componentes.

# **Requisitos del dispositivo**

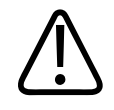

## **ADVERTENCIA**

**El uso de la aplicación Lumify en un dispositivo que no cumple con las especificaciones mínimas podría provocar imágenes con calidad deficiente, resultados inesperados y un posible diagnóstico erróneo.**

Encontrará una lista de los dispositivos que Philips ha probado y determinado que son compatibles con la aplicación Lumify en el sitio web de Lumify:

www.philips.com/Lumify-Compatible-Devices

Philips proporciona una lista de especificaciones mínimas para los dispositivos compatibles, pero no puede garantizar que la aplicación de software Lumify tenga un funcionamiento equivalente en todas las plataformas que cumplen con los requisitos. El dispositivo debe cumplir con todas las siguientes especificaciones:

- Almacenamiento total mínimo de 8 GB. El software requiere al menos 200 MB de espacio disponible, más espacio adicional para el almacenamiento de datos de paciente.
- Pantalla color con un tamaño mínimo de 12 cm (4,7 in)
- Interfaz táctil
- Altavoces montados internamente
- Cumplimiento con IEC 60950-1 o IEC 60601-1
- Configuración de fecha y hora
- Pleno cumplimiento con el estándar USB OTG (On-The-Go)<sup>1</sup>
- Resolución de 1280 x 800 (mínima)
- Sistema operativo del dispositivo móvil si no se está utilizando la herramienta de colaboración Reacts:
	- Dispositivos Android: Sistema operativo Android 5.0 o posterior
	- Dispositivos iOS: Sistema operativo iOS 11 o posterior
- (Solo dispositivos Android) Sistema operativo del dispositivo móvil si se está utilizando la herramienta de colaboración Reacts: Sistema operativo Android 6.0 o posterior
- Capacidad de red inalámbrica o móvil
- Acceso a los puertos 80 y 443
- (Solo dispositivos Android) Capacidad de audio<sup>2</sup>
- $\bullet$  Cámaras delantera y trasera<sup>2</sup>

<sup>1</sup>Philips verifica que los dispositivos enumerados en la tabla de dispositivos compatibles con Lumify, expuesta en el sitio web de Lumify (www.philips.com/Lumify-Compatible-Devices), cumplen con el estándar USB OTG.

<sup>2</sup>Se requiere para utilizar ciertas características del sistema, como el escáner de código de barras y la colaboración mediante vídeo y cámara en tiempo real en Reacts.

# **Capacidades del sistema**

El sistema de diagnóstico por ultrasonido Lumify se ha diseñado para el tratamiento diagnóstico de imágenes ecográficas en los modos B (2D), Doppler color, combinado (B+color), Doppler pulsado y modo M. Está indicado para el tratamiento diagnóstico de imágenes ecográficas y el análisis del flujo de fluidos en las siguientes aplicaciones: fetal/obstétrico, abdominal (incluidos la vesícula biliar), pediatría, cefálico, urología, ginecología, ecocardiografía fetal cardíaca, órganos pequeños, musculoesquelético, vascular periférico, carótida, cardíaco y pulmones. El sistema proporciona herramientas de medición de distancia 2D y elípticas de área. Las mediciones se pueden realizar cuando se está en modos 2D y M.

#### **NOTA**

La capacidad de voz a texto depende de si su dispositivo es compatible con la característica y de su conexión inalámbrica o móvil.

## **Mediciones**

El sistema proporciona herramientas para medir la distancia, así como el área y la circunferencia de una elipse.

Después de realizar mediciones, es posible guardarlas adquiriendo una imagen que las contiene. El sistema muestra un máximo de cuatro mediciones de distancia o una medición de elipse a la vez.

## **Tipos de transductor**

Entre los tipos de transductor disponibles se incluyen los de disposición convexa, disposición lineal y disposición sectorial. Encontrará una lista de preconfiguraciones compatibles para transductores específicos en ["Preconfiguraciones y transductores" en la página 206.](#page-205-0)

## **Indicaciones de uso y transductores compatibles**

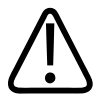

#### **ADVERTENCIA**

**A menos que el transductor utilizado esté indicado para uso oftálmico, el dispositivo no se ha diseñado para uso oftálmico ni para ninguna aplicación en la que el haz acústico deba pasar a través del ojo.**

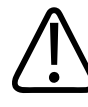

#### **ADVERTENCIA**

**Para evitar peligros de descarga eléctrica, no cargue el sistema Lumify durante la exploración de un paciente.**

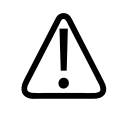

## **ADVERTENCIA**

**Para evitar que el paciente entre en contacto con el dispositivo mientras se carga, no cargue el sistema dentro del entorno del paciente.**

Los exámenes de ultrasonido solo deben realizarse para propósitos médicos, con una receta de un médico autorizado.

Lumify es un sistema de ultrasonido portátil que está diseñado para utilizarse en entornos donde la atención sanitaria la proporcionan los profesionales de la atención médica.

Utilice sólo transductores aprobados por Philips para su uso con el sistema de ultrasonido Philips.

Aquí se enumeran las indicaciones de uso para este sistema y los transductores compatibles con cada indicación.

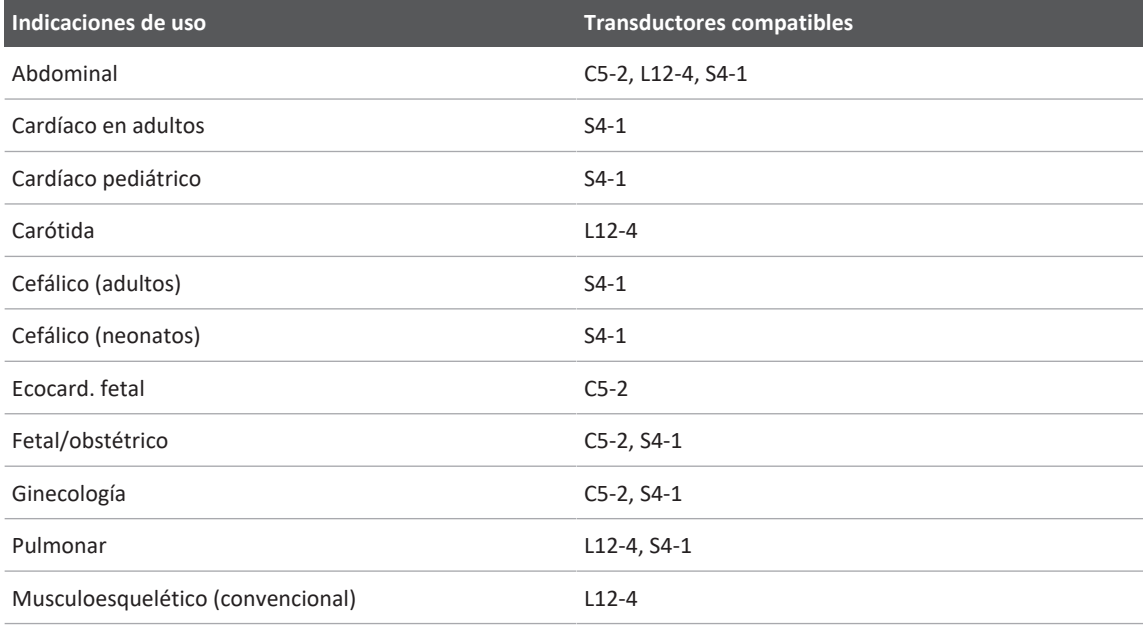

#### **Indicaciones de uso del sistema y transductores compatibles**

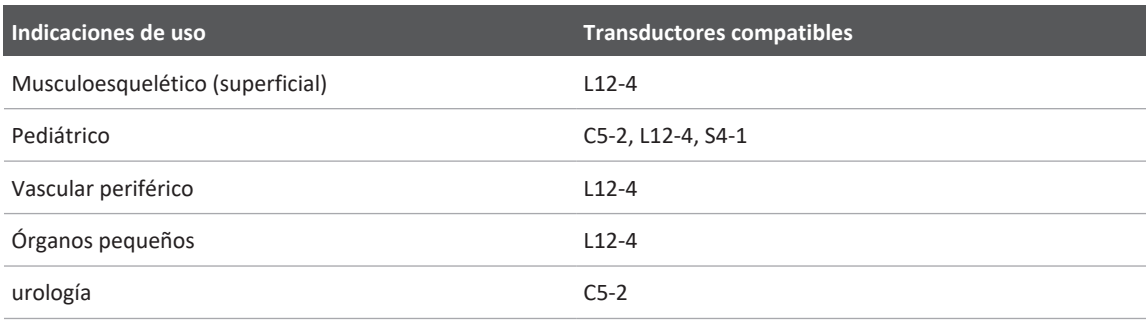

## **Contraindicaciones**

No se conocen.

## **Protección de los datos del paciente**

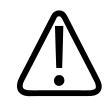

### **PRECAUCIÓN**

**Si elimina la aplicación Lumify, se perderán los datos de paciente almacenados en el dispositivo móvil.**

La aplicación Lumify no cifra los datos de paciente. Le corresponde a usted configurar su dispositivo para que cumpla con las políticas de seguridad y los requisitos reglamentarios locales. Consulte a su departamento de seguridad tecnológica de la información de atención médica para asegurar que su dispositivo esté configurado de acuerdo con los requisitos específicos de su institución respecto a la seguridad de la información.

Philips recomienda que proteja los datos de paciente cifrando el dispositivo y estableciendo una contraseña o un código de acceso como bloqueo de pantalla para su dispositivo, de acuerdo con las políticas y los requisitos de seguridad de su institución. Encontrará instrucciones en la documentación suministrada con su dispositivo.

Cuando termine de utilizar el sistema, puede pulsar brevemente el control de encendido/ apagado en el dispositivo para bloquear la pantalla y evitar el acceso no autorizado a los datos de paciente, o simplemente puede cerrar el sistema, con lo cual la sesión se cerrará automáticamente. Encontrará más información sobre la protección de los datos de paciente en el documento *Servicios compartidos para seguridad del sistema y de los datos*, que se incluye en el soporte USB de *Información para el usuario*, o en la sección **Support** del sitio web de Lumify:

#### www.philips.com/lumify

El sistema de diagnóstico por ultrasonido Lumify no está diseñado para el almacenamiento a largo plazo de los datos de paciente. Exporte los exámenes con frecuencia y elimínelos después. Puede ocultar los datos de paciente en las imágenes y secuencias exportadas (consulte ["Exportar exámenes" en la página 190](#page-189-0) y ["Mostrar u ocultar los datos del paciente en las](#page-191-0) [imágenes y secuencias exportadas" en la página 192](#page-191-0)). También puede eliminar todos los datos de paciente del sistema Lumify (consulte ["Eliminar datos de paciente y ajustes de Lumify" en la](#page-128-0) [página 129\)](#page-128-0).

## **Redes inalámbricas**

Encontrará información sobre cómo configurar su dispositivo para el uso en red inalámbrica o móvil en la documentación suministrada con el mismo. Encontrará información sobre cómo añadir y configurar los perfiles de conectividad en ["Perfiles de conectividad" en la página 129](#page-128-1).

Le corresponde a usted configurar los mecanismos de seguridad de red inalámbrica que sean compatibles con su red. Consulte a su departamento de seguridad tecnológica de la información de atención médica para asegurar que su dispositivo esté configurado de acuerdo con los requisitos específicos de su institución respecto a la seguridad de la información.

# **Componentes del sistema**

El sistema se compone de lo siguiente:

- La aplicación Lumify de Philips
	- Dispositivos Android: Puede descargar la aplicación Lumify desde Google Play Store.

- Dispositivos iOS: Puede descargar la aplicación Lumify desde Apple App Store.
- Uno o más transductores Lumify de Philips

Para obtener opciones de compra, póngase en contacto con el representante local de Philips o visite el sitio web de Lumify:

www.philips.com/lumify

• Un dispositivo Android o iOS compatible

Para obtener una lista de dispositivos compatibles, visite el sitio web de Lumify: www.philips.com/Lumify-Compatible-Devices

- Una bolsa de transporte
- Información para el usuario (consulte ["Componentes de la información para el usuario" en](#page-15-0) [la página 16](#page-15-0))

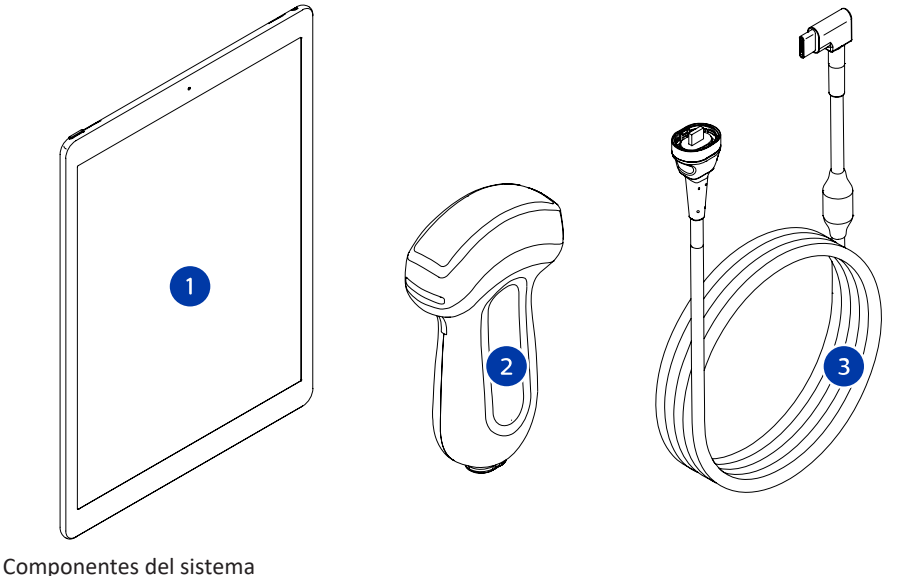

- 
- 1 Dispositivo Android o iOS
- 2 Transductor

#### 3 Cable USB del transductor

#### **Componentes del sistema (dispositivos iOS)**

Además de los componentes estándar del sistema Lumify, se dispone de componentes de hardware adicionales para dispositivos iOS.

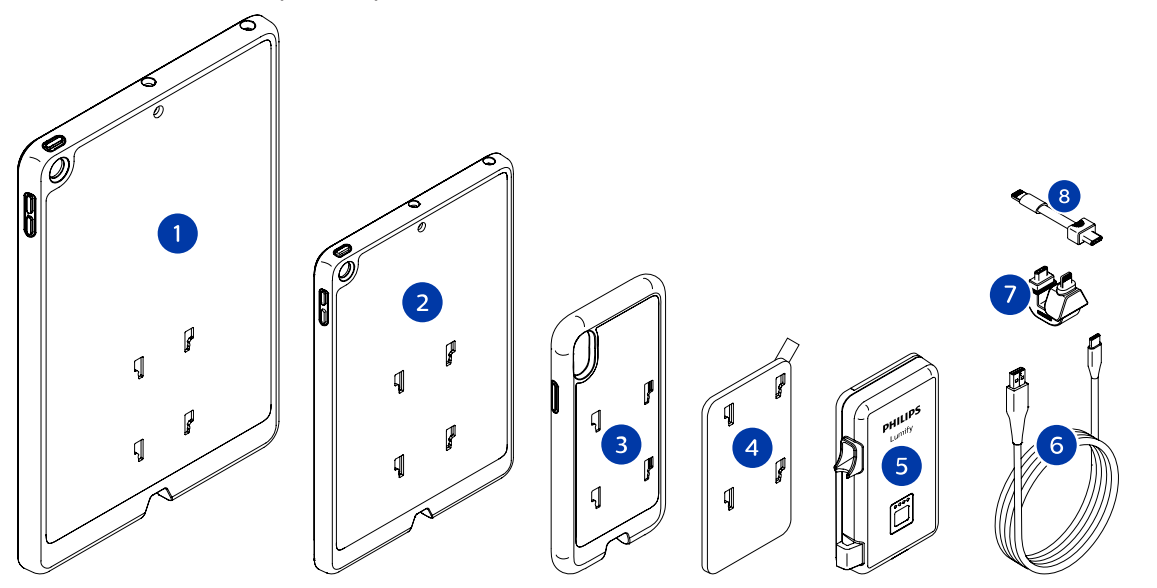

Componentes del sistema (dispositivos iOS)

- 1 Fundas con soportes de LPM para dispositivos móviles iPad de 10,2 y 9,7 pulgadas
- 2 Funda con soportes de LPM para un dispositivo móvil iPad mini 5 de 7,9 pulgadas
- 3 Fundas con soportes de LPM para dispositivos móviles iPhone 7, iPhone 8, iPhone X, iPhone XS, iPhone XR y iPhone 11
- 4 Placa de montaje adhesiva
- 5 Módulo de alimentación de Lumify (LPM, por sus siglas en inglés)
- 6 Cable de carga

- 7 Conector rígido
- 8 Cable flexible

## **Almacenamiento de datos**

Se pueden exportar exámenes e imágenes desde el sistema de ultrasonido Lumify a lo siguiente:

- DICOM PACS
- (Solo dispositivos Android) Recurso compartido de red
- Directorio local

También se pueden enviar imágenes en mensajes de correo electrónico. Encontrará más información en ["Exportar exámenes" en la página 190](#page-189-0) y en ["Exportar imágenes y secuencias"](#page-184-0) [en la página 185](#page-184-0).

## **Ajustes del sistema**

Para configurar los ajustes del sistema, toque  $\blacksquare$  y después toque Ajustes

#### **Dispositivos Android**

#### **Ajustes de Lumify para dispositivos Android**

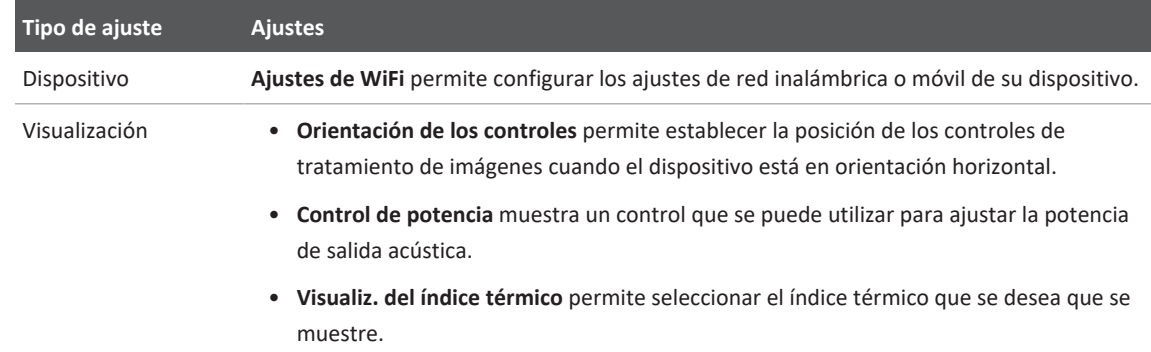

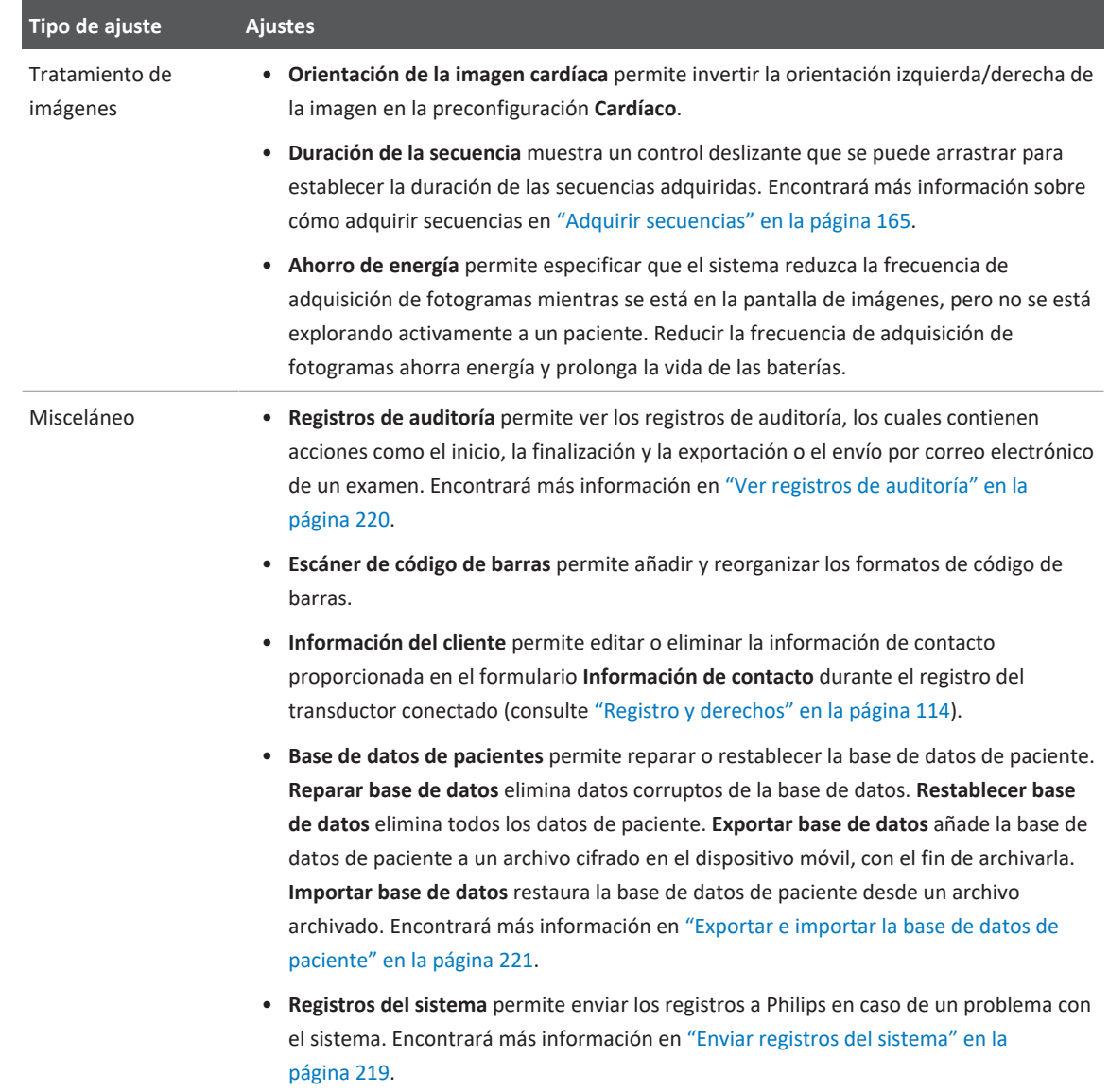
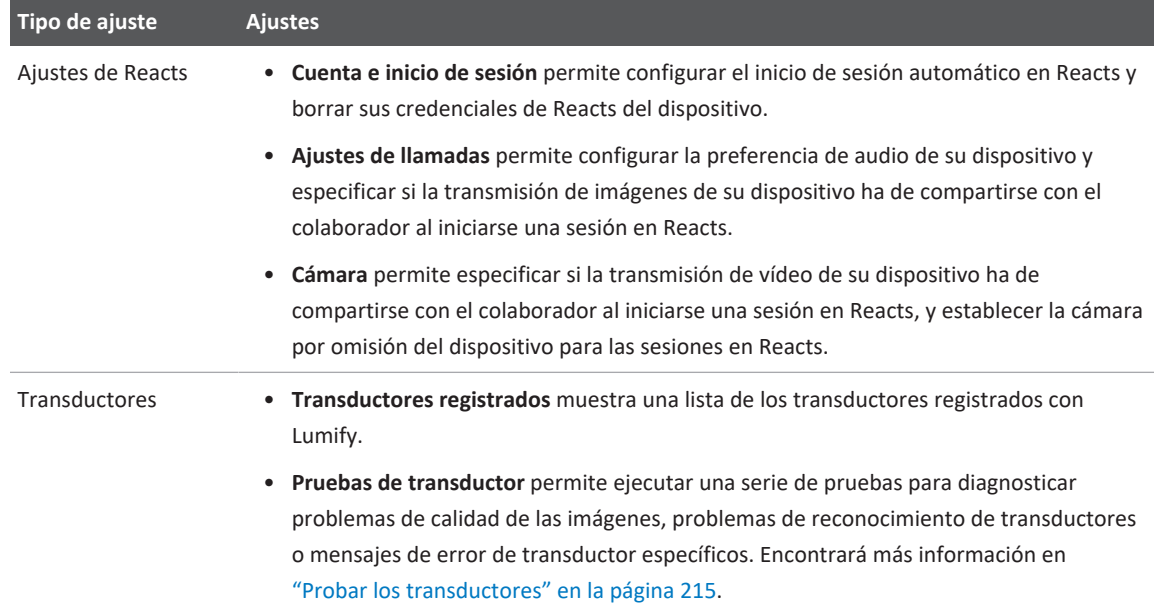

### **Dispositivos iOS**

### **Ajustes de Lumify para dispositivos iOS**

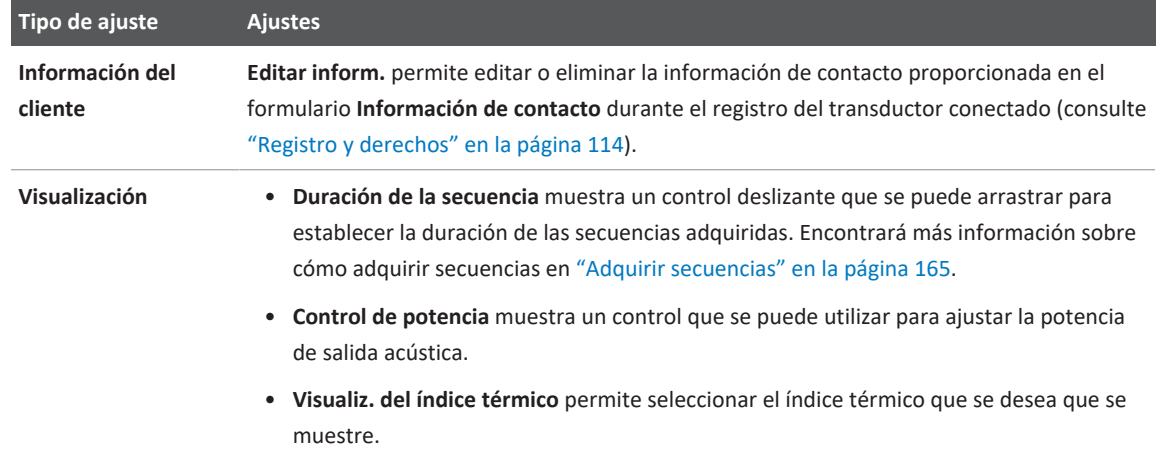

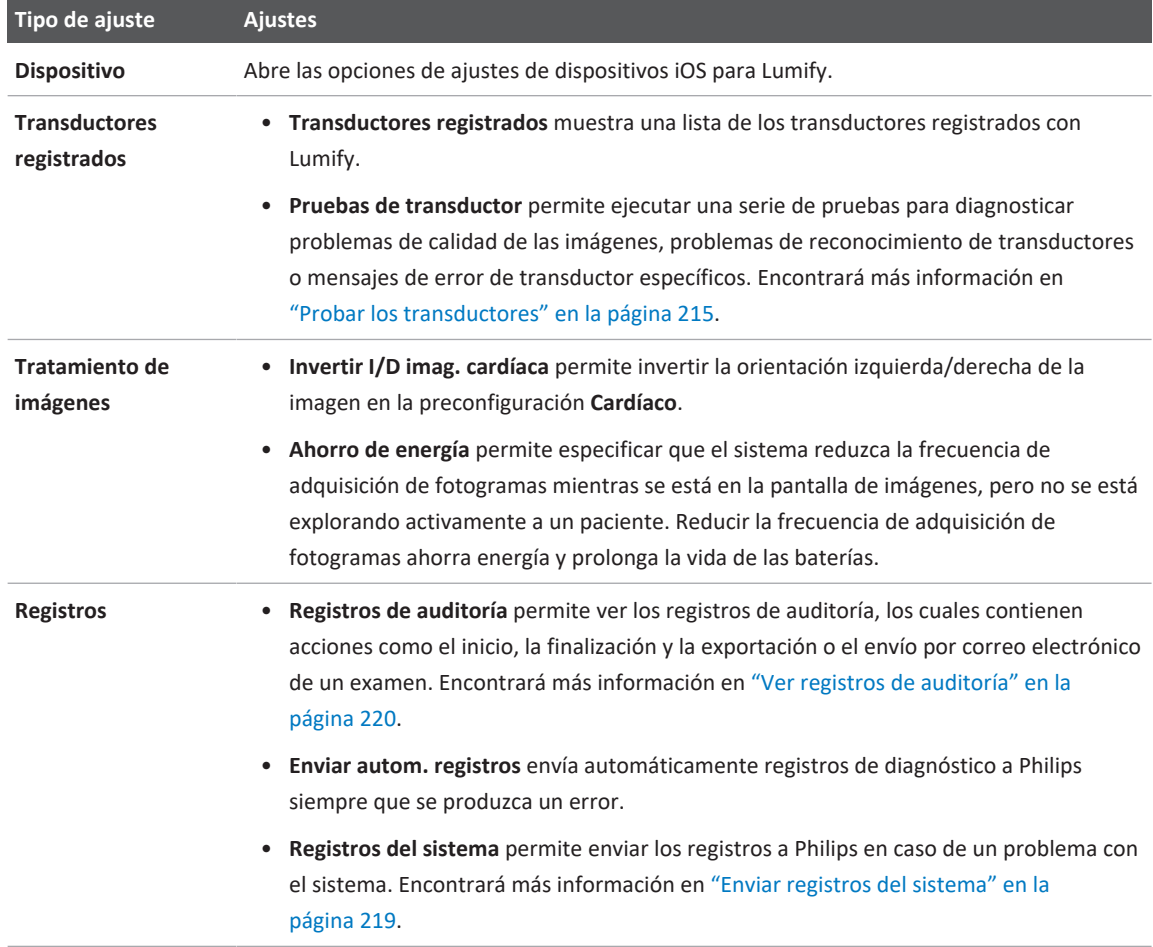

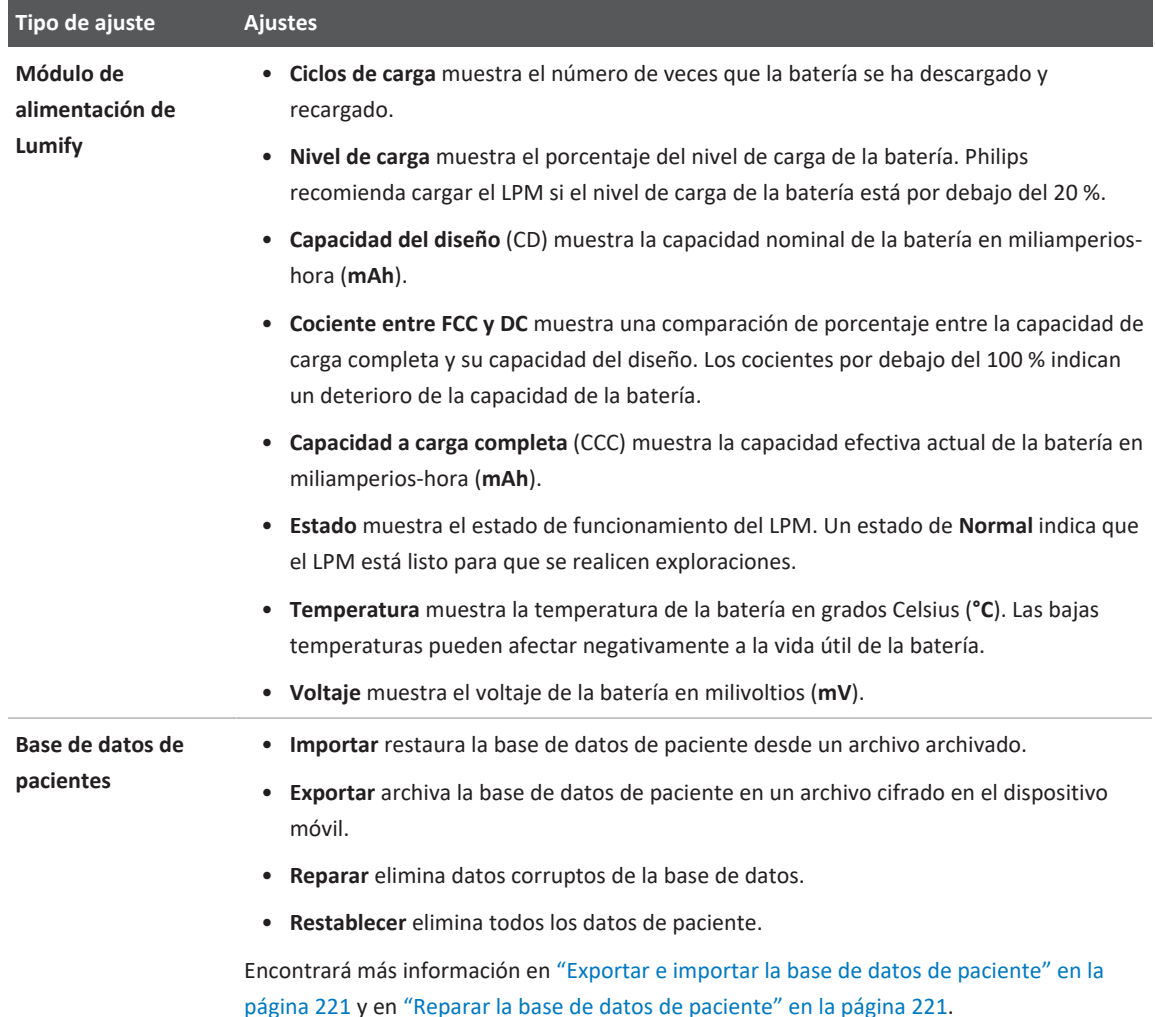

## **Información del sistema**

Se dispone de información del sistema en el cuadro de diálogo **Acerca de** (toque y después **Acerca de**).

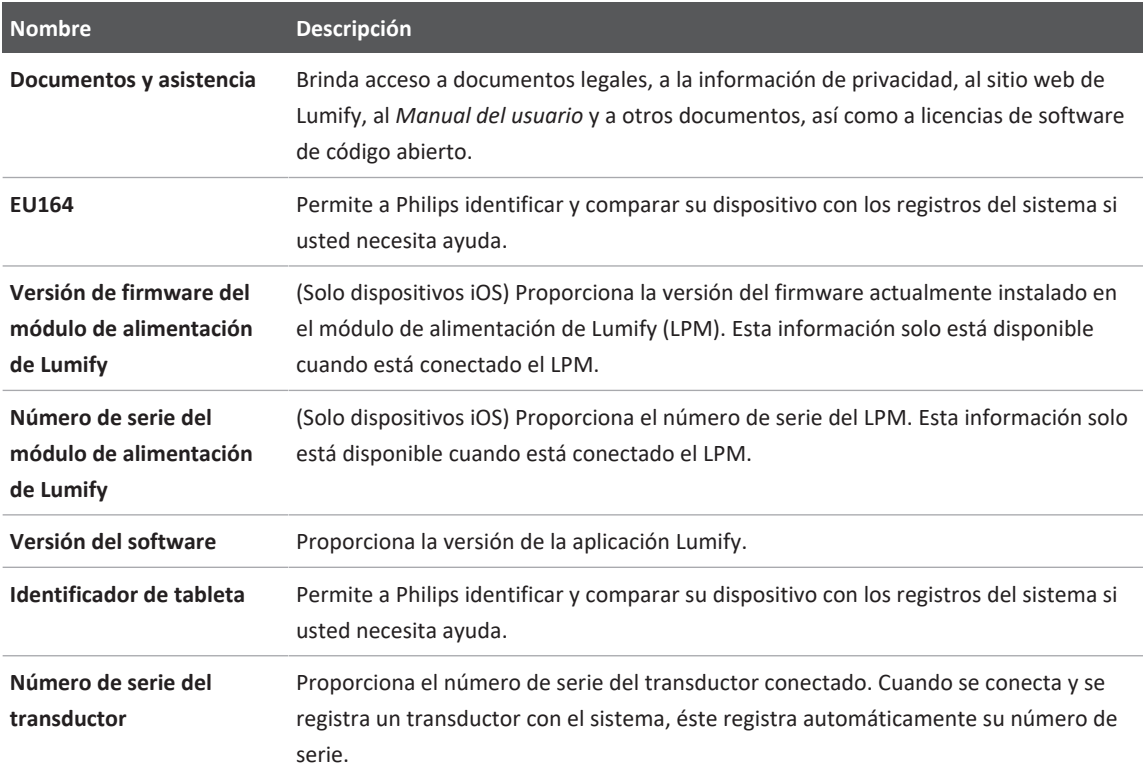

# **4 Utilizar el sistema**

Los temas que aparecen a continuación le ayudarán a comprender y utilizar las características y funciones del sistema.

## **Descargar e instalar la aplicación Lumify**

Antes de instalar la aplicación Lumify, asegúrese de que su dispositivo cumpla con o supere las especificaciones mínimas (consulte ["Requisitos del dispositivo" en la página 99\)](#page-98-0), y visite el sitio web de Lumify para obtener una lista de dispositivos compatibles:

www.philips.com/Lumify-Compatible-Devices

#### **Dispositivos Android**

La aplicación Lumify está disponible en Google Play Store. Google Play Store es una tienda de soportes digitales dirigida por Google, desde la cual se pueden descargar aplicaciones para el sistema operativo Android.

- 1. En su dispositivo Android compatible con Lumify, abra Google Play Store https://play.google.com
- 2. Busque la aplicación Lumify. Si no puede encontrar la aplicación Lumify, es posible que su dispositivo no cumpla con las especificaciones mínimas. Si desea más información, visite el sitio web de Lumify, donde encontrará una lista de dispositivos compatibles: www.philips.com/Lumify-Compatible-Devices
- 3. Siga las instrucciones en pantalla para descargar e instalar la aplicación Lumify.

#### **Dispositivos iOS**

La aplicación Lumify está disponible en Apple App Store. Apple App Store es una tienda de soportes digitales dirigida por Apple, desde la cual se pueden descargar aplicaciones para el sistema operativo iOS.

1. En su dispositivo iOS compatible con Lumify, abra Apple App Store  $\mathbf{A}$ .

- 2. Busque la aplicación Lumify. Si no puede encontrar la aplicación Lumify, es posible que su dispositivo no cumpla con las especificaciones mínimas. Si desea más información, visite el sitio web de Lumify, donde encontrará una lista de dispositivos compatibles: www.philips.com/Lumify-Compatible-Devices
- 3. Siga las instrucciones en pantalla para descargar e instalar la aplicación Lumify.

## <span id="page-113-0"></span>**Registro y derechos**

Para poder utilizar la aplicación Lumify, deberá registrar uno o más transductores. Su dispositivo debe estar conectado a Internet para poder registrar el transductor. La aplicación Lumify le indicará que conecte el transductor y que proporcione su información de contacto.

Debe registrar el transductor y proporcionar su información de contacto más actualizada la primera vez que instale el software Lumify e inicialice el transductor. Philips utilizará la información de contacto que proporcione para comunicarle información y actualizaciones de producto importantes. El sistema no vuelve a registrar los transductores de forma automática.

#### **NOTA**

Si actualiza la aplicación Lumify o el sistema operativo, o si ha conectado el transductor a un nuevo dispositivo, el sistema le indicará que vuelva a realizar el registro la próxima vez que conecte un transductor.

#### **NOTA**

El sistema Lumify conserva los ajustes de usuario cuando se actualiza la aplicación Lumify o el sistema operativo.

Philips

## <span id="page-114-0"></span>**Registrar los transductores**

- 1. Asegúrese de que su dispositivo esté conectado a una red inalámbrica o móvil.
- 2. Inicie la aplicación Lumify.
- 3. Conecte el transductor de Philips a su dispositivo.
- 4. (Solo dispositivos Android) Si desea que la aplicación Lumify se abra automáticamente durante el inicio cada vez que se conecte este transductor, seleccione **Usar de forma predeterminada para este dispositivo USB**. De lo contrario, continúe en el siguiente paso.
- 5. Toque **Aceptar**.

(Solo dispositivos Android) La aplicación Lumify realizará una comprobación del sistema antes de iniciar el proceso de registro.

- 6. Toque **Continuar** y, en el formulario **Información de contacto**, siga este procedimiento:
	- a. Introduzca su información para nombre de la **Institución**, el nombre del **Contacto**, el **Código postal**, el **País** y la **Direcc. correo electr.** Es necesario rellenar todos los campos de información.
	- b. Si desea recibir noticias sobre nuevos productos y promociones de Philips, seleccione **Manténgase informado sobre nuevos productos**.
	- c. Toque **Enviar**.
	- d. En la pantalla **El registro se ha completado**, toque **Aceptar**.
- 7. (Solo dispositivos Android) Para canjear o compartir sus códigos de acceso a Reacts, toque, si está disponible, **Canjear o compartir códigos** y después consulte ["Canjear o compartir](#page-138-0) [sus códigos de acceso a Reacts" en la página 139](#page-138-0).

Si falla el registro, consulte ["Resolución de problemas" en la página 224](#page-223-0) o visite el sitio web de Lumify para ver preguntas frecuentes y sugerencias de resolución de problemas:

www.philips.com/lumify

## **Otorgar a Lumify acceso al almacenamiento compartido del dispositivo (solo dispositivos Android)**

Algunas versiones del sistema operativo Android requieren que se especifique que una aplicación pueda acceder al almacenamiento compartido del dispositivo. Si su dispositivo le pregunta si desea permitir que Lumify acceda a fotos, multimedia o archivos en su dispositivo, toque **Permitir**. Si toca **Denegar**, no podrá utilizar el sistema Lumify hasta que otorgue acceso al almacenamiento compartido del dispositivo en los ajustes de los **Permisos de la aplicación** de Android.

## **Actualizar la aplicación Lumify**

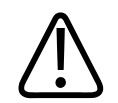

### **PRECAUCIÓN**

**Para evitar la posible pérdida de datos de paciente durante la actualización, exporte la base de datos de paciente periódicamente o cada vez que actualice la aplicación Lumify. Encontrará más información en ["Exportar la base de datos de paciente" en la página 222.](#page-221-0)**

Puede configurar su dispositivo móvil para que actualice las aplicaciones individualmente o dejar que se actualicen automáticamente.

Si su dispositivo móvil compatible con Lumify está configurado para actualizar automáticamente las aplicaciones, la aplicación Lumify se actualizará automáticamente cuando esté disponible una actualización, a menos que la actualización incluya un cambio de permisos. En ese caso, se le indicará que actualice la aplicación Lumify.

Si su dispositivo móvil está configurado para actualizar las aplicaciones individualmente, puede obtener la actualización más reciente de las siguientes maneras.

- Dispositivos Android: Puede descargar la aplicación Lumify desde Google Play Store.
- Dispositivos iOS: Puede descargar la aplicación Lumify desde Apple App Store.

philips

## **Ver el recorrido por la aplicación**

La primera vez que inicie la aplicación Lumify, muestra un tutorial de recorrido para que se familiarice con las características del sistema.

Al final del recorrido, siga uno de estos procedimientos:

- Para iniciar un examen, toque **Iniciar exploración**.
- (Solo dispositivos Android) Para ver el recorrido por Reacts, toque **Obtener más inform.**

Puede ver el recorrido por la aplicación en cualquier momento.

Toque **B**y después toque **Recorrido** 个

### **Encender y apagar el sistema**

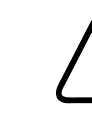

#### **ADVERTENCIA**

**Si no se finaliza formalmente el examen en curso antes de empezar otro, es posible que se adquieran y se almacenen los datos bajo el nombre del paciente equivocado. Si cierra la aplicación Lumify sin haber terminado el examen, el sistema pone el examen en pausa.**

#### **NOTA**

Si no se dispone de alimentación por batería o si el nivel de carga de la batería está críticamente bajo, desconecte el transductor y cargue su dispositivo.

#### **NOTA**

Philips recomienda que cargue completamente su dispositivo antes de iniciar el tratamiento de imágenes. Para evitar la descarga inesperada de la batería, cargue el dispositivo a intervalos regulares o cuando el dispositivo muestre la advertencia de batería baja.

- Antes de encender su dispositivo, desconecte el transductor y todos los dispositivos periféricos.
- Antes de apagar su dispositivo, finalice el examen en curso.
- Encontrará instrucciones sobre cómo encender o apagar el sistema en la documentación suministrada con su dispositivo.

## **Establecer la fecha y hora del sistema**

La aplicación Lumify depende de la función de reloj y calendario de su dispositivo para presentar la fecha y hora en la pantalla de imágenes, así como para incluir un registro de fecha y hora en los exámenes de paciente y en las imágenes capturadas. Si cambia la hora o la fecha en su dispositivo, la aplicación Lumify le indicará que reinicie el dispositivo.

Encontrará instrucciones sobre cómo cambiar la fecha y hora en la documentación suministrada con su dispositivo.

## **Establecer la visualización del índice térmico**

Puede establecer cuál de los índices térmicos debe visualizarse según el tipo de tejido objeto del tratamiento de imágenes.

Toque  $\blacksquare$ , luego toque **Ajustes** y después siga uno de estos procedimientos:

- Dispositivos Android: En **Visualiz. del índice térmico**, seleccione el índice térmico que desea que se muestre.
- Dispositivos iOS: Toque **Visualización**, toque **Visualiz. del índice térmico** y después seleccione el índice térmico que desea.

## **Pantalla de imágenes**

La pantalla de imágenes contiene una imagen ecográfica, información del examen y de la imagen, indicadores y controles del sistema.

La información del examen incluye los datos del paciente, la hora y fecha actuales, y los valores de MI (índice mecánico) y de TI (índice térmico). El sistema solo muestra los datos del paciente después de que se inicia un examen.

La información de la imagen aparece junto a ésta. Dicha información incluye el transductor y la preconfiguración seleccionada. El área de controles contiene controles para profundidad, ganancia, congelar, modo y potencia. La ubicación del área de controles cambia según la orientación de su dispositivo.

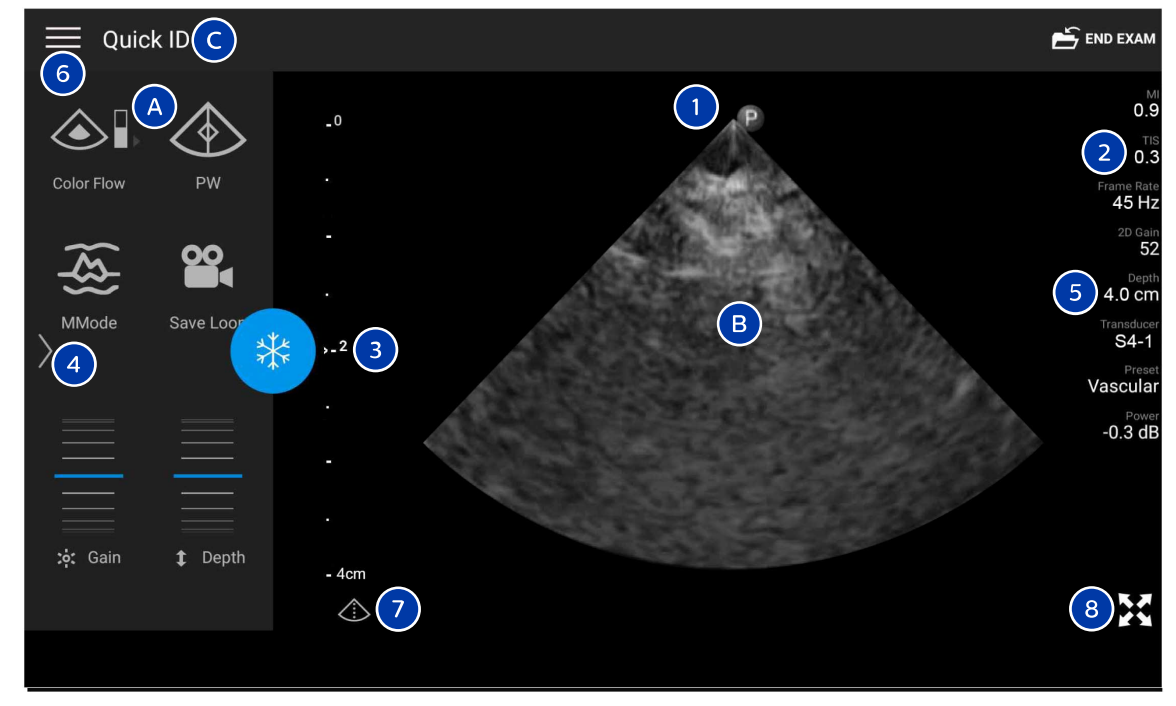

Pantalla de imágenes (orientación horizontal)

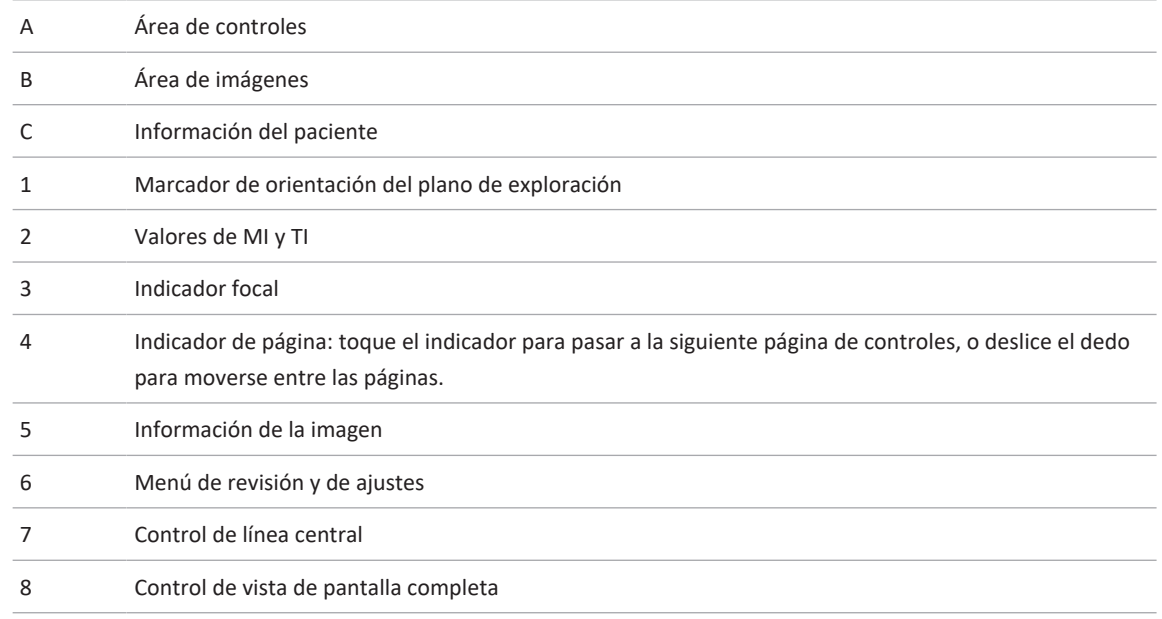

En la orientación vertical, la ubicación del área de controles cambia.

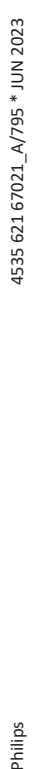

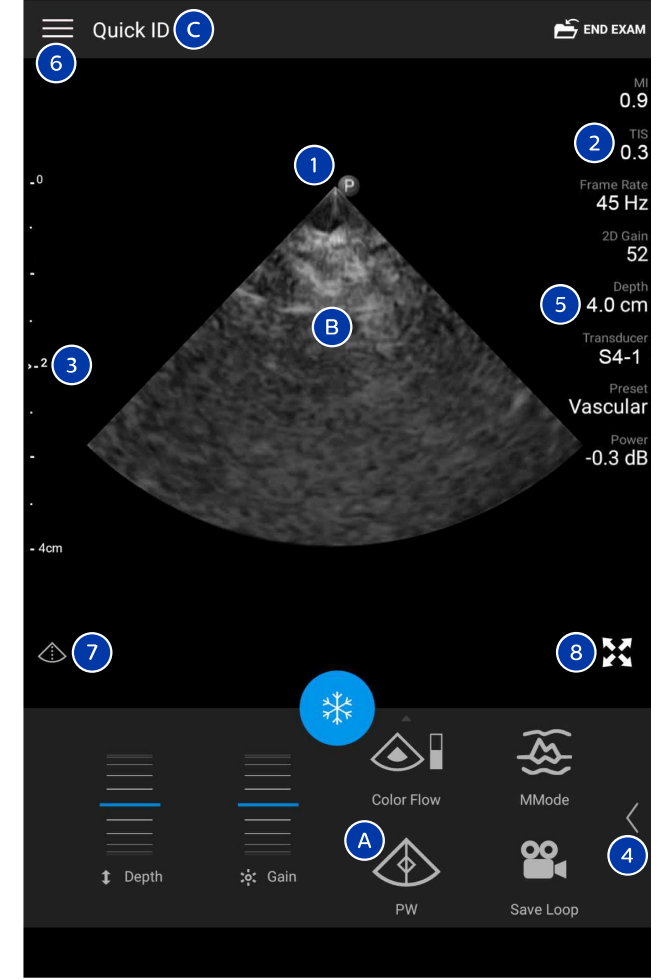

Pantalla de imágenes (orientación vertical)

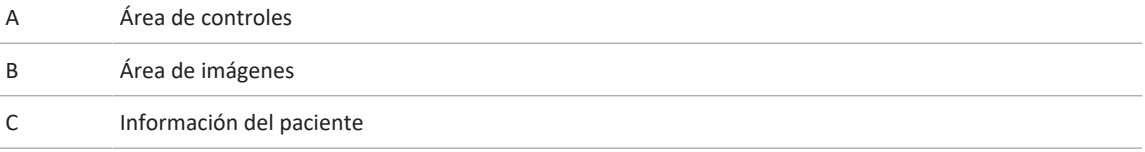

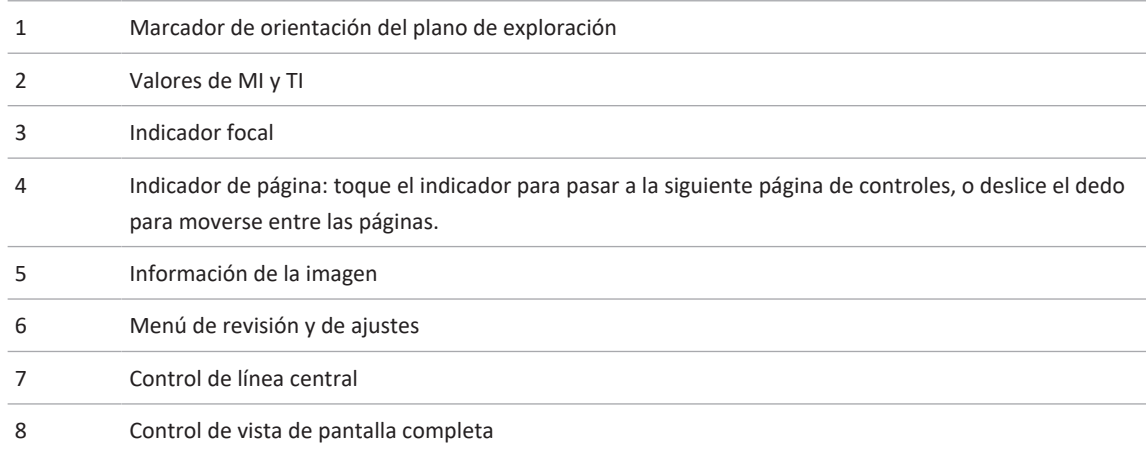

## **Exámenes rápidos**

En una emergencia es posible iniciar un examen sin introducir los datos del paciente. Esto se llama un examen rápido. Durante un examen rápido, el sistema proporciona un número de historia clínica (NHC) y las palabras **ID rápida** aparecen como el apellido del paciente.

Podrá editar los datos del paciente hasta el momento en que finalice el examen.

### **Iniciar exámenes rápidos**

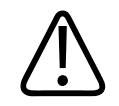

### **PRECAUCIÓN**

**No se puede editar la información del paciente después de finalizar el examen. Después de finalizar el examen, solo se puede ver la información del paciente. No es posible editar los datos para exámenes anteriores.**

1. En la pantalla **Escanear/Crear paciente**, toque una preconfiguración de examen o arrastre el selector en la rueda de selección de preconfiguraciones hasta la preconfiguración de examen que desea.

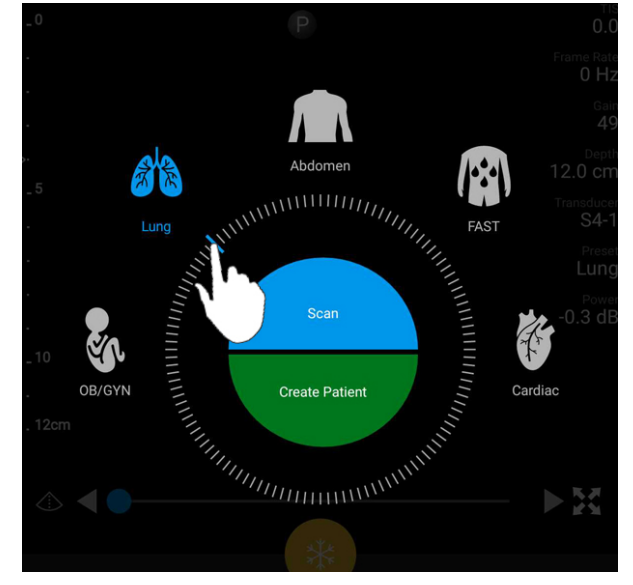

Arrastre de la rueda selectora para elegir una preconfiguración

- 2. Toque **Escanear**. Ahora podrá comenzar a adquirir imágenes si no desea añadir información del paciente.
- 3. Para añadir información del paciente:
	- a. En la pantalla de imágenes, toque **ID rápida**.
	- b. En la pantalla **Inform. pcnte.**, introduzca la información del paciente, consulte una lista de trabajo de la modalidad (MWL) o escanee un código de barras (solo dispositivos Android). Si gira la pantalla al introducir la información del paciente, el campo de datos activo cambiará al campo **Apellidos**. Encontrará más información en ["Iniciar nuevos](#page-150-0) [exámenes" en la página 151.](#page-150-0)
	- c. Toque **Guardar y volver**.
	- d. Reanude la adquisición de imágenes.

## **Utilizar la cámara del dispositivo como un escáner de código de barras (solo dispositivos Android)**

Puede utilizar la cámara de su dispositivo móvil para escanear códigos de barras y rellenar campos de información del paciente.

Si su dispositivo móvil le pregunta si desea permitir que Lumify acceda a fotos, multimedia o archivos en su dispositivo móvil, toque la opción **Permitir**.

Puede guardar múltiples formatos de código de barras. Consulte ["Guardar formatos de código](#page-124-0) [de barras \(solo dispositivos Android\)" en la página 125](#page-124-0).

La primera vez que escanee un formato de código de barras, debe asignar el formato a por lo menos un campo de información del paciente. Lumify recuerda esa información para cuando se escaneen posteriormente códigos de barras del mismo formato.

El código de barras escaneado debe cumplir con las siguientes condiciones, o Lumify devolverá un error:

- Debe haber un delimitador entre las cadenas.
- Los valores deben ser exclusivos.
- El delimitador debe ser un carácter individual no alfanumérico.

Si recibe un mensaje de error, cree un código de barras de muestra en el que cada campo sea un valor exclusivo, y siga las pasos en el procedimiento a continuación para escanear y asignar el formato.

Puede escanear, ya sea en orientación vertical, o en orientación horizontal.

- 1. En la pantalla **Inform. pcnte.**, toque **Escanear cód. barras**
- 2. Si se le indica, toque **Permitir** para que Lumify pueda utilizar la cámara de su dispositivo.
- 3. Utilice el visor para colocar la línea roja horizontal sobre el código de barras. Asegúrese de que todo el código de barras esté incluido en el visor, perpendicular a la línea roja. Si el sonido está habilitado en su dispositivo, sonará un pitido cuando Lumify escanee el código.
- 4. Si se trata de la primera vez que ha escaneado ese formato de código de barras, siga este procedimiento:
- a. Introduzca un nombre que describa la configuración del código de barras y toque **Continuar**. Lumify mostrará los campos de información del paciente leídos del código de barras.
- b. En **Config. de código de barras**, arrastre el texto del código de barras al campo de entrada de datos del paciente correspondiente (para ajustar su selección arrastre  $\Box$  y

). Como alternativa, introduzca a mano los campos de información del paciente exactamente como aparecen en el resultado visualizado del código de barras. El valor de cada campo debe ser exclusivo (por ejemplo, no puede introducir el mismo valor para **Apellidos** y **Nombre de pila**).

5. Toque **Guardar**.

### <span id="page-124-0"></span>**Guardar formatos de código de barras (solo dispositivos Android)**

Puede guardar múltiples formatos de código de barras. Cuando Lumify escanea un código de barras, busca en los formatos para encontrar la mejor coincidencia.

- 1. Siga uno de estos procedimientos:
	- $\bullet$  En el visor del código de barras, toque  $\bullet$ .
	- Toque  $\equiv$ , toque Ajustes  $\bullet$  y después toque Ajustes de código de barras.
- 2. En **Ajustes de código de barras**, siga uno de estos procedimientos:
	- Para añadir un nuevo formato de código de barras, toque **Añadir nuevo** y escanee un código de barras. Introduzca un nombre para el código de barras y toque **Continuar**.

Lumify mostrará los campos de información del paciente obtenidos del resultado del código de barras. En **Config. de código de barras**, arrastre el texto del código de barras al campo de entrada de datos del paciente correspondiente (para ajustar su selección

arrastre  $\Box$  y  $\Box$ ). Como alternativa, introduzca a mano los campos de información del paciente exactamente como aparecen en el resultado visualizado del código de barras. El valor de cada campo debe ser exclusivo (por ejemplo, no puede introducir el mismo valor para **Apellidos** y **Nombre de pila**), y debe completar por lo menos un campo. Toque **Guardar y volver**.

- Para reorganizar los formatos de código de barras, arrastre las entradas.
- Para quitar un formato de código de barras, toque  $\blacksquare$ .

### **Formatos de código de barras compatibles (solo dispositivos Android)**

Lumify es compatible con los siguientes formatos de código de barras:

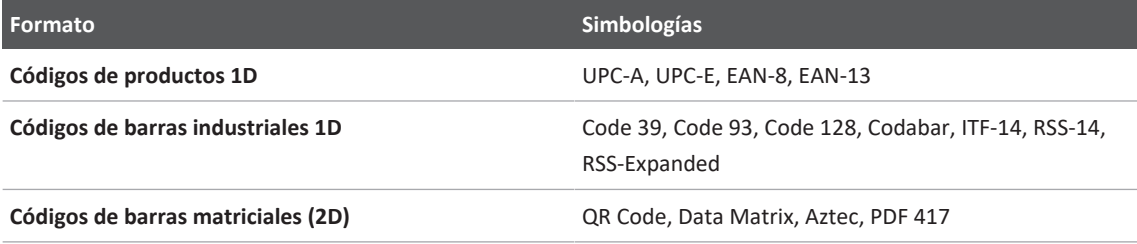

## **Conectar transductores**

Si resulta necesario, enchufe el cable del transductor en el transductor.

- 1. Inserte el conector recto del cable USB del transductor en el enchufe del transductor. El cable USB no es reversible.
- 2. Deslice el alojamiento del conector hacia el transductor hasta que se encaje perfectamente en su lugar.

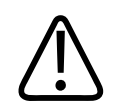

#### **ADVERTENCIA**

**Conecte siempre el cable del transductor directamente a su dispositivo móvil o al módulo de alimentación de Lumify. Philips no recomienda utilizar adaptadores. Para conocer las opciones de cable aprobadas, póngase en contacto con el representante de Philips.**

Philips

#### **NOTA**

Cuando cambie de transductor, desconecte el cable del transductor de su dispositivo móvil o del módulo de alimentación de Lumify. No cambie de transductor dejando el cable en su lugar y cambiando el traductor conectado al extremo micro-B del cable. El conector micro-B no es muy duradero. Si se desconecta frecuentemente el transductor del cable se puede producir un fallo en la conexión.

#### **Dispositivos Android**

Enchufe el conector de ángulo recto del cable USB del transductor en el puerto USB del dispositivo. El cable USB no es reversible.

La primera vez que conecte un transductor, el sistema operativo le indicará que seleccione si la aplicación Lumify debe abrirse cada vez que se conecte el transductor (dispositivo USB). Si selecciona **Use By Default For This USB Device** y toca **Aceptar**, la aplicación Lumify se abrirá cada vez que se conecte el transductor, cualquiera que sea la aplicación que esté abierta en ese momento en el dispositivo.

#### **Dispositivos iOS**

1. Enchufe el conector de ángulo recto del cable USB del transductor en el puerto USB del costado del módulo de alimentación de Lumify (LPM). El cable USB no es reversible.

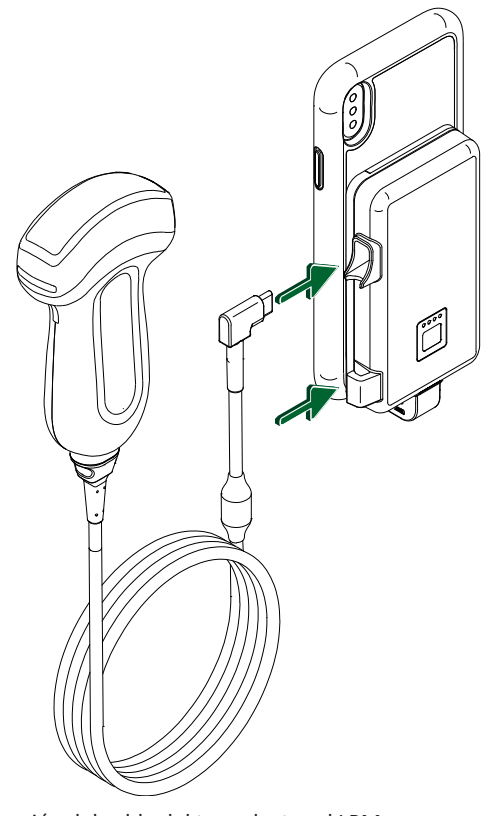

Conexión del cable del transductor al LPM

- 2. Presione el cable del transductor para insertarlo en el clip del cable del LPM.
- 3. Si se le indica, seleccione **Usar de forma predeterminada para este dispositivo USB** y después toque **Aceptar**.

Cuando se complete la inicialización, el nombre del transductor aparecerá en la pantalla de imágenes.

## **Eliminar datos de paciente y ajustes de Lumify**

Se pueden eliminar todos los datos de paciente y ajustes de Lumify del sistema, incluidos datos del examen en curso.

Para eliminar datos de paciente de las imágenes y secuencias exportadas, consulte ["Mostrar u](#page-191-0) [ocultar los datos del paciente en las imágenes y secuencias exportadas" en la página 192.](#page-191-0)

#### **Eliminar solo datos de paciente**

Para eliminar solo datos de paciente:

- Dispositivos Android: Toque  $\blacksquare$  y después toque **Ajustes**  $\blacksquare$ . Toque **Restablecer base de datos**. Toque **Sí** para confirmar.
- Dispositivos iOS: Toque y después toque Ajustes  $\bullet$ . Toque Base de datos de **pacientes** y después, en el área **Restablecer base de datos**, toque **Restablecer**. Toque **Restablecer** para confirmar.

#### **Eliminar datos de paciente y todos los ajustes**

Para eliminar todos los ajustes de Lumify, incluidos la información de registro, los registros DICOM y los registros de auditoría:

- Dispositivos Android: En el sistema operativo, vaya a **Ajustes** . Toque **Aplicaciones**, **Lumify** y después **Eliminar datos**.
- Dispositivos iOS: Desinstale la aplicación Lumify.

### <span id="page-128-0"></span>**Perfiles de conectividad**

Los perfiles de conectividad permiten definir un conjunto de destinos de almacenamiento, estrategias de exportación, ajustes de examen y ajustes de conexión. Puede crear y configurar varios perfiles de conectividad y cambiar rápidamente entre ellos. Deberá finalizar el examen para poder cambiar de perfil de conectividad.

### **Añadir un perfil de conectividad**

#### **NOTA**

Los puertos iguales o inferiores a 1024 no se pueden utilizar para conexiones de entrada.

#### **Dispositivos Android**

- 1. Toque  $\blacksquare$  y después toque **Perfiles de conectividad**
- 2. Toque **Añadir nuevo perfil**.
- 3. En el cuadro de diálogo **Añadir nuevo perfil**, introduzca un nombre para el nuevo perfil de conectividad y después toque **Continuar**.
- 4. Bajo **Gestión de perfiles**, para aplicar el perfil de conectividad, seleccione "**¿Establecer**

**[perfil de conectividad] como el perfil actual?**". El símbolo  $\checkmark$  indica que el perfil de conectividad está aplicado. El perfil de conectividad activo se indica bajo **Perfiles de conectividad** en el menú de revisión y ajustes.

- 5. Bajo **Servidores y servicios**, siga uno de estos procedimientos:
	- Seleccione un destino de almacenamiento principal. Para añadir un nuevo destino de exportación, toque **Gestionar opciones** y toque **Añadir nuevo** (consulte ["Configurar](#page-195-0) [destinos de exportación" en la página 196\)](#page-195-0).
	- Seleccione un servidor de compromiso de almacenamiento DICOM (disponible si un destino de almacenamiento DICOM es del destino de almacenamiento principal del perfil). Para añadir un nuevo servidor de compromiso de almacenamiento, seleccione **Gestionar opciones** y toque **Añadir nuevo** (consulte ["Ajustes de destinos de](#page-196-0) [exportación" en la página 197](#page-196-0)).
	- Seleccione un servidor de listas de trabajo de la modalidad (MWL). Para añadir un nuevo servidor MWL, seleccione **+ Añadir nuevo** y toque **Añadir nuevo** (consulte ["Añadir un servidor de listas de trabajo de la modalidad" en la página 134](#page-133-0)).
- Seleccione un servidor de paso de procedimiento realizado por la modalidad (MPPS). Para añadir un nuevo servidor MPPS, seleccione **Añadir nuevo** y después, en el cuadro de diálogo **Config. servidores MPPS**, toque **Añadir nuevo** (consulte ["Ajustes de destinos](#page-196-0) [de exportación" en la página 197\)](#page-196-0).
- 6. Bajo **Estrategia de exportación**, seleccione cómo desea exportar imágenes.
- 7. Bajo **Ajustes de exámenes**, puede hacer lo siguiente:
	- Para especificar cuándo deben finalizar automáticamente los exámenes, seleccione un tiempo en el menú **Finalizar autom. exámenes más antiguos que**.
	- Si el destino de almacenamiento principal es un destino DICOM, se puede configurar el sistema para que elimine automáticamente los exámenes una vez que todas las imágenes se hayan almacenado en el destino de almacenamiento.
- 8. Bajo **Ajustes de conexión entrante**, puede hacer lo siguiente:
	- Para buscar un puerto de entrada específico, toque el campo **Escuchar conexiones entrantes en el puerto**, introduzca un puerto válido superior a 1024 y después toque **Guardar**.
	- Revise la interfaz y dirección IP de las conexiones entrantes actuales de su dispositivo.
- 9. Toque **Guardar**.

#### **Dispositivos IOS**

- 1. Toque  $\blacksquare$  y después toque **Perfiles de conectividad**
- 2. Toque **Añadir**.
- 3. En el cuadro de diálogo **Nuevo perfil**, introduzca un nombre para el nuevo perfil de conectividad.
- 4. Para establecer el nuevo perfil como el perfil actual, seleccione **Establ. como actual**. El perfil de conectividad activo se indica bajo **Perfiles de conectividad** en el menú de revisión y ajustes.
- 5. Bajo **Servidores y servicios**, siga uno de estos procedimientos:
- Seleccione un destino de almacenamiento principal: Toque **Destino almacen. primario** y, en el cuadro de diálogo **Destino almacen. primario**, seleccione un destino en la lista. Para añadir un nuevo destino de exportación, toque **Gestionar** y después toque **+** (consulte ["Configurar destinos de exportación" en la página 196](#page-195-0)).
- Seleccione un servidor de compromiso de almacenamiento (disponible si un destino de almacenamiento DICOM es el destino de almacenamiento principal del perfil): Toque **Serv. compromiso almacen.** y, en el cuadro de diálogo **Serv. compromiso almacen.**, seleccione un servidor en la lista. Para añadir un nuevo servidor de compromiso de almacenamiento, toque **Añadir** (consulte ["Ajustes de destinos de exportación" en la](#page-196-0) [página 197\)](#page-196-0).
- Seleccione un servidor de listas de trabajo de la modalidad (MWL): Toque **Servidor MWL** y, en el cuadro de diálogo **Servidor MWL**, seleccione un servidor en la lista. Para añadir un nuevo servidor MWL, toque **Añadir** (consulte ["Añadir un servidor de listas de](#page-133-0) [trabajo de la modalidad" en la página 134](#page-133-0)).
- Seleccione un servidor de paso de procedimiento realizado por la modalidad (MPPS): Toque **Servidor MPPS** y, en el cuadro de diálogo **Servidor MPPS**, seleccione un servidor en la lista. Para añadir un nuevo servidor MPPS, toque **Añadir** (consulte ["Ajustes de](#page-196-0) [destinos de exportación" en la página 197\)](#page-196-0).
- 6. Bajo **Exportar**, toque **Estrategia de exportación** y seleccione cómo desea exportar imágenes.
- 7. Bajo **Ajustes de exámenes**, puede hacer lo siguiente:
	- Para especificar cuándo deben finalizar automáticamente los exámenes, seleccione un tiempo en el menú **Finaliz. autom. exáms. con más de**.
	- Si el destino de almacenamiento principal es un destino DICOM, se puede configurar el sistema para que elimine automáticamente los exámenes una vez que todas las imágenes se hayan almacenado en el destino de almacenamiento.
- 8. Bajo **Ajustes de conexión entrante**, puede hacer lo siguiente:
	- Para buscar un puerto de entrada específico, toque el campo **Puerto de escucha**, introduzca un puerto válido superior a 1024 y después toque **Term.**
- Para ver la interfaz y dirección IP de las conexiones entrantes actuales de su dispositivo, toque **Direcciones IP actuales**.
- 9. Toque **Guardar**.

### **Editar perfiles de conectividad**

- 1. Toque  $\blacksquare$  y después toque **Perfiles de conectividad**  $\blacksquare$ .
- 2. En la parte superior de la pantalla, toque el nombre del perfil para abrirlo.
- 3. Realice los cambios que desea en el perfil.
- 4. Siga uno de estos procedimientos:
	- Para guardar los cambios en el perfil, toque **Guardar**.
	- Para borrar los cambios realizados en el perfil, toque **Descartar** (dispositivos Android) o **Cancelar** (dispositivos iOS).

### **Cambiar los perfiles de conectividad**

El perfil de conectividad activo se muestra bajo Perfiles de conectividad<sup>es</sup> en el menú de revisión y ajustes.

- 1. Toque  $\blacksquare$  y después toque **Perfiles de conectividad**  $\blacksquare$ .
- 2. En la parte superior de la pantalla, toque el nombre del perfil para abrirlo.
- 3. Siga uno de estos procedimientos:
	- Dispositivos Android: Bajo **Gestión de perfiles**, para aplicar el perfil de conectividad, seleccione "**¿Establecer [perfil de conectividad] como el perfil actual?**". El símbolo indica que el perfil de conectividad está aplicado. Toque **Guardar**.
	- Dispositivos iOS: En la página **Información del perfil**, seleccione **Establ. como actual**.

## **Lista de trabajo de la modalidad**

Es posible cargar los datos de paciente y seleccionar un procedimiento programado desde un servidor de listas de trabajo (MWL) DICOM, en lugar de introducir esa información de forma manual.

Antes de poder utilizar la característica de lista de trabajo de la modalidad, se debe añadir un servidor MWL DICOM.

### <span id="page-133-0"></span>**Añadir un servidor de listas de trabajo de la modalidad**

Puede añadir un nuevo servidor de listas de trabajo de la modalidad (MWL) desde **Perfiles de conectividad** en el menú de revisión y ajustes. Encontrará más información sobre los **Perfiles de conectividad** en ["Perfiles de conectividad" en la página 129](#page-128-0).

#### **Dispositivos Android**

- 1. Toque y después toque Perfiles de conectividad.
- 2. Con su perfil de conectividad preferido activo, seleccione **Añadir nuevo** en el menú **Seleccione un servidor MWL para este perfil**.
- 3. En el formulario **Configurar listas de trabajo**, introduzca o seleccione valores en los menús para lo siguiente:
	- **Alias del servidor**
	- **Título de EA de Lumify**: El título de EA para su dispositivo.
	- **Título de EA remota**: El título de EA para el servidor MWL.
	- **Nombre de host o IP**: Utilice un DNS o una dirección IP estática.
	- **Puerto**: El número de puerto para el servidor MWL.
- 4. Seleccione **Opciones de consulta**.
- 5. Para especificar ajustes de conexión avanzados, seleccione **Mostrar opciones avanzadas**:
	- **Sufijo DNS**: el nombre DNS sin el nombre de host.
	- **Tiempo espera para lectura (s)**: el tiempo de espera de respuesta de la red.

philips

- **Tiempo espera para conexión (s)**: el tiempo de espera del temporizador ARTIM DICOM.
- **Tmño. paquete máx. (bytes)**: el tamaño máximo de un paquete enviado al servidor DICOM.
- 6. Para probar la conexión con el servidor, toque **Probar**.
- 7. Toque **Guardar**.

#### **Dispositivos iOS**

- 1. Toque y después toque Perfiles de conectividad.
- 2. Seleccione el perfil de conectividad al cual desea añadir un servidor MWL.
- 3. Bajo **Servidores y servicios**, toque **Servidor MWL**.
- 4. En la página **Servidor MWL**, toque **Gestionar**.
- 5. En la página **Gestionar servidores**, toque **Añadir**.
- 6. En el formulario **Configurar listas de trabajo**, introduzca o seleccione valores en los menús para lo siguiente:
	- **Alias del servidor**
	- **Título de EA de Lumify**: El título de EA para su dispositivo.
	- **Título de EA remota**: El título de EA para el servidor MWL.
	- **Nombre de host o IP**: Utilice un DNS o una dirección IP estática.
	- **Puerto**: El número de puerto para el servidor MWL.
- 7. Bajo **Opciones de consulta**, seleccione sus preferencias para los exámenes que desea que se muestren.
- 8. Para especificar ajustes de conexión avanzados, seleccione **Mostrar opciones avanzadas**:
	- **Sufijo DNS**: el nombre DNS sin el nombre de host.
	- **Tiempo espera para lectura (s)**: el tiempo de espera de respuesta de la red.
	- **Tiempo espera para conexión (s)**: el tiempo de espera del temporizador ARTIM DICOM.
	- **Tmño. paquete máx. (bytes)**: el tamaño máximo de un paquete enviado al servidor DICOM.
- **Intervalo entre reintentos (s)**
- **Máx. de reintentos**
- 9. Para probar la conexión con el servidor, toque **Probar**.
- 10. Toque **Guardar**.

### **Modificar o eliminar un servidor de listas de trabajo de la modalidad**

Puede modificar o eliminar un servidor de listas de trabajo de la modalidad (MWL) desde **Perfiles de conectividad** en el menú de revisión y ajustes. Encontrará más información sobre los **Perfiles de conectividad** en ["Perfiles de conectividad" en la página 129.](#page-128-0)

#### **Dispositivos Android**

En el formulario **Configurar listas de trabajo**, introduzca o seleccione valores en los menús para lo siguiente:

- Para modificar el servidor MWL, introduzca ajustes o seleccione opciones y después toque **Guardar**.
- Para eliminar el servidor MWL, toque  $\Box$ .

#### **Dispositivos iOS**

- 1. En la página **Servidor MWL**, toque **Gestionar**.
- 2. En la página **Gestionar servidores**, toque **exam**iunto al servidor que desea modificar.
- 3. Siga uno de estos procedimientos:
	- Para modificar el servidor MWL, toque **Editar** , introduzca los cambios necesarios en los ajustes del servidor y después toque **Guardar**.
	- Para eliminar el servidor MWL, toque **Elim.** y después toque **Sí** para confirmar.

# **5 Utilizar Reacts (solo dispositivos Android)**

La plataforma de colaboración Lumify Integrated Tele-Ultrasound Powered by Reacts (Lumify con Reacts) está disponible como opción basada en suscripción.

Reacts es software audiovisual interactivo que Innovative Imaging Technologies, Inc. (IIT), una subsidiaria de Philips Ultrasound, ha desarrollado. El software Reacts está integrado en la aplicación Lumify y proporciona colaboración en tiempo real mediante imágenes ecográficas.

Con el dispositivo conectado a Internet, se puede utilizar Reacts a fin de compartir en tiempo real la imagen ecográfica de Lumify con un usuario remoto de Reacts para propósitos de formación o colaboración. Durante la sesión en Reacts, se puede comunicar con el usuario remoto de Reacts en un videochat.

Cuando se comparte la imagen ecográfica capturada mediante Lumify con el usuario remoto de Reacts, éste estará restringido a ver solo la transmisión en tiempo real desde su cámara y, en algunos casos, solo la imagen ecográfica en tiempo real. El usuario remoto de Reacts no puede ver los datos del paciente ni exámenes completados anteriormente.

Las instrucciones de Reacts en este *Manual del usuario* se dirigen al usuario de Lumify que tiene instalado Reacts. Si desea instrucciones sobre cómo utilizar Reacts fuera de la aplicación Lumify, Reacts proporciona formación y tutoriales en línea en este sitio web:

https://reacts.zendesk.com/hc

Antes de poder utilizar Lumify con Reacts por primera vez, se debe estar conectado a Internet y hacer lo siguiente:

- 1. Canjear o compartir sus códigos de acceso a Reacts (consulte ["Canjear o compartir sus](#page-138-0) [códigos de acceso a Reacts" en la página 139](#page-138-0)) para activar sus licencias gratuitas de Reacts.
- 2. Crear una cuenta de Reacts (consulte ["Crear una cuenta de Reacts" en la página 140\)](#page-139-0). Si ya tiene una cuenta de Reacts, puede utilizar sus credenciales de Reacts para iniciar sesión en Reacts (consulte ["Iniciar y cerrar sesión en Reacts" en la página 141\)](#page-140-0).
- 3. Añadir contactos de Reacts (consulte ["Añadir, quitar y buscar contactos de Reacts" en la](#page-141-0) [página 142](#page-141-0)).

#### **NOTA**

Los usuarios remotos de Reacts no pueden modificar ni controlar la aplicación Lumify.

#### **NOTA**

Si desea utilizar Reacts en una estación de trabajo, vea https://www.reacts.com para obtener información sobre cómo configurar una suscripción y los requisitos del sistema.

## **Ver el recorrido por Reacts**

La primera vez que inicie la aplicación Lumify, ésta muestra el tutorial de recorrido por la aplicación para que usted se familiarice con las características del sistema.

Una vez que inicie sesión en la aplicación Lumify, podrá ver el recorrido por Reacts siguiendo cualquiera de estos procedimientos:

- Una vez finalizado el recorrido por la aplicación Lumify, toque **Obtener más inform.**
- Una vez que haya iniciado sesión en Reacts, toque  $\blacksquare$  y después toque Guía del usuario  $\clubsuit$ en el área de Reacts del menú.

## **Códigos de acceso a Reacts**

Los códigos de acceso a Reacts se pueden canjear o compartir con el fin de brindar acceso limitado de prueba al plan estándar de Reacts. Para obtener más información sobre sus códigos de acceso a Reacts, revise los términos y condiciones de su compra. Si selecciona **Recordarme** al iniciar sesión en Reacts, Lumify conservará los códigos de acceso a Reacts canjeados con otros ajustes del usuario de Lumify durante actualizaciones de la aplicación Lumify o actualizaciones del sistema operativo Android.

### <span id="page-138-0"></span>**Canjear o compartir sus códigos de acceso a Reacts**

Los códigos de acceso a Reacts son exclusivos y cuando se canjean, crean licencias individuales de Reacts. El destinatario del código de acceso se convierte en el propietario del mismo y de la licencia resultante.

Después de registrar el transductor (consulte ["Registrar los transductores" en la página 115\)](#page-114-0),

toque , toque **Iniciar Reacts** y después, ya en Reacts, siga cualquiera de estos procedimientos en el menú de inicio de sesión:

- Para canjear o compartir sus códigos de acceso a Reacts, toque **Canjear o compartir códigos** y siga uno de estos procedimientos:
	- Para canjear su código de acceso a Reacts, toque **Canjear**, introduzca sus credenciales de inicio de sesión en Reacts y después toque **Aceptar**.
	- Para compartir su código de acceso a Reacts, toque **Compartir**, introduzca los nombres y direcciones de correo electrónico del remitente y del destinatario, y después toque **Compartir**.
- Para obtener información sobre Reacts, toque "**¿Qué es Reacts?**".
- Si no desea que aparezca el menú de códigos de acceso a Reacts la próxima vez que registre un transductor, seleccione **No volver a preguntarme**.
- Para empezar a utilizar el sistema y posponer canjear o compartir su código de acceso a Reacts, toque **Omitir**. En ["Ver sus códigos de acceso a Reacts" en la página 139](#page-138-1) encontrará instrucciones sobre cómo ver sus códigos de acceso a Reacts.
- Para volver a la aplicación Lumify, toque  $\leftarrow$

### <span id="page-138-1"></span>**Ver sus códigos de acceso a Reacts**

Se puede ver cualquier código de acceso a Reacts disponible para el transductor actualmente conectado.

• Toque . El número de códigos de acceso disponibles aparece en verde al lado de **Iniciar** Reacts

• Toque  $\blacksquare$  y después toque **Iniciar Reacts**  $\blacksquare$ . Los códigos de acceso disponibles aparecen bajo **Iniciar sesión**.

En ["Canjear o compartir sus códigos de acceso a Reacts" en la página 139](#page-138-0) encontrará instrucciones sobre cómo canjear o compartir sus códigos de acceso a Reacts.

### <span id="page-139-0"></span>**Crear una cuenta de Reacts**

#### **NOTA**

Los sistemas de correo electrónico de los usuarios pueden redirigir mensajes electrónicos de Reacts a las carpetas de correo basura o correo no deseado, según como esté configurada la cuenta de correo electrónico.

La gestión de cuentas, incluyendo el canjeado de licencias y la creación, activación y eliminación de cuentas, es un esfuerzo de colaboración entre IIT Reacts, Philips y los usuarios de la aplicación Lumify. Además de los contactos de Reacts dentro de la aplicación Lumify, IIT Reacts proporciona un portal de gestión de cuentas que permite gestionar las cuentas de usuario y la lista de contactos aprobados. Encontrará más información en ["Añadir, quitar y buscar contactos](#page-141-0) [de Reacts" en la página 142.](#page-141-0)

Antes de que pueda utilizar Reacts en su dispositivo, éste debe estar conectado a Internet y usted debe crear una cuenta de Reacts.

Para configurar una cuenta de Reacts en una estación de trabajo PC, en un dispositivo móvil o en un navegador web, consulte el sitio web de Reacts:

#### https://reacts.com

- 1. Para crear una cuenta de Reacts dentro de la aplicación Lumify, siga este procedimiento:
	- a. Toque  $\blacksquare$  y después toque **Iniciar Reacts**
	- b. Toque **Crear cuenta** e introduzca su nombre y dirección de correo electrónico.

philips

- c. Cree una contraseña. (La contraseña debe tener un mínimo de ocho caracteres e incluir una letra mayúscula, una letra minúscula y un número).
- d. Toque **Crear cuenta**. Se enviará un correo electrónico de verificación a la dirección que usted ha proporcionado en el paso b.
- e. Siga las instrucciones proporcionadas en el correo electrónico de verificación para verificar la dirección de correo electrónico de su cuenta de Reacts.
- f. Cuando aparezca el cuadro de diálogo **Ya casi ha terminado**, toque **Aceptar**.
- 2. Cuando reciba notificación de que su cuenta está activa, podrá empezar a utilizar Reacts. Si no recibe una notificación, siga este procedimiento para verificar su nueva cuenta:
	- a. En su buzón de correo electrónico, abra el mensaje cuyo asunto sea "Verifique su correo electrónico".
	- b. Haga clic en **Ya casi ha terminado**.
	- c. Siga las instrucciones en pantalla del asistente de confirmación.

### <span id="page-140-0"></span>**Iniciar y cerrar sesión en Reacts**

#### **NOTA**

Si **Iniciar sesión autom. en Reacts** está habilitado y usted cierra sesión en Reacts, quedará inhabilitado **Iniciar sesión autom. en Reacts**.

- 1. Para iniciar sesión en Reacts, siga este procedimiento:
	- a. Toque y después toque **Iniciar Reacts**
	- b. Si desea canjear o compartir los códigos de acceso a Reacts, toque **Canjear o compartir códigos** (consulte ["Canjear o compartir sus códigos de acceso a Reacts" en la](#page-138-0) [página 139](#page-138-0)).
	- c. Introduzca el correo electrónico y la contraseña asociados a su cuenta de Reacts.
- d. Si desea que Reacts recuerde su información de inicio de sesión e inicie sesión automáticamente la próxima vez, seleccione **Recordarme** e **Iniciar sesión autom. en Reacts**.
- e. Toque **Iniciar sesión**.
- 2. Para cerrar sesión en Reacts, toque  $\blacksquare$  y después toque **Cerrar sesión**  $\blacksquare$ .

## **Gestionar contactos de Reacts**

Sus contactos de Reacts se sincronizan con su licencia de Reacts, de manera que, si tiene Reacts instalado en varios dispositivos Lumify, puede gestionar sus contactos de Reacts desde cualquiera de ellos utilizando sus mismas credenciales de inicio de sesión en Reacts. Encontrará más información en el sitio web de Reacts (www.reacts.com).

### <span id="page-141-0"></span>**Añadir, quitar y buscar contactos de Reacts**

- 1. Toque , toque **Iniciar Reacts** y después toque **Contactos**.
- 2. En la lista **Contactos de Reacts**, siga cualquiera de estos procedimientos:
	- Para añadir un contacto, compruebe que su dispositivo móvil de Lumify tenga acceso a Internet, y después siga cualquiera de estos procedimientos:
		- Si el contacto no tiene una cuenta de Reacts, toque <sup>+2</sup> y después toque <sup>4</sup>. En el cuadro de diálogo **Invitar a un nuevo usuario a Reacts**, introduzca la dirección de correo electrónico del contacto asociada a su cuenta de Reacts y toque **Enviar**. Se enviará una solicitud de unirse a Reacts al correo electrónico proporcionado.
		- Si el contacto tiene una cuenta de Reacts, toque , introduzca en el campo **Buscar** el nombre del contacto que desea añadir, y después toque el nombre que desea en los resultados de búsqueda que irán apareciendo a medida que escribe. El contacto

aparecerá en la lista **Contactos de Reacts**, con el estado **Pendiente** . Encontrará información sobre los estados de los contactos en ["Estado de los contactos de](#page-142-0) [Reacts" en la página 143](#page-142-0).

Philips

- Para quitar un contacto, toque sin soltar el contacto que desea quitar y después toque **Sí**.
- Para buscar un contacto en la lista, toque  $\overline{Q}$  e introduzca uno de los siguientes:
	- Nombre de pila solamente
	- Apellidos solamente
	- Dirección de correo electrónico solamente

No incluya espacios en su texto de búsqueda. Irán apareciendo resultados de búsqueda a medida que escribe. Es posible que los usuarios con licencias caducadas no aparezcan en los resultados de las búsquedas.

### <span id="page-142-0"></span>**Estado de los contactos de Reacts**

La lista **Contactos de Reacts** incluye una descripción e indicador del estado junto al nombre del contacto.

#### **Iconos de estado de Reacts**

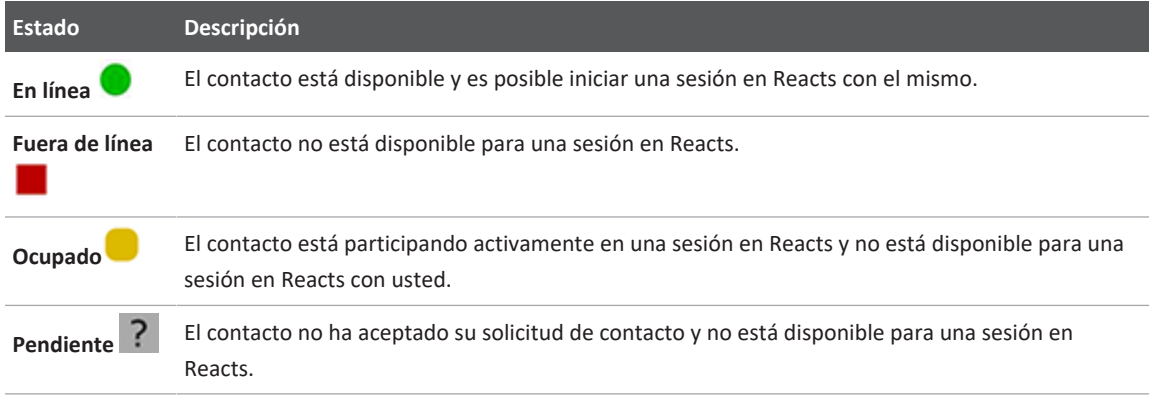

### **Responder a solicitudes de contacto de Reacts**

Las solicitudes de otros usuarios de Reacts para añadirle a usted a sus listas de contactos aparecen en su lista **Contactos de Reacts**. Para responder, toque **Aceptar** o **Declinar**.

Philips

Si toca **Aceptar**, el contacto se añadirá a su lista **Contactos de Reacts** y usted aparecerá añadido en una lista similar que él tiene.

### **Iniciar una sesión en Reacts**

- 1. Inicie sesión en Reacts (consulte ["Iniciar y cerrar sesión en Reacts" en la página 141\)](#page-140-0).
- 2. Toque  $\blacksquare$  y después toque **Contactos** ...
- 3. Toque  $\blacktriangle$  junto al contacto activo al que desea llamar. Cuando el contacto conteste su llamada, la sesión en Reacts estará activa.
- 4. Si desea finalizar la llamada antes de que el contacto conteste, toque **Cancelar**  $\times$ .

### **Finalizar una sesión en Reacts**

#### **NOTA**

Algunos controles no están disponibles en la vista de pantalla completa. Para salir de la vista de pantalla completa, toque  $\mathbb{R}^d$  en la esquina inferior derecha de la pantalla.

Para finalizar una sesión en Reacts, toque

### **Utilizar el puntero de Reacts**

Durante una sesión en Reacts, puede utilizar el puntero para llamar la atención a un área en la imagen.
#### **NOTA**

Durante una sesión en Reacts entre dos dispositivos Lumify, la herramienta de puntero no está disponible.

- 1. Para añadir un puntero, toque la imagen transmitida y después toque **Añadir puntero** .
- 2. Arrastre el puntero  $\bigcirc$  a la ubicación preferida en la imagen transmitida.
- 3. Para quitar el puntero, toque la imagen transmitida y después toque **Quitar puntero** .

## **Vistas de una sesión en Reacts**

Una sesión en Reacts puede incluir las siguientes vistas, las cuales se pueden reorganizar u ocultar:

- La vista de cámara de su dispositivo
- La transmisión de vídeo en tiempo real del usuario remoto de Reacts
- El tratamiento de imágenes en tiempo real de Lumify

### **Reorganizar las vistas de sesión en Reacts**

Durante una sesión en Reacts, puede reorganizar las vistas en tres áreas en la pantalla: la vista central principal y vistas secundarias más pequeñas.

Para mover una vista de la sesión, arrastre la vista a la zona preferida. La vista previamente en esa zona se desplazará hacia la derecha hasta la posición siguiente.

### **Mostrar y ocultar las vistas de sesión secundarias de Reacts**

#### **NOTA**

Algunos controles no están disponibles en la vista de pantalla completa. Para salir de la vista de pantalla completa, toque  $\mathbb{R}^d$  en la esquina inferior derecha de la pantalla.

- Para ocultar las vistas secundarias, en la orientación vertical, toque  $\lambda$ . En la orientación horizontal, toque  $\triangle$ .
- Para mostrar las vistas secundarias, en la orientación vertical, toque  $\leq$ . En la orientación horizontal, toque  $\mathbf{M}$ .

### **Silenciar el micrófono durante una sesión en Reacts**

#### **NOTA**

Algunos controles no están disponibles en la vista de pantalla completa. Para salir de la vista de pantalla completa, toque  $\mathbb{R}^d$  en la esquina inferior derecha de la pantalla.

- Para desactivar el micrófono de su dispositivo y silenciar el audio de la sesión, toque  $\blacktriangledown$ .
- Para restaurar el micrófono de su dispositivo y reactivar el audio de la sesión, toque  $\mathbf{X}$ .

## **Compartir la cámara de su dispositivo**

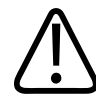

#### **ADVERTENCIA**

**Las imágenes y secuencias visualizadas de forma remota mediante una transmisión de Reacts solo son para referencia y no se deben utilizar para finalidades de diagnóstico.**

- Para compartir la imagen capturada en la cámara de su dispositivo con un usuario remoto de Reacts, toque la imagen transmitida y después toque **Compartir cámara** .
- Para dejar de compartir la cámara de su dispositivo, toque la imagen transmitida y después toque **Detener cámara compartida** .

#### **NOTA**

Durante una sesión en Reacts entre dos dispositivos de Lumify, la función de compartir la cámara del dispositivo y compartir al mismo tiempo la imagen ecográfica de Lumify no está disponible.

#### **NOTA**

Si en la parte inferior de la pantalla de imágenes aparece un mensaje sobre una mala conexión, toque **Detener cámara compartida** para mejorar la calidad y capacidad de respuesta de la sesión.

## **Compartir la imagen ecográfica capturada por Lumify**

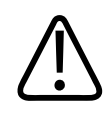

#### **ADVERTENCIA**

**Las imágenes y secuencias visualizadas de forma remota mediante una transmisión de Reacts solo son para referencia y no se deben utilizar para finalidades de diagnóstico.**

- Para compartir la imagen ecográfica capturada por Lumify con un usuario remoto de Reacts, toque la imagen ecográfica y después toque **Compartir ecografías** . El estado de compartir aparecerá en la esquina superior izquierda de la pantalla de imágenes.
- Para dejar de compartir la imagen ecográfica capturada por Lumify, toque dicha imagen y después toque **Detener ecografías compartidas** .

#### **NOTA**

Durante una sesión en Reacts entre dos dispositivos de Lumify, la función de compartir la cámara del dispositivo y compartir al mismo tiempo la imagen ecográfica de Lumify no está disponible.

#### **NOTA**

Si en la parte inferior de la pantalla de imágenes aparece un mensaje sobre una mala conexión, toque **Detener cámara compartida** para mejorar la calidad y capacidad de respuesta de la sesión.

#### **NOTA**

El giro de su dispositivo Android compatible con Lumify mientras se está en una sesión de Reacts puede provocar que una imagen 2D congelada desaparezca de la pantalla. Para recuperar la imagen, ajuste la línea de tiempo de la secuencia o la barra de desplazamiento del dispositivo.

#### **NOTA**

A fin de visualizar los controles de compartir ecografías de Reacts al adquirir imágenes en modo M durante una sesión de Reacts, toque una imagen en modo M en tiempo real. Si se toca una imagen en modo M que está congelada, no se visualizarán los controles de Reacts para compartir ecografías.

#### **NOTA**

Si el usuario remoto de Reacts solicita grabar las imágenes transmitidas de forma remota, debe aceptar la solicitud para habilitar la grabación.

# **6 Realizar un examen**

En esta sección se describen algunos procedimientos de uso común cuando se realizan exámenes de paciente con el sistema. Entre dichos procedimientos se incluyen la introducción de datos del paciente, la adquisición y revisión de imágenes, así como la realización de mediciones y cálculos.

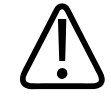

#### **ADVERTENCIA**

**Le corresponde a usted configurar su dispositivo de acuerdo con las políticas de seguridad de su institución. Las notificaciones y alertas de aplicaciones de otros fabricantes podrían interferir con un examen.**

#### **NOTA**

Durante exámenes de importancia crítica, tenga preparado un sistema de respaldo para asegurar que se complete el examen en caso de que falle el sistema primario. Si un sistema de respaldo no se encuentra disponible, atienda los síntomas clínicos de cualquier paciente en función con los protocolos de gestión de pacientes estándar.

## **Iniciar nuevos exámenes**

1. En la pantalla **Escanear/Crear paciente**, toque una preconfiguración de examen o arrastre el selector en la rueda de selección de preconfiguraciones hasta la preconfiguración de examen que desea.

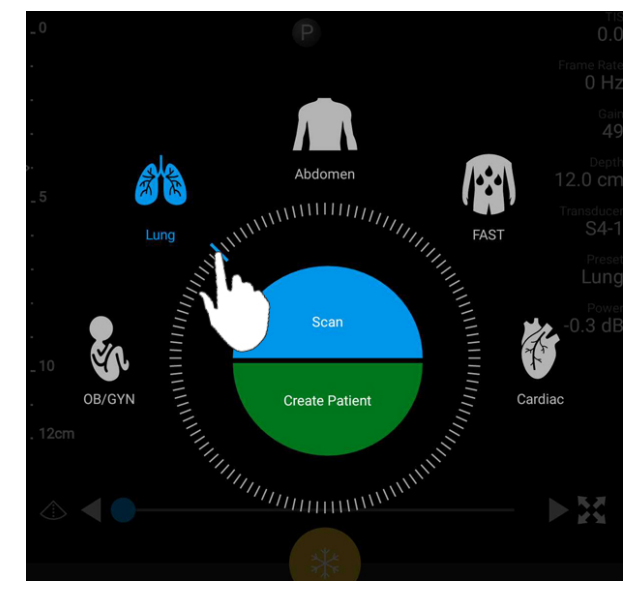

Arrastre de la rueda selectora para elegir una preconfiguración

- 2. Siga uno de estos procedimientos:
	- Para crear una ID rápida provisional e iniciar la exploración inmediatamente, toque **Escanear**. Aparecerá la pantalla de imágenes, y podrá comenzar la exploración. Encontrará más información en ["Iniciar exámenes rápidos" en la página 122](#page-121-0).
	- Para introducir manualmente la información del paciente antes de empezar la exploración, toque **Crear paciente**. Para mostrar campos adicionales de **Inform. pcnte.**, seleccione **Mostrar formulario detallado**. Para comenzar la exploración, toque **Iniciar examen**.

#### **NOTA**

Es necesario introducir un apellido. Si no introduce un número de historia clínica (NHC), el sistema creará uno para el examen. Si el sistema encuentra un NHC que coincide en la base de datos de paciente, completará los restantes campos de **Inform. pcnte.**

- 3. Para buscar un examen específico en una lista de trabajo de la modalidad, toque **Crear paciente** y después toque **Consultar MWL** (consulte ["Buscar en la lista de trabajo" en la](#page-152-0) [página 153](#page-152-0)).
- 4. (Solo dispositivos Android) Para introducir datos en el sistema mediante el escaneo del código de barras asignado a un paciente, toque **Crear paciente** y después toque **Escanear cód. barras** (consulte ["Utilizar la cámara del dispositivo como un escáner de código de](#page-123-0) [barras \(solo dispositivos Android\)" en la página 124](#page-123-0)).

## <span id="page-152-0"></span>**Buscar en la lista de trabajo**

Puede buscar un examen específico en una lista de trabajo de la modalidad (MWL) utilizando **Consultar MWL** en el formulario **Inform. pcnte.** Antes de que puede buscar un examen MWL, debe configurar una conexión con un servidor MWL (consulte ["Añadir un servidor de listas de](#page-133-0) [trabajo de la modalidad" en la página 134\)](#page-133-0).

#### **Dispositivos Android**

- 1. Toque **Consultar MWL e** el formulario **Inform.** pcnte.
- 2. Seleccione el servidor MWL que desea consultar.
- 3. En el cuadro de diálogo para **introducir información de consulta avanzada**, siga uno de estos procedimientos:
	- Para buscar un paciente por **Nombre del paciente**, **NHC**, **N.º de ingreso** o **ID del proced. solicitado**, introduzca criterios de la búsqueda.
	- Para buscar todos los pacientes, deje todos los campos en blanco.
	- Para insertar un símbolo comodín (\*) en el campo **Nombre del paciente** o **NHC** que permite al sistema sustituir o representar uno o más caracteres, toque **Insertar comodín**. Por ejemplo, introduzca 45678 en el campo **NHC** y después toque **Insertar comodín** para permitir que el sistema devuelva todos los números de historia clínica que comiencen por 45678 (456781, 456782, 456783, etc.).
- 4. Toque **Buscar**.
- 5. Siga uno de estos procedimientos:
	- Para ver consultas adicionales, desplácese hacia abajo en la pantalla.
	- Para filtrar los **Resultados de la consulta**, toque **Buscar en todos los campos** e introduzca criterios. El sistema mostrará los resultados que cumplan con los criterios.
- 6. Seleccione el formulario de paciente **Resultados de la consulta**.

#### **Dispositivos iOS**

- 1. Toque **Consultar MWL** en el formulario **Inform. pcnte.**
- 2. Seleccione el servidor MWL que desea consultar.
- 3. En el cuadro de diálogo **Resultados de la consulta**, siga cualquiera de estos procedimientos:
	- Para desplazarse por la lista de pacientes, deslice el dedo hacia arriba.
	- Para buscar en la lista de pacientes, introduzca criterios de búsqueda en el cuadro **Buscar**, como nombre del paciente, NHC, número de ingreso o ID del procedimiento solicitado.
	- Para actualizar la lista de pacientes, toque
- 4. Seleccione el formulario de paciente **Resultados de la consulta**.

## **Cambiar preconfiguraciones durante los exámenes**

Las preconfiguraciones se pueden cambiar durante un examen activo.

- 1. Toque  $\blacksquare$ .
- 2. Bajo **Examen en curso**, toque una preconfiguración.

## **Editar los datos del paciente**

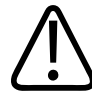

#### **PRECAUCIÓN**

**No se puede editar la información del paciente después de finalizar el examen. Después de finalizar el examen, solo se puede ver la información del paciente. No es posible editar los datos para exámenes anteriores.**

- 1. Toque  $\blacksquare$  y después toque **Editar inform. del pcnte.**
- 2. Toque el campo que desea editar y utilice el teclado para sustituir, insertar o eliminar texto. Para mostrar campos adicionales de **Inform. pcnte.**, seleccione **Mostrar formulario detallado**.
- 3. Toque **Guardar y volver**.

## **Revisar exámenes guardados**

Puede revisar exámenes guardados.

- 1. Toque  $\blacksquare$ .
- 2. Toque **Exámenes guardados** .
- 3. Seleccione un examen en la lista. El examen se abrirá en modo **Revisión**.
- 4. En la pantalla **Revisión**, siga uno de estos procedimientos:
	- Para eliminar imágenes de un examen guardado, consulte ["Eliminar imágenes y](#page-189-0) [secuencias" en la página 190.](#page-189-0)
	- Para exportar imágenes y secuencias desde un examen guardado, consulte ["Exportar](#page-184-0) [imágenes y secuencias" en la página 185](#page-184-0).
	- Para exportar el examen, consulte ["Exportar exámenes" en la página 190](#page-189-1).

5. Para salir de la pantalla **Revisión** y volver al examen en curso, toque y después toque Examen en curso<sup>.</sup>

## **Reanudar un examen en pausa**

Si sale de un examen o cierra el sistema, puede volver al examen abierto dentro de las 24 horas siguiendo cualquiera de estos procedimientos:

- $\bullet$  Toque  $\blacksquare$  y después toque **Examen en curso**.
- Cuando aparezca<sup>222</sup> en la pantalla **Escanear/Crear paciente**, deslice el dedo por la pantalla de izquierda a derecha.

## **Modos de tratamiento de imágenes**

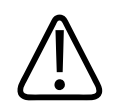

### **PRECAUCIÓN**

**La ejecución de múltiples aplicaciones en su dispositivo mientras se está utilizando la aplicación Lumify aumenta el uso de los recursos de su dispositivo, lo que causa la disminución de la frecuencia de adquisición de fotogramas. Para reducir el uso de recursos del dispositivo y aumentar la frecuencia de adquisición de fotogramas, cierre todas las aplicaciones que no sean de Lumify y que estén en ejecución en su dispositivo.**

#### **NOTA**

Cuando la profundidad se ajusta a menos de 3 cm mientras se está utilizando el transductor L12-4, el sistema amplía la imagen y partes de ésta pueden quedar fuera de la vista. Para visualizar toda la imagen, pellízquela entre el pulgar y el dedo índice.

Los modos de tratamiento de imágenes disponibles son 2D, color, modo M y Doppler pulsado.

### **Modo 2D**

El modo 2D es el modo de tratamiento de imágenes más utilizado. En el modo 2D, la imagen se presenta en escala de grises.

### **Utilizar el modo 2D**

- 1. Inicie un examen. El sistema entrará en modo 2D.
- 2. Optimice la imagen utilizando los controles en el área de controles. Si resulta necesario, toque el indicador de página ( $\geq 0 \leq 1$ ), o bien deslice el dedo para moverse entre las páginas de controles.
	- Para controlar la ganancia de la imagen, ajuste el selector Gan. <sup>23</sup>
	- Para aumentar o reducir la distancia entre la cara del transductor y el punto más profundo en la imagen visualizada, utilice el selector **Profund.** .
	- Para aumentar o reducir la potencia de salida acústica, utilice el selector **Potencia** .
	- Para ver parte de la imagen en más detalle, separe el pulgar y el dedo para acercar esa área de la imagen. Encontrará más información en ["Ampliación por zoom" en la](#page-160-0) [página 161](#page-160-0).
	- Para ver la imagen a pantalla completa, toque  $\mathbb{H}$  en la esquina inferior derecha de la imagen. Encontrará más información en ["Vista de pantalla completa" en la página 162](#page-161-0).
	- Para mostrar una línea central en la imagen, toque **4**. Encontrará más información en ["Mostrar una línea central" en la página 162](#page-161-1).

### **Modo color**

En modo color, se superpone un recuadro de color a la imagen bidimensional; es posible ajustar su tamaño y posición dentro de la imagen bidimensional. La velocidad y dirección del flujo en el recuadro de color se representan con colores diferentes para la dirección y tonalidades distintas para la velocidad. Los colores utilizados aparecen en la barra cromática situada en la esquina superior derecha de la pantalla de imágenes.

Se dispone de dos modos color. **Flujo rápido** (alta escala de colores para el flujo arterial) y **Flujo lento** (baja escala de colores para el flujo venoso).

### **Utilizar el modo color**

- 1. En modo 2D, optimice la imagen.
- 2. Si resulta necesario, toque el indicador de página ( $\sum_{i=1}^{\infty}$ ), o bien deslice el dedo para

mostrar **Flujo cromático** .

- 3. Toque **Flujo cromático** <sup>81</sup> y después toque **Flujo rápido** 81 o **Flujo lento**
- 4. Para colocar el recuadro de color sobre la anatomía de interés, arrastre el recuadro de color. (Si arrastra fuera del recuadro de color, panoramizará la imagen).
- 5. Para cambiar el tamaño del recuadro de color, pellizque o separe dos dedos dentro del recuadro de color. (Si pellizca o separa dos dedos fuera del recuadro de color, acercará o alejará la imagen).
- 6. Para controlar la ganancia de color, ajuste el selector **Gan.** .
- 7. Para ver la imagen a pantalla completa, toque **etti** en la esquina inferior derecha de la imagen. Encontrará más información en ["Vista de pantalla completa" en la página 162](#page-161-0).
- 8. Para mostrar una línea central en la imagen, toque  $\Phi$ . Encontrará más información en ["Mostrar una línea central" en la página 162](#page-161-1).
- 9. Para salir del tratamiento de imágenes en color, toque **Flujo rápido <sup>31</sup> o Flujo lento** <sup>1</sup>

### **Modo M**

El modo M permite obtener información sobre el movimiento de un área de la anatomía. En modo M, la posición o la profundidad de la superficie de contacto tisular se presentan en el eje vertical, y el tiempo se presenta en el eje horizontal. En primer lugar se coloca la línea M en la imagen 2D, dentro del área de la anatomía de interés. Después se puede mostrar la información acerca del movimiento a lo largo de dicha línea en un trazo de modo M. Con el tiempo, el movimiento de la anatomía a lo largo de la línea M, que se visualiza en la imagen 2D, crea una presentación en desplazamiento.

### **Utilizar el modo M**

- 1. En modo 2D, optimice la imagen.
- 2. Toque Modo M  $\frac{1}{20}$  para mostrar la línea M en la imagen 2D.
- 3. Arrastre la línea M para moverla hasta la anatomía de interés. Cuando suelte la línea M, comenzará el trazo de modo M.
- 4. Optimice la imagen mediante cualquiera de los siguientes métodos:
	- Para controlar la ganancia de la imagen, ajuste el selector **Gan.** <sup>24</sup>.
	- Para aumentar o reducir la distancia entre la cara del transductor y el punto más profundo en la imagen visualizada, utilice el selector **Profund.** .
	- Para aumentar o reducir la potencia de salida acústica, utilice el selector **Potencia** .
	- Para ver parte de la imagen en más detalle, separe el pulgar y el dedo para acercar esa área de la imagen. Encontrará más información en ["Ampliación por zoom" en la](#page-160-0) [página 161](#page-160-0).
	- Para ver la imagen a pantalla completa, toque  $\mathbb{R}$  en la esquina inferior derecha de la imagen. Encontrará más información en ["Vista de pantalla completa" en la página 162](#page-161-0).
- 5. Para revisar el trazo de modo M, toque y arrastre la línea de tiempo de la secuencia a fin de desplazarse hacia delante o hacia atrás.

6. Para salir del modo M, toque **Modo M** .

### **Doppler pulsado**

Doppler pulsado (PW) es un modo Doppler que mide la velocidad en un volumen de muestra de onda pulsada y presenta esa información en un trazo espectral con salida de sonido.

### **Utilizar Doppler pulsado (PW)**

- 1. En modo 2D, optimice la imagen.
- 2. Toque  $PW \oplus$
- 3. Utilice un dedo para colocar el intervalo del volumen de muestra en la posición deseada.
- 4. Para ajustar el intervalo del volumen de muestra, siga cualquiera de estos procedimientos:
	- Para ajustar el tamaño del intervalo del volumen de muestra, toque **+** o **-** en **Tmño. VMue**.
	- Para ajustar el ángulo del intervalo del volumen de muestra, toque **Direcc.** (solo transductores lineales).
	- Para ajustar el ángulo del flujo, toque **Ángulo VMue** con el fin de ir pasando entre **60**, **0** y **60**.
- 5. Toque  $\vee$  o **PW**  $\bigcirc$  para visualizar el trazo espectral.
- 6. Para escuchar claramente la señal Doppler, ajuste el volumen de su dispositivo móvil.
- 7. Optimice la imagen mediante cualquiera de los siguientes métodos:
	- Para optimizar automáticamente los ajustes como ganancia, escala y línea base, toque **iSCAN A**. Encontrará más información en ["Optimización inteligente iSCAN" en la](#page-164-0) [página 165.](#page-164-0)
	- Para ajustar manualmente la ganancia, utilice **Ganancia**.
	- Para ajustar manualmente la escala, utilice **Escala**.
	- Para mover la línea base, arrástrela a la posición que desea.

- Para cambiar la velocidad de barrido, toque **Velocidad de barrido**.
- Para invertir el trazo espectral, toque
- 8. Para revisar el trazo Doppler, congele la imagen y después arrastre el dedo hacia la izquierda o hacia la derecha a lo largo de la línea de tiempo de la secuencia.
- 9. Para salir de Doppler pulsado, toque **PW**.

## **Características de tratamiento de imágenes**

El sistema ofrece características de tratamiento de imágenes que mejoran el tratamiento de imágenes y brindan más flexibilidad a la hora de adquirir imágenes de un paciente.

### **Explor. autom.**

La característica de exploración automática optimiza de forma automática y continua el brillo de las imágenes 2D según la ganancia por omisión. La exploración automática está siempre activada.

### <span id="page-160-0"></span>**Ampliación por zoom**

El zoom permite ampliar una región de interés en una imagen para examinarla más de cerca.

Pellizque el pulgar y el dedo para ampliar o sepárelos para reducir el área específica de la imagen. Toque la imagen y mueva el dedo para recorrer o mover la imagen ampliada.

#### **NOTA**

Si separa o pellizca los dedos dentro de un recuadro de color, este se redimensionará en vez de acercarse o alejarse.

### <span id="page-161-0"></span>**Vista de pantalla completa**

Se puede especificar que Lumify muestre las imágenes en tiempo real o congeladas en vista de pantalla completa, incluso en modo **Revisión**.

- 1. Para ver una imagen a pantalla completa, toque **en la esquina inferior derecha de la** imagen.
- 2. Para restaurar la visualización normal, toque  $\blacksquare$

### <span id="page-161-1"></span>**Mostrar una línea central**

Se puede mostrar una línea central en el área de imágenes durante una exploración o cuando la imagen está congelada. La línea central se incluye en las imágenes o secuencias adquiridas.

Para mostrar la línea central, toque  $\bigcirc$  en la esquina inferior izquierda de la pantalla de imágenes. Para ocultar la línea centrol, vuelva a tocar  $\Phi$ .

### **B-lines y la característica de B-lines de Lumify (solo dispositivos Android)**

En esta sección se describen las B-lines y la característica de B-lines de Lumify.

### **Descripción general de B-lines (solo dispositivos Android)**

B-lines ocurren cuando las ondas sonoras encuentran una mezcla de aire y agua. Se trata de artefactos hiperecoicos en las imágenes, que aparecen en un examen pulmonar en forma de bandas largas de diferentes anchuras que se originan en la línea pleural y se extienden verticalmente a toda la longitud de la imagen ecográfica. La presencia de B-lines en el examen pulmonar puede indicar una gran diversidad de condiciones pulmonares tales como neumonía, edema pulmonar, contusión pulmonar y síndrome de dificultad respiratoria aguda (SDRA).

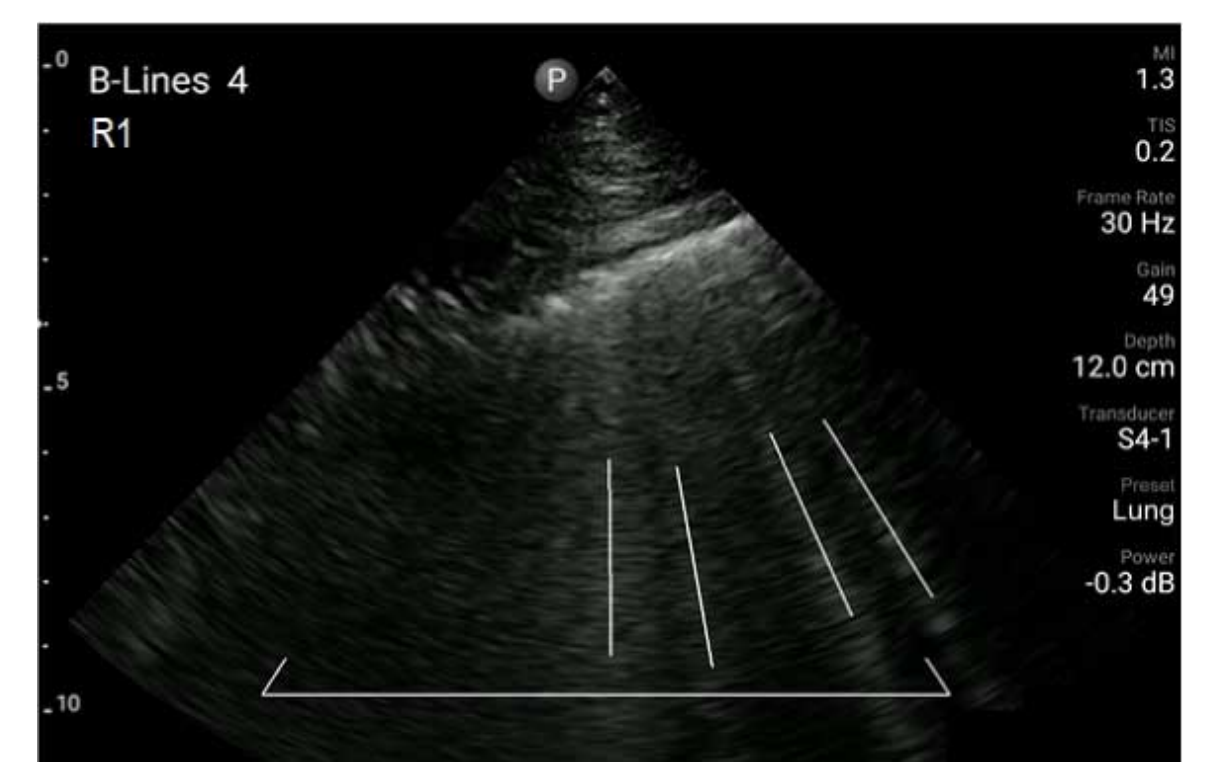

Ejemplo de B-lines

### **Característica de B-lines de Lumify**

La característica de B-lines de Lumify cuenta las B-lines en cada uno de hasta 12 segmentos predefinidos del tórax y de la parte superior de la espalda (rotulados **Delantera** y **Trasera** en el **Resumen** de B-lines). Después de seleccionar y explorar uno o más segmentos, se puede obtener una representación visual de las partes delantera y trasera con una superposición del rango de B-lines contadas en cada segmento para ayudar a identificar las áreas más afectadas. Encontrará más información sobre la pantalla **Resumen** de B-lines en ["Ver los resultados \(solo](#page-178-0) [dispositivos Android\)" en la página 179](#page-178-0).

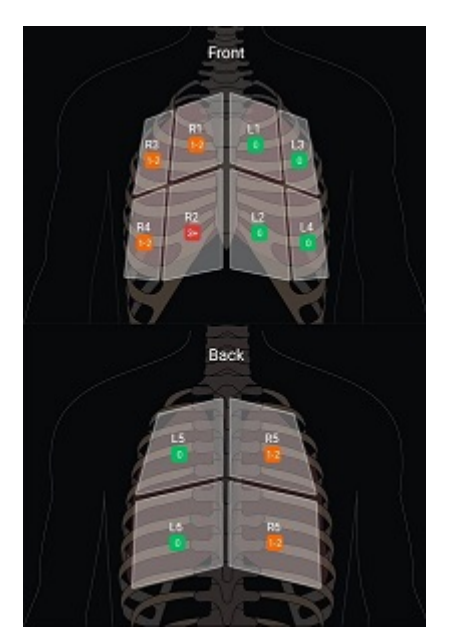

Resumen de segmentos predefinidos de los pulmones con resultados de B-lines

### **Ver el recorrido por la característica de B-lines de Lumify**

El recorrido por la característica de B-lines de Lumify proporciona un tutorial básico sobre cómo preparar y realizar exámenes pulmonares de B-lines, que incluye lo siguiente:

- Seleccionar segmentos de los pulmones que se desean explorar
- Adquirir secuencias e imágenes
- Revisar los resultados de los exámenes

La primera vez que se pone en funcionamiento la característica de B-lines, el recorrido se inicia automáticamente. Para ver el recorrido otra vez en cualquier momento, toque  $\bigcirc$ . Para terminar el recorrido y volver al examen, toque **Omitir**.

### <span id="page-164-0"></span>**Optimización inteligente iSCAN**

La optimización inteligente iSCAN  $\bigcirc$  permite optimizar automáticamente ciertos parámetros clave de tratamiento de imágenes durante la adquisición Doppler. La optimización Doppler iSCAN ajusta la línea base y escala Doppler. En ciertas preconfiguraciones seleccionadas, iSCAN Doppler ajusta la ganancia.

## <span id="page-164-1"></span>**Adquirir imágenes**

#### **NOTA**

Todas las imágenes y secuencias guardadas muestran la fecha y hora del huso horario bajo el cual se produjo su adquisición.

Es posible adquirir y guardar una imagen fija a partir del examen en curso. La imagen adquirida se guarda en el examen del paciente, quedando disponible una miniatura de la misma en la pantalla **Revisión**.

Toque **Guardar imag.**  $\bullet$ , Una vez finalizada la adquisición de la imagen, sonará un pitido del sistema.

## **Adquirir secuencias**

Es posible adquirir y guardar una secuencia a partir del examen en curso. La secuencia adquirida se guarda en el examen del paciente, quedando disponible una miniatura de la misma en la pantalla **Revisión**.

• Dispositivos Android: Las secuencias en modo revisión tienen el icono  $\bigcirc$  en la esquina inferior derecha de la miniatura.

• Dispositivos iOS: Las secuencias en modo revisión tienen el icono  $\bullet$  en el centro de la miniatura.

#### **NOTA**

Todas las imágenes y secuencias guardadas muestran la fecha y hora del huso horario bajo el cual se produjo su adquisición.

El sistema captura secuencias de manera prospectiva. Se puede especificar la duración de la secuencia en los **Ajustes**. Encontrará más información en ["Ajustes del sistema" en la](#page-106-0) [página 107.](#page-106-0)

Para adquirir una secuencia durante el tratamiento de imágenes en tiempo real, toque **Guardar** sec. <sup>22</sup>1. Para detener la adquisición, toque Guardar sec. <sup>22</sup>1

Sonará un pitido del sistema y una declaración de confirmación aparecerá en la pantalla de imágenes cuando se haya guardado la secuencia.

## **Anotaciones**

La característica de anotación está disponible en los modos 2D y color congelado.

### **Añadir rótulos**

Se pueden poner rótulos de texto en las imágenes para identificar las estructuras anatómicas y su posición.

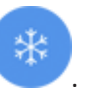

1. Obtenga la imagen que desea anotar y toque

2. Si resulta necesario, toque el indicador de página ( $\sum o \leq$ ), o bien deslice el dedo para

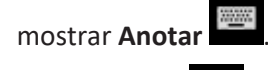

- 3. Toque **Anotar** .
- 4. Utilice el teclado para escribir un rótulo. Irán apareciendo palabras automáticamente a la izquierda o a la derecha de las letras que escriba. Puede tocar una palabra automática para añadirla al rótulo.
- 5. Arrastre el rótulo a la posición deseada en el área de imágenes.
- 6. Para editar una etiqueta, siga este procedimiento:
	- a. Toque el rótulo. Una línea y el teclado aparecerán debajo del mismo.
	- b. Toque un punto de inicio en el rótulo y empiece a escribir, o utilice la tecla Retroceso para borrar letras.
	- c. Toque cualquier lugar en el área de imágenes para salir de anotaciones.
- 7. Para eliminar un rótulo, siga uno de estos procedimientos:
	- Toque sin soltar el rótulo. Toque **cuando aparezca esta opción.**
	- Toque el rótulo y utilice el teclado de su dispositivo para eliminar el texto.
- 8. Para eliminar todas las anotaciones, toque **Borrar todo**.

## **Mediciones y análisis**

El sistema de ultrasonido es compatible con mediciones. Las herramientas de medición aparecen en la pantalla. Al tocar el rótulo de una herramienta en la pantalla, se pondrá en funcionamiento la herramienta.

La exactitud de la medición depende, en parte, de la capacidad del usuario.

### **Realizar una medición de distancia 2D**

En las mediciones de distancia 2D se emplean dos cursores de medición para medir la longitud de una línea recta entre los dos puntos. Es posible crear un máximo de cuatro mediciones de distancia a la vez. Cada medición de distancia emplea un conjunto de cursores de medición con formas únicas a fin de ayudar a identificar una medición con sus correspondientes cursores de medición.

Mientras utilice la herramienta de medición de distancia 2D, golpee suavemente dos veces para ampliar la imagen. El sistema elimina las mediciones de la imagen cuando no esté congelada o cuando finalice el examen. Para conservar la medición en una imagen, captúrela (consulte ["Adquirir imágenes" en la página 165](#page-164-1)).

- 1. Obtenga la imagen 2D que desea medir y toque
- 2. Toque **Medir**
- 3. Toque **Distancia** en el menú. La palabra **Distancia** y un valor inicial aparecerán en la parte superior de la imagen.
- 4. Toque el primer cursor de medición y arrástrelo hasta la posición deseada.
- 5. Toque el segundo cursor de medición y arrástrelo hasta la posición deseada. Los resultados se actualizarán a medida que cambie la distancia entre los dos cursores.

#### **NOTA**

Si arrastra un cursor de medición fuera del área de imágenes, es posible que el cursor desaparezca. Para restaurar la posición del cursor de medición, toque **Medir**, toque **Borrar todo** y después toque **Medir**, y entonces vuelva a añadir la medición de **Elipse** o de **Distancia**.

- 6. Para añadir mediciones de distancia adicionales, repita los pasos del 2 al 5. Se puede añadir un máximo de cuatro mediciones de distancia a la imagen.
- 7. Para guardar una imagen con las mediciones mostradas, toque **Guardar imag.** .

adiliha

8. Para quitar las mediciones, toque **Borrar todo** X.

### **Realizar una medición de elipse 2D**

Una medición de elipse 2D emplea un cursor de medición de elipse para definir el área y circunferencia de una elipse.

Mientras utilice la herramienta de medición de elipse 2D, golpee suavemente dos veces para ampliar la imagen. El sistema elimina las mediciones de la imagen cuando no esté congelada o cuando finalice el examen. Para conservar la medición en una imagen, captúrela (consulte ["Adquirir imágenes" en la página 165\)](#page-164-1).

- 1. Obtenga la imagen 2D que desea medir y toque
- 2. Toque **Medir** .
- 3. Toque Elipse **en el menú. La palabras Área** y Circunferencia con sus valores iniciales aparecerán en la parte superior de la imagen.
- 4. Utilizando los puntos de control, arrastre la elipse a la posición deseada en el área de imágenes. Los resultados se actualizarán a medida que mueva la elipse a la posición deseada.

#### **NOTA**

Si arrastra un cursor de medición fuera del área de imágenes, es posible que el cursor desaparezca. Para restaurar la posición del cursor de medición, toque **Medir**, toque **Borrar todo** y después toque **Medir**, y entonces vuelva a añadir la medición de **Elipse** o de **Distancia**.

- 5. Para guardar una imagen con las mediciones mostradas, toque **Guardar imag.** <sup>1</sup>.
- 6. Para quitar la medición, toque **Borrar todo** .

### **Mediciones en modo Doppler pulsado**

Hay 3 velocidades de barrido del Doppler pulsado disponibles en todas las preconfiguraciones. Las velocidades de barrido son más rápidas en las preconfiguraciones cardíacas.

#### **Velocidades de barrido**

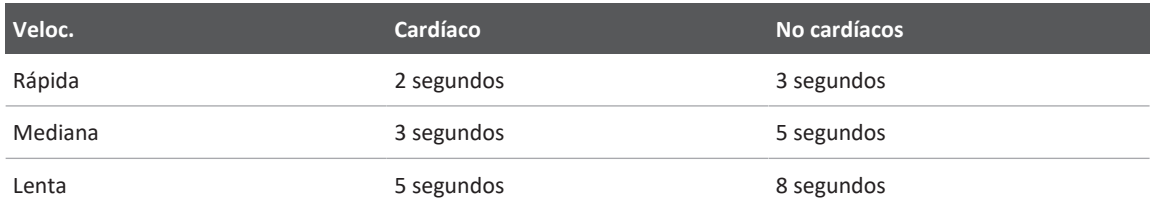

Las mediciones en modo Doppler pulsado en el sistema Lumify caen en las siguientes categorías:

- Mediciones de velocidad
- Mediciones de distancia
- Mediciones de trazo

**Abreviaturas y siglas de medición**

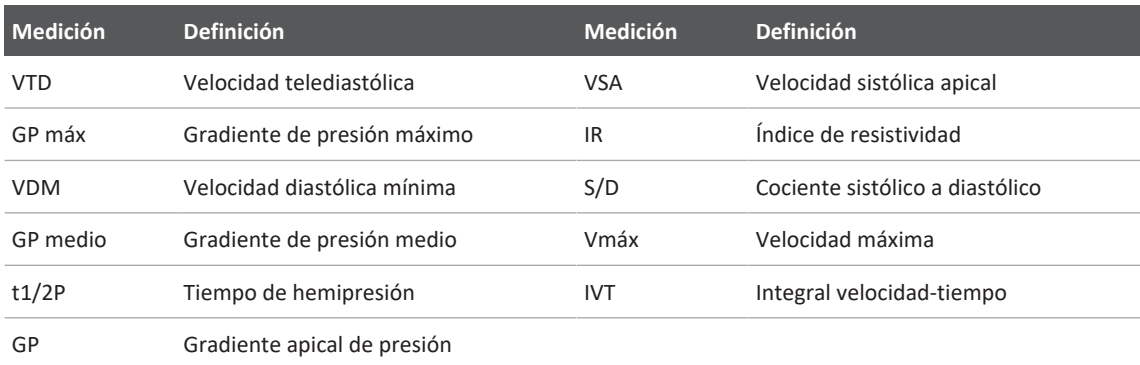

Los datos de medición que aparecen después de finalizar cada medición varían según la preconfiguración del examen, como se muestra en la siguiente tabla:

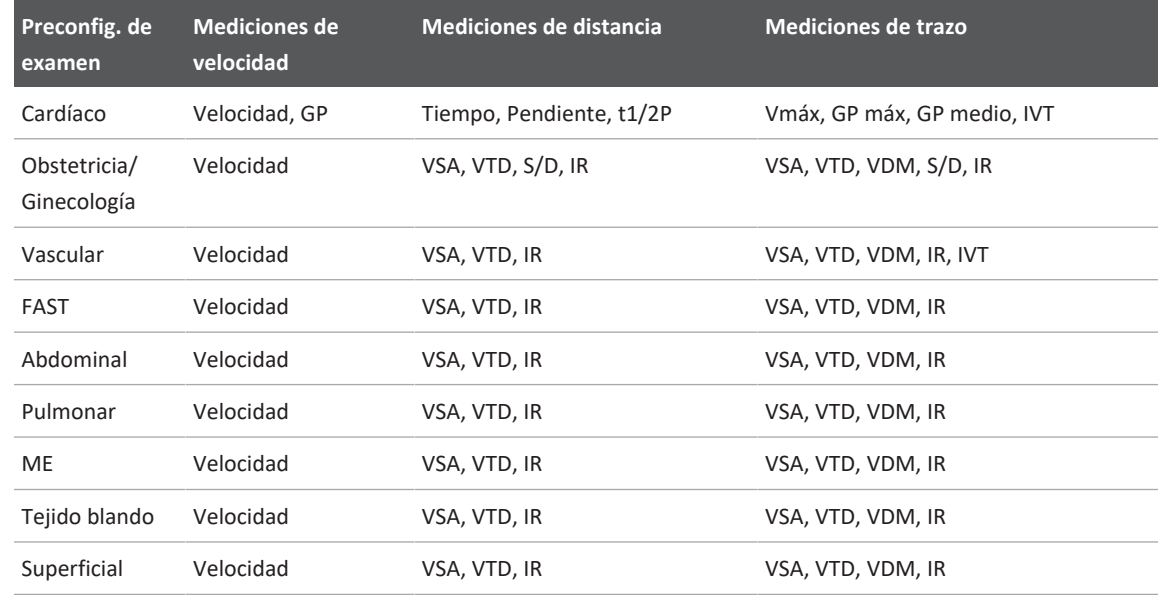

#### **Mediciones de Doppler pulsado disponibles para cada preconfiguración de examen**

### **Realizar mediciones de velocidad**

- 1. Obtenga la imagen del trazo Doppler que desea medir.
- 2. Toque **Medición**.
- 3. Toque **Velocidad** y después arrastre el cursor de medición hasta el pico de la velocidad que desea medir.
- 4. Repita el paso3 para hasta cuatro mediciones de velocidad independientes.
- 5. Para guardar una imagen con las mediciones mostradas, toque **Guardar imag.**

### **Realizar mediciones de distancia**

- 1. Obtenga la imagen del trazo Doppler que desea medir.
- 2. Toque **Medición**.
- 3. Toque **Distancia** y después arrastre el primer cursor de medición hasta la velocidad sistólica apical (VSA).
- 4. Arrastre el segundo cursor de medición hasta la velocidad telediastólica (VTD).
- 5. Para guardar una imagen con las mediciones mostradas, toque **Guardar imag.**

### **Realizar mediciones de trazo**

- 1. Obtenga la imagen del trazo Doppler que desea medir.
- 2. Toque **Medición**.
- 3. Toque **Trazo** y después arrastre el primer cursor de medición hasta el comienzo de la forma de onda que desea medir.
- 4. Vuelva a tocar el comienzo de la forma de onda para crear un segundo cursor de medición; después arrastre el nuevo cursor de medición sobre la forma de un solo ciclo.
- 5. Para guardar una imagen con las mediciones mostradas, toque **Guardar imag.**

### **Exactitud de las mediciones**

El sistema de ultrasonido permite realizar mediciones en imágenes ecográficas. Las mediciones luego se utilizan con otros datos clínicos para hacer un diagnóstico.

No recomendamos hacer un diagnóstico basándose exclusivamente en las mediciones. A la hora de utilizar los datos cuantificados de cualquier sistema de tratamiento ultrasónico de imágenes, es preciso tener en cuenta varios factores. Un análisis cuidadoso de dichos factores indica que la exactitud de cada medición depende en gran medida de la calidad de las imágenes. A su vez, la calidad de las imágenes depende en gran medida del diseño del sistema, las técnicas de exploración empleadas por el usuario, su familiaridad con los controles del sistema y, lo que es más importante, la ecogenicidad del paciente.

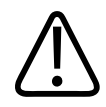

#### **ADVERTENCIA**

**Los usuarios del sistema son responsables de la calidad de las imágenes y del diagnóstico. Examine los datos que se están utilizando para el análisis y el diagnóstico; asegúrese de que los datos sean suficientes, tanto en función del espacio como del tiempo, para el enfoque de medición que se emplea.**

### **Tablas de exactitud de las mediciones**

#### **Exactitud y rango de las mediciones bidimensionales**

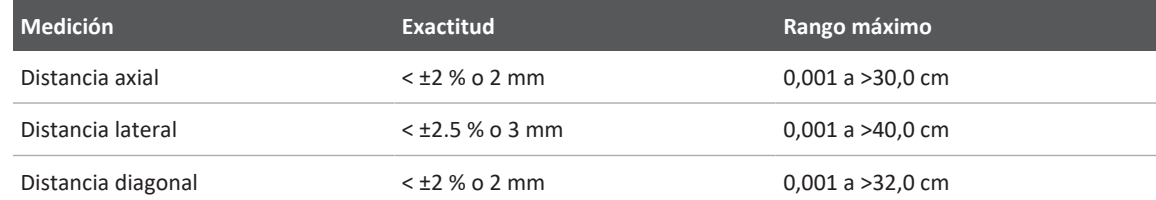

#### **Exactitud y rango de las mediciones en modo M**

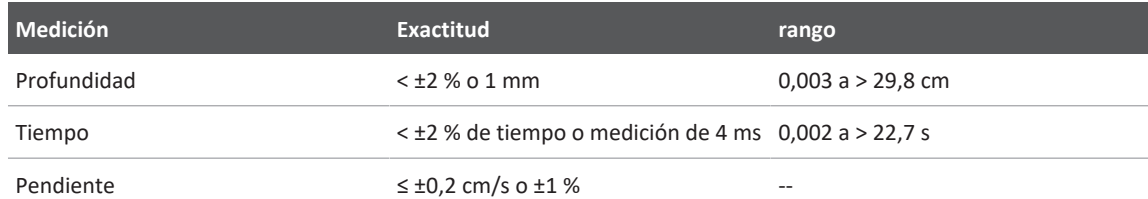

#### **Exactitud y rango de las mediciones en modo Doppler pulsado**

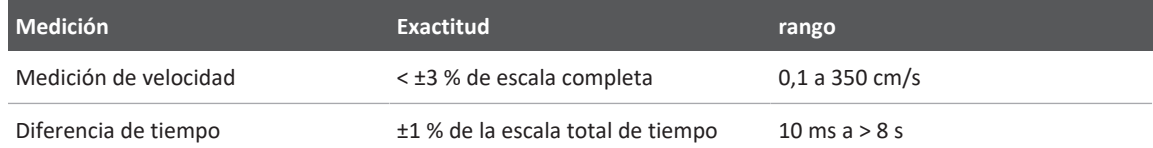

### **Realizar un análisis fetal (solo dispositivos Android)**

Es posible realizar un análisis fetal a partir del examen en curso. El **Resumen de edad fetal** se guarda en el examen del paciente y está disponible en la pantalla **Revisión** (consulte ["Ver el](#page-183-0) [resumen de edad fetal \(solo dispositivos Android\)" en la página 184](#page-183-0)).

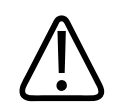

### **ADVERTENCIA**

**El usuario asume toda la responsabilidad de las mediciones y cálculos personalizados y de la exactitud de los elementos introducidos en las ecuaciones.**

- 1. Si resulta necesario, toque el indicador de página ( $\frac{1}{2}$ o  $\left\{\frac{1}{2}\right\}$ , o bien deslice el dedo por la pantalla para mostrar **Edad fetal** .
- 2. Toque **Edad fetal**
- 3. Obtenga la imagen 2D que desea medir y toque  $\ddot{\bullet}$ .
- 4. Toque una medición de edad o crecimiento fetal definida por el sistema.
- 5. Para **CC**  $\bigcirc$  y **CA**  $\bigcirc$ , utilizando los puntos de control, arrastre la elipse a la posición deseada en la imagen visualizada y después toque **Confirmar medición** .
- 6. Para **LF** , **DBP** y **LCN** , arrastre los cursores de medición a las posiciones deseadas en la imagen visualizada y después toque **Confirmar medición** .
- 7. Para **Diám saco g b**.
	- a. Toque **Diám 1 saco g**, arrastre los cursores de medición a las posiciones deseadas en la imagen visualizada y después toque **Confirmar medición**.
	- b. Toque **Diám 2 saco g**, arrastre los cursores de medición a las posiciones deseadas en la imagen visualizada y después toque **Confirmar medición**.
- c. Toque  $\mathbb{G}$ , obtenga la imagen 2D que desea para la tercera medición y después toque .
- d. Toque **Diám 3 saco g**, arrastre los cursores de medición a las posiciones deseadas en la imagen visualizada y después toque **Confirmar medición**.

#### **NOTA**

Si arrastra un cursor de medición fuera del área de imágenes, es posible que el cursor desaparezca. Para restaurar la posición del cursor de medición, toque **Medir**, toque **Borrar todo** y después toque **Medir**, y entonces vuelva a añadir la medición de **Elipse** o de **Distancia**.

- 8. Para **FUR/FPP**  $\Box$ , seleccione la fecha **FPP** en el calendario. La fecha **FUR(c)** se calculará automáticamente de acuerdo con la opción seleccionada.
	- Para cambiar a las semanas o meses siguientes o anteriores, deslice el dedo hacia arriba o hacia abajo desde el calendario.
	- Para guardar la medición **FUR/FPP**, toque **Aceptar**.
	- Para volver al menú **Edad fetal** sin guardar la medición **FUR/FPP**, toque **Omitir**.
- 9. Para expandir o contraer el Resumen de edad fetal, en la orientación vertical, toque **o la contracción** .

philips

## **Finalizar un examen**

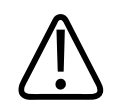

#### **ADVERTENCIA**

**Si no se finaliza formalmente el examen en curso antes de empezar otro, es posible que se adquieran y se almacenen los datos bajo el nombre del paciente equivocado. Si apaga el sistema sin finalizar el examen, el sistema pondrá el examen en estado de pausa antes de cerrarse.**

Es necesario finalizar el examen antes de exportarlo o enviar por correo electrónico imágenes procedentes del mismo. No se puede finalizar un examen mientras se está en modo revisión.

No se puede finalizar un examen hasta que el sistema haya guardado algunos datos del examen en curso. (El sistema guarda los datos de examen cuando se adquiere una imagen). Al finalizarse un examen, se almacenan todos los datos, se borra el formulario **Inform. pcnte.** y el sistema queda listo para el siguiente examen.

El sistema finaliza automáticamente un examen si ha estado abierto durante más de 24 horas. No se pueden adjuntar imágenes a un examen finalizado.

Cuando se complete el examen, toque **Final. exam.**  $\mathfrak{S}$  en la parte superior de la pantalla de imágenes.

## **Utilizar la característica de B-lines de Lumify (solo dispositivos Android)**

En esta sección se describe paso a paso el proceso de utilizar la característica de B-lines de Lumify para identificar y evaluar áreas de posible patología de pulmón en un paciente.

### **Realizar un examen de B-lines (solo dispositivos Android)**

#### **NOTA**

La característica de B-lines de Lumify está disponible para su uso solo con los transductores de disposición lineal (L12-4) y de disposición sectorial (S4-1) de Lumify.

La longitud por omisión de una secuencia en la característica de B-lines es 3 segundos (90 fotogramas). La longitud mínima de una secuencia es 1 segundo (30 fotogramas).

- 1. En la pantalla **Escanear/Crear paciente**, toque la preconfiguración de examen **Pulmón** o arrastre el selector en la rueda de selección de preconfiguraciones hasta seleccionar **Pulmón** .
- 2. Toque **Escanear**.
- 3. En la pantalla de imágenes, toque **B-lines**

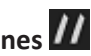

4. En la pantalla **Resumen** de B-lines, toque, en los diagramas **Delantera** y **Trasera**, el segmento de los pulmones (por ejemplo, **Der.1**) que desea explorar primero.

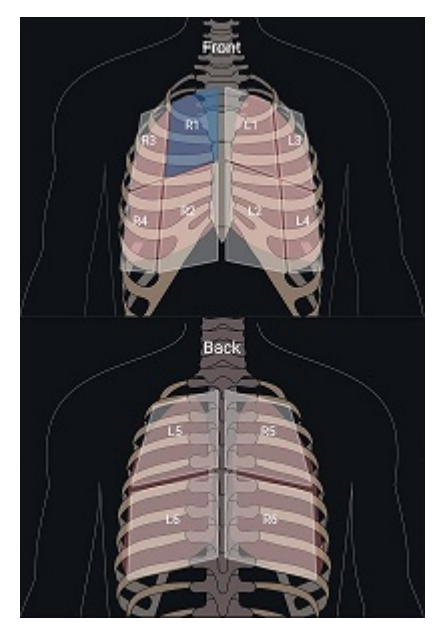

Seleccionar un segmento pulmonar

- 5. Realice una exploración del pulmón en el área que corresponde al segmento que ha seleccionado, y después guarde una secuencia o una imagen de la exploración. La secuencia o imagen se asignará a ese segmento. Durante la exploración, los indicadores de B-lines a veces se pueden extender por debajo de la línea de referencia en la parte inferior de la imagen. Si gira el dispositivo móvil durante la exploración, es posible que aparezca la pantalla **Resumen**.
- 6. Para seleccionar otro segmento a fin de explorarlo, siga uno de estos procedimientos:
	- Solo en el caso de secuencias, toque **AvanceAutom D.** Después de guardar una secuencia, se avanzará automáticamente al siguiente segmento.
	- Toque Resumen  $M \geq N$  y después seleccione un nuevo segmento en el diagrama.
	- Toque  $\geq$  para pasar al siguiente segmento, o toque  $\leq$  para volver al segmento anterior.
- 7. Para volver a tomar una imagen o secuencia guardada:

- a. En la pantalla **Resumen** de B-lines, seleccione el segmento que contiene la imagen o la secuencia que desea modificar.
- b. Toque la imagen o la secuencia que desea modificar.
- c. Toque **Retomar** para volver al examen, explorar el área seleccionada y guardar una nueva imagen o secuencia. La nueva imagen o secuencia sustituirá a la que ha seleccionado.
- 8. Para finalizar el examen, toque **Final. exam. . En** la pantalla de imágenes, el sistema le indicará que acceda a la pantalla **Resumen** de B-lines para revisar los resultados.

### <span id="page-178-0"></span>**Ver los resultados (solo dispositivos Android)**

Para abrir la pantalla **Resumen** de B-lines en cualquier momento durante un examen o mientras

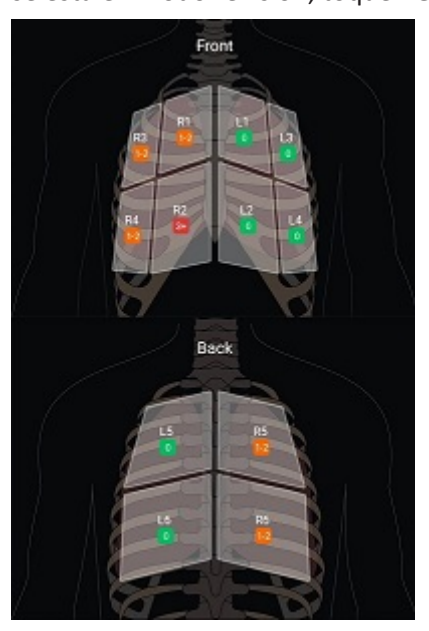

se está en modo revisión, toque **Resumen** .

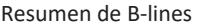

La pantalla **Resumen** de B-lines muestra el rango máximo del número de B-lines contadas en cada segmento pulmonar. Más de tres B-lines en cualquier segmento individual indica un mayor riesgo de patología de pulmón. El sistema Lumify asigna un código de color a cada segmento basándose en el número de B-lines contadas.

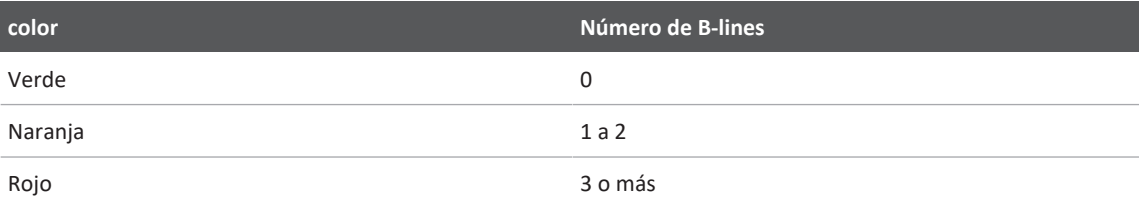

**Códigos de color para el número de B-lines contadas en un segmento pulmonar**

Basándose en su propio análisis, puede cambiar manualmente el número de B-lines registradas para cualquier segmento. A fin de cambiar el número máximo de B-lines para un segmento, consulte ["Revisar un examen de B-lines \(solo dispositivos Android\)" en la página 181](#page-180-0).

A fin de facilitar su identificación, los indicadores de B-lines en la pantalla resaltan las B-lines en cada secuencia e imagen guardada. Los indicadores de B-lines se pueden ocultar en las secuencias e imágenes en modo revisión. Para ocultar los indicadores de B-lines en secuencias e imágenes guardadas, consulte ["Revisar un examen de B-lines \(solo dispositivos Android\)" en la](#page-180-0) [página 181.](#page-180-0)
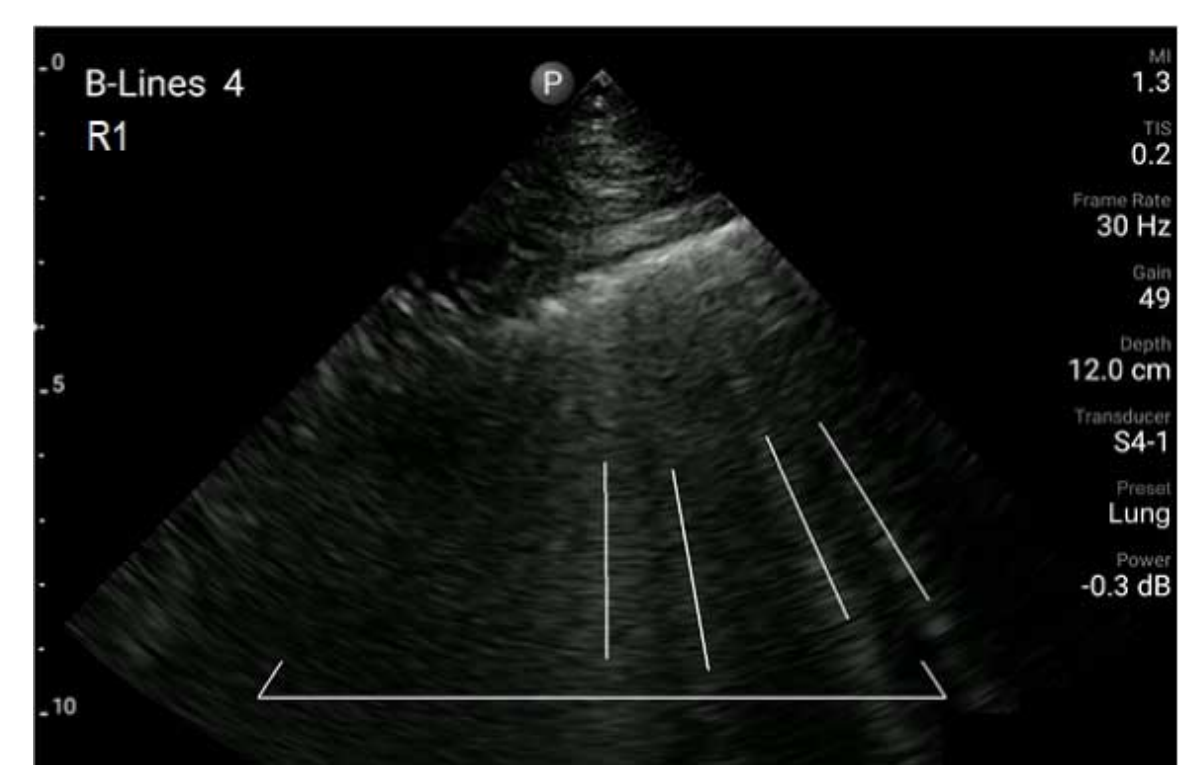

Ejemplo de B-lines

### **Revisar un examen de B-lines (solo dispositivos Android)**

La característica de B-lines de Lumify indica y cuenta automáticamente las B-lines en cada secuencia o imagen guardada. Es posible identificar y registrar manualmente la presencia de Blines en modo revisión.

#### **Ocultar o mostrar los indicadores de B-lines**

Mientras se encuentra en modo revisión, se pueden ocultar o mostrar los indicadores de B-lines para todas las secuencias e imágenes en un examen.

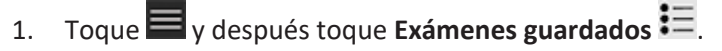

- 2. Seleccione el examen de B-lines que desea revisar.
- 3. Seleccione o deseleccione **Mostrar B-lines**.
- 4. Para salir del modo revisión, toque  $\blacksquare$ .

#### **Cambiar el recuento de B-lines**

Es posible cambiar manualmente el número máximo de B-lines que se muestran en la pantalla **Resumen** para cualquier segmento pulmonar. Los cambios se aplican tanto a la imagen en la pantalla **Resumen** como a las secuencias e imágenes guardadas.

- 1. Toque  $\blacksquare$  y después toque **Exámenes guardados**  $\boldsymbol{\varepsilon}$ .
- 2. Seleccione el examen de B-lines que desea revisar.
- 3. Seleccione una secuencia o imagen que esté asociada al segmento que desea cambiar.
- 4. Utilice el control **Editar máx.** para incrementar o reducir el número de B-lines contadas en ese segmento.
- 5. Repita este procedimiento para cada segmento que desea cambiar.
- 6. Para salir del modo revisión, toque  $\blacksquare$

### **Exportar exámenes de B-lines (solo dispositivos Android)**

Cuando se exporta un examen de B-lines, la imagen en la pantalla **Resumen** se incluye con el examen. Cada imagen y secuencia en el examen muestra el segmento pulmonar que se explora.

# **7 Revisión**

En la pantalla **Revisión** se pueden ver y eliminar imágenes y secuencias procedentes del examen en curso o de exámenes guardados. También se pueden exportar o enviar por correo electrónico imágenes desde el modo revisión. Es necesario finalizar el examen antes de exportarlo o enviar por correo electrónico imágenes procedentes del mismo. No se puede finalizar un examen mientras se está en modo revisión.

### **Iniciar la revisión durante un examen**

Para iniciar la revisión durante un examen:

- 1. Toque y después toque **Revisar examen 28.**
- 2. Para salir del modo **Revisión** y volver al examen en curso, toque  $\blacksquare$  y después toque Examen en curso

### **Iniciar la revisión después de un examen**

Para iniciar la revisión desde la pantalla **Escanear/Crear paciente**:

- 1. Toque  $\blacksquare$  y después toque **Exámenes guardados**  $\blacksquare$ .
- 2. Para ver un examen, selecciónelo en la lista.
- 3. Para salir del modo **Revisión** y volver a la pantalla **Escanear/Crear paciente**, toque  $\blacksquare$  y después toque **Examen en curso** .

# **Navegar por las miniaturas e imágenes**

En modo **Revisión**, aparecen pequeñas imágenes, llamadas *miniaturas*, en el lateral o la parte inferior de la pantalla **Revisión**, dependiendo de la orientación de la pantalla. A partir de esas miniaturas, es posible mostrar una o más imágenes y secuencias en su formato original.

- Para ver una imagen o secuencia a tamaño completo, toque su miniatura.
- Para desplazarse por la serie de miniaturas disponibles, arrastre las miniaturas hacia la izquierda, derecha, arriba o abajo, dependiendo de la orientación de la pantalla.

# **Ver el resumen de edad fetal (solo dispositivos Android)**

En modo **Revisión**, si realizó el análisis fetal durante un examen, aparece **Resumen** en la esquina superior derecha de la pantalla **Revisión**.

- 1. Toque **Resumen** para ver el **Resumen de edad fetal**.
- 2. Toque **Term.** para cerrar el **Resumen de edad fetal** y volver a la pantalla **Revisión**.

# **Reproducir secuencias**

- 1. Toque la miniatura de una secuencia.
	- Dispositivos Android: Las secuencias se identifican por el icono  $\bigcirc$  situado en la esquina inferior derecha de la miniatura.
	- Dispositivos iOS: Las secuencias se identifican por el icono  $\bullet$  situado en el centro de la miniatura.
- 2. Utilice los controles de la secuencia que aparecen debajo de la misma.

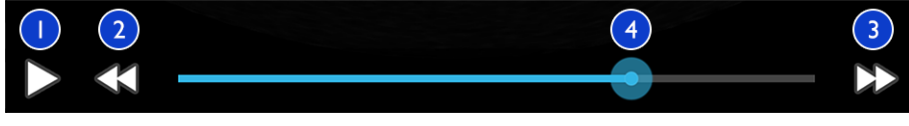

Controles de la secuencia

Philips

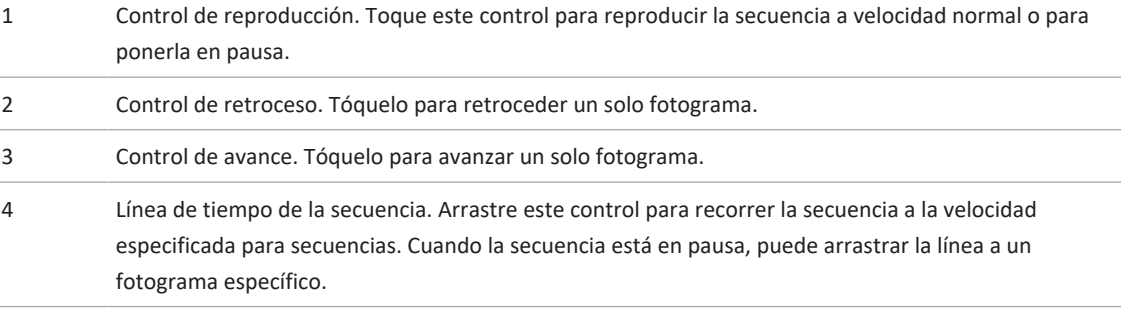

# **Exportar imágenes y secuencias**

Es necesario finalizar el examen antes de exportarlo o enviar por correo electrónico imágenes procedentes del mismo.

Puede exportar cualquiera de los siguientes elementos a un destino configurado en la red o utilizando uno de los clientes de correo electrónico compatibles en el dispositivo:

- Imágenes
- Secuencias
- (Solo dispositivos Android) **Resumen de edad fetal**

**Enviar imágenes y secuencias por correo electrónico**

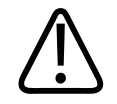

#### **ADVERTENCIA**

**Le corresponde a usted asegurar que la seguridad de su dispositivo y la protección de los datos de paciente cumplan con las políticas de seguridad y los requisitos reglamentarios locales. Antes de enviar imágenes y secuencias por correo electrónico, consulte a su departamento de seguridad tecnológica de la información de atención médica para asegurar que cumpla con las políticas y los reglamentos específicos de su departamento relacionados con el manejo de información de los pacientes. Encontrará más información en el documento** *Funciones compartidas para seguridad del sistema y de los datos***, que se incluye en el soporte USB de** *Información para el usuario***, o en la sección Support del sitio web de Lumify (www.philips.com/lumify).**

Es posible que tenga que configurar un cliente de correo electrónico en el dispositivo antes de enviar imágenes por correo electrónico. Para instrucciones de configuración, busque "configure email client" en el siguiente sitio web:

- Dispositivos Android: https://support.google.com
- Dispositivos iOS: https://support.apple.com

Si se dispone de varias cuentas de correo electrónico en el dispositivo, el sistema le indicará que efectúe una selección en una lista de cuentas disponibles. Puede seleccionar cualquier cuenta de correo electrónico disponible, independientemente de qué cuenta de correo electrónico esté asociado a su cuenta de Reacts. Durante una exportación de correo electrónico, es posible que el archivo se omita del mensaje sin ninguna notificación de si el tamaño del archivo supera el límite de la aplicación de correo electrónico.

El sistema envía imágenes fijas y secuencias por correo electrónico en formato PNG y MP4, respectivamente.

#### **Dispositivos Android**

1. Toque  $\blacksquare$  y después toque **Exámenes guardados**  $\blacksquare$ .

philips

- 2. Toque un examen guardado para abrirlo en modo **Revisión**.
- 3. En la pantalla **Revisión**, siga uno de estos procedimientos:
	- Para enviar todas las imágenes del examen por correo electrónico, toque **Exportar examen** .
	- Para enviar determinadas imágenes y secuencias por correo electrónico, toque sin soltar la imagen en miniatura. El borde de la miniatura seleccionada cambiará a amarillo. Toque imágenes y secuencias adicionales para añadirlas al correo electrónico. Toque **Exportar seleccionadas** .
- 4. Toque **Correo electrónico**.
- 5. Lea la declaración de privacidad y toque **Continuar**.
- 6. Si aparece el cuadro de diálogo **Escoja una aplicación de correo electrónico para utilizarla**, toque una aplicación de correo electrónico en la lista para seleccionarla, y después siga cualquiera de estos procedimientos:
	- Toque **Sólo una vez** para utilizar la aplicación de correo electrónico seleccionada durante la exportación en curso. Aparecerá el cuadro de diálogo **Escoja una aplicación de correo electrónico para utilizarla** hasta que se seleccione **Siempre**.
	- Toque **Siempre** para establecer la aplicación de correo electrónico seleccionada como la por omisión.
- 7. Toque **Continuar** para aceptar el contenido del aviso de privacidad. La cuenta de correo electrónico por omisión del dispositivo se abrirá y mostrará un nuevo mensaje con las imágenes adjuntas.
- 8. Añada destinatarios y texto al correo electrónico y envíe éste. Las imágenes, las secuencias y el **Resumen de edad fetal** se adjuntarán automáticamente al correo electrónico.

#### **Dispositivos iOS**

- 1. Toque  $\blacksquare$  y después toque **Exámenes guardados**  $\blacksquare$ .
- 2. Toque un examen guardado para abrirlo en modo **Revisión**.
- 3. En la pantalla **Revisión**, toque **Seleccionar** y después siga uno de estos procedimientos:
- Para enviar todas las imágenes del examen por correo electrónico, toque **Selecc. todo**.
- Para enviar determinadas imágenes y secuencias por correo electrónico, toque la imagen en miniatura. El borde de la miniatura seleccionada cambiará a azul. Toque imágenes y secuencias adicionales para añadirlas al correo electrónico.
- 4. Toque **Exportar**.
- 5. Bajo **Exportar a**, toque **Uso compart. de aplics.**
- 6. Lea la declaración de privacidad y toque **Aceptar**.
- 7. Seleccione una aplicación de correo electrónico en la lista. Aparecerá un nuevo mensaje de correo electrónico con las imágenes seleccionadas adjuntas.
- 8. Añada destinatarios y texto al correo electrónico y envíe éste. Las imágenes y secuencias que haya seleccionado se adjuntarán automáticamente al correo electrónico.

#### **Exportar imágenes y secuencias a un destino en la red**

Es posible añadir, editar, copiar, cambiar el nombre de o eliminar un destino de exportación (consulte ["Configurar destinos de exportación" en la página 196](#page-195-0) y ["Editar destinos de](#page-200-0) [exportación" en la página 201](#page-200-0)).

#### **Dispositivos Android**

Se pueden exportar imágenes, secuencias y el **Resumen de edad fetal** a un servidor DICOM PACS, a un recurso compartido de red o a un directorio local. El sistema exporta imágenes fijas y el **Resumen de edad fetal** en formato **RLE (sin pérdida)** o **JPEG (con pérdida)**.

- 1. Toque  $\blacksquare$  y después toque **Exámenes guardados**  $\blacksquare$ .
- 2. Toque un examen guardado para abrirlo en modo **Revisión**.
- 3. En la pantalla **Revisión**, siga uno de estos procedimientos:
	- Para exportar todas las imágenes del examen, toque **Exportar examen** .
	- Para exportar determinadas imágenes, toque sin soltar una imagen en miniatura. El borde de la miniatura seleccionada cambiará a amarillo. Toque imágenes adicionales para añadirlas a la exportación. Toque **Exportar seleccionadas** .

Philips

4. Si se ha creado anteriormente un perfil de destino de exportación, tóquelo para seleccionarlo en el menú **Exportar seleccionadas** ; las imágenes, secuencias y el **Resumen de edad fetal** se exportarán automáticamente.

#### **NOTA**

Encontrará información sobre cómo crear un nuevo destino de exportación en ["Configurar](#page-195-0) [destinos de exportación" en la página 196](#page-195-0). Una vez que cree un nuevo destino de exportación, se guardará en el sistema y aparecerá en el menú **Exportar seleccionadas** .

#### **Dispositivos iOS**

Se pueden exportar imágenes y secuencias a un servidor DICOM PACS o a un directorio local. El sistema exporta imágenes fijas en formato **RLE (sin pérdida)** o **JPEG (con pérdida)**.

- 1. Toque  $\blacksquare$  y después toque **Exámenes guardados**  $\blacksquare$ .
- 2. Toque un examen guardado para abrirlo en modo **Revisión**.
- 3. En la pantalla **Revisión**, toque **Seleccionar** y después siga uno de estos procedimientos:
	- Para enviar todas las imágenes del examen por correo electrónico, toque **Selecc. todo**.
	- Para enviar determinadas imágenes y secuencias por correo electrónico, toque la imagen en miniatura. El borde de la miniatura seleccionada cambiará a azul. Toque imágenes y secuencias adicionales para añadirlas a la exportación.
- 4. Toque **Exportar**.
- 5. Si se ha creado anteriormente un perfil de destino de exportación, tóquelo para seleccionarlo en el menú **Exportar a**; las imágenes y secuencias se exportarán automáticamente.

#### **NOTA**

Encontrará información sobre cómo crear un nuevo destino de exportación en ["Configurar](#page-195-0) [destinos de exportación" en la página 196.](#page-195-0) Una vez que cree un nuevo destino de exportación, se guardará en el sistema y aparecerá en el menú **Exportar a**.

# **Eliminar imágenes y secuencias**

#### **Dispositivos Android**

- 1. En la pantalla **Revisión**, toque sin soltar la miniatura de una imagen. El borde de la miniatura seleccionada cambiará a amarillo. Toque imágenes y secuencias adicionales para eliminar más de una imagen.
- 2. Toque **Elim.**
- 3. Toque **Sí** para confirmar la eliminación.

#### **Dispositivos iOS**

- 1. En la pantalla **Revisión**, toque sin soltar la miniatura de una imagen. El borde de la miniatura seleccionada cambiará a amarillo. Toque imágenes y secuencias adicionales para eliminar más de una imagen.
- 2. Toque  $\blacksquare$ .
- 3. Toque **Elim.** para confirmar la eliminación.

# **Exportar exámenes**

Se pueden exportar exámenes, ya sea a un servidor DICOM PACS, a un recurso compartido de red (solo disositivos Android) o a un directorio local. Consulte ["Configurar destinos de](#page-195-0) [exportación" en la página 196](#page-195-0).

Es necesario finalizar el examen antes de exportarlo o enviar por correo electrónico imágenes procedentes del mismo.

#### **Dispositivos Android**

Para exámenes exportados a un servidor DICOM PACS, el sistema utiliza los siguientes formatos:

- Para imágenes fijas y el **Resumen de edad fetal**, el formato JPG o RLE.
- Para secuencias, el formato JPG o RLE de imágenes ecográficas de múltiples fotogramas

Para exámenes exportados a un recurso compartido de red o a un directorio local, el sistema utiliza los siguientes formatos:

- Para imágenes fijas y el **Resumen de edad fetal**, el formato PNG.
- Para secuencias, el formato MP4
- 1. Toque  $\blacksquare$  y después toque **Exámenes guardados**  $\blacksquare$ .
- 2. Toque sin soltar un examen hasta que aparezca **Exámenes seleccionados**.
- 3. Siga uno de estos procedimientos:
	- Para exportar un examen individual, tóquelo para abrirlo en modo **Revisión**, y después toque **Exportar examen** .
	- Para exportar uno o más exámenes, toque sin soltar exámenes adicionales y después toque **Exportar**
	- Para exportar todos los exámenes, toque **Selecc. todo H**y después toque **Exportar**
- 4. Seleccione un destino en el menú **Exportar** . (Para añadir un nuevo destino, seleccione **Añadir nuevo**. Encontrará más información en ["Configurar destinos de exportación" en la](#page-195-0) [página 196](#page-195-0)).

Aparecerá un mensaje de notificación cuando finalice la exportación.

.

Philips

#### **Dispositivos iOS**

Para exámenes exportados a un servidor DICOM PACS, el sistema utiliza los siguientes formatos:

- Para imágenes fijas, el formato JPG o RLE
- Para secuencias, el formato JPG o RLE de imágenes ecográficas de múltiples fotogramas

Para exámenes exportados a un directorio local, el sistema utiliza los siguientes formatos:

- Para imágenes fijas, el formato PNG
- Para secuencias, el formato MP4
- 1. Toque  $\blacksquare$  y después toque **Exámenes guardados**
- 2. Toque **Seleccionar**.
- 3. Siga uno de estos procedimientos:
	- Para exportar un examen individual, tóquelo. Aparecerá una marca de verificación junto al examen que seleccione. Toque **Exportar**.
	- Para exportar más exámenes, toque cada examen adicional. Aparecerá una marca de verificación into a cada examen que seleccione. Toque **Exportar**.
	- Para exportar todos los exámenes, toque **Selecc. todo** y después toque **Exportar**.
- 4. Seleccione un destino en el menú **Exportar a**.

# **Mostrar u ocultar los datos del paciente en las imágenes y secuencias exportadas**

La información del paciente se puede mostrar u ocultar en imágenes y secuencias que se exportan a un servidor DICOM, a un directorio local o a un recurso compartido de red (solo dispositivos Android). Por omisión, el sistema incluye los datos del paciente cuando se realiza la exportación a un recurso compartido de red o a un directorio local, y oculta la información del paciente en la parte superior de la imagen cuando se realiza la exportación a un servidor DICOM.

- 1. Toque  $\blacksquare$  y después toque **Destinos de exportación**  $\blacksquare$ .
- 2. Seleccione el destino de exportación para el cual desea especificar que los datos del paciente se muestren o se oculten (si necesita añadir un destino de exportación, consulte ["Configurar destinos de exportación" en la página 196\)](#page-195-0).
- 3. Seleccione **Mostrar opciones avanzadas**.
- 4. Siga uno de estos procedimientos:
	- Para mostrar la información del paciente en las imágenes y secuencias exportadas, seleccione **Incluir datos del paciente en cada imagen**.
	- Para ocultar la información del paciente en las imágenes y secuencias exportadas, deseleccione **Incluir datos del paciente en cada imagen**.

#### **Dispositivos iOS**

- 1. Toque  $\blacksquare$  y después toque **Destinos de exportación** ...
- 2. En la página **Destinos de exportación**, toque \*\*\* junto al destino que desea modificar.
- 3. Toque **Editar**.
- 4. Seleccione **Mostrar opciones avanzadas**.
- 5. Siga uno de estos procedimientos:
	- Para mostrar la información del paciente en las imágenes y secuencias exportadas, seleccione **Incluir datos del paciente en cada imagen**.
	- Para ocultar la información del paciente en las imágenes y secuencias exportadas, deseleccione **Incluir datos del paciente en cada imagen**.

# **Mostrar u ocultar el nombre de la institución en las imágenes y secuencias exportadas**

Puede elegir que aparezca el nombre de su institución en las imágenes y secuencias exportadas.

- 1. Toque  $\blacksquare$  y después toque **Destinos de exportación**  $\blacksquare$ .
- 2. Seleccione el destino de exportación para el cual desea especificar que el nombre de la institución se muestre o se oculte (si necesita añadir un destino de exportación, consulte ["Configurar destinos de exportación" en la página 196](#page-195-0)).
- 3. Seleccione **Mostrar opciones avanzadas**.
- 4. Siga uno de estos procedimientos:
	- Para mostrar el nombre de su institución en las imágenes y secuencias exportadas, seleccione **Incluir el nombre de la institución en cada imagen**.
	- Para ocultar el nombre de la institución en las imágenes y secuencias exportadas, deseleccione **Incluir el nombre de la institución en cada imagen**.

#### **Dispositivos iOS**

- 1. Toque  $\blacksquare$  y después toque **Destinos de exportación**  $\blacksquare$ .
- 2. En la página **Destinos de exportación**, toque \*\*\* junto al destino que desea modificar.
- 3. Toque **Editar**.
- 4. Seleccione **Mostrar opciones avanzadas**.
- 5. Siga uno de estos procedimientos:
	- Para mostrar el nombre de su institución en las imágenes y secuencias exportadas, seleccione **Incluir el nombre de la institución en cada imagen**.
	- Para ocultar el nombre de la institución en las imágenes y secuencias exportadas, deseleccione **Incluir el nombre de la institución en cada imagen**.

### **Eliminar exámenes**

Después de exportar exámenes, se pueden eliminar para ahorrar espacio en el sistema.

- 1. Toque  $\blacksquare$  y después toque **Exámenes guardados**  $\boldsymbol{\varepsilon}$ .
- 2. Toque sin soltar un examen hasta que aparezca **Exámenes seleccionados**.
- 3. Siga uno de estos procedimientos:
	- Para eliminar el examen seleccionado, toque **Elim.**  $\Box$
	- Pare eliminar múltiples exámenes, toque sin soltar exámenes adicionales para seleccionarlos y después toque **Elim.**  $\Box$
	- Para eliminar todos los exámenes, toque **Selecc. todo de verto de segue Elim.**  $\Box$
- 4. En el cuadro de diálogo **Confirmación de eliminación**, toque **Sí**.

#### **Dispositivos iOS**

- 1. Toque  $\blacksquare$  y después toque **Exámenes guardados**  $\boldsymbol{\varepsilon}$ .
- 2. Toque **Seleccionar**.
- 3. Siga uno de estos procedimientos:
	- Para eliminar un examen individual, tóquelo. Aparecerá una marca de verificación junto al examen que seleccione. Toque **Elim.**
	- Para eliminar múltiples exámenes, toque cada examen que desea eliminar. Aparecerá una marca de verificación **validades** junto a cada examen que seleccione. Toque **Elim.**
	- Para eliminar todos los exámenes, toque **Selecc. todo** y después toque **Elim.**
- 4. En el cuadro de diálogo **Confirmación de eliminación**, toque **Elim.**

# <span id="page-195-0"></span>**Configurar destinos de exportación**

#### **Dispositivos Android**

Se pueden exportar exámenes, ya sea a un servidor DICOM PACS, a un recurso compartido de red o a un directorio local.

- 1. Toque  $\blacksquare$  y después toque **Destinos de exportación**
- 2. Toque **Añadir nuevo**.
- 3. En el cuadro de diálogo **Añadir nuevo destino**, introduzca un **Alias del destino** y seleccione **Tipo de destino**. Toque **Continuar**.

#### **NOTA**

Si el dispositivo se gira mientras se están seleccionando ajustes en el cuadro de diálogo **Añadir nuevo destino** o cuando se está editando un destino de exportación, el sistema no guardará lo que se haya seleccionado. Para evitar dicha situación, nunca gire el dispositivo mientras se añadan o se editen destinos de exportación.

- 4. Configurar los ajustes del destino (consulte ["Ajustes de destinos de exportación" en la](#page-196-0) [página 197](#page-196-0)).
- 5. Para probar la conexión con el destino de exportación, toque **Probar**.
- 6. Para guardar el destino de exportación, toque **Guardar**.
- 7. Para especificar un destino de exportación por omisión, en la página **Perfiles de conectividad**, seleccione una opción en el menú **Al finalizar el examen, exportar automáticamente secuencias e imágenes a**. Encontrará más información en ["Editar](#page-132-0) [perfiles de conectividad" en la página 133.](#page-132-0)

#### **Dispositivos iOS**

Se pueden exportar exámenes a un servidor DICOM PACS o a un directorio local.

- 1. Toque  $\blacksquare$  y después toque **Destinos de exportación**  $\blacksquare$ .
- 2. Toque **+**.
- 3. Seleccione el tipo de exportación que desea crear.
- 4. Introduzca un **Alias del destino**.

#### **NOTA**

El nombre que se introduce para **Alias del destino** aparece en la lista **Destinos de exportación**.

- 5. Configurar los ajustes del destino (consulte ["Ajustes de destinos de exportación" en la](#page-196-0) [página 197](#page-196-0)).
- 6. Para probar la conexión con el destino de exportación, toque **Probar**.
- 7. Para guardar el destino de exportación, toque **Guardar**.
- 8. Para especificar un destino de exportación por omisión, en la página **Perfiles de conectividad**, seleccione una opción en el menú **Al finalizar el examen, exportar automáticamente secuencias e imágenes a**. Encontrará más información en ["Editar](#page-132-0) [perfiles de conectividad" en la página 133.](#page-132-0)

# <span id="page-196-0"></span>**Ajustes de destinos de exportación**

#### **Ajustes del destino de un servidor DICOM**

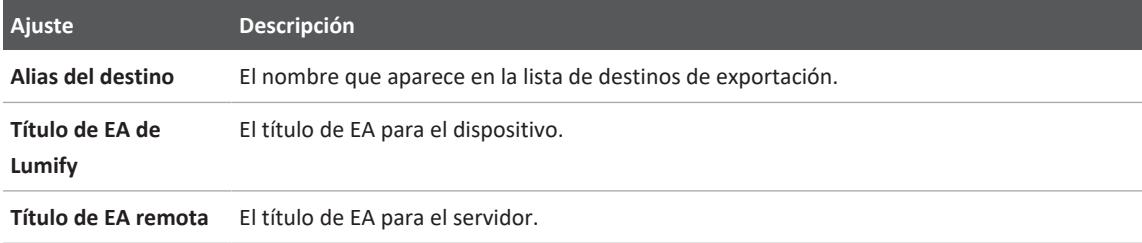

4535 621 67021\_A/795 \* JUN 2023

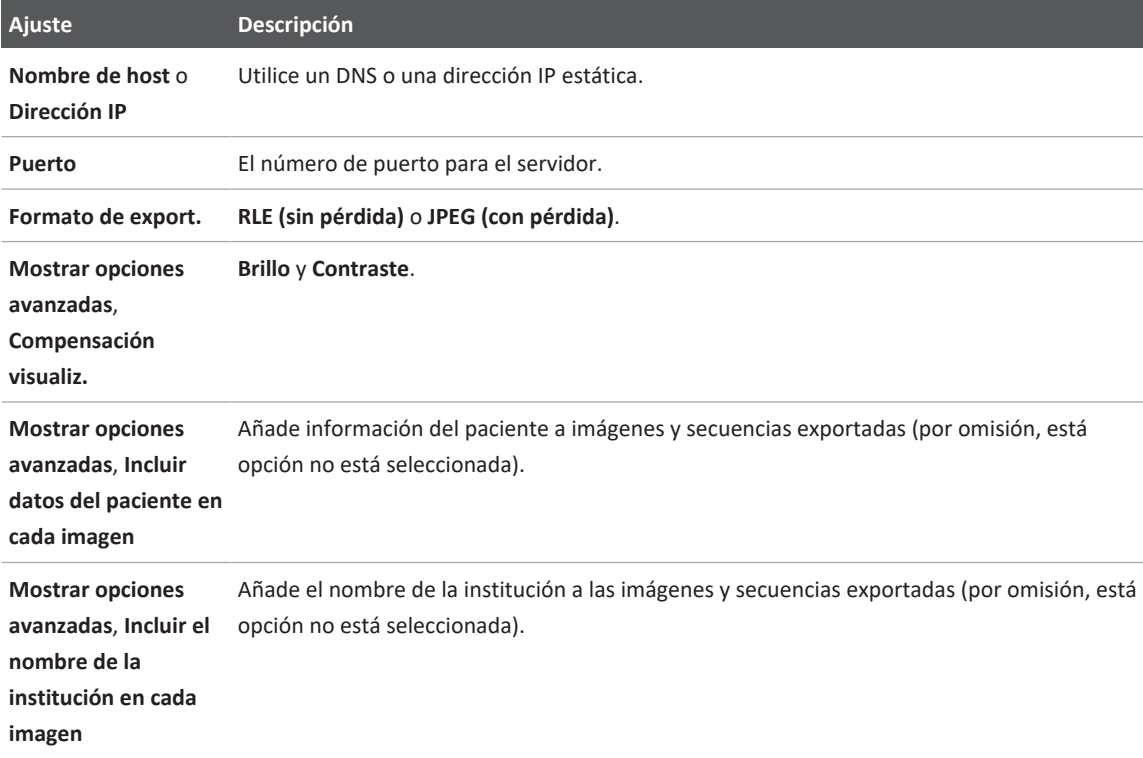

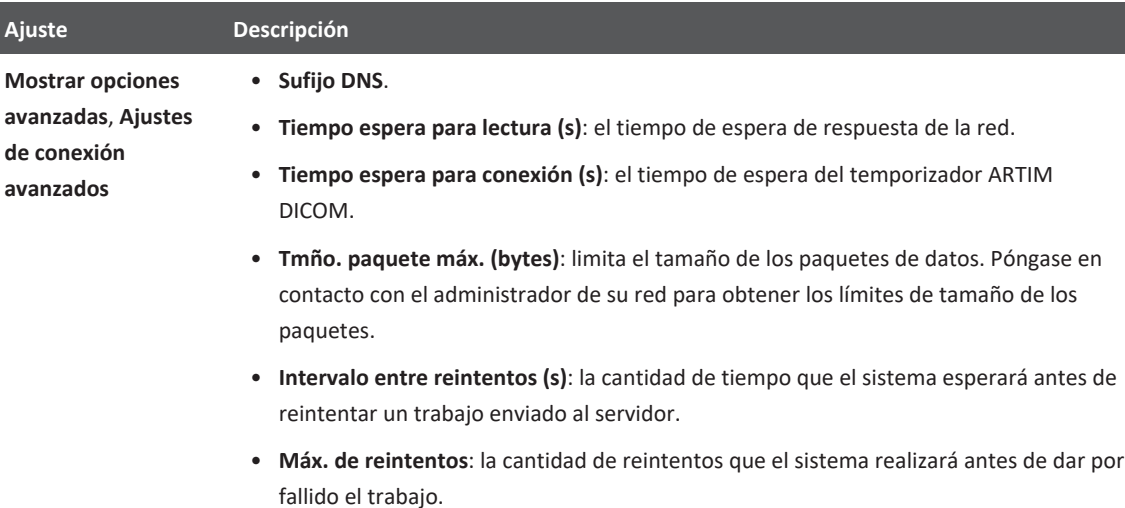

#### **Ajustes del destino de un recurso compartido de red (solo dispositivos Android)**

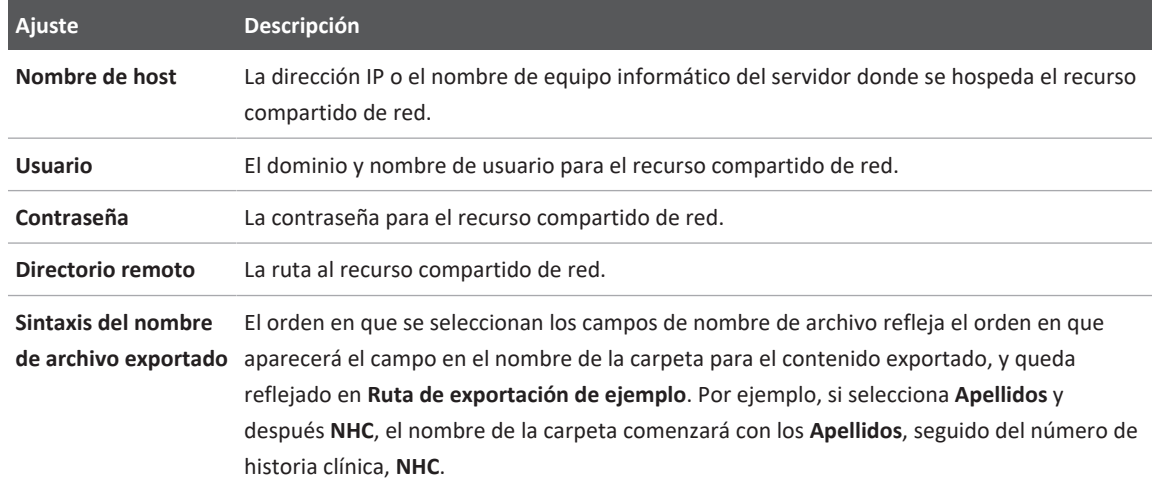

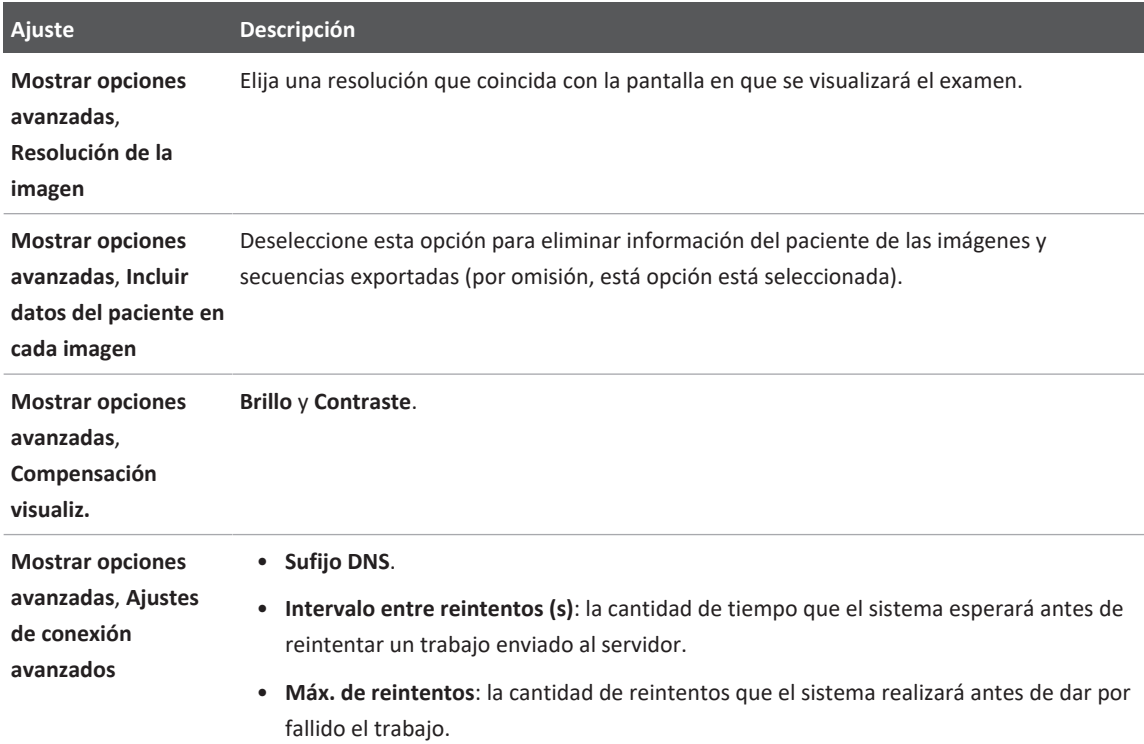

### **Ajustes del destino de un directorio local**

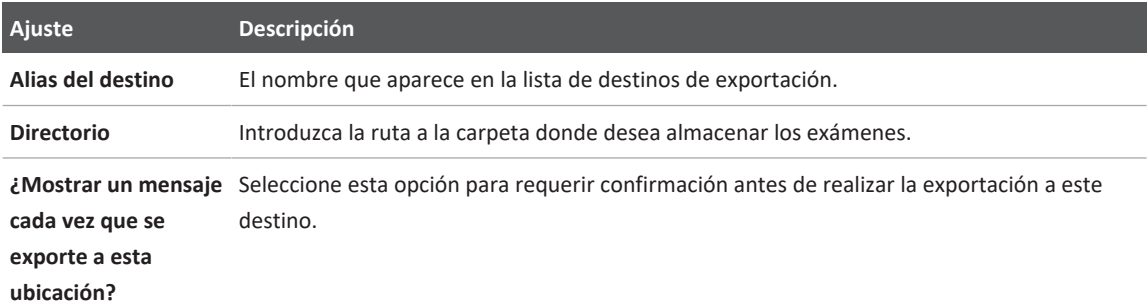

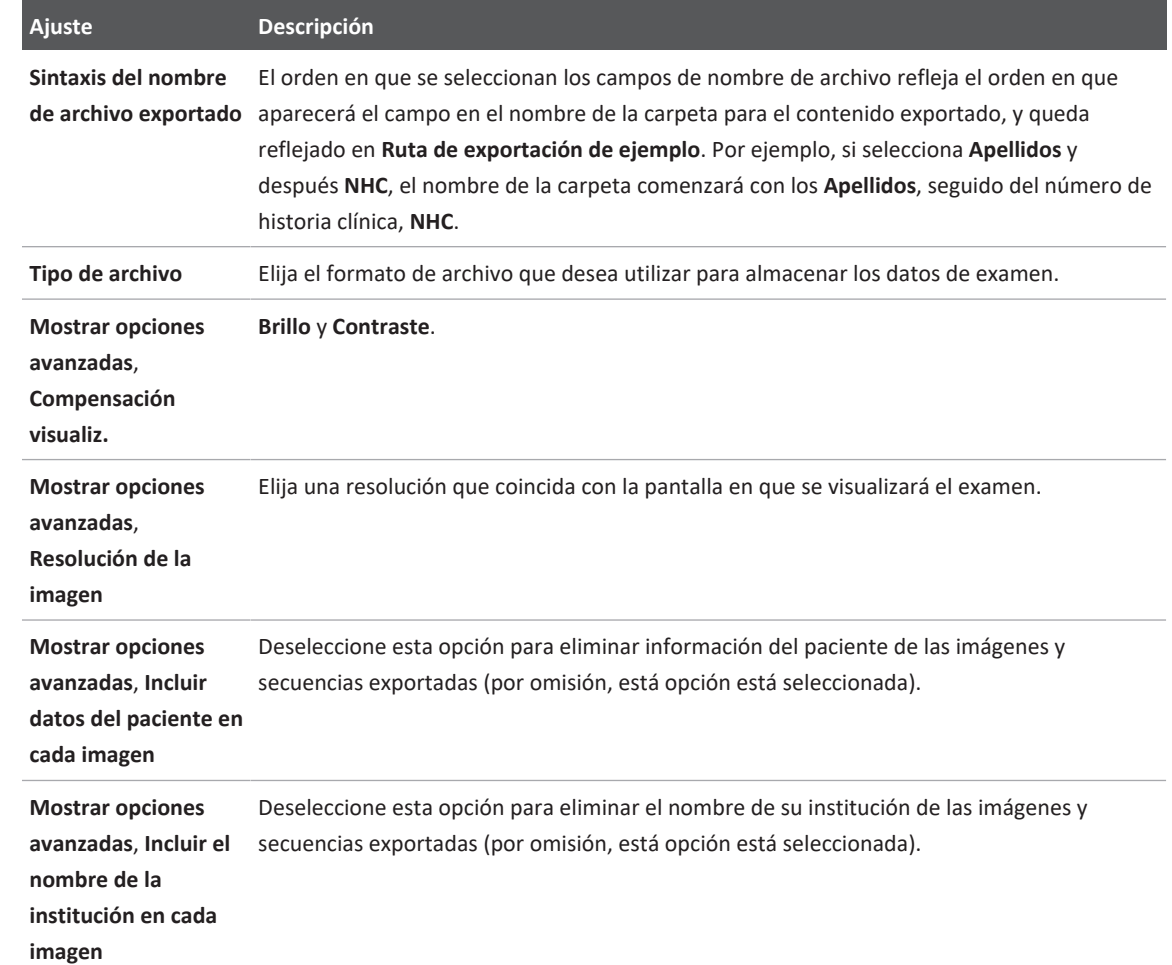

# <span id="page-200-0"></span>**Editar destinos de exportación**

Es posible editar, copiar, cambiar el nombre de o eliminar destinos de exportación cuando el sistema no está exportando imágenes o exámenes.

- 1. Toque  $\blacksquare$  y después toque **Destinos de exportación**
- 2. Siga uno de estos procedimientos:
	- Para editar el destino de exportación, toque el destino de exportación y utilice el teclado para modificar campos y opciones. Toque **Guardar**.
	- Para eliminar el destino de exportación, toque sin soltar el destino de exportación hasta que quede resaltada la selección. Toque **Elim.** . Toque **Sí** para confirmar la eliminación.
	- Para cambiar el nombre del destino de exportación, toque sin soltar el destino de exportación hasta que quede resaltada la selección. Toque **Camb. nombre** . En el cuadro de diálogo **Cambiar nombre del destino**, introduzca un nuevo alias para el destino y toque **Camb. nombre** .
	- Para copiar un destino de exportación, toque sin soltar el destino de exportación hasta que quede resaltada la selección. Toque **Cop.** . En el cuadro de diálogo **Copiar destino**, introduzca un nombre para el nuevo destino y toque **Cop.** .

### **Dispositivos iOS**

- 1. Toque y después toque **Destinos de exportación** .
- 2. Toque \*\*\* junto al destino de exportación que desea modificar, y después siga cualquiera de estos procedimientos:
	- Para editar el destino de exportación, toque **Editar** y utilice el teclado para modificar campos y opciones. Toque **Guardar**.
	- Para eliminar el destino de exportación, toque **Elim.**  $\blacksquare$ . En el cuadro de diálogo **Confirmación de eliminación**, vuelva a tocar **Elim.** para confirmar la eliminación.
	- Para copiar el destino de exportación, toque **Cop.**  $\Box$ . En el cuadro de diálogo **Copiar destino**, introduzca un nombre para el nuevo destino y toque **Cop.**

Philips

# **Ver la cola de exportación**

La cola de exportación muestra el progreso de los exámenes e imágenes exportados. Puede configurar el número de reintentos de exportación y el intervalo entre reintentos al configurar un destino de exportación (consulte ["Ajustes de destinos de exportación" en la página 197](#page-196-0)).

- 1. Toque  $\blacksquare$  y después toque **Cola de exportación**  $\frac{124}{12}$ . Si hay un trabajo en curso, el sistema lo mostrará junto con un estado, el destino e información sobre su progreso.
- 2. Si ha fallado un trabajo o si desea ver detalles sobre el trabajo mientras está en curso, tóquelo. En el cuadro de diálogo **Detalles del trabajo**, siga uno de estos procedimientos:
	- Para ver o editar el destino de exportación, toque **Ver detalles del destino**.
	- Para reintentar el trabajo, toque **Reintentar trabajo**.

# **Habilitar el registro DICOM**

Se puede habilitar el registro DICOM para resolver problemas con la conectividad DICOM. El registro DICOM es una característica avanzada para profesionales de TI.

- 1. Siga uno de estos procedimientos:
	- Toque  $\blacksquare$ , toque **Cola de exportación**  $\mathbb{B}^+$  y después, al principio de cada página, toque  $\blacksquare$  (dispositivos Android) o  $\blacksquare$  (dispositivos iOS).
	- Toque  $\blacksquare$ , toque **Destinos de exportación**  $\blacksquare$  y después, al principio de cada página, toque (dispositivos Android) o (dispositivos iOS).
- 2. Para iniciar el registro, toque **Start DICOM Logging**. Para detener el registro, toque **Stop DICOM Logging**.
- 3. Para ver los registros, toque **Ver registros desde [fecha y hora]**.
- 4. Para eliminar los registros, toque **Eliminar registros de DICOM**.

# **8 Transductores**

El transductor es el principal factor determinante de la calidad de las imágenes. No es posible obtener imágenes de calidad óptima si no se utiliza el transductor correcto. El sistema se optimiza para el uso de acuerdo con el transductor elegido.

Encontrará información sobre cómo conectar transductores en ["Conectar transductores" en la](#page-125-0) [página 126](#page-125-0). Para obtener más información sobre el cuidado y mantenimiento de los transductores, consulte *Cuidado y limpieza de los sistemas de ultrasonido y transductores* y *Desinfectantes y soluciones limpiadoras para sistemas de ultrasonido y transductores*.

Desinfecte los nuevos transductores antes de realizar el primer estudio. Limpie y desinfecte siempre los transductores inmediatamente después de cada uso para proteger a los pacientes y al personal contra agentes patógenos. Establezca un procedimiento de desinfección que incluya los pasos descritos en *Cuidado y limpieza de los sistemas de ultrasonido y transductores*, y asegúrese de fijarlo en un lugar claramente visible.

# **Seguridad de los transductores**

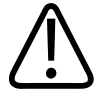

#### **ADVERTENCIA**

**Utilice únicamente transductores de Philips y guías para biopsia, cubiertas, soportes, suministros, componentes y accesorios aprobados por Philips. Otras marcas podrían no acoplarse correctamente a los transductores de Philips. Una instalación incorrecta puede provocar lesiones al paciente.**

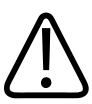

#### **ADVERTENCIA**

**Siempre retire el transductor del paciente antes de llevar a cabo una desfibrilación.**

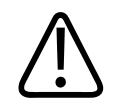

### **ADVERTENCIA**

**Para reducir en la medida de lo posible el peligro de daño al explorar pacientes neonatos, pediátricos y medicados, minimice el tiempo de tratamiento de imágenes a temperaturas superiores a los 41 °C (106 °F).**

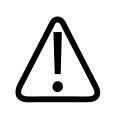

### **PRECAUCIÓN**

**Al manipular un transductor, procure no golpearlo contra superficies duras.**

El sistema limita la temperatura en las áreas de contacto con el paciente a 43 °C (109 °F) y los valores de salida acústica a los límites respectivos establecidos por la Administración de Alimentos y Fármacos (FDA, Food and Drug Administration) del gobierno de EE. UU. Un circuito de protección de potencia contribuye a salvaguardar el sistema de las condiciones de sobrecorriente. Si el circuito de protección del monitor de potencia detecta una sobrecorriente, se interrumpe de inmediato el suministro de tensión excitadora al transductor para impedir el sobrecalentamiento de su superficie y limitar la salida acústica. El funcionamiento del circuito de protección de potencia se comprueba durante el uso normal del sistema.

# **Preconfiguraciones y transductores**

A continuación figuran las preconfiguraciones para los transductores que son compatibles con su sistema de ultrasonido.

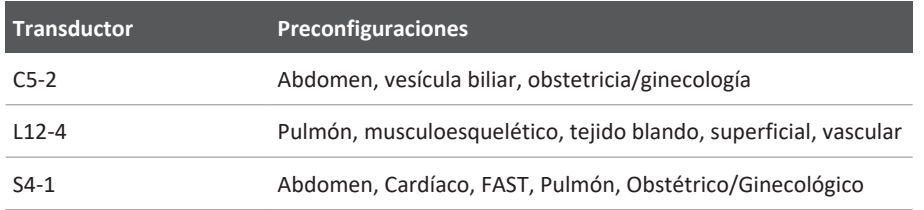

**Transductores del sistema y preconfiguraciones compatibles**

philips

### **Mantenimiento de los transductores**

Inspeccione el transductor, el cable y la lente antes de cada uso. Revíselos por rajaduras u otros daños que pongan en peligro la integridad del transductor. Informe al representante autorizado del servicio técnico sobre cualquier daño que afecte al transductor, e interrumpa el uso del mismo.

Encontrará toda la información sobre cómo limpiar y desinfectar los transductores, incluida información sobre desinfectantes compatibles, en *Cuidado y limpieza de los sistemas de ultrasonido y transductores*, *Desinfectantes y soluciones de limpieza para sistemas de ultrasonido y transductores*, y en el sitio web de Philips sobre cuidado de transductores:

www.philips.com/transducercare

Si la calidad de las imágenes fuera deficiente o si tropezara con problemas al utilizar el transductor, consulte ["Resolución de problemas" en la página 224.](#page-223-0)

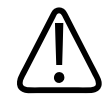

#### **PRECAUCIÓN**

**Algunos geles de acoplamiento ultrasónico y soluciones para prelimpieza, desinfección y esterilización pueden dañar los transductores. Antes de utilizar un gel o una solución en un transductor, consulte ["Geles de transmisión ultrasónica" en la página 212](#page-211-0) y** *Desinfectantes y soluciones de limpieza para sistemas de ultrasonido y transductores* **o el sitio web de Philips sobre cuidado de transductores: www.philips.com/transducercare. También puede ponerse en contacto con el representante autorizado del servicio técnico. Encontrará información de contacto en ["Servicio de asistencia al cliente" en la página 22](#page-21-0).**

### **Artefactos acústicos**

El transductor añade su propia signatura a la información ecoica en la forma de efectos de anchura de haz, límites a la resolución axial y características de frecuencia. Las opciones de control del ecografista que afectan a la amplificación, el procesamiento de señales y la visualización de la señal ecoica pueden conducir a diferencias significativas en la apariencia visualizada de los datos ecoicos. A continuación se describen brevemente los artefactos

acústicos. Para minimizar los artefactos en las imágenes e interpretar los resultados de los estudios, conviene entender la base física de la producción de las señales visualizadas en las imágenes ecográficas.

Un artefacto es un eco visualizado en una posición diferente de la que corresponde a su reflector en el cuerpo. Los artefactos se pueden también generar debido a las propiedades de los tejidos que median entre el transductor y el reflector. Pueden ser el resultado de ruido externo, reverberación, reflejos de múltiples trayectos o ajustes incorrectos del equipo. Asimismo, pueden ser el producto de la geometría del haz ultrasónico y de cambios desacostumbrados en la intensidad del haz. A continuación se enumeran los artefactos y sus manifestaciones, seguidos de las definiciones de algunos tipos de artefacto.

- Objetos adicionales que se visualizan, como jaspeados, grosor sectorial, reverberación, imagen especular, cola de cometa o señalización manual
- Ausencia de objetos debido a resolución deficiente
- Brillo incorrecto de los objetos debido a efecto de sombra o intensificación
- Posición incorrecta de los objetos debido a refracción, reflejos de múltiples trayectos, lóbulos laterales, lóbulos de difracción reticular, error de velocidad o ambigüedad de alcance
- Tamaño incorrecto de los objetos debido a resolución deficiente, refracción o error de velocidad
- Forma incorrecta de los objetos debida a resolución deficiente, refracción o error de velocidad

Se producen las condiciones para la **saturación acústica** cuando las señales recibidas alcanzan el límite de alta amplitud del sistema. A partir de ese momento, el sistema pierde la capacidad de distinguir o mostrar intensidades de la señal. En el punto de saturación, un aumento en la entrada no se traduce en un aumento en la salida.

Cuando la frecuencia Doppler detectada excede el límite de Nyquist, se produce un fenómeno de **distorsión por aliasing**. En la visualización espectral se caracteriza porque las posiciones de los picos Doppler van más allá de los límites de la pantalla, hacia arriba o hacia abajo, y continúan al otro lado de la línea base. En la visualización de color, se ve un cambio inmediato de color desde un límite de Nyquist hasta el otro.

Philips

La **cola de cometa** es un tipo de artefacto por reverberación que se produce cuando dos o más reflectores fuertes se encuentran cerca y tienen una alta velocidad de propagación. En ese caso, el sonido no se desplaza directamente a un reflector y desde éste, de nuevo al transductor, sino que en el sitio del reflector aparece un amplio eco lineal que se extiende a una profundidad mayor que el reflector mismo.

La **intensificación** es un incremento en la amplitud relativa de los ecos provocada por una estructura intermedia de escasa atenuación.

La **intensificación focal**, también llamada **artefacto por bandas focales**, es un incremento en la intensidad de la región focal que aparece como un brillo mayor de los ecos en la pantalla de visualización.

El **artefacto de imagen especular** suele verse sobre todo alrededor del diafragma, y se produce cuando el sonido vuelve al transductor reflejado por otro reflector.

El **artefacto de imagen en espejo** consiste en la aparición de artefactos en una visualización espectral cuando hay una separación inadecuada de los canales de procesamiento de las señales que van en sentido directo y las que vuelven en sentido inverso. En consecuencia, las señales fuertes de un canal se reflejan en las del otro.

Los artefactos por **posicionamiento de múltiples trayectos** y **refracción** describen la situación en que los trayectos que van a un reflector son distintos de los que vuelven de él. Cuanto más tarda el sonido en desplazarse a o desde un reflector, mayor será el error axial en el posicionamiento del reflector (aumenta el alcance). Los errores por posicionamiento de múltiples trayectos y refracción suelen ser relativamente pequeños y contribuyen a la degradación general de la imagen, más que a errores notables en la posición de los objetos.

Los **errores de velocidad de propagación** se producen cuando el sistema de ultrasonido utiliza un valor de velocidad de propagación incorrecto. Si la velocidad real es mayor que la prevista, la distancia calculada a un reflector es demasiado pequeña y el reflector aparecerá excesivamente lejos del transductor. Los errores de velocidad pueden causar la visualización incorrecta de la forma y el tamaño de una estructura.

La **ambigüedad de alcance** se produce cuando se reciben los reflejos antes de que se envíe el pulso siguiente. En el tratamiento de imágenes ecográficas, se da por supuesto que para cada pulso producido se recibirán todos los reflejos antes de que se envíe el pulso siguiente. El sistema ultrasónico calcula la distancia a la que se encuentra un reflector a partir del tiempo

que tarda en llegar el eco, suponiendo que todos los ecos fueron generados por el último pulso emitido. La profundidad máxima a la que el sistema puede crear una imagen sin ambigüedad determina su máxima frecuencia de repetición del pulso.

La **reverberación** es la recepción continua de una señal en particular debido a reverberaciones más que al reflejo desde una determinada interfaz acústica. Este fenómeno es análogo al efecto creado por espejos situados en paredes opuestas cuando un objeto, por ejemplo, una cabeza, se coloca entre los espejos. La imagen de la cabeza se refleja una y otra vez, infinitamente, en los dos espejos, creando la ilusión óptica de una gran cantidad de cabezas. Las reverberaciones se identifican con facilidad porque se distribuyen a distancias iguales sobre la pantalla.

La **dispersión** es la difusión de ondas sonoras de baja amplitud que se produce cuando la energía acústica se refleja en interfases tisulares que miden menos de una longitud de onda. En el diagnóstico por ultrasonido, las señales Doppler provienen sobre todo de la energía acústica retrodispersada por los eritrocitos.

El **efecto de sombra acústica posterior** es la reducción en la amplitud del eco desde reflectores situados detrás de una estructura con fuerte poder de reflexión o atenuación. Este fenómeno se produce cuando se explora una lesión o estructura con tasa de atenuación más alta que la del tejido circundante. La lesión genera una disminución en la intensidad del haz, dando como resultado la disminución de las señales ecoicas desde las estructuras situadas detrás de la lesión. En consecuencia, en la pantalla se forma una nube oscura detrás de la imagen de la lesión. Dicha nube o sombra es útil como clave de diagnóstico.

Los **lóbulos laterales** (transductores de elemento único) o **lóbulos de difracción reticular** (transductores de disposición) causan que los objetos que no se encuentran directamente frente al transductor se visualicen en una posición lateral incorrecta.

El **jaspeado** aparece como textura de tejido cercano al transductor, pero no coincide con los difusores tisulares. Este jaspeado es producido por interferencia de la onda de ultrasonido y da como resultado una degradación general de la imagen.

El **ensanchamiento espectral** es un fenómeno de visualización que se produce cuando, en cualquier momento dado, aumenta la cantidad de componentes de una frecuencia de Fourier que acarrean energía. En consecuencia, se ensancha la visualización espectral. El ensanchamiento espectral podría ser un indicio de la perturbación del flujo debida a una lesión

Philips

y posee, por tanto, importancia diagnóstica. Sin embargo, el ensanchamiento puede ser causado también por la interacción entre el flujo y el volumen de la muestra, en cuyo caso solo es un artefacto.

El **artefacto por velocidad sónica** se produce si el trayecto de propagación del sonido a un reflector pasa parcialmente por estructuras óseas y la velocidad del sonido resulta mayor que en el promedio de los tejidos blandos. Se generarán artefactos en el registro de las posiciones ecoicas. Debido a este aumento en la velocidad del sonido, dará la impresión de que los reflectores están más cerca que su distancia real al transductor, porque la duración del tránsito del eco será más corta que para los trayectos carentes de hueso.

### **Cubiertas de transductor**

Para los procedimientos relacionados con el uso de las cubiertas de transductor, consulte las instrucciones proporcionadas con las cubiertas.

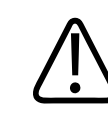

### **ADVERTENCIA**

**Los transductores que se han sometido a una desinfección y esterilización de alto nivel y que se emplean en un campo estéril se deben utilizar con gel de transmisión ultrasónica estéril y una cubierta de transductor estéril legalmente comercializada.**

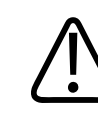

#### **ADVERTENCIA**

**Someta a inspección cada cubierta de transductor antes y después de su uso.**

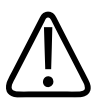

#### **ADVERTENCIA**

**No aplique la cubierta de transductor hasta que esté listo para realizar el procedimiento.**

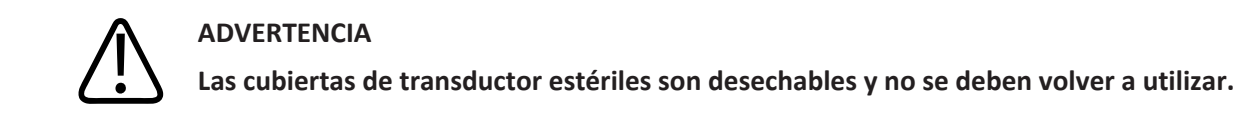

# <span id="page-211-0"></span>**Geles de transmisión ultrasónica**

Para la transmisión adecuada del haz acústico, utilice el gel de transmisión ultrasónica suministrado o recomendado por Philips, o cualquier otro medio de acoplamiento acústico basado en glicoles, glicerol o agua.

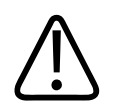

### **PRECAUCIÓN**

**No utilice productos con base de loción, aceite mineral ni geles que contengan aceite mineral. Dichos productos pueden dañar el transductor y anular la garantía.**

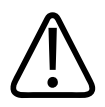

### **PRECAUCIÓN**

**No utilice geles desinfectantes de manos.**

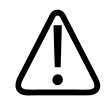

### **PRECAUCIÓN**

**No aplique el gel al transductor hasta que esté listo para realizar el procedimiento. Los transductores no deben dejarse a remojo en gel.**

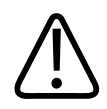

### **PRECAUCIÓN**

**Los geles aquí enumerados se recomiendan por su compatibilidad química con los materiales del producto.**

Entre los geles recomendados se incluyen los siguientes:

- Aquasonic 100
- Aquasonic Clear
- Carbogel-ULT
- EcoVue
- Scan
- Ultra Phonic

### **Transporte de transductores**

Transporte los transductores usados en un contenedor cerrado a prueba de derrames que tenga el etiquetado adecuado indicando contenido contaminado. Para evitar daños a la lente, asegúrese de que el contenedor sujete el transductor en su lugar. Durante el transporte, evite que los componentes que entran en contacto con el paciente toquen los componentes que no entran en contacto con el paciente.

Al transportar transductores limpios y desinfectados, asegúrese de que los contenedores utilizados para transporte también estén limpios y desinfectados antes de colocar los transductores limpios en los mismos.

Encontrará más información en ["Almacenamiento para el transporte" en la página 214](#page-213-0).

### **Almacenamiento de los transductores**

Siga las pautas adecuadas a fin de guardar los transductores para el transporte, y guardarlos a diario y para almacenamiento a largo plazo.

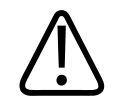

### **PRECAUCIÓN**

**Compruebe que el transductor esté completamente seco antes de guardarlo. Si resulta necesario secar la lente (ventana acústica) del transductor después de su limpieza, utilice toques ligeros con un paño suave y seco que no suelte pelusa. Frotar o estregar de forma agresiva puede dañar la lente.**

### <span id="page-213-0"></span>**Almacenamiento para el transporte**

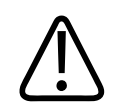

### **PRECAUCIÓN**

**Compruebe que el transductor esté completamente seco antes de guardarlo. Si resulta necesario secar la lente (ventana acústica) del transductor después de su limpieza, utilice toques ligeros con un paño suave y seco que no suelte pelusa. Frotar o estregar de forma agresiva puede dañar la lente.**

Utilice siempre la bolsa de transporte que recibió con el transductor para llevarlo de un sitio a otro. Siga estas pautas para guardar adecuadamente los transductores antes de transportarlos:

- Asegúrese de haber limpiado y desinfectado el transductor antes de ponerlo en la bolsa de transporte, para evitar que se contamine la bolsa.
- Coloque el transductor con cuidado en la bolsa, cerciorándose de que el cable no quede acodado.

### **Almacenamiento a diario y por largos períodos**

Siga estas pautas para proteger el transductor:

• Evite guardar los transductores en áreas donde la temperatura sea extrema o donde queden expuestos directamente al sol.

philips

- Guarde los transductores separados de otros instrumentos, para evitar dañarlos accidentalmente.
- Compruebe que el transductor esté completamente seco antes de guardarlo.

### **Probar los transductores**

Puede ejecutar pruebas de los transductores a fin de diagnosticar problemas con los transductores y de calidad de las imágenes.

- 1. Asegúrese de que su dispositivo esté conectado a una red inalámbrica o móvil.
- 2. Conecte el transductor a su dispositivo.
- 3. Asegúrese de que la lente del transductor esté limpia, seca y que no esté tocando nada.
- 4. Si es necesario, inicie la aplicación Lumify.
- 5. Toque  $\blacksquare$  y después toque Ajustes
- 6. Siga uno de estos procedimientos:
	- Dispositivos Android: En **Pruebas de transductor**, toque **Ejecutar pruebas**.
	- Dispositivos iOS: Toque **Transductores registrados** y después, bajo **Pruebas de transductor**, toque **Ejecutar pruebas**.

El sistema ejecutará una serie de pruebas y después enviará los registros a los servicios remotos de Philips. Si su dispositivo no está conectado a una red inalámbrica o móvil, los registros se pondrán en cola hasta que haya conectividad de red. Para obtener información adicional, póngase en contacto con el representante de Philips o visite el sitio web de Lumify:

www.philips.com/lumify
# **9 Mantenimiento del sistema**

<span id="page-216-0"></span>El mantenimiento se debe realizar periódicamente y según resulte necesario.

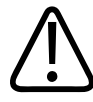

#### **ADVERTENCIA**

**Utilice siempre gafas protectoras y guantes al limpiar, desinfectar o esterilizar cualquier equipo.**

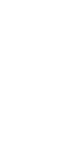

#### **PRECAUCIÓN**

**Siga todas las instrucciones suministradas para evitar daños que podrían producirse durante la limpieza, desinfección y esterilización. De no hacerlo, se podría anular la garantía.**

# **Cuidado de los transductores**

<span id="page-216-1"></span>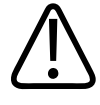

### **PRECAUCIÓN**

**No aplique películas adhesivas, como Tegaderm, a la lente del transductor. La aplicación de dichas películas adhesivas puede dañar la lente.**

Todos los transductores Philips se deben cuidar, limpiar y manipular de manera adecuada. El cuidado razonable de los transductores incluye su inspección, limpieza y desinfección o esterilización. Desinfecte los nuevos transductores antes de realizar el primer estudio. Los transductores se deben limpiar y desinfectar o esterilizar después de cada uso. También es preciso inspeccionar todas las partes del transductor con sumo cuidado antes de cada uso. Revíselos por rajaduras u otros daños que pongan en peligro la integridad del transductor. Informe al representante de Philips sobre cualquier daño al transductor e interrumpa su uso. Para obtener instrucciones detalladas sobre cómo limpiar, desinfectar y mantener cada tipo de transductor utilizado con el sistema, incluyendo su compatibilidad con desinfectantes, consulte *Cuidado y limpieza de los sistemas de ultrasonido y transductores* y *Desinfectantes y soluciones de limpieza para sistemas de ultrasonido y transductores*. También se dispone de información sobre desinfectantes compatibles en:

www.philips.com/transducercare

# **Mantenimiento del dispositivo**

<span id="page-217-0"></span>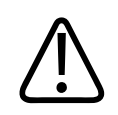

## **ADVERTENCIA**

**Si el sistema queda contaminado en su interior con fluidos corporales que contienen patógenos, se deberá informar inmediatamente al representante de asistencia al cliente de Philips. No se pueden desinfectar los componentes internos del sistema. En tal caso, es necesario desechar el sistema como material de peligro biológico según lo ordenen las leyes locales o federales.**

Debe prestarse mucha atención a la limpieza y mantenimiento del sistema de ultrasonido y los periféricos. Una limpieza a fondo resulta importante para los componentes de los equipos periféricos porque contienen dispositivos electromecánicos. Si dichos dispositivos quedan expuestos a un nivel excesivo y constante de polvo y humedad ambiental, disminuirán su rendimiento y confiabilidad.

Le corresponde a usted limpiar y desinfectar adecuadamente su dispositivo de acuerdo con las instrucciones del fabricante del dispositivo y con las políticas de su institución relacionadas con la limpieza y desinfección de dispositivos médicos.

philips

## **Mantenimiento de los transductores**

<span id="page-218-0"></span>Inspeccione el transductor, el cable y la lente antes de cada uso. Revíselos por rajaduras u otros daños que pongan en peligro la integridad del transductor. Informe al representante autorizado del servicio técnico sobre cualquier daño que afecte al transductor, e interrumpa el uso del mismo.

Encontrará toda la información sobre cómo limpiar y desinfectar los transductores, incluida información sobre desinfectantes compatibles, en *Cuidado y limpieza de los sistemas de ultrasonido y transductores*, *Desinfectantes y soluciones de limpieza para sistemas de ultrasonido y transductores*, y en el sitio web de Philips sobre cuidado de transductores:

www.philips.com/transducercare

Si la calidad de las imágenes fuera deficiente o si tropezara con problemas al utilizar el transductor, consulte ["Resolución de problemas" en la página 224.](#page-223-0)

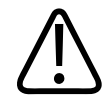

#### **PRECAUCIÓN**

**Algunos geles de acoplamiento ultrasónico y soluciones para prelimpieza, desinfección y esterilización pueden dañar los transductores. Antes de utilizar un gel o una solución en un transductor, consulte ["Geles de transmisión ultrasónica" en la página 212](#page-211-0) y** *Desinfectantes y soluciones de limpieza para sistemas de ultrasonido y transductores* **o el sitio web de Philips sobre cuidado de transductores: www.philips.com/transducercare. También puede ponerse en contacto con el representante autorizado del servicio técnico. Encontrará información de contacto en ["Servicio de asistencia al cliente" en la página 22](#page-21-0).**

## **Enviar registros del sistema**

<span id="page-218-1"></span>La aplicación Lumify envía periódicamente registros del sistema a Philips. Los registros del sistema incluyen errores de Reacts. Los registros del sistema se pueden enviar de forma explícita a Philips en caso de un problema con el sistema. Encontrará información sobre la privacidad en el aviso de privacidad de Lumify (toque **, Acerca de** y después Aviso de **privacidad**).

- 1. Toque  $\blacksquare$  y después toque Ajustes
- 2. Siga uno de estos procedimientos:
	- Dispositivos Android: En **Registros del sistema**, toque **Enviar registros**.
	- Dispositivos iOS: Toque **Registros**. En la página **Registros**, bajo **Registros del sistema**, toque **Enviar**.

El sistema cargará los registros y le notificará cuando termine de cargarlos.

# **Ver registros de auditoría**

<span id="page-219-0"></span>Los registros de auditoría graban la siguiente información sobre el acceso a los datos de paciente:

- Cuando empiezan y finalizan exámenes
- Cuando se visualizan exámenes e imágenes
- Cuando se exportan o se eliminan exámenes e imágenes
- Cuando se envían imágenes por correo electrónico
- 1. Toque  $\blacksquare$  y después toque Ajustes
- 2. Siga uno de estos procedimientos:
	- Dispositivos Android: En **Registros de auditoría**, toque **Ver registros de auditoría**.
	- Dispositivos iOS: Toque **Registros**. En la página **Registros**, toque **Registros de auditoría**.
- 3. Seleccione un registro de auditoría en la lista.
- 4. Si se le indica, elija una aplicación que pueda mostrar archivos de texto sin formato para poder ver el registro.

# **Reparar la base de datos de paciente**

<span id="page-220-1"></span>Repare la base de datos de paciente si cree que está dañada o le falta información. Si **Reparar base de datos** no corrige el problema, pruebe a importar la base de datos desde un archivo de exportación archivado. Encontrará más información sobre cómo importar una base de datos de paciente archivada en ["Importar una base de datos de paciente" en la página 223](#page-222-0).

#### **Dispositivos Android**

- 1. Toque  $\blacksquare$  y después toque Ajustes
- 2. Bajo **Base de datos de pacientes**, toque **Reparar base de datos**.
- 3. Para confirmar que desea reparar la base de datos de paciente, toque **Sí**.

#### **Dispositivos iOS**

- 1. Toque  $\blacksquare$  y después toque Ajustes
- 2. Toque **Base de datos de pacientes**.
- 3. Bajo **Reparar base de datos**, toque **Reparar**.
- 4. Para confirmar que desea reparar la base de datos de paciente, toque **Reparar**.
- 5. Una vez finalizado el proceso, toque **Aceptar**.

# **Exportar e importar la base de datos de paciente**

<span id="page-220-0"></span>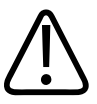

### **PRECAUCIÓN**

**Si elimina la aplicación Lumify, se perderán los datos de paciente almacenados en el dispositivo móvil.**

#### **NOTA**

Dependiendo de los ajustes de copia de seguridad del dispositivo Android, la ubicación de exportación del soporte local se puede duplicar después de quitar y reinstalar la aplicación Lumify.

## **Exportar la base de datos de paciente**

El proceso de exportación se puede utilizar para archivar la base de datos de paciente o enviarla a otro dispositivo. Debería archivar la base de datos de paciente cada vez que actualice la aplicación Lumify o el sistema operativo del dispositivo móvil a fin de protegerse contra la pérdida de datos.

Asegúrese de anotar el nombre, ubicación y contraseña de la base de datos exportada. El sistema Lumify no tiene ninguna función de recuperación o restablecimiento de la contraseña en el caso de una contraseña extraviada u olvidada.

#### <span id="page-221-0"></span>**Dispositivos Android**

- 1. Toque  $\blacksquare$  y después toque Ajustes
- 2. Bajo **Base de datos de pacientes**, toque **Exportar base de datos**.
- 3. Introduzca y confirme la contraseña que desea asignar al archivo de exportación, y después toque **Exportar**.
- 4. Seleccione la ubicación donde desea guardar el archivo de exportación.
- 5. Introduzca el nombre que desea asignar al archivo de exportación, y después toque **Guardar**.
- 6. Cuando finalice la exportación de la base de datos de paciente, toque **Term.**

#### **Dispositivos iOS**

- 1. Toque  $\blacksquare$  y después toque Ajustes
- 2. Toque **Base de datos de pacientes**.

- 3. Bajo **Exportar base de datos**, toque **Exportar**.
- 4. Siga uno de estos procedimientos:
	- Para sobrescribir un archivo existente, introduzca el nombre de archivo y la contraseña para el archivo de exportación existente de la base de datos de paciente.
	- Para crear un nuevo archivo de exportación de la base de datos de paciente, introduzca un nuevo nombre de archivo y una nueva contraseña.
- 5. Vuelva a introducir la contraseña para confirmarla.
- 6. Toque **Exportar**.
- 7. Elija la ubicación a donde desea enviar el archivo de exportación de la base de datos de paciente.

Dependiendo de su permiso de acceso a la red, los ajustes del dispositivo y las políticas de seguridad, puede guardar o enviar el archivo a la ubicación que desee.

## **Recibir una base de datos de paciente desde otro dispositivo**

Puede recibir archivos de bases de datos de paciente desde otro sistema Lumify e importarlos a su propio sistema. Después de recibir o descargar el archivo de exportación de una base de datos de paciente, guárdelo en una ubicación adecuada en su dispositivo móvil. Puede importar la base de datos de paciente a su sistema Lumify, consulte ["Importar una base de datos de](#page-222-0) [paciente" en la página 223](#page-222-0).

## <span id="page-222-0"></span>**Importar una base de datos de paciente**

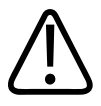

## **PRECAUCIÓN**

**El sistema Lumify no tiene ninguna función de recuperación o restablecimiento de la contraseña en el caso de una contraseña extraviada u olvidada.**

4535 621 67021\_A/795 \* JUN 2023

Para acceder al archivo de exportación de una base de datos de paciente, debe conocer el nombre del archivo, la ubicación donde se guarda en su dispositivo móvil, y la contraseña que se asignó al mismo al exportarse.

#### <span id="page-223-1"></span>**Dispositivos Android**

- 1. Toque  $\blacksquare$  y después toque **Ajustes**
- 2. Bajo **Base de datos de pacientes**, toque **Importar base de datos**.
- 3. Toque **Seleccionar** y después navegue a y seleccione el archivo de la base de datos de paciente que desea importar.
- 4. Introduzca la contraseña para el archivo de exportación que desea importar.
- 5. Toque **Importar** y después toque **Confirmar**.
- 6. Una vez finalizado el proceso, toque **Aceptar**.

#### **Dispositivos iOS**

- 1. Toque **y** después toque **Ajustes**
- 2. Toque **Base de datos de pacientes**.
- 3. Bajo **Importar base de datos**, toque **Importar**.
- 4. Bajo **Archivo de base de datos**, toque **Selecc. archivo**. Navegue a la ubicación del archivo de exportación que desea importar, y después toque el archivo para seleccionarlo.
- 5. Introduzca la contraseña para el archivo de exportación que desea importar.
- 6. Toque **Importar** y después toque **Confirmar**.
- 7. Una vez finalizado el proceso, toque **Aceptar**.

## <span id="page-223-0"></span>**Resolución de problemas**

<span id="page-223-2"></span>Si experimenta alguna dificultad con el funcionamiento del sistema, utilice la información proporcionada en este tema y en el sitio web de Lumify:

#### www.philips.com/lumify

Si sigue teniendo alguna pregunta, póngase en contacto con el representante de Philips.

La tabla de resolución de problemas contiene una lista de los síntomas que puede presentar el sistema y las medidas que se pueden tomar para corregir los problemas.

#### **Resolución de problemas**

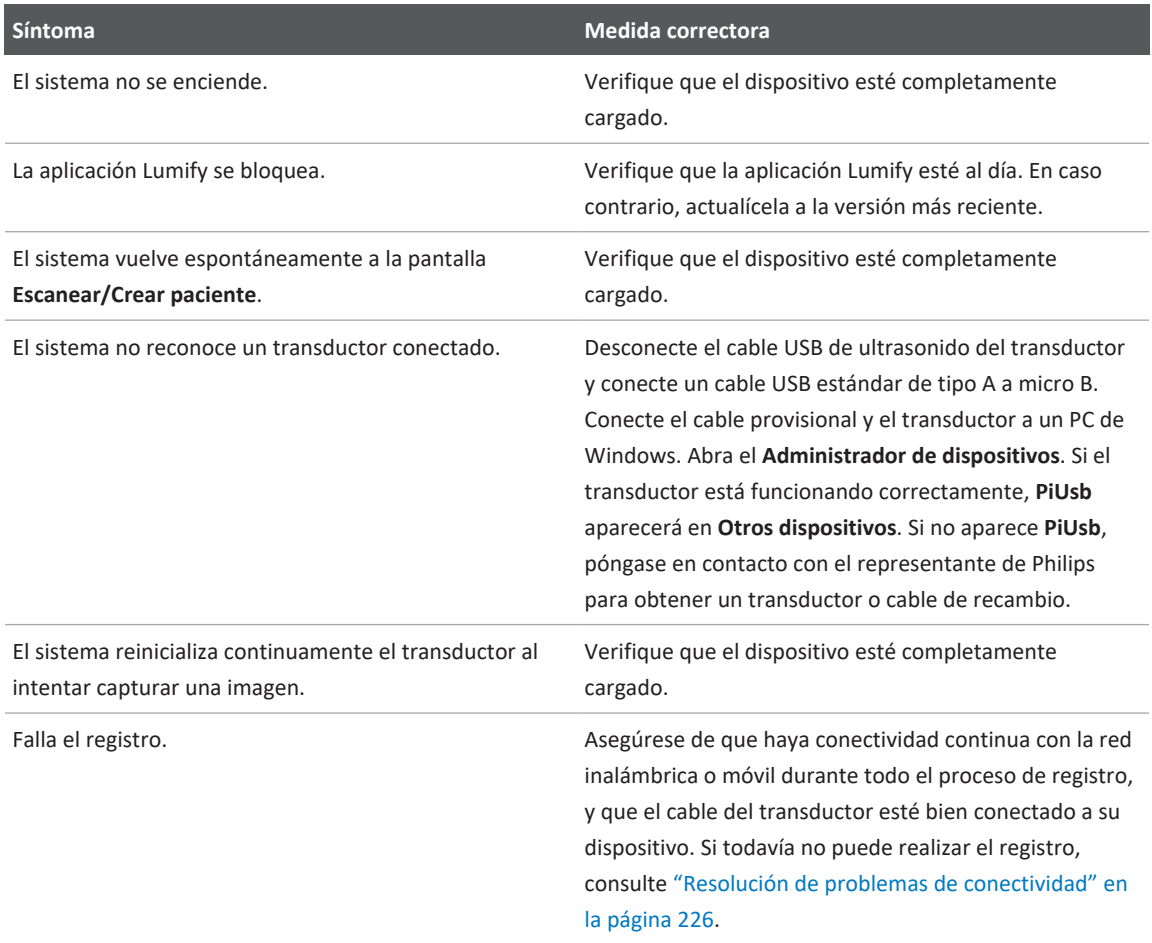

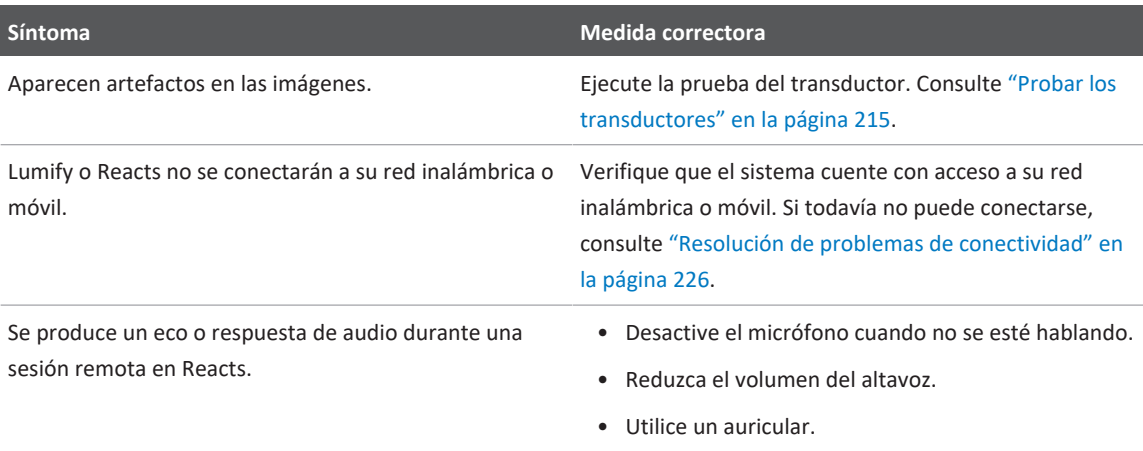

# <span id="page-225-0"></span>**Resolución de problemas de conectividad**

Una vez que haya verificado que el sistema cuente con acceso a su red inalámbrica o móvil, póngase en contacto con el administrador de su red o el representante de TI para asegurar que los siguientes dominios, direcciones IP y puertos se incluyan en la lista blanca de la red.

#### **Registro y uso normal**

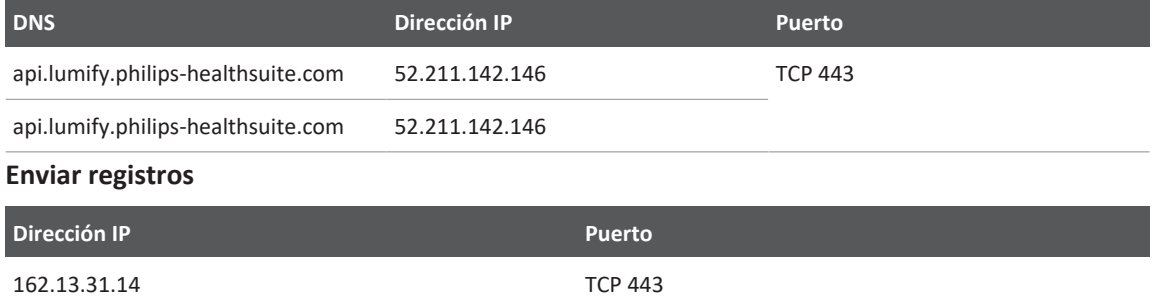

#### **Verificar el acceso a Reacts por medio de la red**

Para verificar que su red permita el acceso a Reacts, visite el siguiente sitio web:

### https://svc.iitreacts.com/api/echo

Si aparece el mensaje **{"Version":"","Body":"Echo OK!","Type":"System.String","Time":"[28 digit time]","Id":"[36 character ID]"}**, llame al representante local de Philips para obtener ayuda. Aunque la recepción de este mensaje confirma que está conectado a la red y que su institución permite el acceso a Reacts, sigue habiendo un problema.

Si no aparece el mensaje, póngase en contacto con el administrador de su red o el representativo de TI para asegurar que los siguientes dominios, direcciones IP y puertos se incluyan en la lista blanca de la red:

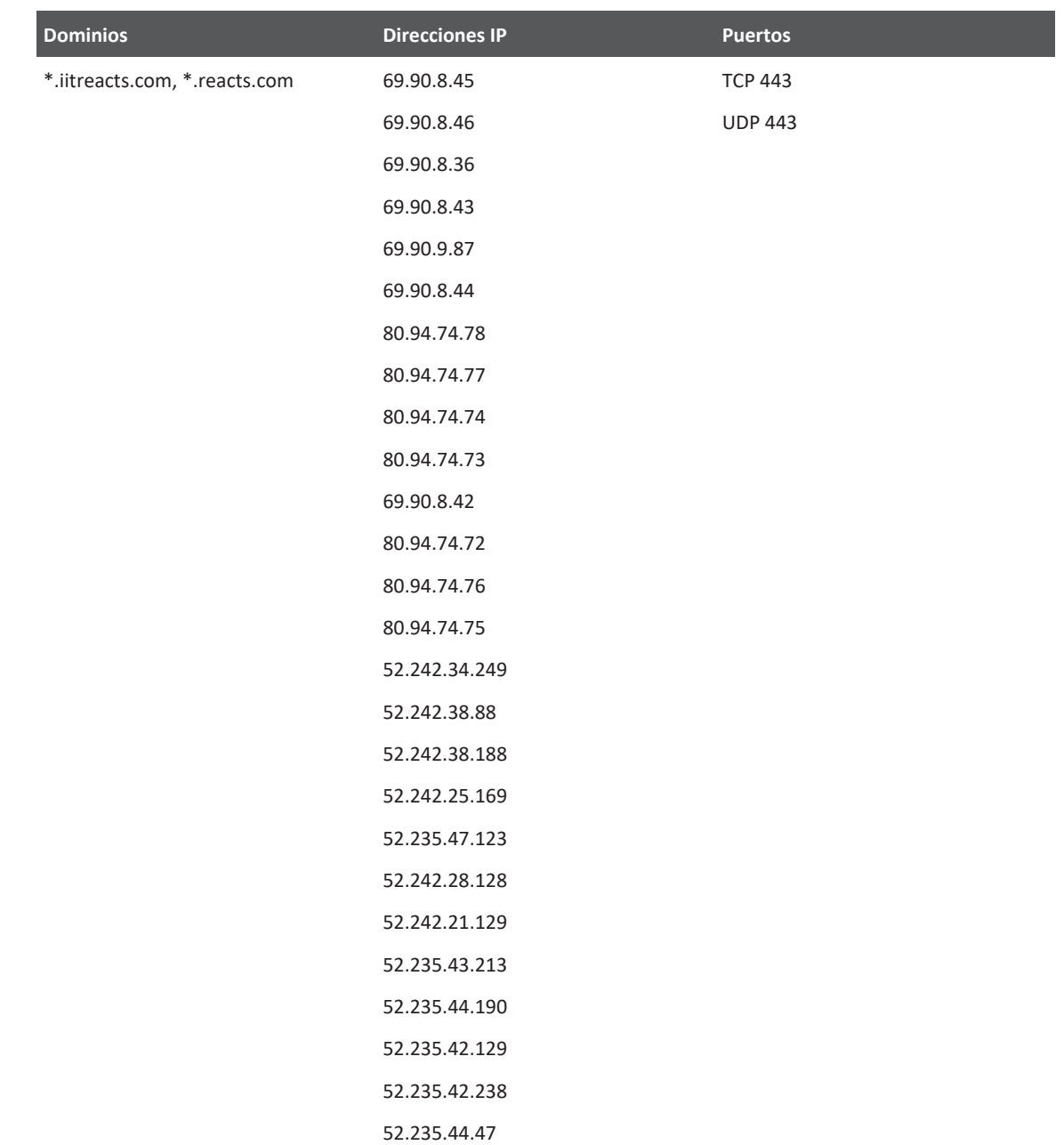

# **Mensajes de error**

<span id="page-228-1"></span>El sistema presenta mensajes de error para notificar al usuario de los problemas de funcionamiento y las condiciones de error que detecta.

Es preciso anotar los mensajes de error e informar al representante de Philips.

# **Obtener asistencia**

<span id="page-228-0"></span>Si no puede corregir un problema, consulte el sitio web de Lumify:

https://www.usa.philips.com/healthcare/resource-catalog/feature-detail/ultrasound-lumifyglobal-resources

El sitio web de Lumify incluye una lista de preguntas frecuentes que puede ayudarle a resolver problemas.

Si sigue teniendo alguna pregunta, póngase en contacto con el representante de Philips.

Mantenimiento del sistema Obtener asistencia

# **10 Referencias**

## <span id="page-230-0"></span>**Referencias para ecocardiografía en adultos**

Baumgartner, Helmut, et al. "Echocardiographic Assessment of Valve Stenosis: EAE/ASE Recommendations for Clinical Practice." European Journal of Echocardiography, 10: 1-25, 2009.

Calafiore, P., Stewart, W.J. "Doppler Echocardiographic Quantitation of Volumetric Flow Rate," Cardiology Clinics, Vol. 8, No. 2: 191-202, May 1990.

Rudski, Lawrence, et al. "Guidelines for the Echocardiographic Assessment of the Right Heart in Adult: A Report from the American Society of Echocardiography." Journal of the American Society of Echocardiography, Vol. 23, No. 7: 685-713, 2010.

Zoghbi, William, et al. "Recommendations for Evaluation of Prosthetic Valves with Echocardiography and Doppler Ultrasound." Journal of the American Society of Echocardiography, Vol. 22. No. 9: 975-1014, 2009.

#### **Gradiente de presión máximo (Bernoulli simplificado)**

Silverman, N. H., Schmidt, K. G. "The Current Role of Doppler Echocardiography in the Diagnosis of Heart Disease in Children." Cardiology Clinics, Vol. 7, No. 2: 265-96, May 1989.

Reynolds, T. The Echocardiographer's Pocket Reference, Second Edition. Arizona Heart Institute Foundation, Phoenix, AZ, 2000, p. 382.

#### **Gradiente de presión máximo (Bernoulli total)**

Silverman, N. H., Schmidt, K. G. "The Current Role of Doppler Echocardiography in the Diagnosis of Heart Disease in Children." Cardiology Clinics, Vol. 7, No. 2: 265-96, May 1989.

#### **Gradiente de presión medio**

Reynolds, T. The Echocardiographer's Pocket Reference, Second Edition. Arizona Heart Institute Foundation, Phoenix, AZ, 2000, p. 382.

#### **Tiempo de hemipresión**

Hatle, L., Angelsen, B., Tromsal, A. "Noninvasive Assessment of Atrioventricular pressure halftime by Doppler Ultrasound" Circulation, Vol. 60, No. 5: 1096-104, November, 1979.

#### **Integral velocidad-tiempo (IVT)**

Silverman, N. H., Schmidt, K. G. "The Current Role of Doppler Echocardiography in the Diagnosis of Heart Disease in Children." Cardiology Clinics, Vol. 7, No. 2: 265-96, May 1989.

## **Referencias obstétricas**

#### <span id="page-231-1"></span>**área y circunferencia a partir de elipse**

La fórmula para calcular el área y circunferencia a partir de elipse mediante el método de Beyer, donde  $d_1$  y  $d_2$  son los dos ejes de la elipse, es:

$$
\pi * \frac{d_1}{2} * \frac{d_2}{2}
$$

Área a partir de elipse

$$
2\pi \sqrt{\frac{d_1{}^2 + d_2{}^2}{2}}
$$

Circunferencia a partir de elipse

Beyer, W. H. *Standard Mathematical Tables*. 28th Edition. CRC Press, Boca Raton, Florida, 1987, p. 126.

### <span id="page-231-0"></span>**edad gestacional (edad fetal)**

La fórmula para calcular la edad gestacional (semana+día) mediante el método de Hadlock, utilizando la circunferencia abdominal (rango de CA: 4,93 a 38,0 cm), es:

*8,14 + 0,753(CA) + 0,0036(CA<sup>2</sup> )*

Dada la circunferencia cefálica (rango de CC: 5,41 a 35,8 cm), la fórmula para calcular la edad gestacional mediante el método de Hadlock, EG(CC)Hadl (en semanas), es:

*8,96 + 0,540(HC) + 0,0003(CC<sup>3</sup> )*

La fórmula para calcular la edad gestacional (en semanas) mediante el método de Hadlock, utilizando el diámetro biparietal (cm) (rango de DBP: 1,4 a 10,17 cm), es:

*9,54 + 1,482(DBP) + 0,1676(DBP<sup>2</sup> )*

La fórmula para calcular la edad gestacional (en semanas) mediante el método de Hadlock, utilizando la longitud femoral (LF en cm, rango: 0,616 a 8,2 cm), es:

*10,35 + 2,460(LF) + 0,170(LF<sup>2</sup> )*

Hadlock, F. P., Deter, R. L., Harrist, R. B., Park, S. K. "Estimating fetal age: computer-assisted analysis of multiple fetal growth parameters." *Radiology*, Vol. 152, No. 2: 497-501, August 1984.

<span id="page-232-1"></span>Hadlock, F. P., Shah, Y. P., Kanon, D. J., Lindsey, J. V. "Fetal crown-rump length: reevaluation of relation to menstrual age (5-18 weeks) with high-resolution real-time US." *Radiology*, Vol. 182, No. 2: 501-505, February 1992.

<span id="page-232-2"></span>Nyberg, D. A., Hill, L. M., Bohm-Velez. M., et al. *Transvaginal Ultrasound.* Mosby Year Book, 1992, p.76.

#### <span id="page-232-0"></span>**fecha probable de parto (FPP)**

La ecuación de la fecha probable de parto, dada la fecha de la última regla (FUR), se calcula utilizando la siguiente fórmula:

#### *FUR + 40 semanas*

Hagen-Ansert, Sandra L. *Textbook of Diagnostic Ultrasonography, Third Edition*. The C. V. Mosby Co., 1989, p. 408.

#### **fecha de la última regla (FUR)**

La ecuación de la fecha de la última regla, dada la fecha probable de parto (FPP), se calcula utilizando la siguiente fórmula:

*FPP - 40 semanas*

Hagen-Ansert, Sandra L. *Textbook of Diagnostic Ultrasonography, Third Edition*. The C. V. Mosby Co., 1989, p. 408.

#### <span id="page-233-0"></span>**Peso fetal estimado (PFE(DBP, CC, CA, LF))**

La fórmula para el peso fetal estimado (PFE) en gramos, a partir del diámetro biparietal (DBP), la circunferencia cefálica (CC), la circunferencia abdominal (CA) y la longitud femoral (LF), todos en centímetros, mediante el método de Hadlock es:

```
1 \bigcap (1,3596-(0,00386 CA x LF) + (0,0064 CC) + (0,00061 DBP x CA) + (0,0424 x CA) + (0,174 x LF))
```
Los rangos normales se agrupan por PFE como porcentaje del PFE y un excedente en gramos.

Hadlock, F. P., Harrist, R. B., Sharman R. S., Deter R. L., Park S. K. "Estimation of Fetal Weight with the Use of Head, Body, and Femur Measurements–A prospective study." *AM J OBSTET GYNECOL* Vol. 151, No. 3: 333-337, February 1985.

## **Referencias vasculares**

#### **Velocidad (Vel.) Doppler**

<span id="page-233-1"></span>Krebs, C. A., Giyanani, V. L., Eisenberg, R. L. Ultrasound Atlas of Vascular Diseases, Appleton & Lange, Stamford, CT, 1999.

#### **Velocidad telediastólica (VTD)**

Strandness, D. E., Jr. Duplex Scanning in Vascular Disorders. Lippincott, Williams & Wilkins, Philadelphia, PA, 2002.

#### **Velocidad diastólica mínima (VDM)**

Evans, D. H., McDicken, W. N. Doppler Ultrasound Physics, Instrumentation, and Signal Processing, Second Edition. John Wiley & Sons, Ltd., 2000.

#### **Gradiente de presión apical (GP)**

Powls, R., Schwartz, R. Practical Doppler Ultrasound for the Clinician. Williams & Wilkins, Baltimore, Maryland, 1991.

#### **Velocidad sistólica apical (VSA)**

Krebs, C. A., Giyanani, V. L., Eisenberg, R. L. Ultrasound Atlas of Vascular Diseases, Appleton & Lange, Stamford, CT, 1999.

#### **Índice de resistividad**

Zwiebel, W. J., ed. Introduction to Vascular Ultrasonography, Third Edition. W. B. Saunders Company, Philadelphia, PA 1992.

#### **Cociente sistólico/diastólico (S/D)**

Zwiebel, W. J., ed. Introduction to Vascular Ultrasonography, Third Edition. W. B. Saunders Company, Philadelphia, PA 1992.

#### **Integral velocidad-tiempo (IVT)**

Reynolds, T. The Echocardiographer's Pocket Reference, Second Edition. Arizona Heart Institute Foundation, Phoenix, AZ, 2000, p. 383.

# **11 Especificaciones**

El sistema Lumify se ajusta a las siguientes especificaciones.

# **Especificaciones del sistema**

#### **Tonos grises**

256 en 2D y modo M.

#### **Líneas de exploración**

Hasta 1.024 líneas de exploración.

#### **Vida útil**

En la norma IEC 60601-1, la vida útil se define como la cantidad de tiempo que se espera que un dispositivo médico pueda utilizarse con seguridad. La vida útil de los componentes de un dispositivo médico puede definirse por las horas de uso o el número de veces que se utilizan.

#### **NOTA**

Es necesario realizar mantenimiento periódico para que un dispositivo médico o sus componentes tengan el funcionamiento deseado durante su vida útil esperada.

El sistema Lumify se ha diseñado para tener un mínimo de tresaños de vida útil. La vida útil del sistema Lumify variará según el uso y las condiciones ambientales.

#### **Límites de presión, humedad y temperatura (transductores)**

Estos límites solo se aplican a los transductores de Philips Lumify, y no al dispositivo móvil en el que se ejecuta la aplicación Lumify. Le corresponde a usted seleccionar un dispositivo compatible con Lumify, que cumpla con las necesidades de su entorno clínico. Encontrará información sobre las especificaciones ambientales de su dispositivo en la documentación suministrada con el mismo.

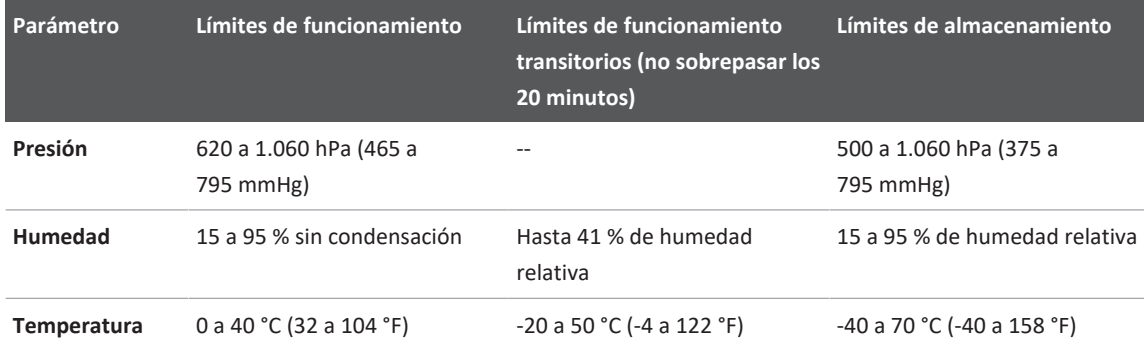

#### <span id="page-237-0"></span>**Límites de funcionamiento, transitorios y de almacenamiento (transductores)**

# **Requisitos de seguridad y reglamentarios**

#### <span id="page-237-1"></span>**Clasificación**

- Dispositivo con transductores: Equipo electromédico con alimentación interna. Transductores: componentes aplicados de tipo BF, IP47
- Equipo normal/Funcionamiento continuo
- No AP/APG

#### **Acatamiento de las normas de seguridad electromecánica**

Los transductores y software cumplen con los requisitos de IEC 60601-1: Equipo electromédico, requisitos generales de seguridad básica, incluyendo todas las normas colaterales y particulares aplicables, así como todas las desviaciones nacionales aplicables. Los usuarios del sistema son responsables de asegurar que el dispositivo elegido cumpla con las leyes en la jurisdicción donde se utiliza el producto.

#### **Normas cumplidas para los vehículos**

El sistema Lumify se ha probado según normas requeridas para utilizarse en ambulancias terrestres, un avión de ala fija o un helicóptero.

#### **Cumplimiento**

Los productos de Philips cumplen las normas y leyes internacionales y nacionales pertinentes. Su representante local de Philips o el fabricante le proporcionarán, a petición, la información sobre conformidad.

Especificaciones

# **Índice**

#### **Números**

2D

mediciones de distancia [168](#page-167-0) modo  [157](#page-156-0)

#### **A**

Accesorios cumplimiento electromagnético [86](#page-85-0) Actualización incoherente de las imágenes [58](#page-57-0) Actualizaciones de aplicaciones  [116](#page-115-0) Actualizaciones de software [21](#page-20-0) Actualizaciones del sistema  [21](#page-20-0) Acústica, tablas de salida  [16](#page-15-0)[, 67](#page-66-0)[, 78](#page-77-0) Adquirir imágenes  [165](#page-164-0) secuencias  [165](#page-164-1) Advertencias descritas [29](#page-28-0) generales [15](#page-14-0)[, 30](#page-29-0) Ahorro de energía  [107](#page-106-0) Ajustes destinos de exportación [197](#page-196-0) eliminar [129](#page-128-0) sistema [107](#page-106-0) Ajustes de cuenta y de inicio de sesión para Reacts  [107](#page-106-0) Ajustes de exportación a un directorio local  [197](#page-196-0) Ajustes de exportación a un recurso compartido de red [197](#page-196-0) Ajustes de exportación a un servidor DICOM [197](#page-196-0) Ajustes de Wi-Fi  [107](#page-106-0) Ajustes del sistema [107](#page-106-0) Alimentación (encendido/apagado), conmutador  [117](#page-116-0) Almacenamiento acceso a  [116](#page-115-1) datos [107](#page-106-1) Almacenamiento de datos  [107](#page-106-1) Almacenar transductores  [213](#page-212-0) a diario y por largos períodos  [214](#page-213-0) para el transporte  [214](#page-213-1) Ampliación por zoom  [161](#page-160-0) Anotaciones  [166](#page-165-0) Añadir rótulos [166](#page-165-1) Aplicaciones, actualizaciones de  [116](#page-115-0) Artefactos [207](#page-206-0) Artefactos acústicos  [207](#page-206-0) Asistencia [22](#page-21-1)[, 229](#page-228-0) Asistencia al cliente, servicio  [22](#page-21-1)

#### **B**

Base de datos de paciente  [107](#page-106-0) exportar e importar  [221](#page-220-0) Base de datos de pacientes reparar  [221](#page-220-1) Baterías [26](#page-25-0) Beneficios clínicos  [14](#page-13-0) Bioefectos del ultrasonido, documentación relacionada  [74](#page-73-0)

#### **C**

Cables aprobados para cumplimiento con las normas de compatibilidad electromagnética  [85](#page-84-0) impedir daños  [39](#page-38-0) Campos de aplicación previstos [13](#page-12-0) Capacidades del sistema [100](#page-99-0) Característica de B-lines [162](#page-161-0) utilizar  [176](#page-175-0) Choque de electrostática [84](#page-83-0) Clase de dispositivo  [32](#page-31-0) Cliente servicio [22](#page-21-1) Códigos de barras escanear  [124](#page-123-0) formatos [126](#page-125-0) guardar formatos [125](#page-124-0) Cola de exportación [203](#page-202-0) Colaboración  [137](#page-136-0) Colaboración remota  [137](#page-136-0) Compatibilidad gel [212](#page-211-1) producto  [41](#page-40-0) Compatibilidad electromagnética [82](#page-81-0) Componentes del sistema [104](#page-103-0) Condensación [39](#page-38-0) Conectar transductores  [126](#page-125-1) Configuraciones [107](#page-106-0) Contraindicaciones  [103](#page-102-0) Control de infecciones  [81](#page-80-0) Control On/Off, alimentación del sistema  [50](#page-49-0)[, 117](#page-116-0) Controles que afectan al MI y al TI controles de receptor  [63](#page-62-0) controles directos  [63](#page-62-0) controles indirectos [63](#page-62-0) Convenciones información para el usuario  [17](#page-16-0) Corriente de fuga  [35](#page-34-0) COVID-19 utilización de ultrasonidos para gestionar la [17](#page-16-1) Cubiertas transductor [211](#page-210-0) Cumplimiento electromagnético accesorios aprobados  [86](#page-85-0) cables aprobados  [85](#page-84-0) transductores aprobados  [86](#page-85-1)

#### **D**

Datos del paciente editar  [155](#page-154-0) eliminar [129](#page-128-0) exportar en imágenes [192](#page-191-0) proteger [103](#page-102-1) seguridad  [103](#page-102-1) Derechos [114](#page-113-0) Descarga electrostática [84](#page-83-0) Descargar aplicación [113](#page-112-0) Descargas electrostáticas, precauciones  [84](#page-83-0) Descripción general del sistema  [99](#page-98-0) Desecho del dispositivo [24](#page-23-0) Desfibrilación, seguridad eléctrica  [33](#page-32-0)[, 37](#page-36-0)

Desinfectar dispositivo  [218](#page-217-0) transductores [207](#page-206-1)[, 219](#page-218-0) Destinos de exportación ajustes  [197](#page-196-0) configurar  [196](#page-195-0) editar [201](#page-200-0) Detección automática  [107](#page-106-0)[, 124](#page-123-0) DICOM registro [203](#page-202-1) Dispositivo, requisitos del  [99](#page-98-1) Distancia de separación  [94](#page-93-0) Doppler pulsado  [160](#page-159-0) acerca de  [160](#page-159-0) utilizar  [160](#page-159-1)

#### **E**

Edad fetal  [232](#page-231-0) Edad gestacional [232](#page-231-0) Editar datos del paciente  [155](#page-154-0) Electromagnético, cumplimiento accesorios aprobados  [86](#page-85-0) cables aprobados  [85](#page-84-0) transductores aprobados [86](#page-85-1) Eliminar ajustes  [129](#page-128-0) Eliminar datos del paciente [129](#page-128-0) Eliminar exámenes  [194](#page-193-0) Eliminar imágenes [190](#page-189-0) Eliminar secuencias [190](#page-189-0) Emisiones electromagnéticas definición [82](#page-81-0) entorno  [84](#page-83-1)

Encender y apagar el sistema [117](#page-116-0) Enviar el resumen de edad fetal por correo electrónico [185](#page-184-0) Enviar imágenes por correo electrónico  [185](#page-184-0) Enviar secuencias por correo electrónico  [185](#page-184-0) Error, mensajes de [58](#page-57-0)[, 229](#page-228-1) Escanear códigos de barras  [124](#page-123-0) Especificaciones ambientales [238](#page-237-0) requisitos de seguridad [238](#page-237-1) Estimaciones de exactitud de los índices mecánico y térmico  [67](#page-66-0) Exactitud de las mediciones [173](#page-172-0) Exámenes eliminar  [194](#page-193-0) en pausa, reiniciar  [156](#page-155-0) exportar [190](#page-189-1) finalizar  [176](#page-175-1) iniciar nuevos  [151](#page-150-0) rápidos  [122](#page-121-0) revisar  [155](#page-154-1) Exámenes guardados [155](#page-154-1) Exámenes rápidos  [122](#page-121-0) Explor. autom.  [161](#page-160-1) Exportar base de datos de paciente [222](#page-221-0) Exportar datos de paciente en imágenes [192](#page-191-0) Exportar el resumen de edad fetal [185](#page-184-0) Exportar exámenes  [190](#page-189-1) Exportar imágenes [185](#page-184-0) Exportar secuencias [185](#page-184-0) Exposición al glutaraldehído [81](#page-80-1)

#### **F**

fecha probable de parto (FPP) [233](#page-232-0) Fecha y hora, establecer  [118](#page-117-0) Finalizar exámenes [176](#page-175-1)

#### **G** Gel

recomendaciones [212](#page-211-1) Gel de transmisión ultrasónica compatibilidad  [212](#page-211-1) recomendado [212](#page-211-1) Geles compatibilidad  [212](#page-211-1)

#### **H**

Hadlock LCN [233](#page-232-1) Herramientas de medición  [101](#page-100-0) Hora y fecha, establecer [118](#page-117-0)

#### **I**

Iconos pantalla de imágenes  [119](#page-118-0) ID rápida  [122](#page-121-1) Identificador de tableta  [112](#page-111-0) Imágenes adquirir [165](#page-164-0) eliminar  [190](#page-189-0) enviar por correo electrónico  [185](#page-184-0) exportar [185](#page-184-0) ver a pantalla completa  [162](#page-161-1) Impedir daños enl sistema  [39](#page-38-0) Importar base de datos de paciente  [224](#page-223-1) Indicaciones de uso [101](#page-100-1) Índice mecánico (MI)  [67](#page-66-0) controles que lo afectan [72](#page-71-0) pantalla  [67](#page-66-0) precisión y exactitud de la visualización  [67](#page-66-0) visualización en pantalla [67](#page-66-0) Índice térmico (TI)  [67](#page-66-0) controles que lo afectan [72](#page-71-0) modos de funcionamiento  [67](#page-66-0) pantalla  [107](#page-106-0)[, 118](#page-117-1) precisión y exactitud de la visualización  [67](#page-66-0) utilizar el apropiado para la aplicación  [67](#page-66-0) visualización en pantalla [67](#page-66-0) visualizaciones  [67](#page-66-0) Índices [67](#page-66-0) Información del cliente [107](#page-106-0) Información del sistema [112](#page-111-0) Información para el usuario acerca de  [11](#page-10-0) componentes [16](#page-15-1) convenciones [17](#page-16-0) Información sobre contactos con Philips  [22](#page-21-2) Información sobre perclorato  [27](#page-26-0) Iniciar nuevos exámenes [151](#page-150-0) Iniciar revisión  [183](#page-182-0) Inmunidad electromagnética definición  [82](#page-81-0) entorno del sistema  [87](#page-86-0) Instalar aplicación  [113](#page-112-0) Interferencia [92](#page-91-0)[, 96](#page-95-0)

Philips

Interferencia electromagnética distancia entre equipos transmisores  [94](#page-93-0) evitar [96](#page-95-0) tipos [92](#page-91-0)

#### **L**

Látex reacciones alérgicas [61](#page-60-0) Lesiones por esfuerzos repetitivos  [80](#page-79-0) Limpiar dispositivo  [218](#page-217-0) transductores [207](#page-206-1)[, 219](#page-218-0) Línea central mostrar [162](#page-161-2) Lista de trabajo [134](#page-133-0) buscar exámenes [153](#page-152-0) Lista de trabajo de la modalidad  [134](#page-133-0) buscar exámenes [153](#page-152-0)

#### **M**

Mantenimiento sistema [217](#page-216-0)[, 218](#page-217-0) transductores [207](#page-206-1)[, 219](#page-218-0) Mantenimiento de los transductores [207](#page-206-1)[, 219](#page-218-0) Marcapasos [34](#page-33-0) Medición, herramientas de  [101](#page-100-0) Mediciones acústicas  [74](#page-73-1) distancia [168](#page-167-0) elipse  [169](#page-168-0) exactitud  [173](#page-172-0) herramientas  [101](#page-100-0) tipos [101](#page-100-0)

Mediciones de distancia [168](#page-167-0) Mediciones de elipse  [169](#page-168-0) Mediciones de elipse 2D [169](#page-168-0) Medio de acoplamiento acústico  [212](#page-211-1) Mensajes de error [58](#page-57-0)[, 229](#page-228-1) Mensajes de error del sistema  [229](#page-228-1) MI [67](#page-66-0) Miniaturas [184](#page-183-0) Modo 2D utilizar [157](#page-156-1) Modo color acerca de [158](#page-157-0) utilizar [158](#page-157-1) modo M  [159](#page-158-0) utilizar [159](#page-158-1) Modos de tratamiento de imágenes  [156](#page-155-1) Movimientos referencia  [18](#page-17-0) Movimientos táctiles [18](#page-17-0)

#### **N**

Navegar por las miniaturas e imágenes  [184](#page-183-0) Notas de funcionamiento [16](#page-15-2) Número de serie de los transductores [112](#page-111-0) Nyberg GS [233](#page-232-2)

#### **O**

Optimización inteligente iSCAN  [165](#page-164-2) Optimización iSCAN Doppler [165](#page-164-2) Orientación en pantalla  [107](#page-106-0)

#### **P**

Pantalla impedir daños  [39](#page-38-0) Pantalla, orientación en  [107](#page-106-0) Pedir suministros [21](#page-20-1) Peligro de explosión  [15](#page-14-1)[, 33](#page-32-1) Peligros descarga eléctrica [33](#page-32-2) explosión [15](#page-14-1)[, 33](#page-32-1) Símbolos de IEC  [42](#page-41-0) Perfiles de conectividad  [129](#page-128-1) Permisos aplicación Lumify  [116](#page-115-1) peso fetal estimado [234](#page-233-0) Portal de servicios de asistencia al cliente  [23](#page-22-0) Potencia de salida [107](#page-106-0) Precauciones, descritas  [29](#page-28-0) Preconfiguraciones  [206](#page-205-0) Preconfiguraciones, cambiar  [154](#page-153-0) Preguntas frecuentes  [229](#page-228-0) Principio de ALARA aplicar [63](#page-62-0) documentos de consulta afines  [74](#page-73-0) ejemplo [63](#page-62-0) programa de educación [63](#page-62-0) Probar transductores [215](#page-214-1) Problemas, corregir  [224](#page-223-2) Productos compatibles [41](#page-40-0) Protección del equipo  [39](#page-38-0) Pruebas transductor  [107](#page-106-0) Público al que se dirige la documentación [12](#page-11-0)

#### **R**

Reacciones alérgicas al látex [61](#page-60-0) Reacts ajustes de cuenta y de inicio de sesión [107](#page-106-0) añadir contactos  [142](#page-141-0) buscar contactos  [142](#page-141-0) códigos de acceso  [139](#page-138-0) compartir la cámara de su dispositivo [147](#page-146-0) compartir la imagen ecográfica capturada por Lumify [148](#page-147-0) crear cuentas de usuario  [140](#page-139-0) descripción [137](#page-136-0) estado de los contactos [143](#page-142-0) finalizar una sesión [144](#page-143-0) gestionar contactos  [142](#page-141-1) herramienta de puntero  [144](#page-143-1) iniciar y cerrar sesión  [141](#page-140-0) quitar contactos [142](#page-141-0) sesión [144](#page-143-2) silenciar y reactivar audio [146](#page-145-0) solicitudes de contacto [143](#page-142-1) vistas de sesión  [145](#page-144-0) Realizar un análisis fetal crecimiento fetal  [174](#page-173-0) edad fetal  [174](#page-173-0) peso fetal estimado  [174](#page-173-0) Realizar un examen  [151](#page-150-1) Reanudar un examen en pausa  [156](#page-155-0) Reciclar el dispositivo  [24](#page-23-0) Recorrido aplicación Lumify [117](#page-116-1) Característica de B-lines [162](#page-161-3) opción de Reacts  [138](#page-137-0)

Philips

Redes inalámbricas  [104](#page-103-1) Ajustes de Wi-Fi [107](#page-106-0) Redes móviles  [104](#page-103-1) Referencias área y circunferencia a partir de elipse [232](#page-231-1) edad gestacional (edad fetal)  [232](#page-231-1) fecha de la última regla (FUR)  [232](#page-231-1) fecha probable de parto (FPP) [232](#page-231-1) herramienta de medición  [232](#page-231-1) peso fetal estimado (PFE) [232](#page-231-1) Referencias para ecocardiografía en adultos [231](#page-230-0) Referencias vasculares  [234](#page-233-1) Referencias para ecocardiografía en adultos  [231](#page-230-0) Referencias para herramientas de medición  [232](#page-231-1) Referencias vasculares  [234](#page-233-1) Registro de transductores [114](#page-113-0)[, 115](#page-114-0) Registro DICOM  [203](#page-202-1) Registros auditoría  [107](#page-106-0)[, 220](#page-219-0) sistema [107](#page-106-0)[, 219](#page-218-1) Registros de auditoría  [107](#page-106-0)[, 220](#page-219-0) Registros del sistema [107](#page-106-0)[, 219](#page-218-1) Reintentar trabajos de exportación  [203](#page-202-0) Reparar base de datos de paciente [221](#page-220-1) Reproducir secuencias  [184](#page-183-1) Requisitos del dispositivo [99](#page-98-1) Requisitos reglamentarios  [238](#page-237-1) Resolución de problemas  [224](#page-223-2) Restricciones de uso  [97](#page-96-0)

Resumen de edad fetal enviar por correo electrónico  [185](#page-184-0) exportar [185](#page-184-0) ver [184](#page-183-2) Reutilizar el dispositivo  [24](#page-23-0) Revisión descripción general  [183](#page-182-1) iniciar [183](#page-182-0) mostrar imágenes  [184](#page-183-0) Revisión de imágenes  [183](#page-182-1) Rótulos [166](#page-165-1) añadir [166](#page-165-1)

**S**

Salida acústica límites [63](#page-62-0) medición  [74](#page-73-1)[, 78](#page-77-1) Salida acústica, tablas de [16](#page-15-0)[, 67](#page-66-0)[, 78](#page-77-0) Salida, potencia de  [107](#page-106-0) **Secuencias** adquirir [165](#page-164-1) duración [107](#page-106-0) eliminar  [190](#page-189-0) enviar por correo electrónico  [185](#page-184-0) exportar [185](#page-184-0) reproducir [184](#page-183-1)

Seguridad  [29](#page-28-0) advertencias generales  [15](#page-14-0) básica [30](#page-29-0) biológica  [58](#page-57-0) datos  [103](#page-102-1) desfibriladores  [37](#page-36-0) documentos de consulta [74](#page-73-0) eléctrica  [32](#page-31-0) emisiones e inmunidad electromagnéticas [82](#page-81-0) incendios [38](#page-37-0) índice mecánico  [67](#page-66-0) índice térmico [67](#page-66-0) marcapasos  [34](#page-33-0) principio de ALARA  [63](#page-62-0) protección del equipo [39](#page-38-0) requisitos [238](#page-237-1) salida acústica y su medición  [74](#page-73-1) símbolos [42](#page-41-0) unidades electroquirúrgicas [35](#page-34-1) uso médico de ultrasonidos [16](#page-15-3) usuario  [80](#page-79-1) visualización de salida [67](#page-66-0) Seguridad biológica [58](#page-57-0) Seguridad contra incendios [38](#page-37-0) Seguridad de los ultrasonidos en medicina [16](#page-15-3) Seguridad del usuario [80](#page-79-1) Seguridad eléctrica  [32](#page-31-0) Servidor de listas de trabajo de la modalidad añadir [134](#page-133-1) eliminar 000 modificar 000 Símbolos definiciones [42](#page-41-0)

Símbolos de advertencia [42](#page-41-0) Símbolos de IEC  [42](#page-41-0) Sistema, mantenimiento del [217](#page-216-0) Sitio web [229](#page-228-0) Sitio web de Philips [22](#page-21-2) Solventes [39](#page-38-0) soporte técnico  [229](#page-228-0) Soporte USB de Información para el usuario [16](#page-15-4) Soportes USB información para el usuario  [16](#page-15-4) Suministros [21](#page-20-1)

#### **T**

Temperatura de contacto con el paciente [205](#page-204-0) Temperatura de funcionamiento [39](#page-38-0) TI  [67](#page-66-0)

Philips

Transductores  [205](#page-204-0) afectar a los valores de TI y MI [72](#page-71-0) almacenamiento a diario y por largos períodos  [214](#page-213-0) almacenamiento para el transporte  [214](#page-213-1) almacenar  [213](#page-212-0) compatibilidad de los geles  [212](#page-211-1) conectar  [126](#page-125-1) cubiertas [211](#page-210-0) cuidado [207](#page-206-1)[, 217](#page-216-1)[, 219](#page-218-0) cumplimiento electromagnético [86](#page-85-1) indicaciones de uso [101](#page-100-1) inspeccionar para ver si tienen daños  [33](#page-32-2) límites ambientales [238](#page-237-0) límites de almacenamiento [238](#page-237-0) límites de funcionamiento [238](#page-237-0) límites de humedad  [238](#page-237-0) límites de presión [238](#page-237-0) limpiar [207](#page-206-1)[, 219](#page-218-0) mantenimiento  [207](#page-206-1)[, 219](#page-218-0) número de serie  [112](#page-111-0) preconfiguraciones  [206](#page-205-0) probar [107](#page-106-0)[, 215](#page-214-1) registrados [107](#page-106-0) registrar [114](#page-113-0)[, 115](#page-114-0) seguridad  [205](#page-204-1) tipos [101](#page-100-2) transportar [213](#page-212-1)

Transductores registrados  [107](#page-106-0)

Tratamiento de imágenes 2D  [157](#page-156-0) artefactos acústicos [207](#page-206-0) características  [161](#page-160-2) color  [158](#page-157-1) Doppler pulsado [160](#page-159-0) modo color [158](#page-157-0) modo M [159](#page-158-0) pantalla [119](#page-118-0) Tutorial aplicación Lumify  [117](#page-116-1) opción de Reacts [138](#page-137-0)

#### **U**

Unidades electroquirúrgicas [35](#page-34-1)

#### **V**

Valores de MI y TI  [72](#page-71-0) Versión del software [112](#page-111-0) Vista de pantalla completa [162](#page-161-1) Visualización de salida  [67](#page-66-0)

#### **Z**

Zoom [161](#page-160-0)

Índice

Índice

www.philips.com/healthcare

## لممم

Philips Ultrasound LLC 22100 Bothell Everett Hwy Bothell, WA 98021-8431 USA

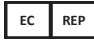

Philips Medical Systems Nederland B.V. Veenpluis 6 5684 PC Best The Netherlands

 $C_{2797}$ 

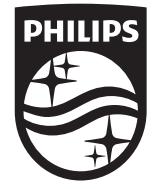

© 2023 Koninklijke Philips N.V.

Quedan reservados todos los derechos. Queda prohibida la reproducción o transmisión, ya sea total o parcialmente, en cualquier forma o mediante cualquier medio, electrónico, mecánico o de otra manera, sin el previo consentimiento por escrito del propietario de los derechos de autor.

Publicado en EE. UU. 4535 621 67021\_A/795 \* JUN 2023 - es-ES